# **PIONEET** sound.vision.soul

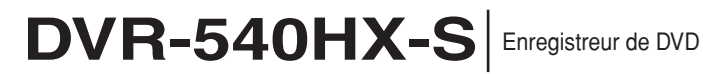

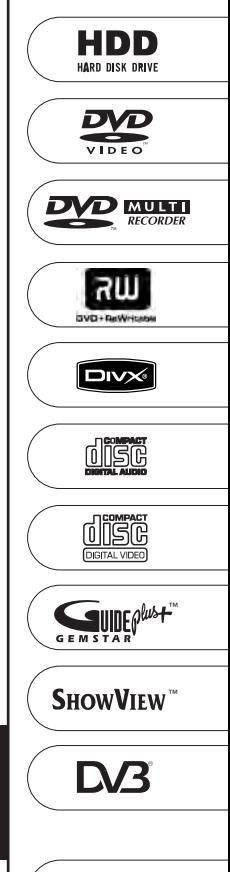

Découvrez les nombreux avantages offerts en enregistrant votre produit en ligne maintenant sur **www.pioneer.fr (ou www.pioneer-eur.com).**

**RW** 

Mode d'emploi

Nous vous remercions d'avoir acquis un produit Pioneer.

Veuillez lire attentivement ce mode d'emploi afin de connaître la manière d'utiliser l'appareil comme il convient. Cela fait, conservez le mode d'emploi de façon à pouvoir vous y référer en cas de nécessité.

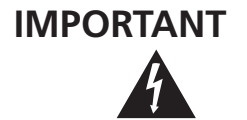

Ce symbole de l'éclair, placé dans un triangle équilatéral, a pour but d'attirer l'attention de l'utilisateur sur la présence, à l'intérieur du coffret de l'appareil, de "tensions dangereuses" non isolées d'une grandeur suffisante pour représenter un risque d'électrocution pour les êtres humains.

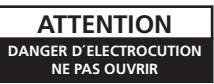

#### **ATTENTION:**

POUR ÉVITER TOUT RISQUE D'ÉLECTROCUTION, NE PAS ENLEVER LE COUVERCLE (NI LE PANNEAU ARRIÈRE). AUCUNE PIÈCE RÉPARABLE PAR L'UTILISATEUR NE SE TROUVE À L'INTÉRIEUR. CONFIER TOUT ENTRETIEN À UN PERSONNEL QUALIFIÉ UNIQUEMENT.

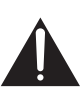

Ce point d'exclamation, placé dans un triangle équilatéral, a pour but d'attirer l'attention de l'utilisateur sur la présence, dans les documents qui accompagnent l'appareil, d'explications importantes du point de vue de l'exploitation ou de l'entretien.

**D3-4-2-1-1\_Fr**

#### **AVERTISSEMENT**

**Cet appareil n'est pas étanche. Pour éviter les risques d'incendie et de décharge électrique, ne placez près de lui un récipient rempli d'eau, tel qu'un vase ou un pot de fleurs, et ne l'exposez pas à des gouttes d'eau, des éclaboussures, de la pluie ou de l'humidité.** D3-4-2-1-3 A\_Fr

#### **AVERTISSEMENT**

Avant de brancher l'appareil pour la première, lisez attentivement la section suivante.

**La tension de l'alimentation électrique disponible varie selon le pays ou la région. Assurez-vous que la tension du secteur de la région où l'appareil sera utilisé correspond à la tension requise (par ex. 230 V** ou 120 V), indiquée sur le panneau arrière.

**LASER PRODUCT** 

CLASS<sub>1</sub>

#### **ATTENTION**

Cet appareil est un produit laser de Classe 1, mais la diode laser qu'il renferme est supérieure à la Classe 1. Pour garantir une sécurité constante, ne retirez aucun des couvercles et n'essayez pas d'avoir accès à l'intérieur de l'appareil.

Confiez toute réparation à un personnel qualifié. L'étiquette suivante se trouve sur votre appareil. Emplacement : partie supérieure de l'unité

> **CLASS 3B VISIBLE AND INVISIBLE LASER RADIATION WHEN OPEN, AVOID EXPOSURE TO THE BEAM. VRW2262 - A CAUTION RADIATIONS LASER VISIBLES ET INVISIBLES DE CLASSE 3B QUAND OUVERT. ÉVITEZ TOUT EXPOSITION AU FAISCEAU. ATTENTION ADVARSEL KLASSE 3B SYNLIG OG USYNLIG LASERSTRÅLING VED ÅBNING. UNDGÅ UDSÆTTELSE FOR STRÅLING. VARNING** KLASS 3B SYNLIG OCH OSYNLIG LASERSTRÅLNING NÄR DENNA DEL ÄR ÖPPNAD. UNDVIK ATT UTSÄTTA DIG FÖR STRÅLEN.<br>VI**NRSICHT** BEI GEÖFFNETER ABDECKUNG IST SICHTBARE UND UNSICHTBARE LASERSTRAHLUNG DER KLASSE 3B IM GERÄ **VORSICHT BEI GEÖFFNETER ABDECKUNG IST SICHTBARE UND UNSICHTBARE LASERSTRAHLUNG DER KLASSE 3B IM GERÄTEINNEREN VORHANDEN. NICHT DEM LASERSTRAHL AUSSETZEN! PRECAUCIÓN CUANDO SE ABRE HAY RADIACIÓN LÁSER DE CLASE 3B VISIBLE E INVISIBLE. EVITE LA EXPOSICIÓN A LOS RAYOS LÁSER. TAESO OLET ALTTIINA NÄKYVÄLLE JA NÄKYMÄTTÖMÄLLE LUOKAN 3B LASERSÄTEILYLLE. ÄLÄ KATSO SÄTEESEEN.<br>注意 打開時會有CLASS 3B可見和不可見鐺射輻射・請勿受鐳射束輻射・<br><sup>注意 打開時會有CLASS 3B可見和不可見鐺射輻射・請勿受鐳射束輻射・**</sup> 注意 ここを開くと CLASS 3B の可視レーザ光及び不可視レーザ光が出ます。ビームを直接見たり、触れたりしないこと。

> > **D3-4-2-1-8\_B\_Fr**

Ce produit est conforme à la directive relative aux appareils basse tension (73/23/CEE), à la directive CE relative à la compatibilité electromagnétique (89/336/CEE, amendements 92/31/CEE et 93/68/CEE). **D3-4-2-1-9a\_Fr**

#### **AVERTISSEMENT**

**Pour éviter les risques d'incendie, ne placez aucune flamme nue (telle qu'une bougie allumée) sur l'appareil.** D3-4-2-1-7a\_A\_Fr

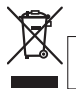

Si vous souhaitez vous débarrasser de cet appareil, ne le mettez pas à la poubelle avec vos ordures ménagères. Il existe un système de collecte séparé pour les appareils électroniques usagés, qui doivent être récupérés, traités et recyclés conformément à la législation.

Les habitants des 25 états membres de l'UE, de Suisse et de Norvège peuvent retourner gratuitement leurs appareils électroniques usagés aux centres de collecte agréés ou à un détaillant (si vous rachetez un appareil similaire neuf).

Dans les pays qui ne sont pas mentionnés ci-dessus, veuillez contacter les autorités locales pour savoir comment vous pouvez vous débarrasser de vos appareils.

**K058\_Fr** Vous garantirez ainsi que les appareils dont vous vous débarrassez sont correctement récupérés, traités et recyclés et préviendrez de cette façon les impacts néfastes possibles sur l'environnement et la santé humaine.

#### **Milieu de fonctionnement**

Température et humidité du milieu de fonctionnement : De +5 ºC à +35 ºC (de +41 ºF à +95 ºF); Humidité relative inférieure à 85 % (orifices de ventilation non obstrués) N'installez pas l'appareil dans un endroit mal ventilé ou un lieu soumis à une forte humidité ou en plein soleil (ou à une forte lumière artificielle). **D3-4-2-1-7c A Fr** 

#### **PRÉCAUTION DE VENTILATION**

**Lors de l'installation de l'appareil, veillez à laisser un espace suffisant autour de ses parois de manière à améliorer la dissipation de chaleur (au moins 10 cm sur le dessus, 10 cm à l'arrière et 10 cm de chaque côté).**

#### **AVERTISSEMENT**

**Les fentes et ouvertures du coffret sont prévues pour la ventilation, pour assurer un fonctionnement stable de l'appareil et pour éviter sa surchauffe. Pour éviter les risques d'incendie, ne bouchez jamais les ouvertures et ne les recouvrez pas d'objets, tels que journaux, nappes ou rideaux, et n'utilisez pas l'appareil posé sur un tapis épais ou un lit. D3-4-2-1-7b\_A\_Fr**

Si la fiche d'alimentation secteur de cet appareil ne convient pas à la prise secteur à utiliser, la fiche doit être remplacée par une appropriée.

Ce remplacement et la fixation d'une fiche secteur sur le cordon d'alimentation de cet appareil doivent être effectués par un personnel de service qualifié. En cas de branchement sur une prise secteur, la fiche de coupure peut provoquer une sérieuse décharge électrique. Assurez-vous qu'elle est éliminée correctement après sa dépose.

L'appareil doit être déconnecté en débranchant sa fiche secteur au niveau de la prise murale si vous prévoyez une période prolongée de non utilisation (par exemple avant un départ en vacances).

**D3-4-2-2-1a\_A\_Fr**

#### **ATTENTION**

L'interrupteur STANDBY/ON de cet appareil ne coupe pas complètement celui-ci de sa prise secteur. Comme le cordon d'alimentation fait office de dispositif de déconnexion du secteur, il devra être débranché au niveau de la prise secteur pour que l'appareil soit complètement hors tension. Par conséquent, veillez à installer l'appareil de telle manière que son cordon d'alimentation puisse être facilement débranché de la prise secteur en cas d'accident. Pour éviter tout risque d'incendie, le cordon d'alimentation sera débranché au niveau de la prise secteur si vous prévoyez une période prolongée de non utilisation (par exemple avant un départ en vacances).

**D3-4-2-2-2a\_A\_Fr**

Ce produit est destiné à une utilisation domestique générale. Toute panne due à une utilisation autre qu'à des fins privées (comme une utilisation à des fins commerciales dans un restaurant, dans un autocar ou sur un bateau) et qui nécessite une réparation sera aux frais du client, même pendant la période de garantie. **K041\_Fr** 

#### **NOTE IMPORTANTE SUR LE CABLE D'ALIMENTATION**

Tenir le câble d'alimentation par la fiche. Ne pas débrancher la prise en tirant sur le câble et ne pas toucher le câble avec les mains mouillées. Cela risque de provoquer un court-circuit ou un choc électrique. Ne pas poser l'appareil ou un meuble sur le câble. Ne pas pincer le câble. Ne pas faire de noeud avec le câble ou l'attacher à d'autres câbles. Les câbles d'alimentation doivent être posés de façon à ne pas être écrasés. Un câble abîmé peut provoquer un risque d'incendie ou un choc électrique. Vérifier le câble d'alimentation de temps en temps. Contacter le service après-vente PIONEER le plus proche ou le revendeur pour un remplacement. **S002** Fr

# <span id="page-3-0"></span>**Sommaire**

## **[01 Avant de commencer](#page-5-0)**

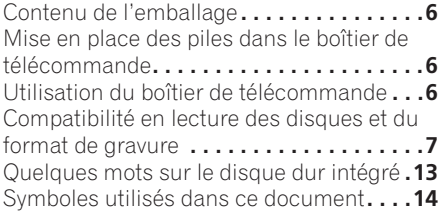

## **02 Connexions**

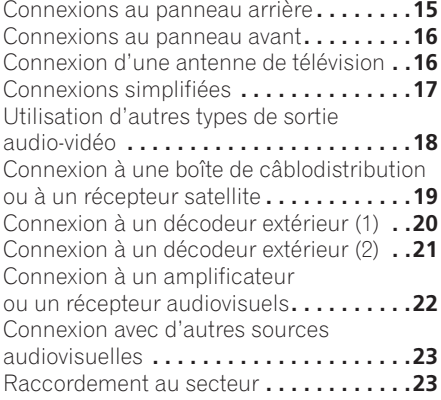

## **[03 Commandes et afficheurs](#page-23-0)**

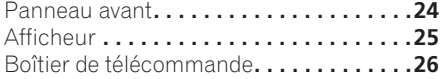

## **04 Pour commencer**

[Mise en service et réglage général](#page-28-0)**. . . . . .29** [Réglage pour le système GUIDE Plus+™](#page-31-0) **32**

## **[05 Utilisation du guide électronique](#page-36-0)  de programmation GUIDE Plus+™**

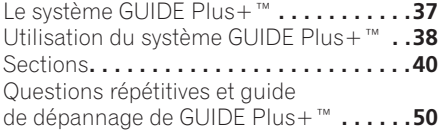

## **[06 Utilisation du guide électronique](#page-52-0)  de programmation numérique**

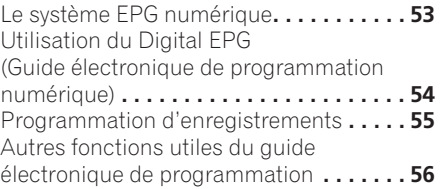

## **07 Enregistrement**

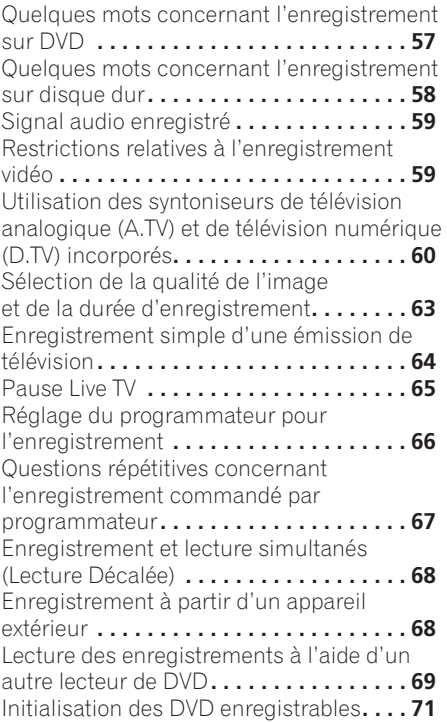

## **08 Lecture**

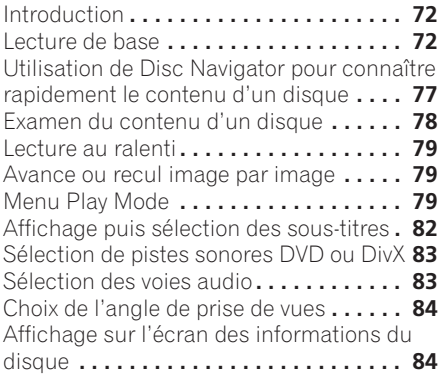

## **09 Montage**

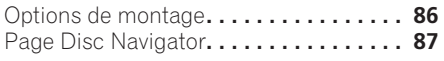

## **10 Copie et sauvegarde**

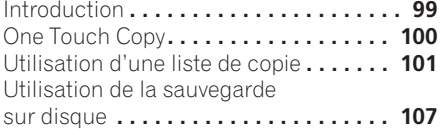

## **11 Utilisation du Jukebox**

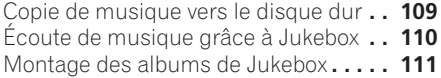

## **12 PhotoViewer**

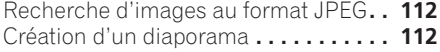

## **[13 Menu Disc Setup](#page-113-0)**

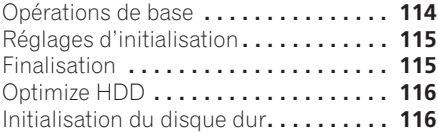

## **14 Menu Video Adjust**

Définition de la qualité de l'image [télévisée ou appliquée sur les entrées](#page-116-0)  extérieures**. . . . . . . . . . . . . . . . . . . . . . .117** [Définition de la qualité de l'image](#page-118-0)  pour la lecture **. . . . . . . . . . . . . . . . . . . .119**

## **15 Menu Initial Setup**

[Utilisation du menu des réglages initiaux](#page-120-0)  (Initial Setup)**. . . . . . . . . . . . . . . . . . . . .121** Sélection d'une langue pour les [paramètres en faisant intervenir une](#page-134-0) **. . .135** [Utilisation de Software Update](#page-135-0)  (syntoniseur numérique) **. . . . . . . . . . . .136**

## **[16 Informations complémentaires](#page-136-0)**

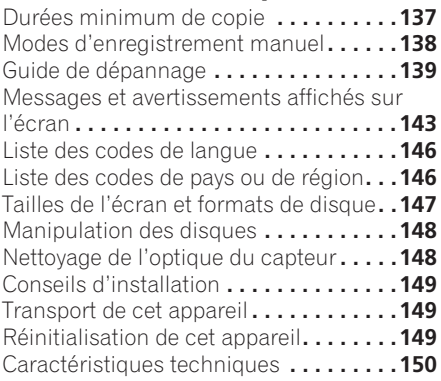

## <span id="page-5-0"></span>**Chapitre 1 Avant de commencer**

## **Contenu de l'emballage**

Veuillez vous assurer que les accessoires suivants accompagnent l'appareil dans son emballage.

- Boîtier de télécommande
- Piles AA/R6P x 2
- Câble audio/vidéo (fiches rouge, blanche, jaune)
- Câble G-LINK™
- Câble d'antenne radiofréquence x 2 (1,5 m et 30 cm)
- Câble d'alimentation
- Ce mode d'emploi
- Carte de garantie

## **Mise en place des piles dans le boîtier de télécommande**

**1 Introduisez 2 piles AA/R6P en respectant les indications (,** -**) figurant à l'intérieur du logement.**

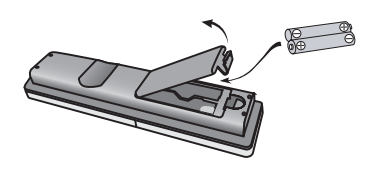

## **Important**

L'utilisation incorrecte des piles peut provoquer la fuite de l'électrolyte, voire leur explosion. Veuillez observer les consignes suivantes :

• Ne mélangez pas piles neuves et piles usagées.

- N'utilisez pas simultanément différents types de piles—deux piles d'aspect similaire peuvent différer par leur tension nominale.
- Assurez-vous que les pôles positif et négatif de chaque pile correspondent aux symboles de polarité figurant à l'intérieur du compartiment.
- Ôtez les piles de l'appareil si vous prévoyez de ne pas l'utiliser pendant plus d'un mois.
- Lorsque vous désirez mettre au rebut des piles usagées, veuillez vous conformer aux règles gouvernementales ou environnementales en vigueur dans votre pays ou région.

#### **AVERTISSEMENT**

N'utilisez ni ne conservez les piles sous la lumière directe du soleil ou dans un endroit excessivement chaud, comme une voiture ou à proximité d'un appareil de chauffage. Les piles risqueraient de fuir, de surchauffer, d'exploser ou de s'enflammer. Leur durée de vie ou leur performance pourrait également être réduite. **D3-4-2-3-3\_Fr** 

## **Utilisation du boîtier de télécommande**

Respectez les consignes suivantes lorsque vous utilisez le boîtier de télécommande :

- Aucun obstacle ne doit être présent entre le boîtier de télécommande et le capteur de l'appareil.
- Le fonctionnement de la télécommande peut être perturbé si le capteur est soumis à un éclairage trop puissant (rayons solaires ou lumière fluorescente).
- L'utilisation simultanée de plusieurs boîtiers de télécommande peut brouiller leur fonctionnement. Évitez d'utiliser d'autres télécommandes à proximité de cet appareil.
- <span id="page-6-0"></span>• Remplacez les piles lorsque vous notez une baisse de portée du boîtier de télécommande.
- Lorsque les piles sont usagées et au moment où vous les changez, le mode de fonctionnement du boîtier de télécommande est réinitialisé sur Recorder 1. Reportez-vous à *Remote Control Mode* la page 132.
- Utilisez le boîtier face au capteur de télécommande, qui se trouve sur la face avant de l'appareil, et à une distance inférieure à la portée maximale.

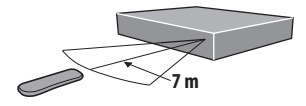

• Vous pouvez régler cet appareil en pointant le boîtier de télécommande vers le capteur de télécommande d'un autre appareil Pioneer relié à la prise **CONTROL IN** du panneau arrière. Pour de plus amples détails, reportez-vous à *Connexions au panneau arrière* la page 15.

## **Compatibilité en lecture des disques et du format de gravure**

### **Supports compatibles:**

- DVD-RW ver. 1.1 / 1x / 1x à 2x, ver. 1.2 / 2x à 4x / 2x à 6x
- DVD-R ver. 2.0 / 1x / 1x à 4x / 1x à 8x / 1x à 16x, ver. 2.1 / 1x à 8x / 1x à 16x
- DVD+RW 1x à 2.4x / 1x à 4x / 3.3x à 8x
- $DVD + R 1x \, \dot{a} 2.4x / 1x \, \dot{a} 4x / 1x \, \dot{a} 8x / 1x \, \dot{a} 16x$
- DVD-RAM ver. 2.0 / 2x, ver. 2.1 / 2x / 2x à 3x / 2x à 5x, ver. 2.2 / 2x / 2x à 3x / 2x à 5x
- DVD-R DL ver. 3.0 / 2x à 4x
- DVD+R DL 2.4x / 2.4x à 8x

Sachez que certains modèles anciens d'enregistreur DVD et de graveur DVD peuvent rejeter les DVD-RW ver. 1.2 ou altérer irrémédiablement les données que porte le disque. Si vous désirez utiliser un DVD-RW sur cet appareil et sur un ancien modèle d'enregistreur ou de graveur, nous vous conseillons d'acquérir des disques ver. 1.1. Le tableau suivant indique les enregistreurs DVD Pioneer anciens compatibles avec les DVD-RW ver. 1.2.

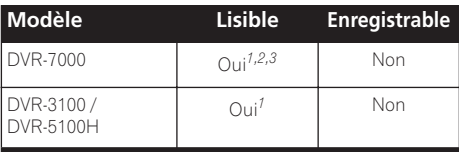

*1 Les disques doivent être finalisés sur cet appareil pour leur lecture soit possible. La lecture des disques gravés en mode VR ou en mode vidéo et non finalisés peut être impossible.*

*2 La mention* **Cannot read the CPRM information** *apparaît sur l'afficheur au moment où vous chargez un disque. Toutefois, cela n'empêche pas la lecture.*

*3 La lecture des titres dont une seule copie est autorisée, n'est pas possible.* 

## **Compatibilité de lecture et d'enregistrement sur disque DVD/ HDD**

Cet appareil peut lire et enregistrer sur tous les types de disques DVD courants, ainsi que sur les disques durs. Le tableau ci-dessous indique certaines différences de compatibilité entre les types de disques.

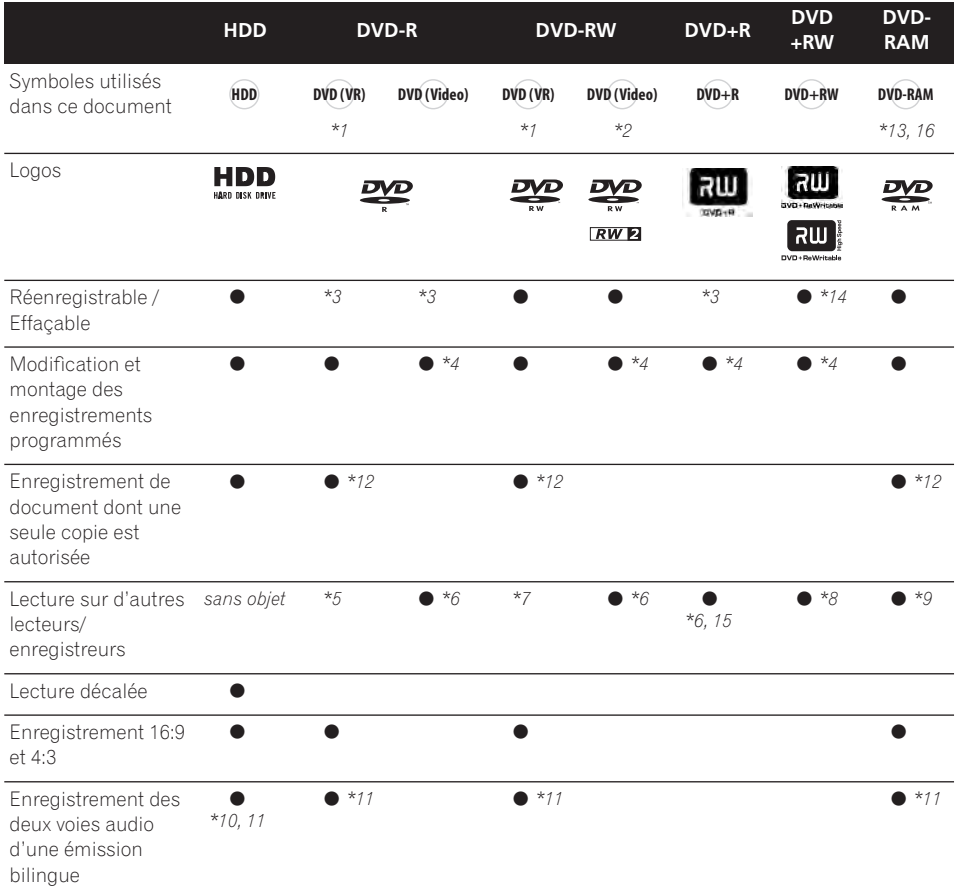

#### **Remarques concernant le tableau**

*\*1 Doit être initialisé pour l'enregistrement en mode VR (page 115)*

*\*2 Doit être initialisé pour l'enregistrement en mode vidéo (page 115)*

*\*3 Effaçable, mais l'espace libre n'augmente pas*

*\*4 Impossible de supprimer des passages/sections, d'effectuer le montage de chapitres ou de modifier la liste de lecture*

*\*5 Doit être compatible avec la lecture de DVD-R(VR) \*6 Finalisation avec cet appareil (la lecture peut ne pas fonctionner avec certains appareils) (page 69)*

- *\*7 Doit être compatible avec la lecture de DVD-RW(VR)*
- *\*8 Doit être compatible avec la lecture de DVD+RW*

*\*9 Doit être compatible avec la lecture de DVD-RAM \*10 Uniquement si HDD Recording Format a pour valeur Video Mode Off (page 131).*

*\*11 Uniquement si le mode d'enregistrement a pour valeur LPCM*

*\*12 Disques compatibles CPRM uniquement*

*\*13 Sortir le disque de sa cartouche avant de l'utiliser. Le fonctionnement correct de cet appareil avec ce type de disques a été testé uniquement pour les disques Panasonic et Maxell. Les disques d'autres fabricants peuvent ne pas être utilisables pour l'enregistrement ou le montage.*

*\*14 L'effacement d'un titre ne permet pas d'augmenter la durée d'enregistrement, ni le nombre de titres enregistrables disponibles.*

*\*15 Doit être compatible avec la lecture de DVD+R \*16 Selon le disque utilisé, il peut être nécessaire de l'initialiser avant d'effectuer l'enregistrement (page 115). Dans ce cas, l'initialisation demande environ 1 heure.*

*est une marque de commerce de DVD Format/Logo Licensing Corporation.*

## **Utilisation de disques DVD-R DL/ DVD+R DL**

Les DVD-R DL (Dual-Layer) et DVD+R DL (Double-Layer) comportent deux couches enregistrables sur un seul côté, ce qui permet d'enregistrer 1,8 fois plus de contenu que sur un disque simple couche classique. Cet appareil peut enregistrer sur un DVD-R DL et DVD+R DL en mode vidéo.

- Pour lire sur d'autres enregistreurs/ lecteurs de DVD des DVD-R DL (mode vidéo) ou DVD+R DL enregistrés sur cet appareil, vous devez d'abord les finaliser. (Il est possible que certains enregistreurs/ lecteurs de DVD ne puissent même pas lire des disques DL finalisés.)
- Lisez attentivement les informations figurant sur l'emballage du disque avant d'acheter des DVD-R DL/DVD+R DL:
- *Déterminez la version du disque utilisée :*  Utilisez des disques DVD-R ver. 3.0 / 2x à 4x.
- *Déterminez la vitesse d'enregistrement utilisée :* Les disques DVD-R doivent permettre l'enregistrement 2x ou 4x ; les disques DVD+R doivent permettre l'enregistrement 2.4x à 8x.
- Ce logo indique que le disque est un DVD-R DL ou un DVD+R DL :

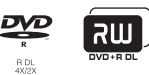

• L'utilisation a été approuvée pour les disques DVD-R DL (ver. 3.0 / 2x, 4x) produits par les fabricants suivants: Mitsubishi Kagaku Media, Verbatim (à dater de mars 2005).

## **Lecture d'un DualDisc**

Un DualDisc est un nouveau format de disque à deux faces dont une face renferme les données du DVD – données vidéo, données audio, etc. – et l'autre face les données non DVD, par exemple des données audio numériques.

La face audio non DVD du disque ne respecte pas les spécifications des CD Audio et leur lecture n'est donc pas possible.

Il est possible que lors du chargement et de l'éjection d'un DualDisc, la face opposée à la face étant lue soit rayée. La lecture d'un disque rayé n'est plus possible.

La lecture de la face DVD d'un DualDisc est possible sur cet appareil. Le contenu DVD-Audio ne sera pas lu.

Pour tout complément d'informations sur les spécifications du DualDisc, consultez le fabricant du disque ou le magasin d'achat.

## **Compatibilité des autres disques**

Outre les disques DVD, ce lecteur est compatible avec une vaste gamme de disques (supports) et de formats de gravure. Les disques que cet appareil peut lire, ou leur coffret, portent, en général, un des logos suivants. Sachez toutefois que certains types de disques tels que les CD (et DVD) enregistrables, peuvent porter des gravures qui ne sont pas reconnues — pour de plus amples détails concernant cette question, veuillez vous reporter ci-dessous.

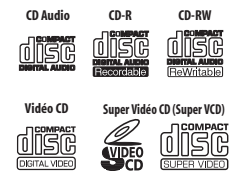

## **Compatibilité des CD-R/-RW**

Cet appareil ne peut pas graver les CD-R ni les CD-RW.

• Formats lisibles : CD-Audio, Video CD, Super VCD, CD-ROM\* selon ISO 9660 contenant des fichiers MP3, WMA, JPEG ou DivX.

\* *Conforme à ISO 9660 Niveau 1 ou 2. Format physique des CD : Mode1, Mode2 XA Form1. Les systèmes de fichiers Romeo et Joliet sont compatibles avec ce lecteur.*

- Lecture d'un disque multisession : Oui (à l'exception des CD-Audio, Video CD et Super VCD)
- Lecture d'un disque non finalisé : CD-Audio uniquement

### **Compatibilité avec les fichiers audio compressés**

- Supports compatibles : CD-ROM, CD-R, CD-RW
- Formats compatibles : MPEG-1 Audio Layer 3 (MP3), Windows Media Audio (WMA)
- Taux d'échantillonnages : 32 kHz, 44,1 kHz ou 48 kHz
- Taux binaires : Quelconque (128 kbps, ou mieux, est conseillé)
- Lecture des fichiers MP3 à taux binaire variable (VBR) : Oui
- Lecture des fichiers WMA à taux binaire variable (VBR) : Non
- Compatibilité avec le codage WMA : Windows Media Codec 8 *(les fichiers codés au moyen de Windows Media Codec 9 peuvent être lus dans certains cas mais certains éléments des spécifications ne sont pas pris en compte, en particulier, Pro, Lossless, Voice et VBR)*
- Lecture de fichiers DRM (Digital Rights Management $)^1$ : Non
- Extension de nom de fichier : .mp3, .wma (ces extensions sont utilisées par l'appareil pour reconnaître les fichiers MP3 et WMA – ne les utilisez pas pour qualifier des fichiers de type autre que ces deux-là)
- Structure des fichiers : Maximum de 99 dossiers, 999 fichiers (au-delà, seuls les dossiers et les fichiers inclus dans ces limites sont pris en compte)

## **Compatibilité avec WMA (Windows Media Audio)**

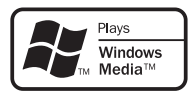

Le logo Windows Media<sup>®</sup> imprimé sur le coffret indique que cet appareil peut lire les fichiers Windows Media Audio. WMA est l'acronyme de Windows Media Audio, technique de compression audio qui a été mise au point par Microsoft Corporation.

Une gravure WMA peut être réalisée à l'aide de

Windows Media<sup>®</sup> Player pour Windows<sup>®</sup> XP,

Windows Media® Player 9 ou Windows Media® Player 10 Series.

*Microsoft, Windows Media et le logo Windows sont des marques de commerce, déposées ou non par Microsoft Corporation aux États-Unis et/ ou dans d'autres pays.*

#### **Z** Note

<sup>1</sup> La protection DRM (Digital Rights Management) est une technologie conçue pour empêcher les copies illégales en restreignant la lecture, etc. des fichiers audio comprimés sur tout appareil autre que l'ordinateur (ou autre matériel d'enregistrement) utilisé pour les enregistrer. Pour de plus amples informations, veuillez vous reporter au manuel d'instruction ou aux fichiers d'aide de l'ordinateur et/ou du logiciel.

### **Compatibilité avec le format vidéo DivX**

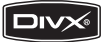

DivX est un format vidéo numérique compressé généré par le codec vidéo DivX® de DivX, Inc. Cet appareil peut lire les fichiers vidéo DivX qui ont été gravés sur un CD-R/-RW/ -ROM. Conservant la terminologie déjà employée pour le format DVD-Video, les fichiers vidéo DivX sont appelés des "Titres". Lors de l'attribution des noms de fichiers/titres d'un disque CD-R/-RW avant gravure, notez que par défaut ils seront lus dans l'ordre alphabétique.

- Produit officiel certifié DivX®.
- Prend en charge la lecture de toutes les versions de vidéo DivX®(y compris DivX® 6) et les fichiers DivX® standard.
- $\bullet$  Extension de nom de fichier  $\cdot$  avi et divx (ces extensions doivent être utilisées afin que l'appareil puisse reconnaître les fichiers vidéo DivX). *Notez que tous les fichiers portant l'extension .avi sont identifiés comme étant des fichiers MPEG4, mais cela ne signifie pas qu'il s'agisse forcément de fichiers vidéo DivX, ni qu'ils pourront être lus par cet appareil.*
- Structure des fichiers : Jusqu'à 99 dossiers ou 999 fichiers.

*DivX, la certification DivX et les logos associés sont des marques de DivX, Inc. et sont utilisés sous licence.*

## **Contenu DivX® VOD**

#### **DivX**

Pour que la lecture d'un contenu de type DivX VOD (vidéo à la carte) soit possible sur cet appareil, vous devez tout d'abord enregistrer l'appareil auprès de votre opérateur/ fournisseur de contenu DivX VOD. Ceci s'effectue en générant un code d'enregistrement DivX VOD, que vous envoyer ensuite à l'opérateur.

La lecture de certains contenus DivX VOD peut être limitée à un nombre de fois déterminé. Lors du chargement d'un disque contenant de la vidéo à la carte DivX VOD, le nombre restant de lectures est indiqué à l'écran, et vous pouvez choisir ensuite soit de lire le disque (en utilisant l'une des lectures restantes), soit de quitter. Lors du chargement d'un disque contenant de la vidéo à la carte DivX VOD expirée (par exemple, dont le nombre restant de lectures est égal à zéro), le message **Rental Expired** s'affiche.

Si le contenu DivX VOD concerné permet une lecture illimitée, vous pouvez alors insérer le disque dans l'appareil et effectuer la lecture autant de fois que vous le souhaitez, sans que le message ci-dessus n'apparaisse.

## **A** Important

- Le contenu DivX VOD est protégé par la technologie DRM (Digital Rights Management). Cette technologie restreint la lecture de contenu à des appareils spécifiques et/ou préalablement enregistrés.
- Lorsqu'un disque contenant de la vidéo DivX VOD non autorisée pour cet appareil est inséré dans l'appareil, le message **Authorization Error** s'affiche et la lecture n'est pas effectuée.
- Le code d'enregistrement de l'appareil n'est pas perdu en cas de réinitialisation de l'appareil (voir *Réinitialisation de cet appareil* la page 149).

## **Compatibilité avec les fichiers JPEG**

- Formats compatibles : Fichiers d'image fixes JPEG et EXIF 2.2\* \**Format de fichier utilisé par les appareils photo numériques*
- Taux d'échantillonnage : 4:4:4, 4:2:2, 4:2:0
- Définition horizontale : 160 à 5120 pixels
- Définition verticale : 120 à 3840 pixels
- Compatibilité avec les fichiers JPEG progressif : Non
- Extension de nom de fichier : .jpg, .jpeg, .jpe, .jif, .jfif (ces extensions sont utilisées par l'appareil pour reconnaître les fichiers JPEG – ne les utilisez pas pour qualifier des fichiers de type autre que celui-là)
- Structure des fichiers : Cet appareil peut charger 99 dossiers, 999 fichiers en même temps *(si le disque porte un plus grand nombre de dossiers ou de fichiers, un rechargement est possible)*

#### **Compatibilité avec les disques créés sur PC**

Il peut être impossible de lire les disques gravés sur un ordinateur personnel en raison des réglages employés par le logiciel de gravure. Dans un tel cas, consultez l'éditeur du logiciel pour obtenir des informations complémentaires.

Les disques gravés en mode d'écriture par paquet (format UDF) ne sont pas compatibles avec cet appareil.

Les coffrets des disques DVD-R/-RW et CD-R/- RW comportent aussi des informations complémentaires sur la compatibilité.

## **Dolby Digital**

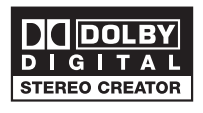

*Fabriqué sous licence de Dolby Laboratories. Le terme « Dolby » et le sigle double D sont des marques commerciales de Dolby Laboratories.*

#### **DTS**

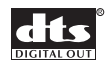

*"DTS" et "DTS Digital Out" sont des marques déposées de Digital Theater Systems Inc.*

### **DVB**

Le DVB Project (Projet de diffusion vidéo numérique) est un ensemble de standards de diffusion numérique ouverts, regroupant la diffusion terrestre, le câble et la diffusion satellite.

Basé sur un système de codage MPEG-2, ces standards ouverts permettent à différents systèmes de fonctionner ensemble, quelles que soient les marques.

Le DVB est extrêmement flexible, et peut transmettre pratiquement n'importe quel contenu numérique, y compris la télévision haute définition et la télévision définition standard, les contenus multimédia à large bande et les services interactifs.

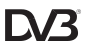

*DVB est une marque déposée de DVB Project.*

## <span id="page-12-0"></span>**Quelques mots sur le disque dur intégré**

Le disque dur intégré est un organe fragile. En raison des conditions d'emploi, il se peut que le contenu de la gravure soit altéré, voire détruit, ou bien que la lecture et l'enregistrement habituels deviennent impossibles. Sachez que si le disque dur et les éléments qui lui sont associés devaient être réparés ou remplacés, les gravures que contient le disque seraient détruites. Veuillez tenir compte des conseils qui suivent et qui sont destinés à éviter une panne du disque dur.

*Le disque dur ne doit pas être considéré comme un support d'enregistrement permanent. Nous vous suggérons d'effectuer une copie de secours sur DVD des documents importants afin de ne pas en être démuni en cas d'incident. Pioneer ne saurait être tenue responsable des pertes directes ou indirectes résultant de l'altération ou de la destruction des enregistrements gravés sur un disque dur présentant une anomalie.*

- Ne déplacez pas l'appareil quand il fonctionne (cela est le cas lorsqu'il charge les données du guide électronique des émissions de télévision et que la mention **EPG** se trouve affichée).
- Posez l'appareil sur une surface horizontale stable.
- N'obstruez pas les évents arrière du ventilateur.
- N'utilisez pas l'appareil dans un endroit très humide ou très chaud, ni dans un endroit où il pourrait être soumis à une variation rapide de température. Les variations rapides de température peuvent entraîner la formation de condensation à l'intérieur de l'appareil. Cela pourrait provoquer une panne du disque dur.
- Tandis que l'appareil est en service (y compris pendant un chargement des informations du guide, la mention **EPG** est alors affichée), ne débranchez pas la fiche du cordon d'alimentation, ne coupez pas l'alimentation au niveau du disjoncteur.
- Ne déplacez pas l'appareil immédiatement après l'avoir mis hors tension. Avant de déplacer l'appareil, procédez comme suit : **1** Après l'apparition de la mention **POWER OFF** sur l'afficheur de la face avant, attendez au moins 2 minutes.

**2** Cela fait, débranchez la fiche du cordon d'alimentation au niveau de la prise secteur.

**3** Déplacez l'appareil.

- Si une panne de secteur survient alors de l'appareil est en service, il y a de grandes chances pour que des données du disque dur soient perdues.
- Le disque dur est un organe fragile. Utilisé incorrectement ou dans un environnement qui ne convient pas, le disque dur peut tomber en panne alors qu'il fonctionne depuis plusieurs années. Les anomalies se manifestent par un arrêt inopiné de la lecture et du bruit de bloc (mosaïque) dans l'image. Toutefois, une anomalie peut se produire sans être précédée de signes avant-coureurs. En cas de panne du disque dur, la lecture de son contenu devient impossible. et le remplacement du disque dur devient nécessaire.

## **Optimisation des performances du disque dur**

Quand vous enregistrez et faites des montages sur le disque dur, les données deviennent fragmentées sur le disque et cela peut éventuellement affecter les performances du graveur. Avant que cela ne se produise, l'enregistreur vous avertira qu'il est temps d'optimiser le disque dur (ce que vous pouvez faire à partir du menu Disc Setup ; reportezvous à *Optimize HDD* la page 116).

## <span id="page-13-0"></span>**Symboles utilisés dans ce document**

Les icônes suivantes vous aideront dans l'identification des instructions requises par les divers types de disque.

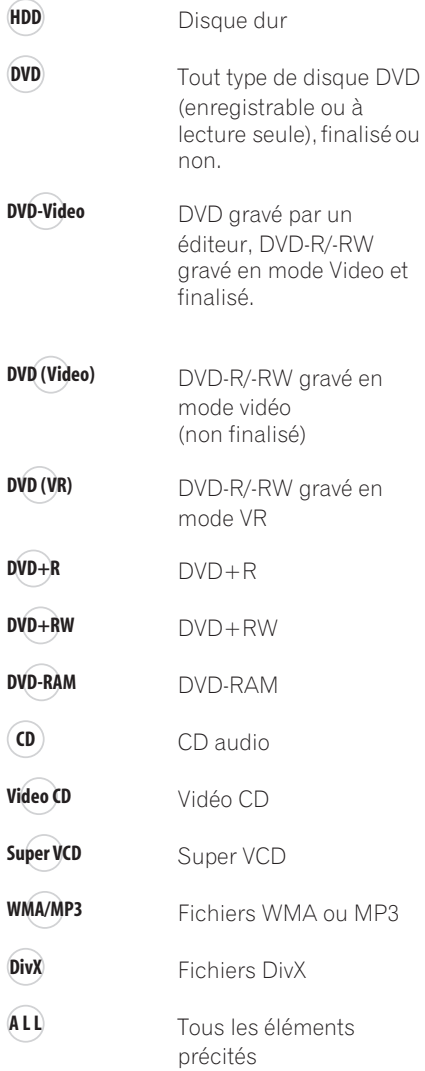

## <span id="page-14-0"></span>**Chapitre 2 Connexions**

## **Connexions au panneau arrière**

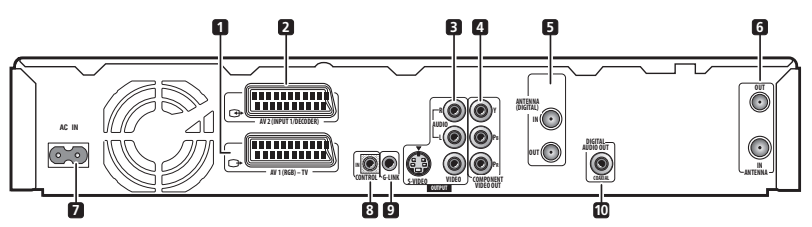

### **1 Connecteur audio-vidéo AV1(RGB)-TV**

Connecteur de sortie audio-vidéo de type péritel (SCART) pour la liaison au téléviseur ou à un autre appareil munis d'une prise péritel (SCART). En matière de sortie vidéo, vous disposez, au choix, de signaux de vidéo ordinaire, de signaux de S-Vidéo ou de signaux RGB. Reportez-vous à *AV1 Out* la page 125 pour connaître la manière de procéder.

#### **2 Connecteur audio-vidéo AV2(INPUT 1/ DECODER)**

Connecteur d'entrée/sortie audio-vidéo de type péritel (SCART) pour la liaison au magnétoscope ou à un autre appareil munis d'une prise péritel (SCART). L'entrée accepte les signaux de vidéo ordinaire, les signaux S-Vidéo et les signaux RGB. Reportez-vous à *AV2/ L1 In* la page 126 pour connaître la manière de procéder.

## **3 OUTPUT**

Prises de sortie pour les signaux audio analogiques stéréophoniques, les signaux vidéo ou les signaux S-Vidéo assurant la liaison au téléviseur, ou bien à l'amplificateur ou au récepteur audiovisuels.

### **4 COMPONENT VIDEO OUT**

Il s'agit là d'une sortie vidéo de grande qualité permettant la liaison à un téléviseur ou un moniteur munis d'une entrée pour les composantes vidéo.

### **5 ANTENNA (DIGITAL) IN/OUT**

Reliez l'antenne de télévision numérique à la prise **ANTENNA (DIGITAL) IN**. Le signal transite par la prise **ANTENNA (DIGITAL) OUT** par laquelle s'effectue la liaison au téléviseur.

### **6 ANTENNA IN (RF IN)/OUT**

Reliez l'antenne de télévision à la prise **ANTENNA (RF IN)**. Le signal transite par la prise **ANTENNA OUT** par laquelle s'effectue la liaison au téléviseur.

#### **7 AC IN – Entrée de l'alimentation**

#### **8 CONTROL IN**

Utilisez cette prise lorsque l'appareil doit être commandé par les ordres émis vers le capteur de télécommande d'un autre appareil Pioneer doté d'une prise **CONTROL OUT** et portant le logo Pioneer **. Reliez** la prise **CONTROL OUT** de l'autre appareil à la prise **CONTROL IN** de cet appareil-ci ; utilisez pour cela un cordon doté de fiches miniatures.

#### **9 G-LINK™**

Utilisez cette prise pour le raccordement du câble G-LINK™ fourni de manière que le système GUIDE Plus+™ puisse commander un syntoniseur extérieur de télévision par satellite, etc.

### **10 DIGITAL AUDIO OUT**

Cette prise coaxiale pour signaux numériques audio assure la liaison à un amplificateur ou à un récepteur audiovisuels, un décodeur Dolby Digital/DTS/MPEG ou tout autre appareil muni d'une entrée pour les signaux numériques.

## <span id="page-15-0"></span>**Connexions au panneau avant**

D'autres raccordements sont disponibles sous la porte inclinable du panneau avant.

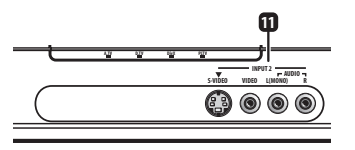

#### **11 INPUT 2**

C'est une entrée audio et vidéo (audio analogique et stéréophonique ; vidéo composite et S-Vidéo) qui peut être utilisée pour un caméscope, une console de jeu, un appareil audio portatif, etc.

## **Connexion d'une antenne de télévision**

Cet enregistreur possède des syntoniseurs télé incorporés distincts pour les émissions terrestres numériques et les émission terrestres analogiques.

Si vous êtes prêt à recevoir des émissions numériques dès à présent, utilisez le câble d'antenne radiofréquence fourni le plus long pour raccorder la sortie d'antenne au connecteur **ANTENNA (DIGITAL) IN**. Ensuite, connectez le câble d'antenne radiofréquence court fourni entre les connecteurs **ANTENNA (DIGITAL) OUT** et **ANTENNA (RF IN)**. Enfin, raccordez l'enregistreur à votre téléviseur par le connecteur **ANTENNA (RF OUT)**.

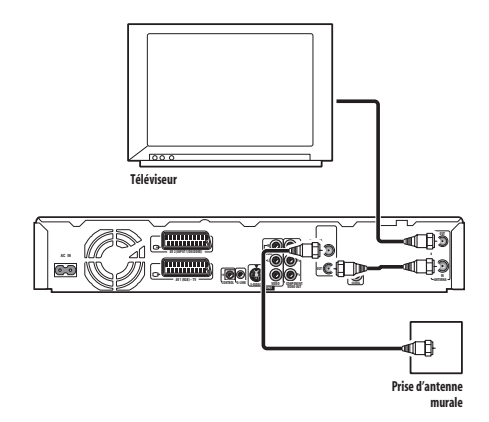

Si votre région n'est pas encore desservie par les services de diffusion numérique terrestre, raccordez la sortie de l'antenne au connecteur **ANTENNA (RF IN)** à l'aide d'un des câbles d'antenne radiofréquence fournis. Ensuite, raccordez l'enregistreur à votre téléviseur par le connecteur **ANTENNA (RF OUT)**.

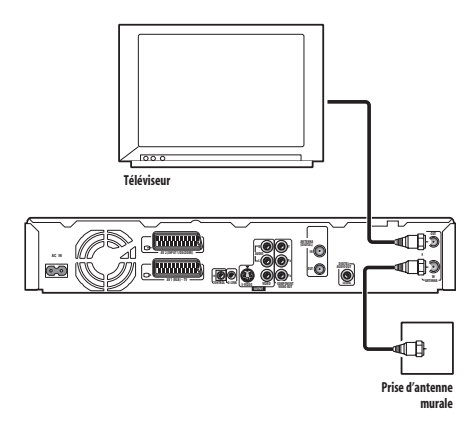

Nous recommandons vivement d'utiliser une antenne d'extérieur pour une meilleure qualité de réception d'image.

## <span id="page-16-0"></span>**Connexions simplifiées**

Les opérations de base décrites ci-dessous vous permettent de regarder une émission de télévision, de l'enregistrer et de lire un disque. D'autres connexions sont expliquées dans les pages qui suivent celle-ci.

## **Important**

- Ces connexions sont réalisées au moyen de câble péritel (SCART) (non fourni). Si votre téléviseur (ou le magnétoscope) n'a pas de prise SCART, si vous voulez utiliser le câble/vidéo fournie, reportez-vous à *Utilisation du câble audio-vidéo fourni* la page 18.
- Le connecteur audio-vidéo **AV1(RGB)-TV** fournit les signaux de vidéo ordinaire (vidéo composite), les signaux de S-Vidéo et les signaux RGB, ainsi que les signaux audio analogiques et stéréophoniques. Le connecteur d'entrée **AV2(INPUT 1/DECODER)** accepte les signaux de vidéo ordinaire, les signaux de S-Vidéo et les signaux RGB, ainsi que les signaux audio analogiques et stéréophoniques. Reportez-vous à *AV1 Out* la page 125 et à *AV2/L1 In* la page 126 pour connaître la manière de procéder.
- Avant de brancher ou de débrancher une quelconque prise du panneau arrière, assurez-vous que tous les appareils sont éteints et que la fiche de leur cordon d'alimentation est débranchée au niveau de la prise secteur.

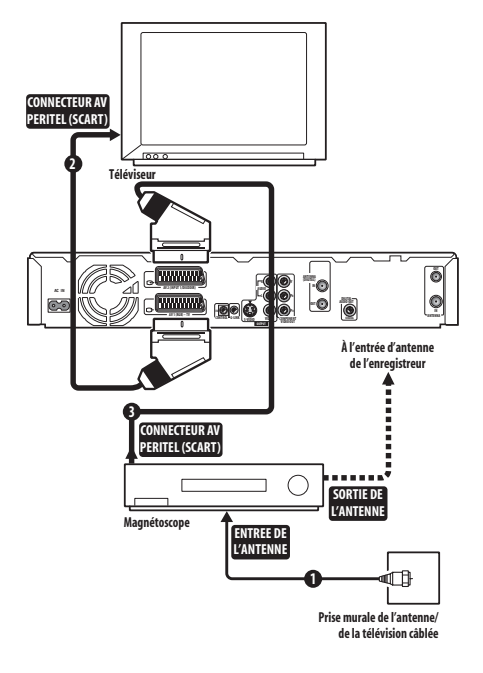

#### **1 Branchez l'antenne de télévision à l'enregistreur et au téléviseur.**

Pour de plus amples détails, reportez-vous à *Connexion d'une antenne de télévision* la page 16.

• Si vous désirez incorporer un magnétoscope dans vos branchements, raccordez-le *avant* l'enregistreur (c-à-d. entre la prise murale d'antenne et l'entrée d'antenne de l'enregistreur).

**2 Utilisez un câble péritel (SCART) (non fourni) pour relier le connecteur audio-vidéo AV1(RGB)-TV de cet appareil au connecteur péritel (SCART AV) du téléviseur.**

**3 Utilisez un autre câble péritel (SCART) pour relier le connecteur audio-vidéo AV2(INPUT 1/DECODER) au connecteur péritel (SCART AV) du magnétoscope.**

## **Note**

• Cet appareil est conçu pour assurer le 'en ligne' des signaux, ce qui signifie que vous pouvez enregistrer une émission de télévision captée par le syntoniseur de télévision qui équipe cet appareil tout en regardant un enregistrement vidéo lu par le magnétoscope (Pour utiliser cette possibilité lorsque l'appareil est en veille, **Power Save** doit avoir la valeur **Off**—reportez-vous à *Power Save* la page 121).

## <span id="page-17-0"></span>**Utilisation d'autres types de sortie audio-vidéo**

Si vous ne pouvez pas utiliser la prise péritel (SCART AV) pour relier le téléviseur à cet appareil, vous pouvez vous servir des prises standard de sortie audio-vidéo, ainsi que de la prise de sortie S-Vidéo ou des prises pour les composantes vidéo.

## **Utilisation du câble audio-vidéo fourni**

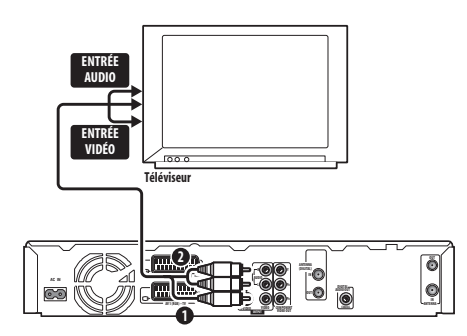

#### **1 Reliez la prise VIDEO OUTPUT à la prise d'entrée vidéo du téléviseur.**

Utilisez la fiche jaune du câble audio-vidéo fourni pour réaliser la liaison vidéo.

#### **2 Reliez les prises AUDIO OUTPUT aux prises d'entrée audio correspondantes du téléviseur.**

Utilisez les fiches rouge et blanche du câble audio-vidéo fourni pour réaliser la liaison audio. Veillez à respecter la correspondance des sorties et des entrées audio de droite et de gauche de façon à obtenir une restitution stéréophonique correcte.

## **Connexion à l'aide de la sortie S-Vidéo ou de la sortie pour les composantes vidéo**

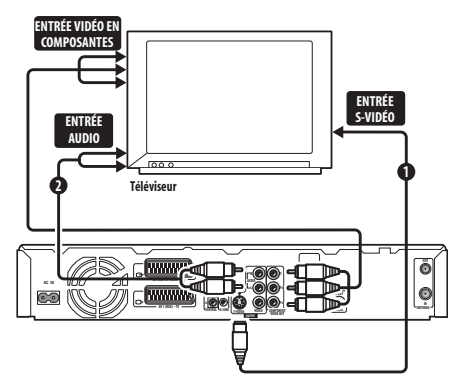

#### **1 Reliez la sortie S-Vidéo ou la sortie des composantes vidéo aux prises d'entrée vidéo correspondantes du téléviseur.**

Pour effectuer la liaison S-Vidéo, utilisez un câble S-Vidéo (non fourni) entre la sortie **S-VIDEO OUTPUT** de cet appareil et l'entrée S-Vidéo sur le téléviseur.

Pour effectuer la liaison des composantes vidéo, utilisez un câble pour composantes vidéo (non fourni) entre la sortie **COMPONENT** 

**VIDEO OUT** de cet appareil et l'entrée des composantes vidéo sur le téléviseur. Pour connaître la manière de régler la sortie des composantes vidéo afin qu'elle soit compatible avec un téléviseur à balayage progressif, reportez-vous au paragraphe *Component Video Out* la page 125.

#### **2 Reliez les prises AUDIO OUTPUT aux prises d'entrée audio correspondantes du téléviseur.**

Vous pouvez utiliser le câble audio-vidéo fourni et ne pas brancher la fiche jaune. Veillez à respecter la correspondance des sorties et des entrées audio de droite et de gauche de façon à obtenir une restitution stéréophonique correcte.

## <span id="page-18-0"></span>**Connexion à une boîte de câblodistribution ou à un récepteur satellite**

Si vous possédez un récepteur pour le câble ou le satellite équipé d'un décodeur incorporé, reliez-le à l'enregistreur et au téléviseur comme le montre l'illustration de la page

suivante.<sup>1</sup> Si vous utilisez un décodeur séparé pour la télévision par câble ou par satellite, procédez selon les instructions de la page suivante.

La configuration présentée sur cette page vous permet :

- Vous pouvez enregistrer n'importe quelle chaîne en la sélectionnant sur la boîte de câblodistribution ou sur le récepteur satellite.
- Changez les canaux et régler des enregistrements par programmateur sur le récepteur extérieur en utilisant le système GUIDE Plus+™ (via lecâble G-LINK™ et après le réglage approprié).

## **Important**

- Ne reliez pas cet enregistreur à un téléviseur 'en ligne' l'intermédiaire d'un magnétoscope, du récepteur satellite ou d'une autre composante. Reliez chaque appareil directement au téléviseur ou à l'amplificateur ou au récepteur audiovisuels.
- Lors de l'utilisation du système GUIDE Plus+ pour effectuer une programmation à partir d'un récepteur extérieur, assurezvous que le récepteur est en service.

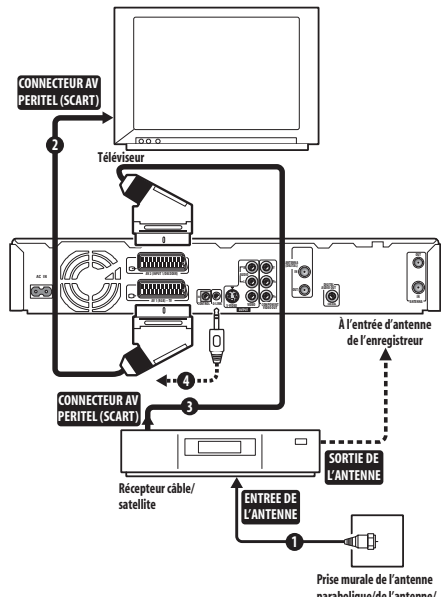

**parabolique/de l'antenne/ de la télévision câblée**

#### **1 Reliez les câbles d'antenne radiofréquence comme le montre l'illustration.**

Reportez-vous à la section *Connexion d'une antenne de télévision* la page 16 pour plus de détails sur les connexions d'antenne, y compris entre cet enregistreur et le téléviseur.

**2 Utilisez un câble péritel (SCART) (non fourni) pour relier le connecteur audio-vidéo AV1(RGB)-TV au connecteur péritel (SCART AV) du téléviseur.**

Cela vous permet de regarder le contenu des disques.

**3 Utilisez un autre câble péritel (SCART) pour relier le connecteur audio-vidéo AV2(INPUT 1/DECODER) au connecteur péritel (SCART AV) de la boîte de câblodistribution ou du récepteur satellite.**

Cela vous permet d'enregistrer les émissions de télévision embrouillées.

#### *B* Note

<sup>1</sup> Le schéma présente des liaisons vidéo par câble péritel (SCART) mais vous pouvez employer tout autre type de liaison audio-vidéo.

#### <span id="page-19-0"></span>**4 Branchez le câble G-LINK™ fourni sur la prise G-LINK™.**

Cette disposition vous permet d'agir sur le syntoniseur du récepteur extérieur avec le système GUIDE Plus+™.

Placez l'extrémité destinée à l'émetteur infrarouge du câble G-LINK™ de telle manière que le récepteur infrarouge de la boîte de câblodistribution ou du récepteur satellite puisse capter les signaux de contrôle (reportezvous à l'illustration).

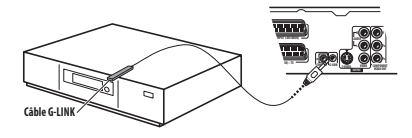

Si vous n'êtes pas certain de l'emplacement du récepteur infrarouge de la face avant, reportezvous au mode d'emploi qui accompagne la boîte de câblodistribution ou le récepteur satellite. Vous pouvez également faire des essais avec le boîtier de télécommande pour déterminer l'emplacement où le récepteur réagit.

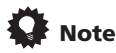

• Cet appareil est conçu pour assurer le 'en ligne' des signaux, ce qui signifie que vous pouvez enregistrer une émission de télévision captée par le syntoniseur de télévision qui équipe cet appareil tout en regardant un enregistrement vidéo lu par le magnétoscope (Pour utiliser cette possibilité lorsque l'appareil est en veille, **Power Save** doit avoir la valeur **Off** reportez-vous à *Power Save* la page 121).

## **Connexion à un décodeur extérieur (1)**

Si vous possédez un décodeur extérieur relié au récepteur pour satellite ou au câble, procédez selon les instructions de cette page. Voir la page précédente pour la connexion du câble G-LINK™.

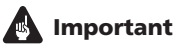

- Ne reliez pas le décodeur directement à cet appareil.
- Les informations provenant du décodeur (par exemple celles qui ont trait aux services payants de télévision) ne peuvent être consultées que si cet appareil n'est pas en service (il est en veille).
- Pour que l'enregistrement commandé par programmateur s'effectue correctement sur cet appareil, il faut que le magnétoscope, le récepteur pour satellite et la boîte de câblodistribution soient en service pendant la période d'enregistrement.
- Cette configuration ne permet pas de regarder une émission de télévision tandis que s'effectue l'enregistrement d'une autre émission.

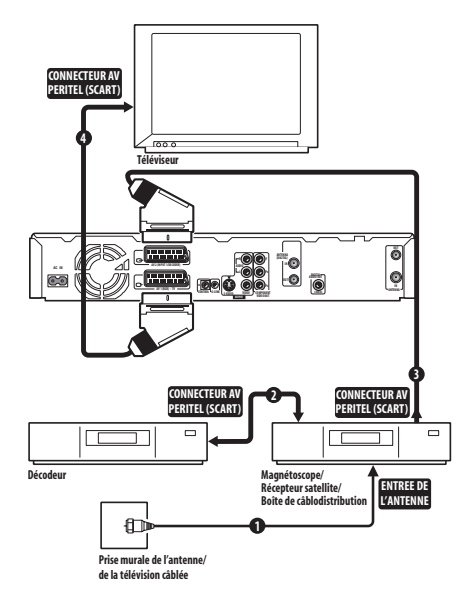

**1 Reliez le câble provenant de l'antenne de télévision ou de la prise de télévision câblée, à l'entrée antenne du magnétoscope, du récepteur pour satellite ou de la boîte de câblodistribution.**

**2 Utilisez un câble péritel (SCART) (non fourni) pour relier le décodeur au magnétoscope, au récepteur pour satellite ou à la boîte de câblodistribution.**

<span id="page-20-0"></span>Pour de plus amples détails, reportez-vous au mode d'emploi qui accompagne le décodeur.

**3 Utilisez un câble péritel (SCART) pour relier le magnétoscope, le récepteur pour satellite ou la boîte de câblodistribution au connecteur audio-vidéo AV2(INPUT 1/ DECODER) de cet appareil.**

**4 Utilisez un câble péritel (SCART) pour relier le connecteur audio-vidéo AV1(RGB)-TV au téléviseur.**

## **Connexion à un décodeur extérieur (2)**

Si vous ne possédez qu'un décodeur, reliez-le à cet appareil et au téléviseur comme le montre l'illustration de cette page.<sup>1</sup>

La configuration présentée sur cette page vous permet :

• D'enregistrer des émissions embrouillées en vous servant du syntoniseur analogique de télévision de cet appareil.

## **Important**

• Ne reliez pas cet appareil 'en ligne' avec le magnétoscope, le récepteur pour satellite ou la boîte de câblodistribution. Reliez chaque appareil directement au téléviseur ou à l'amplificateur ou au récepteur audiovisuels.

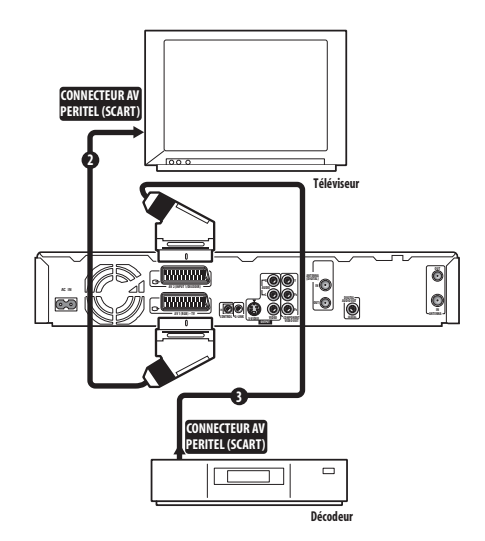

#### **1 Branchez l'antenne de télévision à l'enregistreur et au téléviseur.**

Pour de plus amples détails, reportez-vous à *Connexion d'une antenne de télévision* la page 16.

Cela vous permet de regarder et d'enregistrer les émissions de télévision.

#### **2 Utilisez un câble péritel (SCART) (non fourni) pour relier le connecteur audio-vidéo AV1(RGB)-TV au connecteur péritel (SCART AV) du téléviseur.**

Cela vous permet de regarder le contenu des disques.

#### **3 Utilisez un autre câble péritel (SCART) pour relier le connecteur audio-vidéo AV2(INPUT 1/DECODER) au connecteur péritel (SCART) du décodeur.**

Cela vous permet d'enregistrer les émissions de télévision embrouillées.

#### **Z** Note

• Donnez au paramètre **AV2/L1 In** la valeur **Decoder** en vous servant du menu des réglages initiaux (reportez-vous à *AV2/L1 In* la page 126).

<sup>1</sup> Pour utiliser cette disposition, vous devez procéder au choix suivant sur le menu des réglages initiaux :

<sup>•</sup> Sur la page **Manual CH Setting**, donnez au paramètre **Decoder** qui concerne les canaux embrouillés, la valeur **On** (reportez-vous à *Manual CH Setting* la page 124).

## <span id="page-21-0"></span>**Connexion à un amplificateur ou un récepteur audiovisuels**

Pour profiter d'une restitution multivoie, reliez cet appareil à un récepteur ou à un amplificateur audiovisuels par le truchement de la sortie coaxiale pour signaux numériques. Outre la connexion numérique, nous vous conseillons d'établir aussi une connexion analogique stéréophonique de manière à assurer une compatibilité totale avec les disques et les sources.

Vous souhaiterez probablement connecter une sortie vidéo au récepteur ou à l'amplificateur audiovisuels. Utilisez, pour cela, la sortie vidéo ordinaire (comme le montre l'illustration), ou bien la sortie S-Vidéo.

## **Important**

• Les enceintes peuvent émettre du bruit si cet appareil n'est pas réglé comme il convient pour être associé à l'amplificateur ou au récepteur audiovisuels (reportezvous à *Audio Out* la page 127).

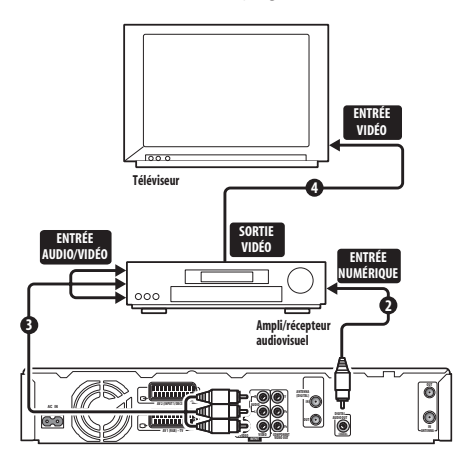

### **1 Branchez l'antenne de télévision à l'enregistreur et au téléviseur.**

Pour de plus amples détails, reportez-vous à *Connexion d'une antenne de télévision* la page 16.

Cela vous permet de regarder et d'enregistrer les émissions de télévision.

#### **2 Reliez la prise DIGITAL OUT COAXIAL de cet enregistreur à une entrée numérique coaxiale de l'amplificateur ou du récepteur AV.**

Cela vous permet de profiter des sonorités multivoies avec corrections d'ambiance.

**3 Reliez les prises analogiques AUDIO OUTPUT et VIDEO OUTPUT de cet appareil à une entrée analogique audio et vidéo de l'amplificateur ou du récepteur audiovisuels.**

**4 Connectez la sortie vidéo de l'amplificateur ou du récepteur audiovisuels à l'entrée vidéo du téléviseur.**

## **Important**

- Pendant le visionnage de la télévision numérique seul le son PCM sort par la prise de sortie numérique coaxiale.
- Ne reliez pas cet appareil au téléviseur 'en ligne' avec le magnétoscope et au moyen de câbles audio-vidéo. Reliez-le directement au téléviseur.

## <span id="page-22-0"></span>**Connexion avec d'autres sources audiovisuelles**

### **Connexion à un magnétoscope ou un caméscope analogique**

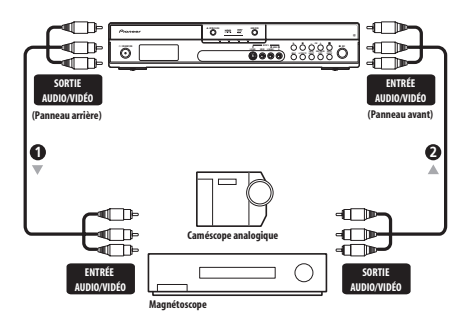

#### **1 Reliez un ensemble d'entrées audio et vidéo du magnétoscope ou du caméscope à un ensemble de sorties de cet appareil.**

Cela vous permet de copier sur la cassette du magnétoscope ou du caméscope, le contenu de cet appareil.

- Vous pouvez employer un câble vidéo standard ou un câble S-Vidéo pour réaliser la liaison vidéo.
- Ou bien, vous pouvez utiliser le connecteur péritel (SCART) **AV2(INPUT 1/DECODER)** pour réaliser la liaison d'entrée et de sortie audio et vidéo à l'aide d'un seul câble péritel (SCART).

#### **2 Reliez un ensemble de sorties audio et vidéo du magnétoscope ou du caméscope à un ensemble d'entrées de cet appareil.**

Cela vous permet de copier le contenu de la cassette du magnétoscope ou du caméscope.

- Vous pouvez employer un câble vidéo standard ou un câble S-Vidéo pour réaliser la liaison vidéo.
- Les connexions à la face avant sont commodes pour l'entrée sur caméscope.

## **Raccordement au secteur**

Après avoir vérifié tous les raccordements, branchez la fiche du cordon d'alimentation sur une prise secteur.

**• Utilisez le cordon d'alimentation fourni pour relier cet appareil à une prise secteur.**

## <span id="page-23-0"></span>**Chapitre 3 Commandes et afficheurs**

## **Panneau avant**

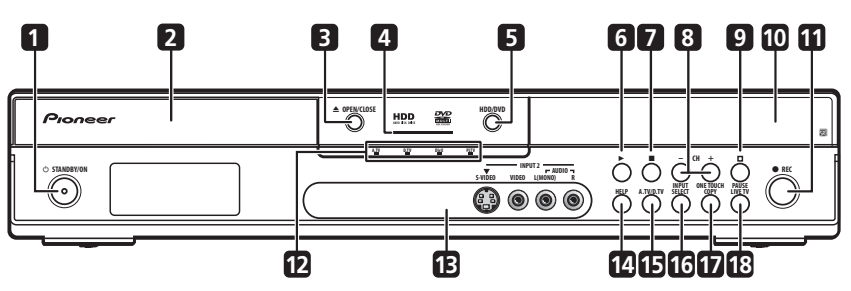

#### 1 (b) **STANDBY/ON**

Appuyez sur cette touche pour mettre cet appareil en service ou en veille.

#### **2 Tiroir pour le disque**

#### **3 OPEN/CLOSE**

Appuyez sur la touche pour ouvrir, ou fermer, le tiroir pour le disque.

#### **4 Témoins HDD / DVD**

Ce témoin est de couleur bleue lorsque vous sélectionnez le disque dur et orange lorsque vous sélectionnez le DVD.

#### **5 HDD/DVD**

Appuyez sur cette touche pour alterner entre les modes disque dur et DVD pour l'enregistrement et la lecture.

#### **6**

Appuyez sur cette touche pour commander la lecture ou la reprise de la lecture.

#### **7**

Appuyez sur cette touche pour arrêter la lecture.

#### **8 CH +/–**

Utilisez ces touches pour accéder aux canaux, pour passer à d'autres chapitres ou plages, etc.

### **9** □ (STOP REC)

Appuyez sur cette touche pour arrêter l'enregistrement.

#### **10 Afficheur de la face avant et capteur de télécommande**

Pour de plus amples détails, reportez-vous à *Afficheur* la page 25.

#### **11 REC**

Appuyez sur cette touche pour commander l'enregistrement. Chaque pression sur cette touche prolonge de 30 minutes la durée d'enregistrement.

#### **12 Témoin A.TV**

S'allume quand la télévision analogique a été sélectionnée.

#### **Témoin D.TV**

S'allume quand la télévision numérique a été sélectionnée.

#### **Témoin DivX**

S'allume pendant la reproduction DivX.

#### **Témoin PLTV**

S'allume pendant l'enregistrement. démarré à l'aide de la fonction Pause Live TV.

#### **13 Entrées sur la face avant**

Pour de plus amples détails, reportez-vous à *Connexions au panneau avant* la page 16.

#### **14 HELP**

Appuyez sur cette touche pour afficher l'aide relative à la page d'interface actuelle.

## <span id="page-24-0"></span>**15 A.TV / D.TV**

Passe de l'entrée d'antenne de télévision analogique à l'entrée d'antenne de télévision numérique. Les témoins **A.TV** et **D.TV** indiquent quelle entrée a été sélectionnée.

#### **16 INPUT SELECT**

Appuyez sur cette touche pour sélectionner la source d'enregistrement.

## **Afficheur**

**17 ONE TOUCH COPY** (page 100)

Appuyez sur cette touche pour démarrer la copie, sur le DVD ou le disque dur, du titre en cours de lecture.

## **18 PAUSE LIVE TV** (page 65)

Appuyez sur cette touche pour commander l'enregistrement de la chaîne de télévision sélectionnée et mettre en pause la lecture.

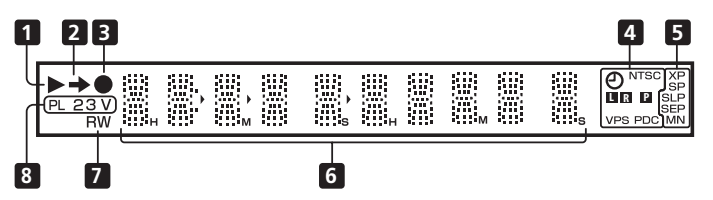

### **1**

Ces témoins s'éclairent pendant la lecture ; ils clignotent pendant une pause de lecture.

#### $2 \rightarrow$

Ce témoin s'éclaire pendant une copie.

#### **3**

Ce témoin s'éclaire pendant l'enregistrement ; il clignote pendant une pause d'enregistrement.

### $\bullet$   $\bullet$   $\bullet$  (page 66)

Ce témoin s'éclaire quand les éléments d'un enregistrement commandé par programmateur ont été précisés. (Ce témoin clignote si l'enregistrement doit se faire sur un DVD mais qu'aucun DVD enregistrable n'a été chargé, ou bien si l'enregistrement doit se faire sur le disque dur mais que le disque n'est pas enregistrable.)

#### **NTSC**

Ce témoin s'éclaire lorsque le format du signal de sortie vidéo est NTSC.

#### $\Box$   $\Box$  (page 127)

Ces témoins indiquent quelles voies d'une émission bilingue sont enregistrées.

#### $\Box$  (page 125)

Ce témoin s'éclaire lorsque la sortie des composantes vidéo est réglée pour le balayage progressif.

#### **VPS/PDC** (page 66)

Ce témoin s'éclaire pendant la réception d'une émission VPS/PDC ayant lieu au cours d'un enregistrement qui est commandé par programmateur et doit prendre en compte les signaux VPS/PDC.

#### **5 Témoins de qualité d'enregistrement**  (page 63)

#### **XP**

Ce témoin s'éclaire lorsque vous avez choisi le mode d'enregistrement **XP** (meilleure qualité).

### **SP**

Ce témoin s'éclaire lorsque vous avez choisi le mode d'enregistrement **SP** (durée standard).

#### **LP / SLP**

Ce témoin s'éclaire lorsque vous avez choisi le mode d'enregistrement **LP** (longue durée) ou le mode **SLP** (très longue durée).

#### **EP / SEP**

Ce témoin s'éclaire lorsque vous avez choisi le mode d'enregistrement **EP** (durée prolongée) ou le mode **SEP** (durée très prolongée).

#### <span id="page-25-0"></span>**MN**

Ce témoin s'éclaire lorsque vous avez choisi le mode d'enregistrement **MN** (indication manuelle de la qualité d'enregistrement).

#### **6 Afficheur alphanumérique**

#### **7 R / RW**

Ce témoin s'éclaire lorsqu'un disque DVD-R ou DVD-RW a été chargé.

**8 PL** (page 87)

Ce témoin s'éclaire après le chargement d'un disque gravé en mode VR et tandis que cet appareil est en mode Play List.

## **Boîtier de télécommande**

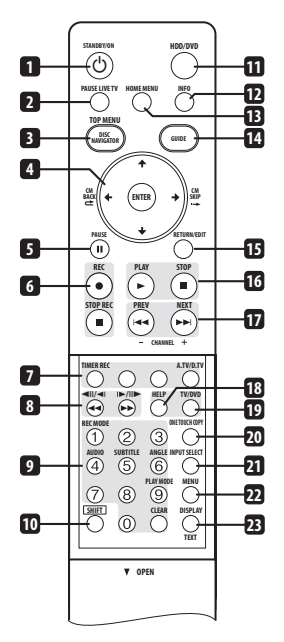

### **1 STANDBY/ON**

Appuyez sur cette touche pour mettre cet appareil en service ou en veille.

## **2 3** (page 132)

Ces témoins indiquent le mode de fonctionnement du boîtier de télécommande (si aucun n'est éclairé, le boîtier de télécommande est en mode 1).

## **V**

Ce témoin s'éclaire après le chargement d'un disque gravé en mode vidéo et non finalisé.

## **2 PAUSE LIVE TV** (page 65)

Appuyez sur cette touche pour commander l'enregistrement de la chaîne de télévision sélectionnée et mettre en pause la lecture.

#### **3 DISC NAVIGATOR** (**page 77**, 87) **/ TOP MENU** (page 74)

Appuyez sur cette touche pour afficher la page Disc Navigator, ou encore le menu principal si un disque DVD-Vidéo ou DVD-R/-RW (Vidéo) finalisé a été chargé.

### **4** -/// **et ENTER**

Utilisez ces touches pour naviguer sur les pages écran. Appuyez sur **ENTER** pour sélectionner l'option mise en surbrillance.

Pendant le visionnage de la télévision numérique, appuyez sur **ENTER** pour afficher la liste des chaînes.

### **CM BACK (retour sur pubs)**

Appuyez de manière répétée sur cette touche pour progresser par saut vers le début du document audiovisuel en cours de lecture.

### **CM SKIP (saut des pubs)**

Appuyez de manière répétée sur cette touche pour progresser par saut vers la fin du document audiovisuel en cours de lecture.

### **5 PAUSE**

Appuyez sur cette touche pour interrompre la lecture ou l'enregistrement.

### **6 Commandes d'enregistrement** (page 64)  **REC**

Appuyez sur cette touche pour commander l'enregistrement. Chaque pression sur cette touche prolonge de 30 minutes la durée d'enregistrement.

EnregistrementLorsque la touche d'action rouge est présente dans un écran GUIDE Plus+™, cette touche fonctionne comme One-Button-Record.

#### F **STOP REC**

Appuyez sur cette touche pour arrêter l'enregistrement.

#### **7 Touches de couleur (ROUGE, VERT, JAUNE, BLEU)**

S'utilisent quand un écran EPG s'affiche ou lorsque l'on est sur une chaîne de données d'une émission numérique. La fonction de chaque touche est décrite à l'écran et varie selon l'écran affiché.

#### **TIMER REC** (page 38)

Maintenez la pression d'un doigt sur **SHIFT** et actionnez cette touche pour régler le programmateur d'enregistrement à l'aide du système GUIDE Plus+™.

### **A.TV / D.TV**

Maintenez la touche **SHIFT** enfoncée et appuyez pour passer d'une entrée d'antenne de télévision analogique à une entrée d'antenne de télévision numérique. Les témoins **A.TV** et **D.TV** de la face avant indiquent laquelle de ces deux entrées a été sélectionnée.

### $\bullet$  **14**  $\bullet$  (page 78)

Utilisez ces touches pour lancer l'examen rapide, vers le début ou vers la fin du disque. Appuyez une nouvelle fois sur une touche pour modifier la vitesse de lecture.

### $\triangleleft$ *II*  $\triangleleft$  **III**  $\triangleright$  (page 79)

Pendant une pause, appuyez sur cette touche et maintenez la pression pour lancer le ralenti. Appuyez de manière répétée pour modifier la vitesse de lecture.

Pendant une pause, ces touches permettent de reculer, ou d'avancer, d'une image à la fois.

Si une page GUIDE Plus+™ est présente sur l'écran, utilisez ces touches pour afficher la page du jour qui précède ou suit.

## **9 Touches numérotées, CLEAR**

Utilisez les touches numériques pour sélectionner plages, chapitres, titres, canaux, etc. Ces mêmes touches peuvent servir à taper le nom d'un titre, d'un disque, etc.

Utilisez la touche **CLEAR** pour effacer un caractère tapé et recommencer une frappe.

#### **REC MODE** (page 63)

Maintenez la pression d'un doigt sur **SHIFT** et actionnez de manière répétée cette touche pour sélectionner le mode d'enregistrement (qualité d'image).

### **AUDIO** (**page 62**, 83)

Maintenez la pression d'un doigt sur **SHIFT** et actionnez cette touche pour sélectionner la langue des dialogues ou la voie audio. (Lorsque cet appareil est à l'arrêt, cette touche sélectionne la voie audio sur le syntoniseur.)

### **SUBTITLE** (page 82)

Maintenez la pression d'un doigt sur **SHIFT** et actionnez cette touche pour afficher/ choisir les sous-titres dans le cas des DVD-Vidéo multilingues.

Pendant le visionnage de la télévision numérique, appuyez sur cette touche pour changer les sous-titres.

### **ANGLE** (page 84)

Maintenez la pression d'un doigt sur **SHIFT** et actionnez cette touche pour choisir un autre angle de prise de vues dans le cas des scènes gravées sous plusieurs angles.

### **PLAY MODE** (page 79)

Maintenez la pression d'un doigt sur **SHIFT** et actionnez cette touche pour choisir le mode de lecture (recherche, répétition, programmation de la lecture, etc.).

#### **10 SHIFT**

Cette touche permet d'accéder aux fonctions imprimées en couleur verte sur la télécommande.

#### **11 HDD/DVD** (page 64)

Appuyez sur cette touche pour sélectionner le disque dur ou le DVD pour l'enregistrement ou la lecture.

#### **12 INFO**

Pendant le visionnage d'une émission de télévision numérique, appuyez sur cette touche pour afficher la barre d'information. Appuyez sur cette touche pour obtenir des informations complémentaires concernant l'élément mis en surbrillance dans l'EPG (Guide électronique des programmes).

#### **13 HOME MENU**

Appuyez sur cette touche pour afficher Home Menu qui offre la liste de toutes les fonctions de cet appareil.

#### **14 GUIDE**

Appuyez sur cette touche pour afficher l'écran EPG ; appuyez une nouvelle fois sur cette touche pour quitter cet écran.

#### **15 RETURN/EXIT**

Appuyez sur cette touche pour remonter d'un niveau sur un menu ou une page affichés. Peut aussi servir pour sortir de l'application MHEG.

#### **16 PLAY** (page 72)

Appuyez sur cette touche pour commander la lecture.

#### **STOP** (page 72)

Appuyez sur cette touche pour arrêter la lecture.

#### **17 CHANNEL +/–** (page 60)

Appuyez sur cette touche pour sélectionner le canal sur le syntoniseur de télévision intégré.

#### **PREV <b>DE** NEXT

Utilisez ces touches soit pour accéder au titre, au chapitre, à la plage ou au dossier qui précèdent ou qui suivent, soit pour afficher la page de menu qui précède ou qui suit.

Si une page GUIDE Plus+™ est présente sur l'écran, utilisez ces touches pour afficher la page qui précède ou suit.

#### **18 HELP**

Appuyez sur cette touche pour afficher l'aide relative à la page d'interface actuelle.

#### **19 TV/DVD**

Appuyez sur cette touche pour choisir le 'mode TV', image et son proviennent du syntoniseur du téléviseur, ou le 'mode DVD', image et son proviennent du syntoniseur de cet appareil (ou d'une source extérieure).

#### **20 ONE TOUCH COPY** (page 100)

Appuyez sur cette touche pour démarrer la copie, sur le DVD ou le disque dur, du titre en cours de lecture.

#### **21 INPUT SELECT** (page 68)

Appuyez sur cette touche pour sélectionner la source d'enregistrement.

#### **22 MENU** (page 74)

Appuyez sur cette touche pour afficher le menu, si un disque DVD-Vidéo, un DVD-R/-RW finalisé ou un DVD+R/+RW finalisé a été chargé.

Lorsque vous employez le système GUIDE Plus+™, cette touche donne directement accès au menu.

#### **23 DISPLAY** (page 84)

Utilisez cette touche pour afficher et feuilleter les informations sur l'écran.

#### **TEXT**

Tout en tenant **SHIFT** enfoncé, appuyez sur cette touche pour ouvrir l'application MHEG, si disponible, tout en regardant une chaîne numérique *(Royaume-Uni seulement).*

## <span id="page-28-0"></span>**Chapitre 4 Pour commencer**

## **Mise en service et réglage général**

Lorsque vous mettez cet appareil en service pour la première fois, vous avez la possibilité d'effectuer divers réglages généraux en vous aidant de Setup Navigator. Vous pourrez procéder ainsi au réglage de l'horloge, du syntoniseur de télévision intégré et de la sortie vidéo.

Si c'est votre premier contact avec cet appareil, nous vous conseillons vivement de vous en remettre tout d'abord à Setup Navigator.

#### **1 Mettez le téléviseur en service et sélectionnez cet appareil comme entrée vidéo.**

## **2 Mettez l'appareil en service.**

**STANDBY/ON**

Lors de la première mise en service, la page Setup Navigator doit s'afficher sur le téléviseur (Si la page Setup Navigator n'apparaît pas, passez par le menu Initial Setup pour y accéder ; reportez-vous à la page 121).

• Si cet appareil est relié à un téléviseur compatible au moyen d'un câble péritel (SCART) à 21 broches câblées, quelques secondes seront nécessaires pour que s'effectue le chargement dans sa mémoire des informations relatives au pays, au format de l'écran du téléviseur et à la langue. (Pour de plus amples détails concernant la compatibilité, reportez-vous au mode d'emploi qui accompagne le téléviseur.)

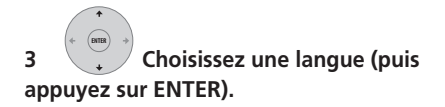

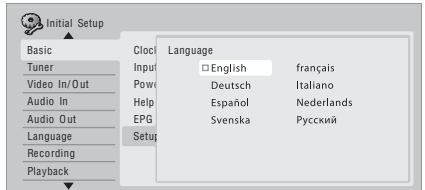

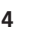

#### **4 Lancez Setup Navigator. ENTER**

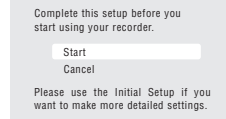

• Si vous ne désirez pas faire usage de Setup Navigator, appuyez sur  $\Box$  pour sélectionner **Cancel**, puis appuyez sur **ENTER** pour quitter Setup Navigator.

#### **5** Sélectionnez 'Auto Scan' pour **commencer la recherche de chaînes numériques (D.TV). ENTER**

• Sélectionnez **Do not set** si vous ne souhaitez pas régler les chaînes numériques (parce qu'elles ont déjà été réglées auparavant, par exemple), puis passez à l'étape **7** ci-dessous.

## **6 Sélectionnez le pays. ENTER**

Lenregistreur commence la recherche de nouvelles chaînes. Une fois la recherche terminée, l'enregistreur vous informe du nombre de nouvelles chaînes trouvées.

- Le réglage de pays est valide pour les syntoniseurs numérique et analogique.
- L'horloge sera aussi réglée automatiquement si des chaînes numériques ont été trouvées.
- Si aucune chaîne nouvelle n'a été trouvée, un message apparaît demandant si vous désirez recommencer la recherche. Vérifiez la connexion de l'antenne avant de sélectionner **Yes**(Oui). (Si vous sélectionnez No (Non), passez à l'étape **7** ci-dessous).

**7 Sélectionnez Auto Channel Setting de la télévision analogique (A.TV) ['Auto Scan' (Recherche automatique) ou 'Download from TV' (Télécharger de la télévision)], ou bien 'Do not set' (Ne pas régler). ENTER**

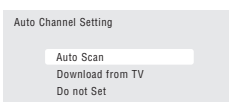

- Sélectionnez **Do not set** dans le cas où vous ne désirez pas que soit réalisé le réglage des canaux (par exemple, parce que les canaux ont déjà été réglés).
- Vous ne pouvez choisir l'option **Download from TV** que si cet enregistreur est relié à un téléviseur au moyen d'un câble péritel (SCART) à 21 broches câblées via un connecteur **AV1(RGB)-TV**, et sous réserve que le téléviseur soit conçu pour cela (reportez-vous au mode d'emploi qui accompagne le téléviseur).

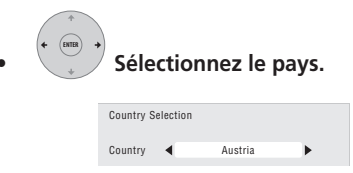

#### **• Syntonisation automatique des canaux**

L'option **Auto Scan** balaie et règle les canaux, automatiquement.

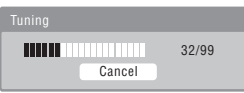

#### **• Chargement des canaux à partir du téléviseur**

Sélectionnez l'option **Download from TV** pour charger tous les canaux sur lesquels le téléviseur peut être syntonisé.

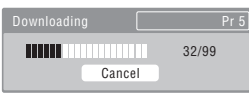

**8 Sélectionnez 'Auto' si vous désirez que la mise à l'heure soit réalisée automatiquement, ou bien sélectionnez 'Manual' pour effectuez vous-même cette opération. ENTER**

Si l'horloge avait déjà été réglée à partir d'une chaîne numérique lors de l'étape **6**, cette étape est omise.

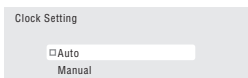

**• Réglage automatique de l'horloge (Auto)** Certaines chaînes de télévision transmettent des signaux horaires en même temps que leurs émissions. Cet appareil peut utiliser ces signaux pour réaliser la mise à l'heure automatique de l'horloge.

**Attribuez au paramètre 'Clock Set CH' le numéro du canal d'une chaîne qui transmet des signaux horaires puis placez le curseur sur 'Start' et appuyez sur ENTER.**

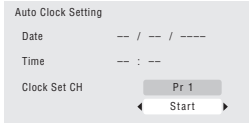

Quelques instants sont nécessaires pour que cet appareil règle son horloge. Lorsque vous constatez que l'horloge est réglée, sélectionnez **Next** pour poursuivre.

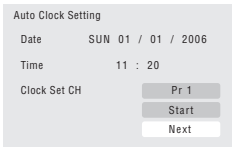

Si le réglage automatique de l'horloge a échoué, appuyez sur **RETURN/EXIT** pour revenir à la page précédente et sélectionnez **Manual**.

**• Réglage manuel de l'horloge (Manual)** Si aucune chaîne de la région ne transmet de signaux horaires, vous devez effectuer manuellement le réglage de l'horloge.

#### **Utilisez les touches ←/→ pour préciser le fuseau horaire.**

Pour cela, choisissez une ville ou indiquez l'heure par rapport à GMT.

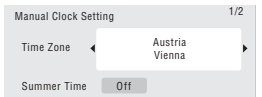

**Appuyez sur puis utilisez les touches**  / **pour sélectionner 'On' ou 'Off' selon que l'heure d'été est en vigueur ou non ; cela fait, appuyez sur ENTER.** Sélectionnez **On** si l'heure d'été est actuellement en vigueur.

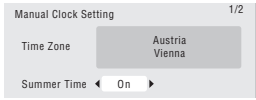

**Indiquez la date (jour, mois, année) et l'heure puis appuyez sur ENTER pour valider les réglages.**

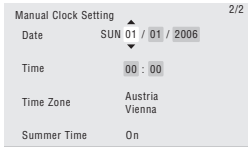

- Utilisez les touches  $\uparrow/\downarrow$  pour modifier l'indication figurant dans un champ mis en subrillance.
- Utilisez les touches  $\leftrightarrow$   $\Rightarrow$  nour passer d'un champ à un autre.
- À tout moment, vous pouvez revenir à la page précédente de Setup Navigator en appuyant sur **RETURN/EXIT**.

**9 Sélectionnez le type d'EPG (Guide ENTER**

## **électronique de programmes) à utiliser.**

- **GUIDE Plus+**: Utilisez l'EPG Gemstar GUIDE Plus+ (reportez-vous aussi aux sections *Réglage pour le système GUIDE Plus+™* ci-dessous et *Utilisation du guide électronique de programmation GUIDE Plus+™* la page 37).
- **Digital EPG**: Utilisez l'EPG SI (diffusion d'information sur les chaînes numériques).
- Si aucune chaîne n'a été trouvée pendant la recherche de chaînes numériques, cet écran n'apparaît alors pas et l'EPG est configuré selon le pays déterminé à l'étape **7** ci-dessus.

#### 10 Sélectionnez le type d'écran qui **équipe le téléviseur, 'Wide (16:9)' ou 'Standard (4:3)'. ENTER**

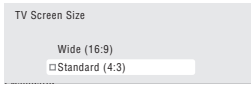

<span id="page-31-0"></span>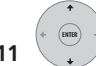

#### **11 Indiquez și le téléviseur est compatible avec la vidéo à balayage progressif.**

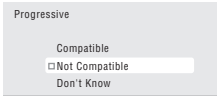

• Sachez que la vidéo à balayage progressif n'est disponible que sur la prise **AV1(RGB)-TV** et les prises de sortie pour les composantes vidéo.

#### 12 <sup>(ENTER</sup>) Appuyez pour continuer après avoir **lu l'avertissement concernant l'enregistrement sur le disque dur.**

In the event of HDD failure, recordings may<br>be lost or normal playback/recording may<br>not be possible. er Save as tempo As recordings might be lost in case of a HDD failure, we recommend to use the HDD only as temporary storage media. Please copy recordings you want to keep to recordable DVD. Press ENTER to continue.

**ENTER**

13 Sélectionnez 'Finish Setup' pour **quitter Setup Navigator, ou bien sélectionnez 'Go Back' dans le cas où vous souhaiteriez reprendre les réglages.**

k Setting Line System Setup is complete! Enjoy using your DVD recorder! p Navigator Finish Setup Go Back

Les réglages généraux faisant appel à Setup Navigator sont maintenant terminés.

• Dans le cas où il existe des canaux libres sans chaîne, vous pouvez les sauter en utilisant le réglage manuel des canaux. Reportez-vous à *Manual CH Setting* la page 124.

## **Réglage pour le système GUIDE Plus+™**

*Cette section ne s'applique que si vous choisissez d'utiliser le système GUIDE Plus+ comme type d'EPG à l'étape 10 du Setup Navigator ci-dessus.*

Le système GUIDE Plus+™ est un outil interactif gratuit de programmation avec affichage d'aide sur l'écran du téléviseur. Ce système propose les programmes de télévision des principales chaînes et offre diverses fonctions commodes telles que l'enregistrement commandé par touche unique, la recherche d'émissions par genre ou

encore une liste des émissions conseillées en fonction de vos goûts.

Pour que le système GUIDE Plus+ fonctionne convenablement, il faut que vous ayez préalablement choisi la langue et le pays à l'aide de Setup Navigator, et que tous les canaux disponibles aient été balayés car ils sont tous utilisés par le système GUIDE Plus+. Si vous n'avez pas encore procédé à tous ces réglages, utilisez Setup Navigator avant d'aller plus loin (reportez-vous au paragraphe *Mise en service et réglage général* la page 29). Les informations sur les programmes de télévision sont reçues via 'host channels'. Pour recevoir les informations sur les programmes de télévision dans votre pays ou votre région, le système GUIDE Plus+ doit être correctement défini de manière à réaliser le 'chargement' de ces informations. Le premier chargement peut exiger 24 heures, mais les mises à jour sont automatiques et rapides.

## **1 Affichez le menu de réglage de GUIDE GUIDE Plus+.**

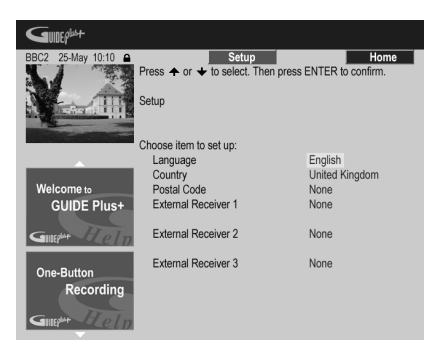

La langue et le pays sont déjà connus ; ce sont ceux que vous avez indiqués lors de l'emploi de Setup Navigator.

#### **2 Mettez en subrillance l'option 'Postal Code'. ENTER**

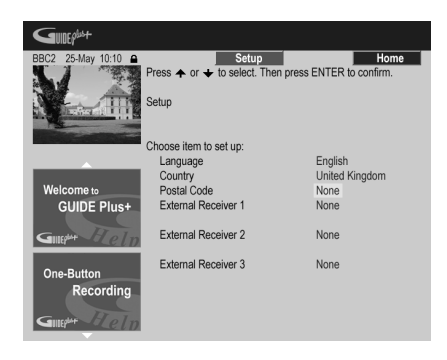

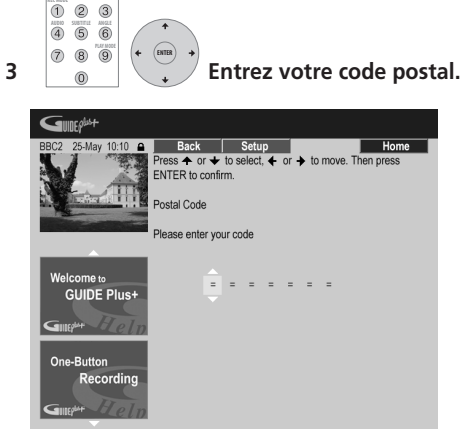

Ce système utilise le code postal pour savoir où vous vous trouvez et par conséquent quelles émissions de télévision vous concernent ; il est donc important de taper le bon code postal.

**4 Si vous utilisez un récepteur extérieur (par exemple, un récepteur de télévision par satellite) relié au moyen du câble G-LINK fourni, effectuez cette présente opération, sinon passez directement à l'opération 5.**

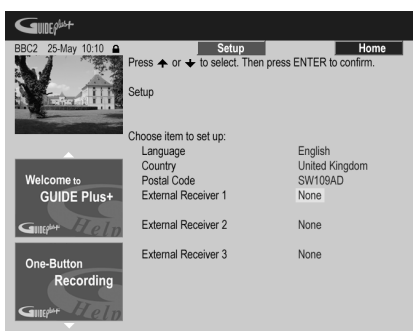

• Reportez-vous à *Connexion à une boîte de câblodistribution ou à un récepteur satellite* la page 19 pour en savoir plus sur l'utilisation du câble G-LINK fourni.

• Sélectionnez **External Receiver 1**, **2** ou **3**, puis appuyez sur **ENTER**. (Si vous n'avez qu'un seul récepteur, utilisez **External Receiver 1**. Vous pouvez ajouter des récepteurs supplémentaires à **2** et **3** si nécessaire.)

Après avoir appuyé sur **ENTER** :

- Sélectionnez la manière de recevoir la télévision (**Terrestrial**, **Cable** ou **Satellite**).
- Sélectionnez l'opérateur (le cas échéant).
- Sélectionnez le fabricant du récepteur extérieur.
- Précisez à quelle entrée le récepteur extérieur est relié.

Lorsque ces opérations sont terminées, l'appareil entre en communication avec le récepteur extérieur et en change le canal, tout cela via le câble G-LINK. Si le changement de canal a réussi, sélectionnez **Yes** pour valider. Si le changement de canal a échoué, sélectionnez **No**. Le système GUIDE Plus+ va essayer d'autres codes affectés à votre récepteur extérieur. Si aucun de ces codes ne change les canaux avec succès, réglez le récepteur extérieur sur la chaîne directrice pour le pays (reportez-vous à l'opération **5** cidessous) et laissez-le en fonctionnement toute la nuit. Le graveur doit être en veille ; il se réveillera automatiquement et chargera les nouveaux codes pour la chaîne directrice. Le jour suivant, essayez à nouveau d'effectuer cette procédure :

- Appuyez sur **GUIDE** pour afficher l'écran GUIDE Plus+.
- Appuyez sur  $\uparrow$  pour mettre en subrillance la barre de menu puis utilisez la touche  $\rightarrow$ pour accéder à la section Setup et choisir Setup.
- Poursuivez la mise en œuvre en reprenant l'opération en cours à son début.

Si le récepteur extérieur ne répond toujours pas aux sollicitations du contrôleur G-LINK. appelez l'assistance commerciale et faites-lui connaître le fabricant et le modèle du récepteur extérieur.

Reportez-vous également à *Questions répétitives et guide de dépannage de GUIDE Plus+* la page 50.

#### **5 Identifiez la chaîne directrice votre pays.**

Les émissions de télévision disponibles grâce au système GUIDE Plus+ sont diffusées sur l'ensemble de l'Europe par certaines chaînes sélectionnées que l'on appelle *chaînes directrices*. Il est essentiel que la chaîne directrice (analogique) de votre pays soit correctement identifiée, faute de quoi la réception des programmes de télévision (chargement du guide électronique de programmation) n'est pas possible. Suivez la procédure **A**, **B** ou **C** ci-après selon la configuration utilisée :

**A** Si vous *n'utilisez pas* de récepteur extérieur, vous n'avez pas à vous préoccuper de ces opérations puisque cet appareil examine de lui-même tous les canaux afin d'identifier la chaîne directrice :

• Pour cela, il vous suffit de laisser l'appareil en veille toute une nuit (*ne le laissez pas* en service).

**B** Si vous *utilisez* un récepteur extérieur, vous devez choisir la chaîne directrice à partir du tableau ci-dessous :

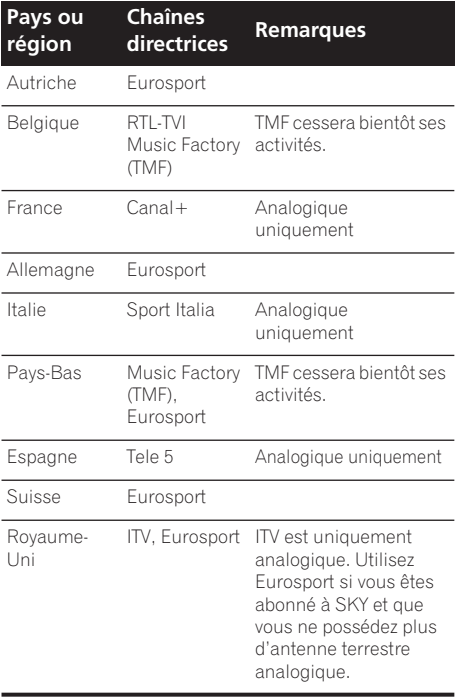

• Accordez le récepteur extérieur sur la chaîne directrice qui convient et conservez le récepteur et cet appareil en service toute le nuit.

**C** Si vous utilisez *soit* un récepteur extérieur *soit* cet appareil, procédez comme il est dit ci-dessus dans le cas où l'installation ne comporte pas de récepteur extérieur. Et seulement si cette facon de faire ne vous donne pas satisfaction, employez la méthode prévue pour l'autre cas.

### **Quelques mots sur le chargement du guide électronique de programmation (EPG)**

- Les données EPG peuvent être reçues uniquement quand le graveur est en veille. (Par conséquent, quand vous n'utilisez pas le graveur, mettez-le en veille.) Si vous utilisez un récepteur extérieur, laissez-le sous tension pendant que les données EPG sont chargées.
- Si vous ne pouvez recevoir aucune chaîne directrice (reportez-vous au tableau cidessus) vous ne pourrez pas utiliser le système GUIDE Plus+. Dans ce cas, ne réglez pas le code postal (ou réglez Country sur **Other**) sur l'écran de réglage du système GUIDE Plus+. (Vous pourrez le régler à nouveau quand le service GUIDE Plus+ sera disponible dans votre région.) Si la diffusion d'émissions numériques commence dans votre région, veuillez régler *EPG Type Select*, dans le menu Initial Setup, sur **Digital EPG**.
- Même si vous ne pouvez pas utiliser les fonctions EPG où vous habitez, vous pouvez quand même programmer des enregistrements avec ShowView et manuellement—reportez-vous à *Réglage du programmateur pour l'enregistrement* la page 66.
- Lorsque l'appareil reçoit des données, la mention **EPG** apparaît sur l'afficheur de la face avant. Si vous mettez en service cet appareil tandis que s'effectue un chargement du guide électronique des programmation, ce chargement est abandonné.
- Les données du guide électronique de programmation (EPG) peuvent être reçues plusieurs par jour. Les mises à jour sont automatiques.
- Au cours du chargement des données du guide électronique de programmation (EPG), cet appareil peut donner l'impression d'être en service. Cette situation est normale.

## **Consultation des données chargées concernant le jour suivant**

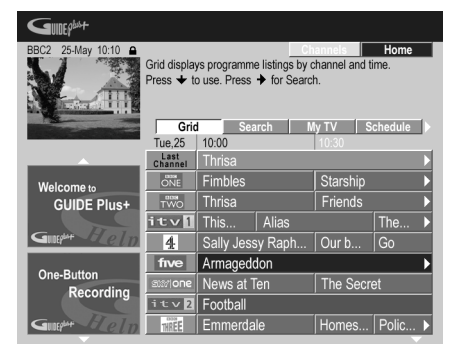

Vous voyez apparaître une mosaïque de logos de chaîne et des programmes de télévision. Utilisez les touches  $\uparrow/\downarrow$  pour naviguer sur la mosaïque. Si vous notez que certaines chaînes sont absentes ou que sont présentes certaines chaînes que vous ne pouvez pas recevoir, accédez à la page Editor :

- Appuyez de manière répétée sur  $\uparrow$  pour mettre en subrillance la barre de menu.
- Appuyez sur  $\rightarrow$  jusqu'à ce que **Editor** soit mis en subrillance. Une liste de chaînes figure maintenant au centre de l'écran. Les chaînes captée (**ON**) font partie de la mosaïque ; les chaînes non captée (**OFF**) sont masquées. Utilisez les touches  $\uparrow/\downarrow$ / ←/→ pour déplacer le curseur sur la liste et préciser qu'une chaîne est captée (**ON**) ou non captée (**OFF**) selon le cas.
- Pour toute chaîne captée (**ON**), le système GUIDE Plus+ doit savoir comment elle est reçue (la source) et le numéro de programme. La source peut être le syntoniseur intégré à cet appareil, ou un récepteur extérieur. Le numéro de

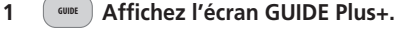

programme est le numéro du canal qui permet de capter la chaîne sur l'appareil source. L'entrée, sur la page Editor, doit correspondre à ce numéro, faute de quoi l'enregistrement d'une émission diffusée sur cette chaîne n'est pas possible.

• Cela est tout particulièrement important dans le cas d'une 'chaîne directrice'. Veillez à ce que la chaîne directrice soit toujours captée (**ON**).

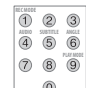

## **2 Modifiez à votre guise les**

#### **numéros de programme.**

La modification des numéros de programme vous permet de définir l'ordre de défilement des canaux lorsque vous passez de l'un à l'autre, de manière séquentielle. Cela vous permet, par exemple, de regrouper certains canaux.

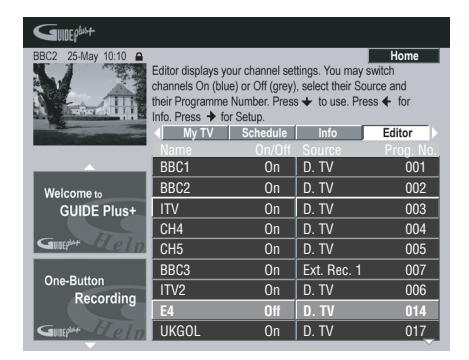

#### **3 Lorsque vous avez terminé, appuyez sur la touche d'action BLEUE (Home) pour revenir à la page d'accueil du système GUIDE Plus+.**

• Vous trouverez plus de détails sur l'emploi du système GUIDE Plus+ au chapitre suivant.
# **Chapitre 5 Utilisation du guide électronique de programmation GUIDE Plus+**

*Ce chapitre ne s'applique que si le type d'EPG sélectionné dans Setup Navigator (ou le menu de réglage initial) est* **GUIDE Plus+**.

## **Le système GUIDE Plus+**

Le système GUIDE Plus+™\* est un outil interactif gratuit de programmation avec

affichage d'aide sur l'écran du téléviseur.<sup>1</sup> Ce système fournit les programmes de télévision des principales chaînes et offre diverses fonctions commodes telles que l'enregistrement commandé par touche unique, la recherche d'émissions par genre ou encore une liste des émissions conseillées en fonction de vos goûts. Le système GUIDE Plus+ est un outil pratique pour connaître ce qui est actuellement diffusé, ou ce qui le sera au cours de la semaine à venir, en prenant pour critère, par exemple, la chaîne ou le genre. Le système GUIDE Plus+ vous permet de définir rapidement et automatiquement les émissions que vous désirez voir ou enregistrer. Pour recevoir les informations sur les programmes de télévision dans votre pays ou votre région, le système GUIDE Plus+ doit être correctement défini de manière à réaliser le 'chargement' de ces informations. Si vous n'avez pas encore procédé aux opérations requises, lisez la section *Réglage pour le système GUIDE Plus+™* la page 32 avant de poursuivre.

*\* GUIDE Plus+, SHOWVIEW, VIDEO Plus+, G-LINK sont (1) des marques déposées ou des marques de, (2) fabriquées sous licence de et (3) l'objet de divers brevets internationaux et de dépôts de brevets sous licence ou propriétés de, Gemstar-TV Guide International, Inc. et/ou d'une de ses sociétés affiliées.*

#### **Note légale**

**GEMSTAR-TV GUIDE INTERNATIONAL, INC. ET/OU SES FILIALES NE SONT RESPONSABLES EN AUCUNE MANIERE DE L'EXACTITUDE DES INFORMATIONS RELATIVES AUX PROGRAMMES DE TELEVISION FOURNIES DANS LE SYSTEME GUIDE PLUS+. EN AUCUN CAS, GEMSTAR-TV GUIDE INTERNATIONAL, INC. ET/OU SES FILIALES NE PEUVENT ETRE TENUES RESPONSABLES POUR UNE PERTE DE BENEFICES, D'ACTIVITES COMMERCIALES OU D'AUCUNE SORTE DE PREJUDICES OU DE CONSEQUENCES, DIRECTS OU INDIRECTS, EN RELATION AVEC LA FOURNITURE OU L'UTILISATION DE QUELQUE INFORMATION QUE CE SOIT, EQUIPEMENT OU SERVICE DU SYSTEME GUIDE PLUS+.**

#### *A* Note

<sup>1</sup> Le système GUIDE Plus+ ne peut pas être utilisé si la valeur du paramètre Input Line System est **525 System** (reportez-vous également à *Input Line System* la page 121).

#### **Utilisation du système GUIDE Plus+**

Chaque fonction et chaque section possèdent sa propre couleur pour faciliter la navigation. Toutes les pages (à l'exception de certaines pages de réglage) possèdent les éléments communs suivants :

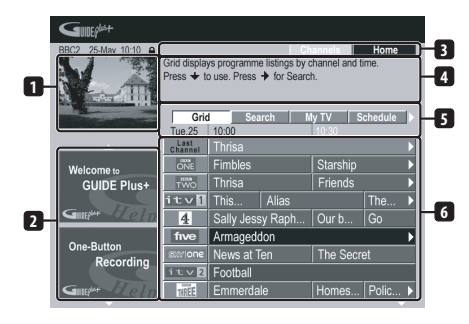

- **1 Fenêtre vidéo** Fenêtre permettant de regarder l'émission en cours tout en faisant usage du système GUIDE Plus+.
- **2 Panneau publicitaire** Affichage de publicités sur les émissions ou d'instructions sur le système GUIDE Plus+.
- **3 Barre d'action** Touches d'action de couleur dont le rôle change avec la section.
- **4 Informations** Brève description des émissions et menus d'aide.
- **5 Barre de menu** Accès aux diverses sections du système GUIDE Plus+.
- **6 Grille** Affichage des informations relatives aux programmes de télévision pour les 7 jours à venir, classées chronologiquement et par chaîne.

### **Navigation dans GUIDE Plus+**

Le tableau qui suit rassemble les touches du boîtier de télécommande que vous pouvez utiliser pour naviguer sur les pages du système  $G$ UIDE Plus $+$ 

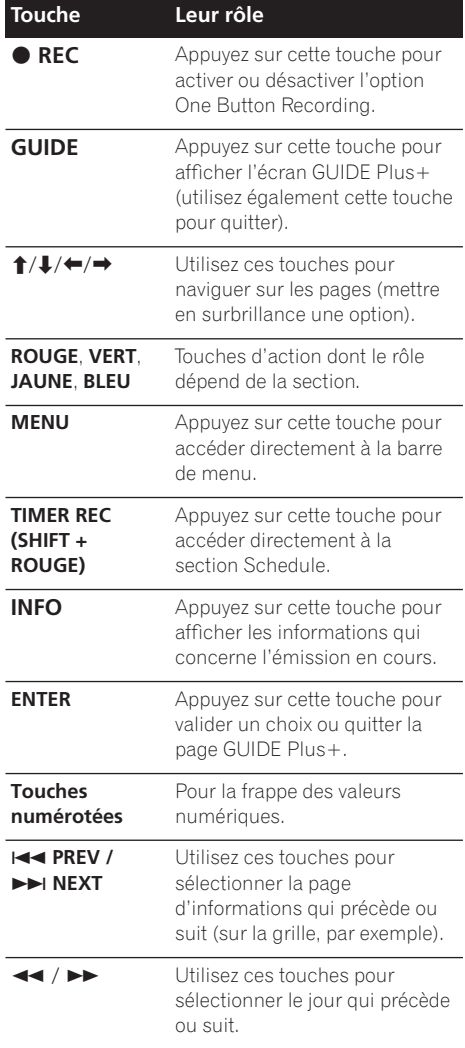

### **One-Button-Record (Enregistrement commandé par touche unique)**

La touche d'action **ROUGE** (Enregistrement) est présente dès lors que vous pouvez mettre en surbrillance le titre d'une émission, y compris sur Grid, après une recherche ; il en est de même si le titre de l'émission se trouve parmi celles conseillées de la section My TV. Le nom de l'émission, la date, le canal, les heures de début et de fin d'enregistrement sont des informations qui viennent automatiquement renseigner le programmateur au moment où vous utilisez la touche One-Button-Record.

Si nécessaire, vous avez la possibilité de modifier les valeurs utilisées, tant que l'enregistrement n'a pas commencé (reportezvous au paragraphe *Modification d'un enregistrement programmé* la page 44).

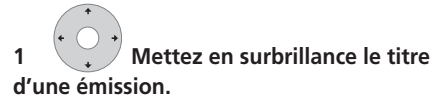

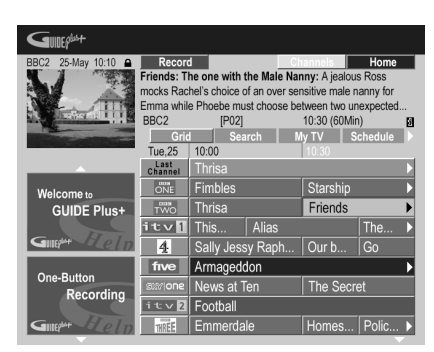

#### **2 Appuyez sur la touche d'action ROUGE (Enregistrement).**

L'enregistrement de l'émission est prêt. Lorsque l'heure de l'émission se présente, l'appareil effectue l'accord sur le canal

convenable et commence l'enregistrement<sup>1</sup>.

- Vous pouvez aussi utiliser la touche **REC** pour lancer l'enregistrement.
- Vous pouvez consulter les informations concernant les enregistrements à venir en accédant à la section Schedule (reportezvous également au paragraphe *La section "Schedule" (Programmation)* la page 44).

### **Verrouillage, ou non, de la fenêtre vidéo**

Lorsque vous accédez au système GUIDE Plus+, l'émission que vous regardez demeure visible dans la fenêtre vidéo. Le tampon dateur, au-dessus de la fenêtre, vous permet de connaître la chaîne, la date et l'heure. Par défaut, cette fenêtre est 'verrouillée', comme le suggère le cadenas fermé que vous pouvez noter au-dessus de cette fenêtre. Lorsque la fenêtre est verrouillée, elle affiche systématiquement l'émission diffusée sur la chaîne que vous regardiez avant d'accéder à la mosaïque et de la parcourir.

Si vous le désirez, vous pouvez déverrouiller la fenêtre vidéo de manière à mettre en subrillance plusieurs émissions sur la mosaïque, et la chaîne diffusée dans la fenêtre vidéo.

## **1 Mettez en surbrillance le logo d'une chaîne.**

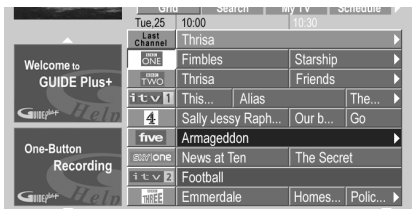

Les logos sont placés à gauche des titres des émissions.

#### **2 Appuyez sur la touche d'action ROUGE (Déverrouillage).**

Le cadenas, au-dessus de la fenêtre vidéo, s'ouvre. Il demeure dans cet état jusqu'à la fin de l'actuelle session de télévision.

Pour verrouiller à nouveau la fenêtre vidéo, au cours de cette session, répétez les opérations qui ont permis son déverrouillage. La touche d'action **ROUGE** remplit maintenant la fonction Verrouillage.

#### **Note**

<sup>1</sup> Les horaires d'enregistrement commandés par le système GUIDE Plus+ ne tiennent pas nécessairement compte des modifications apportées à la grille des programmes.

#### **Mosaïque des chaînes**

Les chaînes peuvent être présentées sur l'écran dans la section Grid, Schedule ou My TV sous la forme d'une liste ou d'une mosaïque de logos. Vous pouvez naviguer sur la mosaïque en vous servant de la touche d'action **JAUNE**. Utilisez les touches de déplacement du curseur pour choisir la chaîne que vous désirez regarder, puis appuyez sur **ENTER** pour retourner à l'écran précédent de cette chaîne.

## **Sections**

Le système GUIDE Plus+™ ® comporte 7*Sections*. L'accès à une section est possible à partir de la barre de menu.

- **Grid** Section d'accueil du système GUIDE Plus+. Affichage des informations relatives aux programmes de télévision pour les 7 jours à venir, classées chronologiquement et par chaîne.
- **Search** Recherche des émissions par catégorie (par ex., le sport) et souscatégorie (par ex., le football), ou bien par mot clé.
- **My TV** Précisez vos goûts et préférences pour recevoir des informations sur les émissions conseillées.
- **Schedule** Affichage des enregistrements prévus.
- **Info** Section des informations complémentaires, telles que la météo (cette section n'est pas disponible dans tous les pays).
- **Editor** Modification des chaînes.
- **Setup** Réglage d'ensemble du système  $G$ UIDE Plus+ $^{m@}$

### **La section "Grid" (Grille)**

L'écran Grid correspond au principal écran d'émissions de télévision du système GUIDE Plus+ ; il s'affiche en premier lorsque vous appuyez sur **GUIDE**. Sur cette page, vous pouvez voir la liste des émissions qui seront diffusées au cours des 7 jours à venir, en commençant pas aujourd'hui.

Lorsque vous mettez en surbrillance une émission de Grid, divers renseignements la concernant sont visibles dans la fenêtre d'informations, par exemple, le nom de l'émission, un résumé de ce qu'elle contient, la chaîne et la source concernées, ainsi que l'heure et la durée de l'émission. Si le symbole **i** est présent dans la fenêtre d'informations, cela signifie qu'outre un résumé, des détails sur l'émission sont disponibles. Appuyez sur

**INFO** pour les consulter.

Dans certains pays, un classement peut accompagner les informations relatives à une émission (en général, dans le cas où il s'agit d'un film). Ce classement est établi par des partenaires locaux tels que les magazines de télévision.

À partir de Grid, vous pouvez :

- Consulter et faire défiler la liste des émissions de télévision
- Lire le résumé du contenu de l'émission.
- Accéder à une émission en cours de diffusion<sup>1</sup>
- Programmer l'enregistrement d'une émission.
- Verrouiller, ou déverrouiller, la fenêtre vidéo.
- Accéder aux panneaux publicitaires.

#### **Note**

1 Si vous utilisez un syntoniseur extérieur (par exemple, un syntoniseur pour la télévision par satellite), quelques secondes sont requises pour que l'accès à la chaîne concernée soit effectivement réalisé. Cette situation est normale.

#### **Parcours de "Grid" (Grille)**

Utilisez les touches suivantes du boîtier de télécommande pour parcourir Grid:

-/// (touches de déplacement du curseur) – Navigation sur la grille

**EXT** – Page précédente ou suivante

 / – Jour précédent ou suivant Touche d'action **BLEUE** – Retour, sur la grille, au jour et à l'heure actuels.

**ENTER** – Appuyez sur cette touche après avoir sélectionné une émission de façon à quitter le système GUIDE Plus+ et à accéder à l'émission

## **La section "Search" (Recherche)**

À partir de la section Search, vous pouvez :

- Effectuer une recherche par catégorie
- Effectuer une recherche par souscatégorie
- Effectuer une recherche par mot-clé
- Lire le résumé du contenu de l'émission.
- Accéder à une émission en cours de diffusion.
- Programmer l'enregistrement d'une émission.
- Accéder aux panneaux publicitaires.

#### **Recherche**

Vous pouvez rechercher des émissions en utilisant comme critère la catégorie, la souscatégorie ou un mot-clé (Mon choix). Les catégories sont : les films (violet), le sport (vert), les émissions pour enfant (bleu), les autres émissions (teck). Dans certains pays existe une autre sous-catégorie dénommée 'Émission du jour'. Il s'agit de l'émission conseillée par un partenaire local, tel qu'un magazine de télévision.

**1 Sélectionnez 'Search' sur la barre de menu.**

**2 Sélectionnez une catégorie et une sous-catégorie.**

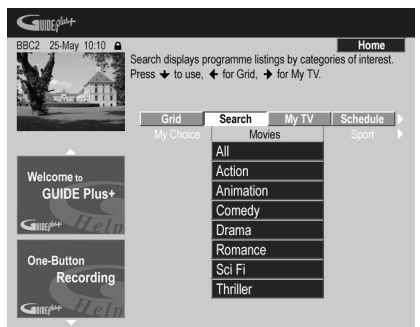

• Si vous sélectionnez la valeur **All** comme sous-catégorie, toutes les émissions de la catégorie choisie s'affichent dans la liste des résultats.

## **3 Lancez la recherche. ENTER**

Les résultats sont classés dans l'ordre chronologique.

• Si aucun résultat ne figure sur l'écran, cela signifie qu'il n'existe pas, aujourd'hui, d'émission répondant au critère de recherche employé.

#### **Utilisation d'un mot-clé de "My Choice" (Mon choix) pour effectuer une recherche**

Outre les catégories mentionnées, vous pouvez également utiliser vos propres motsclés.

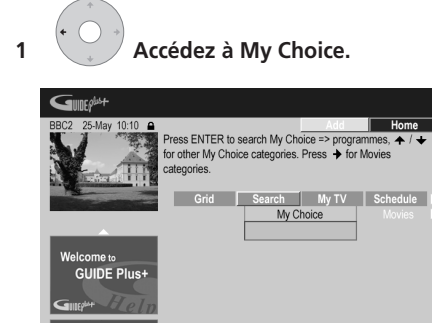

#### **2 Appuyez sur la touche d'action JAUNE pour ajouter un mot-clé.**

One-Button Recording

**3 Entrez un mot-clé qui doit être mentionné sur le menu. ENTER**

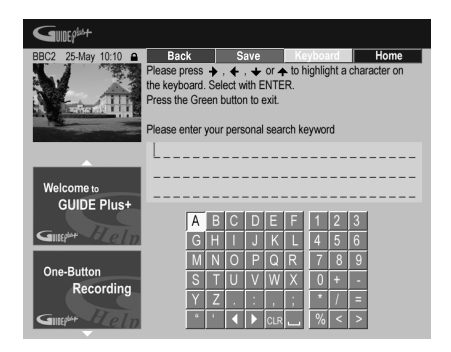

Puis une fois que vous avez terminé, appuyez sur la touche d'action **VERTE** pour quitter l'écran et continuer.

## **4 Lancez la recherche par mot-clé. ENTER**

- Vous avez la possibilité de modifier ou d'effacer les mots-clés grâce aux touches d'action **ROUGE** et **VERTE**.
- Lorsque vous avez défini plus de 2 motsclés, ces mots-clés sont classés ensemble dans la catégorie **All**, au sein de laquelle vous pouvez les retrouver.

### **La section "My TV" (Ma télévision)**

La section My TV vous permet de noter des informations qui vous caractérisent. Ces informations peuvent contenir le nom d'une chaîne, des thèmes d'émission et des motsclés. Dès que vous avez défini vos goûts personnels, le système GUIDE Plus+ examine les émissions de télévision des sept jours à venir. Aussitôt que vous accéder à My TV, une liste d'émissions satisfaisant vos goûts personnels, vous est proposée.

À partir de la section My TV, vous pouvez :

- Définir vos préférences en notant une chaîne, un thème, un mot-clé.
- Modifier ou effacer des préférences personnelles.
- Lire le résumé du contenu de l'émission.
- Accéder à une émission en cours de diffusion.
- Programmer l'enregistrement d'une émission.
- Accéder aux panneaux publicitaires.

#### **Définition des préférences personnelles**

Vos préférences peuvent contenir une combinaison quelconque de 16 chaînes, 4 catégories et 16 mots-clés.

#### **1 Sélectionnez 'My TV' sur la barre de menu.**

**2 Appuyez sur la touche d'action JAUNE pour préciser vos préférences.**

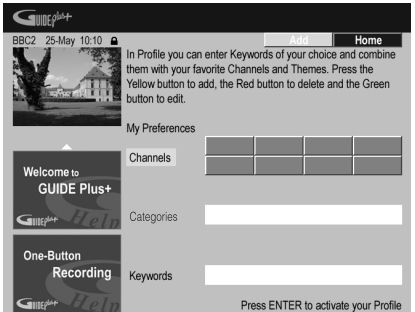

**Channels** est maintenant mis en surbrillance.

**3 Pour ajouter une chaîne à vos préférences, appuyez sur la touche d'action JAUNE.**

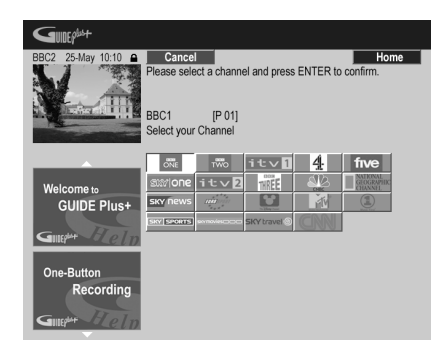

Sélectionnez une chaîne sur la mosaïque de logos puis appuyez sur **ENTER**. Le cas échéant, répétez cette opération pour les autres chaînes (maximum 16 chaînes).

**4 Pour ajouter un thème à vos préférences, mettez en surbrillance 'Themes' puis appuyez sur la touche d'action JAUNE.**

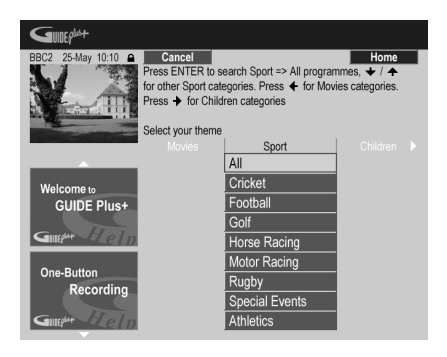

Sélectionnez un thème dans les catégories de la section Search puis appuyez sur **ENTER**. Le cas échéant, répétez cette opération pour les autres thèmes (maximum 4 catégories).

**5 Pour ajouter un mot-clé à vos préférences, mettez en surbrillance 'Keywords' puis appuyez sur la touche d'action JAUNE.**

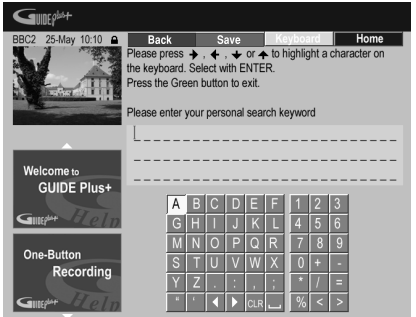

Utilisez les touches  $\uparrow/\downarrow/\leftrightarrow$  suivies de **ENTER** pour sélectionner les caractères sur le clavier apparaissant sur l'écran. Puis une fois que vous avez terminé, appuyez sur la touche d'action **VERTE** pour quitter l'écran et continuer.

#### **6 Appuyez sur ENTER pour valider vos préférences personnelles.**

- Vous pouvez ajouter 16 mots-clés maximum en répétant l'étape **5**.
- Vous avez la possibilité de modifier ou d'effacer les préférences grâce aux touches d'action **ROUGE** et **VERTE**.

#### **La section "Schedule" (Programmation)**

La section Schedule vous donne le moyen de définir un enregistrement (commandé par le programmateur), d'en consulter ou d'en modifier les caractéristiques, ou encore d'effacer sa programmation. (Reportez-vous également au paragraphe *Réglage du programmateur pour l'enregistrement* la page 66 pour plus d'informations sur le programmateur d'enregistrement.)

À partir de la section Schedule, vous pouvez :

- Modifier ou effacer un One-Button-Recording.
- Définir, modifier ou effacer un enregistrement ShowView.
- Définir, modifier ou effacer un enregistrement manuel.

#### **Modification d'un enregistrement programmé**

Vous pouvez modifier les caractéristiques d'un enregistrement programmé, ou le supprimer s'il est devenu sans objet.

#### **1 Mettez en surbrillance le titre gauche de l'enregistrement programmé.**

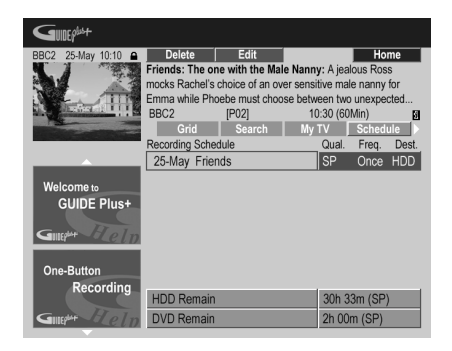

• Si vous désirez modifier la qualité de l'enregistrement, sa périodicité, son support, son heure de fin ou son groupe, passez directement à l'opération **6** cidessous.

#### **2 Appuyez sur la touche d'action VERTE (Modification).**

**3 Utilisez les touches de déplacement du curseur et les touches numériques pour modifier la date ou les heures d'enregistrement, ou bien la chaîne.**

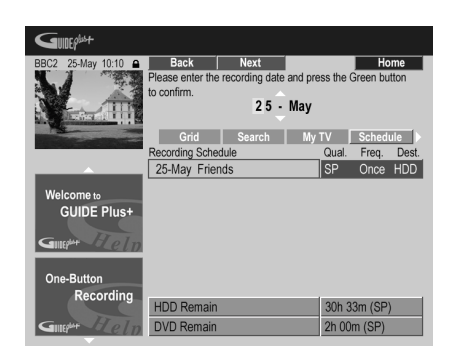

Utilisez les touches  $\uparrow/\downarrow$  (curseur vers le haut/ vers le bas) ou les touches numériques pour apporter une modification.

Appuyez sur la touche d'action **VERTE** pour continuer ou bien sur la touche d'action **ROUGE** pour revenir en arrière.

#### **4 Tapez le nom de l'enregistrement programmé.**

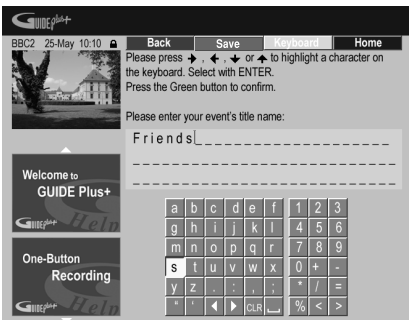

Utilisez les touches  $\uparrow/\downarrow/\leftrightarrow$  suivies de **ENTER** pour sélectionner les caractères sur le clavier apparaissant sur l'écran.

Lorsque la frappe du nom est achevée, appuyez sur la touche d'action **VERTE** pour poursuivre.

#### **5 Mettez en surbrillance le titre droit d'enregistrement.**

**6 Appuyez sur la touche d'action ROUGE (Qualité) pour modifier la qualité d'enregistrement.**

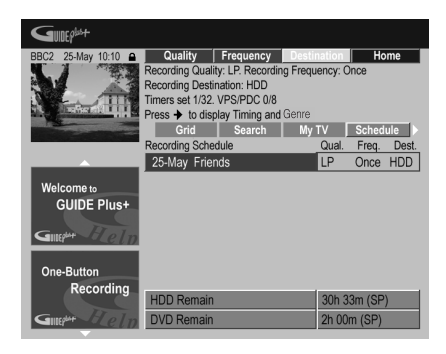

Sélectionnez **AUTO**1, **XP**, **SP**, **LP**, **EP**, **SLP**, **SEP** ou **MN** (si la valeur du paramètre d'enregistrement manuel est **On**).

**7 Appuyez sur la touche d'action VERTE (Périodicité) pour modifier la périodicité des enregistrements.**

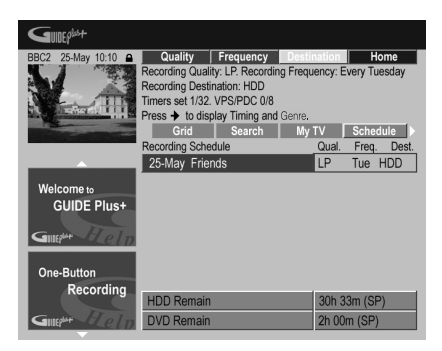

Sélectionnez une option : une fois, quotidien ou hebdomadaire.

**8 Appuyez sur la touche d'action JAUNE (Support) pour sélectionner la destination de l'enregistrement.**

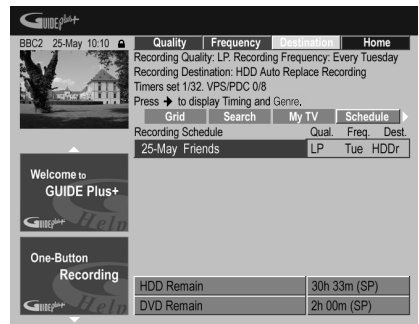

Sélectionnez **DVD**, **HDD** ou **HDDr** (Auto Replace Recording)<sup>2</sup>.

• La fonction Auto Replace Recording n'est disponible que pour les enregistrements quotidiens ou hebdomadaires.

#### **Note**

- 1 Ce mode optimise la qualité d'enregistrement en fonction de la place disponible sur un seul DVD. Il peut également être utilisé quand le support est le disque dur.
- 2 Dans le cas d'un enregistrement, sur DVD, commandé par programmateur, si le paramètre **Optimized Rec** (reportez-vous à *Optimized Rec* la page 130) a pour valeur **On** (et si les signaux VPS/ PDC ne sont pas pris en compte), cet appareil agira sur la qualité de l'image pour que l'intégralité du document puisse être enregistrée sur le disque. Si l'enregistrement est trop long pour la place disponible, y compris avec le réglage MN1, la fonction de récupération décide alors d'effectuer l'enregistrement sur le disque dur.

• Si l'espace disponible sur le disque dur est très faible, la fonction Auto Replace Recording peut ne pas donner satisfaction.

• Si le disque dur est utilisé pour la lecture ou pour la copie à grande vitesse au moment où la fonction Auto Replace Recording tente d'entrer en action, le nouvel enregistrement commandé par programmateur ne remplace pas le précédent. Toutefois, lors de l'enregistrement suivant commandé par programmateur, les deux enregistrements précédents sont effacés.

**9 Appuyez sur (curseur vers la droite) pour accéder aux options complémentaires d'enregistrement :**

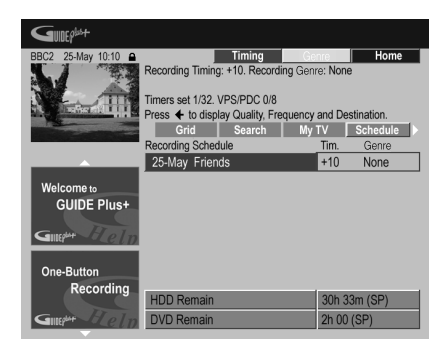

- Pour que l'enregistrement appartienne à un genre donné du disque dur, sélectionnez ce genre au moyen de la touche d'action **JAUNE** (**Genre**).
- Utilisez la touche d'action **VERTE** (**Heure de fin**) pour prolonger la fin de l'enregistrement (**+0**, **+10**, **+20**, **+30** ou VPS/PDC1 (**V–P**)).
- Appuyez sur  $\leftarrow$  (curseur vers la droite) pour afficher une fois encore les options standard d'enregistrement.

#### **Effacement d'un enregistrement programmé**

**1 Mettez en surbrillance le titre gauche de l'enregistrement programmé.**

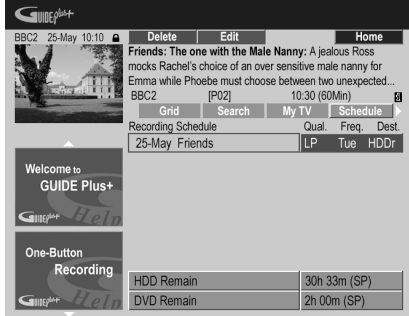

#### **2 Appuyez sur la touche d'action ROUGE (Effacement).**

La programmation de l'enregistrement est effacée.

#### **Préparation d'un enregistrement ShowView™**

**1 Sélectionnez 'Schedule' sur la barre de menu.**

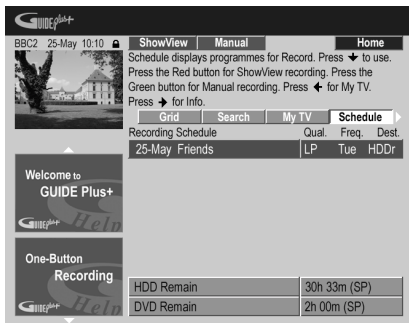

#### *A* Note

- 1 Si l'enregistrement programmé doit faire usage des signaux VPS/PDC, vous devez mettre cet appareil en veille avant le début de l'enregistrement pour que ces signaux puissent être convenablement pris en compte. Si l'enregistrement programmé ne fait pas appel aux signaux VPS/PDC, il est inutile de mettre cet appareil en veille.
	- L'optimisation de l'enregistrement n'est pas possible si l'emploi des signaux VPS/PDC est prévu.
	- Au plus, 8 enregistrements faisant usage du système VPS/PDC peuvent être définis.
	- VPS/PDC ne peut pas être réglé pour les enregistrements faits à partir d'émissions numériques ou d'une source extérieure, ni dans le cas où le mode d'enregistrement est **AUTO**.

**2 Appuyez sur la touche d'action ROUGE (ShowView).**

**3 Utilisez les touches numériques pour taper le numéro ShowView de programmation.**

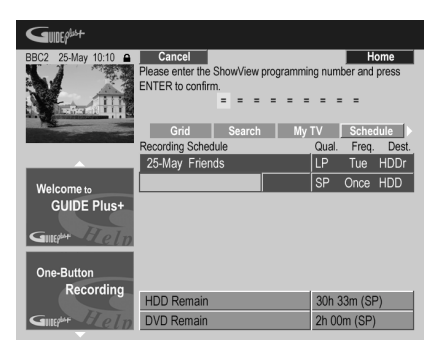

- Si vous habitez dans une région non couverte par le système GUIDE Plus+, vous devrez peut-être entrer aussi un numéro de canal. Suivez les instructions sur l'écran pour le faire.
- **4 Appuyez sur ENTER pour valider.**

#### **Réglage du programmateur pour l'enregistrement manuel**

**1 Sélectionnez 'Schedule' sur la barre de menu.**

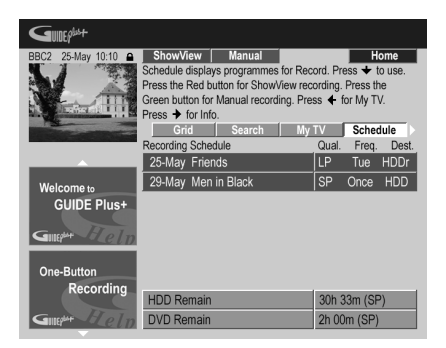

**2 Appuyez sur la touche d'action VERTE (Manuel).**

**3** Utilisez les touches numériques ↑/↓/←/ **→ pour taper la date d'enregistrement puis appuyez sur la touche d'action VERTE (Suivant).**

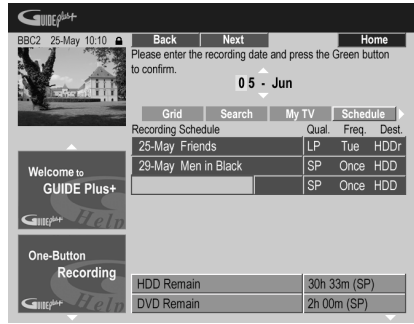

**4 Pareillement, tapez l'heure de début d'enregistrement puis appuyez sur la touche d'action VERTE (Suivant) pour valider.**

**5 Tapez l'heure de fin d'enregistrement puis appuyez sur la touche d'action VERTE (Suivant) pour valider.**

**6 Utilisez les touches numérotées pour taper le numéro du canal, puis appuyez sur la touche d'action VERTE (Suivant) pour valider.**

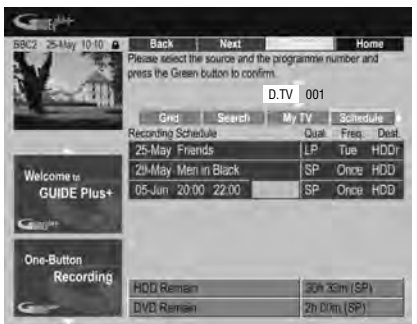

Mais vous pouvez aussi appuyer sur la touche d'action **JAUNE** (**Mosaïque**) et utiliser les touches ╋/♣/✦/✦ pour sélectionner la chaîne sur la mosaïque ; enfin, appuyez sur **ENTER**.

### **La section "Info" (Informations)**

Cette section contient des informations complémentaires, qui dépendent du pays ou de la région, telles que les nouvelles, la météo, la bourse, etc. (Ces informations ne sont pas disponibles dans tous les pays ni dans toutes les régions.)

## **La section "Editor" (Modification)**

La section Editor est au centre de la gestion des chaînes. Toute modification que vous effectuez ici, se reflète sur Grid. La section Editor est surtout employée pour apporter des correctifs manuels à la configuration du système GUIDE Plus+.

Vous pouvez également utiliser cette section Editor lorsque de nouvelles chaînes deviennent disponibles dans votre pays, que vous passez du câble au satellite, ou que vous déménagez.

À partir de la section Editor, vous pouvez :

- Afficher ou non les chaînes qui composent la grille (marche ou arrêt du canal).
- Sélectionner une source extérieure (**A.TV**, **D.TV**, **Ext. Rec. 1**, **Ext. Rec. 2**, etc.).
- Taper un numéro de programme.

### **Mise en service, ou non, d'un canal**

En mettant en service, ou non, un canal de la section Editor, vous pouvez décider d'afficher, ou non, ce canal sur Grid.

**1 Sélectionnez 'Editor' sur la barre de menu.**

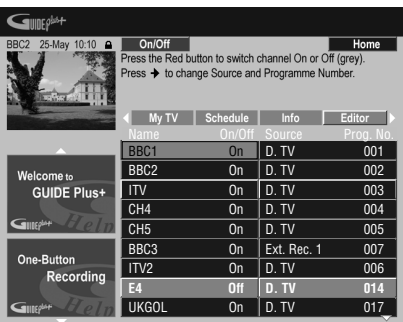

**2 Mettez en surbrillance le titre gauche du canal à mettre en service, ou non.**

**3 Appuyez sur la touche d'action ROUGE pour mettre en service, ou non, le canal.**

#### **Adoption d'une autre source ou numéro de programme**

**1 Sélectionnez 'Editor' sur la barre de menu.**

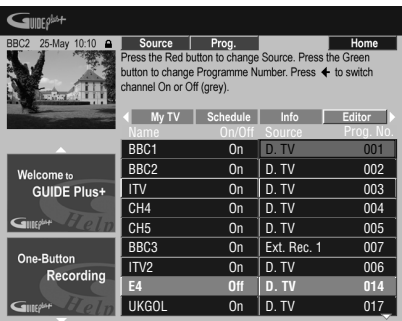

**2 Mettez en surbrillance le titre droit du canal à modifier.**

#### **3 Appuyez sur la touche d'action ROUGE pour changer la source, ou sur la touche d'action VERTE pour taper un numéro de programme.**

Chaque pression sur la touche d'action **ROUGE** change la source (**A.TV**, **D.TV**, **Ext. Rec 1**, etc.). Pour taper un numéro de programme, utilisez les touches numériques puis validez en appuyant sur **ENTER** (Si vous adoptez **A.TV** ou **D.TV**, veillez à ce que le numéro de programme corresponde au numéro de présélection de cet enregistreur pour ce que vous désirez enregistrer).

## **La section "Setup" (Configuration)**

La section Setup permet d'adapter le système GUIDE Plus+ à votre région, de définir les conditions de réception de la télévision, etc.

#### **Modification de la configuration de GUIDE Plus+**

**1 Sélectionnez 'Setup' sur la barre de menu.**

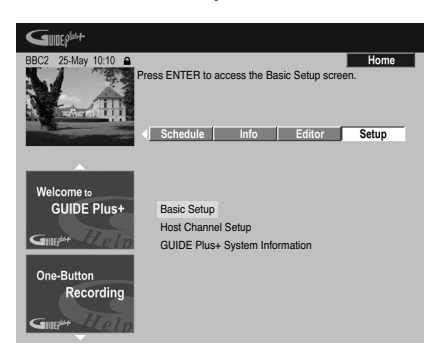

#### **2 Mettez en surbrillance le paramètre à modifier.**

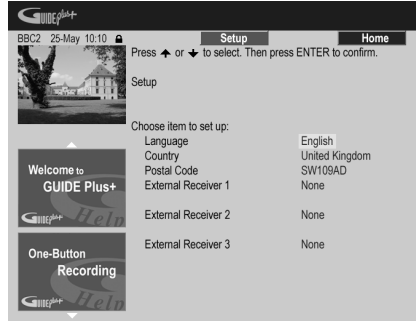

Vous pouvez modifier Language, Country et Postal Code<sup>1</sup> ainsi que les réglages de External Receiver.

**3 Appuyez sur ENTER pour valider.**

### **Configuration manuelle de "Host Channel" (Chaîne directrice)**

Le système GUIDE Plus+ identifie automatiquement Host Channel lorsque l'appareil est mis en veille pour la première fois. Reportez-vous au tableau en page 34 pour consulter la liste des chaînes directrices européennes.

Si vous avez connaissance des informations concernant la Host Channel (source et numéro de programme) ou bien dans le cas où l'identification automatique n'a pas fourni les résultats escomptés, vous pouvez procéder à l'identification de Host Channel de manière manuelle. Choisissez **Host Channel Setup** dans la section Setup et suivez les instructions affichées sur l'écran du téléviseur. Sélectionnez la source appropriée (par ex. un syntoniseur intégré ou un récepteur externe) et saisissez le numéro de programme respectif (par ex. si la touche numérotée 9 de la télécommande correspond à la Host Channel, saisissez le chiffre 9 comme numéro de programme). Lors de la prochaine mise en veille de l'appareil, le système GUIDE Plus+ achèvera alors la configuration de la Host Channel.

#### *A* Note

<sup>1</sup> Le fait de modifier modifier les options Country et Postal Code, peut entraîner le besoin d'un nouveau chargement des programmes de télévision. Une opération qui peut prendre 24 heures.

Les réglages Host Channel peuvent être réinitialisés à tout moment aux valeurs de réglage automatique par défaut. Veuillez noter que la réinitialisation de Host Channel efface aussi toutes les données d'informations sur les programmes de télévision.

#### **Questions répétitives et guide de dépannage de GUIDE Plus+**

Les questions répétitives ont volontairement été limitées en nombre. Pour obtenir une réponse à celles qui ne figurent pas ici, consultez le site GUIDE Plus+ : www.europe.guideplus.com

## **Questions répétitives**

*• Toutes les tentatives de réglage du récepteur extérieur se sont soldé par un échec ; que dois-je faire?*

R : Il peut exister plusieurs raisons expliquant le non-fonctionnement du récepteur extérieur.

– Les raccordements ne sont pas ce qu'ils devraient être. Veillez à ce que le câble G-LINK est relié au connecteur G-LINK de cet appareil et que le dispositif infrarouge se trouve bien face au récepteur, orienté vers le capteur infrarouge du récepteur. Reportez-vous à *Connexion à une boîte de câblodistribution ou à un récepteur satellite* la page 19.

– Le code du fabricant peut être erroné. Essayez d'autres codes pour la même marque, par exemple ceux des récepteurs pour les émissions par satellite, par câble ou hertziennes. Accédez à la section Setup et choisissez une des 3 options (émissions par câble, émissions par satellite, émissions hertziennes) que vous n'avez pas encore utilisée. Suivez les instructions qui s'affichent sur l'écran pour vous assurer que le système GUIDE Plus+ peut changer les canaux du récepteur externe. En cas d'échec, répétez les opérations en choisissant une autre combinaison de mode de réception et de récepteur extérieur jusqu'à ce que vous ayez épuisé tous les codes proposés pour le fabricant du récepteur et connus du système GUIDE

Plus+. Si cela ne donne toujours pas satisfaction, consultez le paragraphe cidessous traitant de la réception des codes par chargement au cours de la nuit.

– L'appareil n'a pas reçu les nouveaux codes. Le chargement effectué de nuit comprend souvent de nouveaux codes pour la commande des récepteurs extérieurs. Réglez le récepteur extérieur sur la chaîne directrice locale et conservezle en service toute la nuit. Mettez cet appareil en veille. Le lendemain matin, reprenez la configuration du système GUIDE Plus+ et assurez-vous que le récepteur extérieur peut être commandé.

– Le récepteur extérieur utilisé n'est pas pris en compte, pour le moment. Si, après avoir laissé le récepteur extérieur en service toute la nuit et avoir procédé une fois encore à la mise en oeuvre de Reception et External Receiver Setup, il ne répond toujours pas, veuillez prendre contact avec l'assistance commerciale et l'informer de la marque et du modèle de l'appareil en question.

*• Le récepteur extérieur a été configuré avec succès. Toutefois, j'ai découvert que si le système GUIDE Plus+ doit accéder à un canal à 3 chiffres parmi les canaux préréglés du récepteur, cela se traduit par un échec. Il semble que le système GUIDE Plus+ ne connaisse que les nombres à 2 chiffres.*

Le nombre de chaînes ayant augmenté, le nombre de chiffres a suivi. Si les décodeurs anciens n'utilisaient que 2 chiffres, les plus récents en ont besoin de 4. Il est possible qu'au cours de la mise en œuvre, vous ayez choisi un code ancien pour le fabricant concerné. Accédez à la section Setup, sélectionnez External Receiver et répétez les opérations en tenant compte du fabricant (Remarque : Chaque fois que vous notez la présence d'un message sur l'écran concernant un changement de canal du récepteur, cela veut dire que le système GUIDE Plus+ a transmis un nouveau code). Essayez tous les codes jusqu'à ce qu'il s'en présente un permettant le fonctionnement correct du récepteur extérieur. En cas d'échec, effectuez une réception nocturne des codes.

*• J'avais l'habitude de recevoir les données via l'antenne radiofréquence ou une liaison câblée analogique, et cela sans décodeur. Aujourd'hui, j'ai un système "à jour" faisant appel à un récepteur extérieur pour émissions par satellite ou par câble. Que dois-je faire pour recevoir les données du système GUIDE Plus+?*

Vous pouvez d'abord tenter de recevoir la chaîne directrice via votre nouvelle installation. En cas de difficulté, nous vous conseillons de conserver l'antenne radiofréquence ou la liaison câblée analogique pour tout ce qui concerne la réception des données. Il est essentiel que la chaîne directrice soit clairement identifiée dans la section Editor.

*• Après avoir effectué les réglages initiaux, j'ai découvert que l'alignement des canaux reçus via le décodeur est incorrect. Comment puis-je corriger cette situation?*

Vous pouvez changer l'alignement, grâce à la section des modifications, pour qu'il corresponde à vos préférences. Accédez à la section Editor. Sélectionnez les canaux que vous désirez changer. Modifiez la source et le numéro de présélection selon vos préférences.

*• J'ai réalisé la configuration mais après plusieurs heures de fonctionnement, je ne possède toujours pas de guide de programmation (EPG).*

Il y a plusieurs explications :

– Les raccordements ne sont pas corrects. Reportez-vous au paragraphe *Connexions* la page 15 et procédez à une vérification globale.

– La mise en œuvre de GUIDE Plus+ est incorrecte. Effectuez une nouvelle fois toutes les opérations concernées (reportez-vous au paragraphe *Réglage pour le système GUIDE Plus+™* la page 32).

– Votre câblage et votre installation sont corrects, mais le graveur n'a pas été raccordé pendant suffisamment de temps pour recevoir les données de liste. Laissez cet appareil en veille toute la nuit.

– Pour les utilisateurs d'un récepteur extérieur uniquement : Les raccordements et la mise en œuvre sont convenables mais le récepteur extérieur n'était pas réglé sur la chaîne directrice. Consultez la liste des chaînes directrices (reportez-vous à l'opération 5 du paragraphe *Réglage pour le système GUIDE Plus+™* la page 32) puis laissez cet appareil en veille et le récepteur extérieur sous tension toute une nuit, réglé sur la chaîne directrice.

– Vous habitez un pays ou une région où le système GUIDE Plus+ n'est pas encore disponible. Consultez la liste des pays couverts pour savoir si le vôtre en fait partie.

*• J'ai utilisé la fonction One-Button-Record (touche d'action rouge) pour régler le programmateur, mais l'enregistrement ne s'est pas effectué sur la bonne chaîne.*

Si la chaîne était captée par le récepteur extérieur, assurez-vous tout d'abord que ce récepteur était bien en service. Cela fait, accédez à la section Editor et assurez-vous que la chaîne à enregistrer était la chaîne désirée : Accédez à la section Editor. Vérifiez la source et le numéro de programme de la chaîne à enregistrer. Changez la source et le numéro de préréglage s'ils ne conviennent pas.

Si vous faites un enregistrement à partir du syntoniseur intégré de l'enregistreur (réglage **A.TV** ou **D.TV**), assurez-vous que le numéro de programme est le même que le numéro préréglé sur cet enregistreur. S'ils diffèrent, accédez à la section Editor et changez le numéro de programme de façon qu'il soit le même que le numéro de préréglage du syntoniseur.

*• Les informations relatives aux programmes de télévision ne sont pas mises à jour.*

Les dernières informations disponibles sont automatiquement chargées durant la nuit. Toutefois, cela suppose que cet appareil est en veille ; s'il est en service, le chargement ne peut pas avoir lieu. Lorsque vous n'utilisez pas cet appareil, mettez-le en veille.

Le chargement des données peut exiger plusieurs heures. La mention **EPG** apparaît sur l'afficheur de la face avant tandis que les données sont reçues et chargées. Si vous mettez cet appareil en service alors que la mention **EPG** est affichée, le chargement des données est abandonné.

*• Le système GUIDE Plus+ n'est pas pris en charge dans ma région mais lorsque je mets cet enregistreur en veille, le panneau avant indique* **EPG** *après un moment. Comment puis-je empêcher que ça ne se produise?*

Si le système GUIDE Plus+ n'est pas pris en charge dans votre région, ne réglez pas le code postal sur l'écran de réglage du système GUIDE Plus+ (reportez-vous à la section *Réglage pour le système GUIDE Plus+™* la page 32). Vous pourrez le régler de nouveau lorsque le service GUIDE Plus+ sera disponible dans votre région.

*• La recherche automatique de Host Channel a échoué, ou le système GUIDE Plus+ a identifié la mauvaise Host Channel pour mon pays ou ma région.*

Vous pouvez définir Host Channel manuellement. Reportez-vous à *Configuration manuelle de "Host Channel" (Chaîne directrice)* la page 49 pour connaître le mode opératoire.

# **Chapitre 6 Utilisation du guide électronique de programmation numérique**

*Ce chapitre ne s'applique que si le type d'EPG sélectionné dans Setup Navigator (ou le menu de réglage initial) est* **Digital EPG**.

## **Le système EPG numérique**

L'EPG numérique montre un tableau avec les programmes de télévision numériques prévus et fournit des informations détaillées au sujet de programmes individuels. Il vous permet aussi de sélectionner et de passer facilement à

un programme particulier.<sup>1</sup>

L'écran EPG numérique se compose de Program Information (information sur le programme), Channel List (liste des chaînes) et General Program List (liste de programmation générale). Cette section décrit

l'information affichée sur les pages de programmation et d'information.

Veuillez noter que l'horloge de l'enregistreur doit être réglée à l'heure et à la date correcte pour s'assurer que l'information affichée par l'EPG soit elle aussi correcte.

#### **General Program List (liste de programmation générale)**

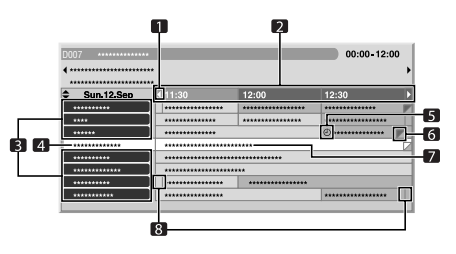

**1** S'affiche quand il est possible de faire défiler le tableau des programmes vers l'avant ou vers l'arrière

**2** Horaire

**3** Liste des chaînes

**4** Fait ressortir la chaîne actuellement sélectionnée

**5** Indique l'émission programmée pour l'enregistrement

**6** Apparaît lorsque d'autres émissions (souvent des émissions courtes) ont été programmées pour la même période

- **7** Titre de l'émission
- **8** Séparations horaires

• La liste de programmation générale peut montrer des sections dont le coin inférieur droit a été replié. Ceci indique que d'autres émissions ont été programmées pour cette période. Pour voir le titre de cette émission et l'information lui correspondant, mettez la section repliée en surbrillance, puis appuyez sur  $\leftarrow/\rightarrow$ .

#### **Information sur le programme**

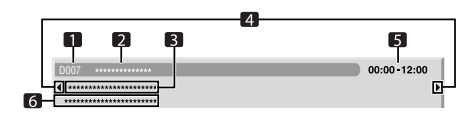

- **1** Numéro de chaîne
- **2** Nom de la chaîne
- **3** Titre de l'émission
- **4** Apparaît quand d'autres émissions ont été programmées pour la même période
- **5** Horaire de l'émission
- **6** Genre d'émission

### **Utilisation du Digital EPG (Guide électronique de programmation numérique)**

Grâce au Digital EPG, vous pouvez vérifier les horaires des émissions télévisées numériques, consulter des informations relatives aux émissions souhaitées et/ou sélectionner des émissions.

#### 1  $\left(\begin{array}{c}\text{where}\end{array}\right)$  Appuyez sur cette touche pour **afficher la page du guide électronique de programmation numérique (Digital EPG).**

La page du guide se met à jour automatiquement si les données du guide sont déchargée avec succès. Dans le cas contraire, la page du guide électronique de programmation numérique est vide.

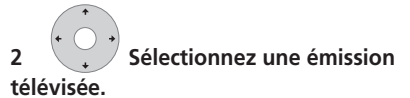

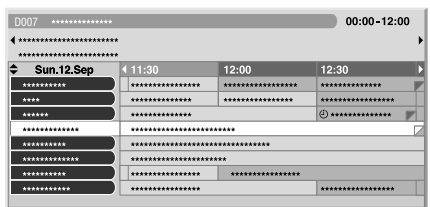

- Appuyez sur **CHANNEL +/–** pour passer à la page de la chaîne suivante ou précédente.
- L'information concernant l'émission sélectionnée apparaît dans la fenêtre d'information.<sup>1</sup>
- Pour regarder une émission diffusée au moment de la consultation, sélectionnez l'émission (puis appuyez sur **ENTER**).
- Vous pouvez consulter l'information relative à des émissions 1 semaine avant leur date de programmation, suivant les conditions.
- Selon les conditions, il se peut qu'il faille attendre un certain temps avant de pouvoir obtenir les données du guide électronique de programmation.

1 La liste de programmation générale ne montre pas les émissions qui sont déjà terminées.

**Z** Note

#### **3 Appuyez sur cette touche pour obtenir des informations supplémentaires sur l'émission sélectionnée. INFO**

Des informations détaillées apparaissent dans la fenêtre de programmation.

Si la page contient des informations supplémentaires, la mention **More ...** (Plus...) s'affiche.

• Pour sortir de la page d'information détaillée, appuyez sur **INFO** à nouveau (ou **RETURN/EXIT**).

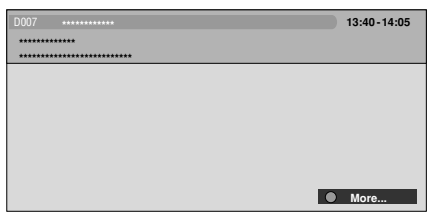

#### **4 Appuyez sur cette touche pour sortir du guide électronique de programmation numérique (Digital EPG). GUIDE**

### **Programmation d'enregistrements**

Avec le guide électronique de programmation numérique, rien de plus facile de programmer des émissions télévisées numériques pour les enregistrer.

#### **1**  $\left(\begin{array}{c} \text{dump} \\ \text{dump} \end{array}\right)$  Appuyez sur cette touche pour **afficher la page du guide électronique de programmation numérique (Digital EPG).**

**ENTER**

#### **2 Sélectionnez une émission.**

• Soit sélectionner une émission en cours de diffusion : appuyez sur **ENTER** pour fermer la page du guide électronique de programmation et regarder la chaîne immédiatement, ou appuyez sur la touche **ROUGE** (**RED**) pour enregistrer l'émission immédiatement.

• Sélectionnez une émission qui n'a pas encore commencé et appuyez sur **ENTER** ou **ROUGE** pour programmer l'enregistrement de l'émission.

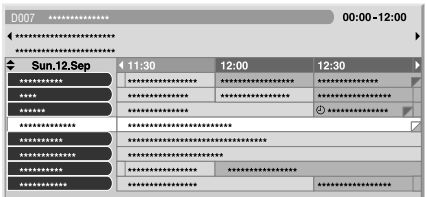

#### **3 Sélectionnez 'Yes' pour confirmer. ENTER**

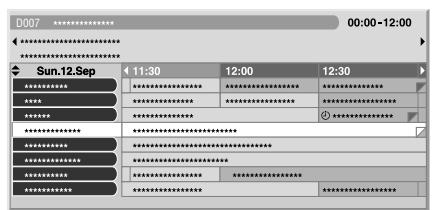

Un icône rouge représentant une horloge apparaît à côté de l'émission.

**4**  $\left(\begin{array}{c} \text{unit} \\ \text{unit} \end{array}\right)$  Appuyez sur cette touche pour **sortir du guide électronique de programmation numérique (Digital EPG).**

#### **Autres fonctions utiles du guide électronique de programmation**

#### **EPG Jump**

**1 Appuyez sur la touche VERTE une fois que la page du guide électronique de programmation numérique (Digital EPG) (Program List (liste de programmation), Detailed information (information détaillées) ou Search Result (résultats de recherche)) est affichée.**

**2 Dans le champ 'Date', sélectionnez une date (n'allant pas au delà d'une semaine) vers laquelle vous voulez sauter.**

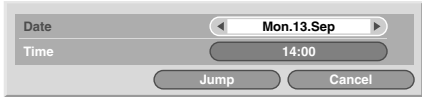

## **3 Dans le champ 'Time' (Heure) sélectionnez une heure de la journée (0:00 à 23:00) vers laquelle vous voulez sauter.**

**ENTER**

#### **4 Sélectionnez 'Jump'.**

La liste de programmation pour le jour et l'heure spécifiés s'affiche.

### **EPG Search**

**1 Appuyez sur la touche JAUNE une fois que la page du guide électronique de programmation (Program List (liste de programmation), Detailed information (information détaillées) ou Search Result (résultats de recherche)) est affichée.**

**2 Dans le champs 'Date' sélectionnez une date (n'allant pas au delà d'une semaine) dans laquelle vous voulez effectuer une recherche.**

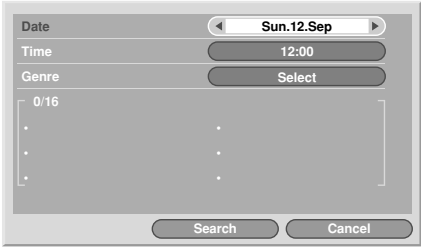

**3 Dans le champ 'Time' (heure) sélectionnez une heure de la journée (de 0:00 à 23:00) dans laquelle effectuer la recherche.**

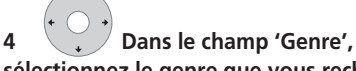

**sélectionnez le genre que vous recherchez.** Vous pouvez chercher plusieurs genres en appuyant sur **ENTER** après chaque genre.

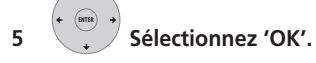

**6** Sélectionnez 'Search' (Chercher). **ENTER**

Les résultats de votre recherche s'affichent.

# **Chapitre 7 Enregistrement**

#### **Quelques mots concernant l'enregistrement sur DVD**

Cet appareil peut enregistrer sur des disques au format DVD-R, DVD-RW, DVD+R, DVD+RW, DVD-RAM, DVD-R DL et DVD+R DL.

Les DVD-R et DVD-RW peuvent être initialisés pour l'enregistrement en *mode vidéo* ou en *mode VR*. Chacun de ces deux modes a ses avantages, et le choix d'un mode plutôt que d'un autre dépend de ce que vous désirez faire des enregistrements réalisés.

Lorsque vous désirez réaliser des montages extensifs, optez pour le mode VR qui offre de plus grandes possibilités en matière de découpage et de copie et plus de souplesse dans la manière de présenter les vidéos. Le mode vidéo est plus limité au niveau du montage, mais il est compatible avec les lecteurs ordinaires de DVD (lesquels, le plus souvent, ne peuvent pas lire les gravures en mode  $VR^1$ ).

Après avoir initialisé un disque pour un des modes, toutes les gravures sur le disque seront effectuées dans ce mode.

Les disques DVD+RW peuvent être initialisés pour l'enregistrement en *mode +VR*.

Les disques DVD-RAM peuvent être initialisés pour l'enregistrement en mode VR.

Les disques DVD+R ne requièrent pas d'initialisation.

## **Important**

Le tableau ci-dessous indique le nombre maximum de titres et le nombre maximum de chapitres par titre que peut contenir un disque :

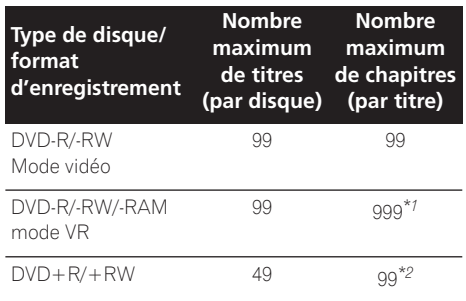

*\*1 Un disque peut contenir au maximum 999 chapitres.*

*\*2 Un disque peut contenir au maximum 254 chapitres.*

- Cet appareil ne permet pas de lire ni d'enregistrer des disques DVD+R non finalisés enregistrés sur un autre appareil. Les disques DVD+RW enregistrés sur un autre enregistreur peuvent uniquement être lus par cet appareil, mais ne sont pas enregistrables.
- La durée maximale d'enregistrement continu sur un disque DVD+R/+RW est de huit heures.
- Après avoir effacé un titre sur un disque DVD+R/+RW, le nombre total de titres restants pouvant être enregistrés n'augmente pas forcément.
- Bien que cet appareil puisse enregistrer selon les standards PAL, SECAM, NTSC et PAL-60, vous ne pouvez pas avoir sur le même disque des standards de télévision différant par le nombre de ligne. Un disque peut donc porter des enregistrements PAL et SECAM, ou des enregistrement NTSC et PAL-60. Reportez-vous également à *Informations complémentaires relatives au standard de télévision* la page 134.

#### *Mote*

<sup>1</sup> Certains lecteurs de DVD, dont certains modèles Pioneer, sont compatibles avec les gravures en mode VR. Pour de plus amples détails concernant cette question de compatibilité avec le mode VR, reportez-vous au mode d'emploi qui accompagne le lecteur.

- En outre, les empreintes digitales, la poussière et les rayures, même si elles sont petites, peuvent dégrader les performances en lecture comme en enregistrement. Nous vous conseillons donc de prendre grand soin des disques.
- Pioneer ne saurait être tenue responsable des défauts d'enregistrement dus à une panne de secteur, à une anomalie du disque, à un endommagement de cet appareil.
- Pour de plus amples détails concernant la compatibilité, veuillez consulter également la section *Compatibilité en lecture des disques et du format de gravure* la page 7.

#### **Enregistrement de disques DVD-R DL/DVD+R DL**

L'opération d'enregistrement sur disques DVD-R DL/DVD+R DL est généralement identique à l'enregistrement sur disques simple couche ; toutefois, veuillez noter les points suivants :

- Lorsque l'enregistreur passe de la première couche à la deuxième pendant l'enregistrement d'un disque DVD-R DL (mode vidéo), la nouvelle couche commence automatiquement par un nouveau titre.
- Vous pouvez enregistrer jusqu'à 99 titres sur un seul disque DVD-R DL (mode vidéo). Si vous enregistrez le 99e titre lors du passage à la deuxième couche, l'enregistrement s'arrête.
- Un disque DVD+R DL peut contenir au maximum 49 titres.
- Vous ne pouvez pas lire, enregistrer un contenu supplémentaire, modifier ou finaliser un disque DVD-R DL ou DVD+R DL enregistré mais non encore finalisé sur un autre enregistreur de DVD.

### **Quelques mots concernant l'enregistrement sur disque dur**

Enregistrer sur le disque dur intégré est une opération qui offre une grande souplesse car vous disposez alors de toutes les options de qualité d'enregistrement, y compris le mode manuel, et, bien entendu, vous pouvez enregistrer, effacer, enregistrer à nouveau, autant de fois que vous le souhaitez. La capacité du disque dur est telle que vous avez la possibilité d'y enregistrer plusieurs heures de vidéo, même si vous choisissez la meilleure qualité d'enregistrement possible.

## **A** Important

- Le nombre maximum de titres que peut porter un disque dur est 999 et le nombre maximum de chapitres par titre est 99. Aucun enregistrement n'est possible sur le disque dur après que le nombre maximum de titres a été atteint.
- La durée maximale denregistrement dun titre est de 12 heures.
- Il est possible d'enregistrer sur le disque dur des signaux PAL aussi bien que NTSC. Avant de commencer l'enregistrement vous devez vous assurer que la valeur de Input Line System (page 134) convient pour la source fournissant le signal à enregistrer.

### **Compatibilité du disque dur avec le mode vidéo**

L'enregistrement sur le disque dur peut se faire dans l'un ou l'autre des deux formats. Choisissez le format grâce au paramètre HDD Recording Format proposé par le menu des réglages initiaux (reportez-vous à la page 131). Après avoir choisi Video Mode On, la copie à grande vitesse du disque dur vers un disque DVD-R/-RW ou DVD+R/+RW en mode vidéo, est possible. Lors de l'enregistrement d'une émission bilingue, précisez à l'aide du menu des réglages initiaux, laquelle des deux voies vous désirez enregistrer (reportez-vous au paragraphe *Bilingual Recording* la page 127).

Si la valeur attribuée au paramètre HDD Recording Format est Video Mode Off, la copie à grande vitesse d'est pas possible. Toutefois, dans ce cas, les deux voies de l'émission bilingue sont enregistrées, et vous pouvez choisir celle que vous désirez écouter au moment de la lecture.

## **Signal audio enregistré**

Dans tous les cas, sauf en mode **LPCM**, le son est enregistré sur deux voies et au format Dolby Digital *(seul Dolby Digital 2.0 peut être enregistré ; l'enregistrement Dolby Digital 5.1 est impossible)*. Avec le mode **LPCM**, le son est enregistré au format PCM linéaire non comprimé, format qui est d'une qualité supérieure.

Si l'émission est bilingue et si vous l'enregistrez soit en mode vidéo sur un disque DVD-R/-RW ou DVD+R/+RW, soit sur le disque dur après avoir donné au paramètre HDD Recording Format la valeur Video Mode On, ou la valeur **LPCM**, utilisez le paramètre Bilingual Recording (page 127) pour sélectionner, avant de commencer l'enregistrement, la voie audio, **A/L** ou **B/R** que vous désirez enregistrer. Dans les autres cas, les deux voies d'une émission bilingue sont tous deux enregistrés et vous effectuez la sélection au moment de la lecture.

### **Restrictions relatives à l'enregistrement vidéo**

Cet appareil ne permet pas l'enregistrement de documents protégés contre la copie. Les documents protégés contre la copie sont, par exemple, les DVD-Video et certaines émissions par satellite. Si un passage protégé contre la copie se présente au cours d'un enregistrement, l'opération est automatiquement interrompue et un message d'erreur s'affiche sur l'écran. Une source vidéo dont une seule copie est autorisée ('copy-once only') peut uniquement être enregistrée sur disque dur, disque DVD-R/ -RW compatible CPRM gravé en mode VR (voir ci-dessous), ou disque DVD-RAM. Lorsque vous effectuez l'enregistrement les signaux d'une émission de télévision ou ceux provenant d'une source extérieure, vous

pouvez afficher sur l'écran les informations qui concernent la copie. (Reportez-vous à *Affichage sur l'écran des informations du disque* la page 84).

#### **CPRM**

CPRM et un système de protection contre la copie qui embrouille l'enregistrement des émissions dont une 'copie unique' est autorisée. CPRM est l'abréviation de *Content Protection for Recordable Media*. Cet appareil est compatible CPRM, ce qui veut dire que vous pouvez enregistrer les émissions de télévision dont une copie unique est autorisée mais que vous ne pouvez pas effectuer une copie de l'enregistrement réalisé. Les enregistrements CPRM ne peuvent être gravés qu'en mode VR, sur des disques DVD-R (ver. 2.0 / 8x ou mieux), DVD-RW (ver. 1.1 ou mieux) compatibles CPRM, DVD-RAM, ou sur le disque dur. Les gravures sur DVD répondant aux

caractéristiques du système CPRM ne sont lisibles que sur les appareils explicitement compatibles avec ce système CPRM.

### **Appareil denregistrement et droits dauteur**

Un appareil d'enregistrement ne doit être utilisé que pour réaliser des copies conformément à ce qui est prévu par la loi ; nous vous conseillons de prendre connaissance des termes de la loi dans le pays où vous souhaitez effectuer une copie. La copie des œuvres protégées par des droits d'auteur, telles que les films ou les pièces de musique, est illégale, sauf exception prévue par la loi ou autorisation du détenteur des droits.

*Cet appareil fait appel à des principes technologiques destinés à interdire la piraterie des œuvres protégées par des droits d'auteurs, principes qui sont eux-mêmes couverts aux Etats-Unis par des brevets et d'autres formes de propriété intellectuelle détenus par Macrovision Corporation et d'autres personnes physiques ou morales. L'utilisation de ces principes technologiques visant à la protection des droits d'auteur doit être autorisée par Macrovision Corporation et doit être limitée à des fins domestiques, ou similaires, sauf accord préalable de Macrovision Corporation. La rétro-technique ou le désassemblage sont proscrits.*

#### **Utilisation des syntoniseurs de télévision analogique (A.TV) et de télévision numérique (D.TV) incorporés**

#### **Comment passer du syntoniseur de télévision analogique au syntoniseur de télévision numérique**

**•**  $\overline{(\begin{array}{c} \text{SHEI} \\ \text{P} \end{array})}$  **Appuyez pour passer de D.TV (numérique) à A.TV (analogique) et viceversa.**

## **Sélection de chaînes**

Il existe plusieurs manières de sélectionner des chaînes de télévision analogiques et numériques.1 Sachez que vous ne pouvez pas changer le canal de télévision pendant la lecture, l'enregistrement ou l'attente d'enregistrement.

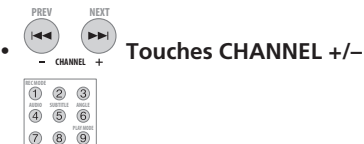

**• Touches numérotées** Par exemple, pour sélectionner la chaîne 4 (chaîne numérique D004), appuyez sur **4** puis sur **ENTER** ; pour la chaîne 34 (chaîne numérique D034), appuyez

successivement sur **3**, **4**, et **ENTER**. 2

- Touches **CH +/–** de la face avant
- Pour les chaînes D.TV (numériques) uniquement, vous pouvez aussi utiliser la Channel List (liste des chaînes)—voir cidessous.

# **Note**

- Lorsque vous changez de chaîne numérique hertzienne, un écran noir peut apparaître si le signal de la chaîne est faible.
- Pour les autres chaînes, il faut parfois attendre un court instant avant que l'image et/ou le numéro de chaîne n'apparaissent.
- Dans ces deux cas, il est parfois possible d'obtenir une amélioration en réorientant l'antenne.

### **Utilisation de la Channel List (liste de chaînes) D.TV**

Lorsque vous êtes en mode D.TV, vous pouvez faire apparaître la Channel List (liste des chaînes) à l'écran à n'importe quel moment en appuyant sur **ENTER**. Utilisez les touches  $\uparrow/\downarrow$ pour sélectionner une chaîne, puis appuyez sur **ENTER** pour passer à cette chaîne.<sup>1</sup>

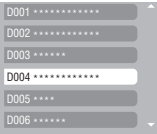

#### *M* Note

- 1 Si vous sélectionnez une chaîne verrouillée, il vous faudra introduire votre mot de passe pour y accéder.
- Pendant l'écoute de chaînes radio sur télévision numérique, l'économiseur d'écran démarre automatiquement si aucune touche n'a été actionnée pendant 3 minutes.
- 2 Les chaînes analogiques pré-programmées sont numérotées de 1 à 99 ; les chaînes numériques pré-programmées sont numérotées de D001 à D999.

### **Comment afficher la barre d'information d'une chaîne**

La barre d'information d'une chaîne indique le titre des programmes, les heures de début et de fin du programme en cours et autres informations relatives à la chaîne. L'information est mise à jour toutes les minutes.

#### **• Appuyez sur cette touche pour afficher la barre d'information de la chaîne en cours de diffusion. INFO**

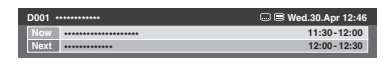

- Utilisez les touches  $\leftrightarrow$  pour sélectionner la barre d'information d'autres chaînes. Pour passer à la chaîne correspondant à la barre d'information affichée à l'écran, appuyez sur **ENTER**.
- La barre d'information de la chaîne affiche les icônes des sous-titres (m) et MHEG  $(\equiv)$  si cette chaîne supporte l'application MHEG (voir la section *Utilisation de l'application MHEG* ci-dessous).<sup>1</sup>
- Pour consulter des informations plus détaillées sur la chaîne, appuyez sur **INFO** à nouveau<sup>2</sup>

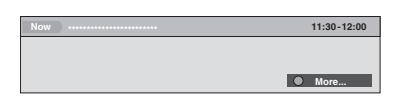

Utilisez les touches  $\uparrow/\downarrow$  pour afficher l'information concernant les programmes précédents et suivants. Utilisez les touches  $\leftrightarrow$  pour voir des informations à propos d'autres chaînes.

- S'il y a encore des informations supplémentaires à afficher, **More ...** (Plus...) s'affiche ; appuyez sur la touche **BLEUE** pour voir l'information supplémentaire.
- Pour cacher la barre d'information de la chaîne, appuyez sur **RETURN/EXIT**.

## **Sélection d'une langue audio en mode D.TV (numérique)**

**•**  $\overline{ }$   $\overline{ }$   $\uparrow$   $\stackrel{\text{Alb00}}{A}$  Appuyez pour afficher la langue **audio en cours d'utilisation. Appuyez à plusieurs reprises pour passer à une autre langue disponible.**

### **Sélection d'une langue de sous-titre en mode D.TV (numérique)**

•  $\bigcirc$  +  $\circledcirc$  Appuyez pour afficher la langue **de sous-titre en cours d'utilisation. Appuyez à plusieurs reprises pour passer à une autre langue disponible. SHIFT SUBTITLE**

## **Utilisation de l'application MHEG**

#### *(Royaume-Uni uniquement)*

Certaines chaînes diffusent leurs programmes avec l'encodage MHEG (Multimedia and Hypermedia Expert Group), ce qui vous permet d'utiliser la télévision numérique de façon interactive 3

La barre d'information de la chaîne affiche un  $icône$  ( $\equiv$ ) pour indiquer si l'application MHEG peut être utilisée.

 $\bullet$   $\circlearrowright$   $\bullet$   $\circlearrowright$  **Appuyez pour démarrer SHIFT DISPLAY**

## **l'application MHEG.4**

- Vous pouvez aussi utiliser n'importe laquelle des touches de couleur.
- Appuyez sur **SHIFT** + **DISPLAY** pour fermer l'application MHEG.

#### *M* Note

- $\overline{1}$  À la suite d'une erreur d'informations du diffuseur, certaines icônes peuvent apparaître ou et d'autres au contraire ne pas apparaître.
- 2 Toutes les chaînes ne fournissent pas d'information plus détaillée.
- 3 Si vous commencez l'enregistrement quand l'application MEHG est ouverte, l'écran de l'application MHEG sera également enregistré. Pour l'éviter, fermez d'abord l'application MHEG avant l'enregistrement..
- 4 Cette fonction n'est pas disponible lorsque le mode de sous-titrage est actif.

### **Sélection de chaînes audio en mode A.TV (analogique)**

Vous pouvez sélectionner la voie audio de l'émission captée ou le signal extérieur appliqué à l'entrée.

#### $\bullet$   $\overline{\bigcirc}$   $\stackrel{\text{SHETI}}{\longrightarrow}$   $\stackrel{\text{AUDIO}}{\longrightarrow}$  Appuyez pour sélectionner le **type de signal audio.**

La voie audio actuelle est indiquée sur l'écran.

• Si le paramètre NICAM (reportez-vous à *NICAM Select* la page 126) a pour valeur **NICAM** et si vous regardez une émission NICAM, vous avez le choix entre les signaux audio **NICAM** et **Regular** (c'est-àdire non-NICAM).

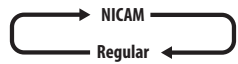

• Si l'émission NICAM est bilingue, vous avez la possibilité de choisir l'une ou l'autre langue.

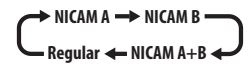

• Vous pouvez également sélectionner la langue dans le cas d'une émission bilingue non-NICAM.

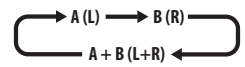

• Si vous regardez l'enregistrement réalisé à partir d'une source extérieure et si la valeur **Bilingual** a été sélectionnée au moment où cet enregistrement a été réalisé (reportez-vous à *External Audio* la page 126), vous pouvez choisir la voie audio gauche (**L**), la voie audio droite (**R**) ou les deux voies (**L+R**).

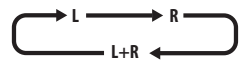

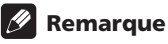

• Une seule voie d'une émission bilingue est enregistrée si le support est le disque dur et si HDD Recording Format a pour valeur Video Mode On, ou bien si un DVD est enregistré en mode vidéo, ou bien si l'enregistrement s'effectue en **LPCM**. En ce cas, précisez laquelle des deux langues doit être enregistrée en donnant au paramètre Bilingual Recording la valeur appropriée (reportez-vous à *Bilingual Recording* la page 127).

### **Sélection du téléviseur ou du DVD**

Lorsque cet appareil est à l'arrêt, ou en cours d'enregistrement, vous pouvez choisir de regarder les images et d'écouter les sons provenant du syntoniseur de télévision intégré (ou d'une entrée extérieure) ('mode DVD'), ou bien ceux captés sur le canal sur lequel le téléviseur est syntonisé ('mode TV'). Pendant la lecture ou l'affichage d'un menu sur l'écran, les sons et les images sont systématiquement dirigés vers le téléviseur et ne sont pas affectés par le réglage **TV/DVD** adopté.

Sachez que cet appareil doit être relié au téléviseur au moyen d'un câble péritel (SCART) pour que cette possibilité existe.

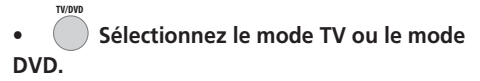

### **Sélection de la qualité de l'image et de la durée d'enregistrement**

## **DVD (VR) DVD (Video) DVD+R DVD+RW DVD-RAM HDD**

Avant de commencer un enregistrement, vous souhaiterez probablement choisir la qualité de l'image et la durée d'enregistrement. Il existe 6 ensembles de réglages constituant un compromis judicieux entre qualité d'image et durée d'enregistrement.

Lorsque la valeur du paramètre Manual Recording est On (reportez-vous à *Manual Recording* la page 129), il existe une option supplémentaire (**MN1** à **MN32**, ou **LPCM**, au choix).

Pour l'enregistrement sur disque DVD+R/ +RW, **SLP** est la durée maximale d'enregistrement disponible. Si vous choisissez **SEP** ou **MN1** à **MN3**, le mode d'enregistrement revient automatiquement sur **SLP**.

#### **SHIFT REC MODE**

#### ● ○ + ① Appuyez de manière répétée **pour sélectionner la qualité d'enregistrement.**

- **XP** Meilleure qualité possible ; un DVD peut contenir environ une heure d'enregistrement de ce type.
- **SP** (Durée standard) Qualité adoptée par défaut et employée dans la majorité des cas ; la durée d'enregistrement sur un DVD est de l'ordre de 2 heures.
- **LP** (Longue durée) La qualité est inférieure à celle du mode SP ; en contrepartie, la durée d'enregistrement sur DVD est doublée (environ 4 heures).
- **EP** (Très longue durée) La qualité est inférieure à celle du mode LP ; en contrepartie, la durée d'enregistrement sur DVD est accrue (environ 6 heures).
- **SLP** (Très longue durée) La qualité est inférieure à celle du mode EP ; en contrepartie, la durée d'enregistrement sur DVD est accrue (environ 8 heures).
- **SEP** (Durée très prolongée) La qualité vidéo est la plus basse, mais vous disposez d'environ 10 heures d'enregistrement sur DVD.
- **MN1** à **MN32** / **LPCM**1 Manuel / PCM linéaire (cette option n'est disponible qu'avec le mode d'enregistrement manuel) L'ensemble de réglages adopté est indiqué sur l'afficheur de la face avant et sur l'écran, accompagné de la durée d'enregistrement disponible sur un disque vierge. Si le disque chargé possède déjà une gravure, c'est la durée approximative restant disponible qui est indiquée. (Sachez que si la valeur du paramètre On Screen Display (reportez-vous à *On Screen Display* la page 132) est **Off**, cette information n'est pas affichée.)

#### *Mote*

<sup>1</sup> Les signaux audio sont enregistrés au format PCM linéaire à 16 bits, les signaux vidéo avec la qualité XP. Si l'émission est bilingue, sélectionnez laquelle des deux voies audio doit être enregistrée (reportez-vous au paragraphe *Bilingual Recording* la page 127).

## **DVD (VR) DVD (Video) DVD+R DVD+RW DVD-RAM HDD**

Pour effectuer l'enregistrement simple d'une émission de télévision, il suffit de choisir le canal de l'émission à enregistrer, le support d'enregistrement, disque dur ou DVD, et la qualité d'enregistrement.

#### **1 Choisissez le support HDD/DVD**

#### **d'enregistrement :disque dur ou DVD.**

- Si vous souhaitez enregistrer sur un DVD, insérez un disque inscriptible dans l'enregistreur (l'initialisation d'un DVD-RW ou DVD+RW vierge prend un petit moment).
- Si vous souhaitez enregistrer un DVD-R en mode VR ou un DVD-RW en mode vidéo, vous devez l'initialiser au préalable (reportez-vous à *Initialisation des DVD enregistrables* la page 71).

#### **2**  $\overline{\bigcirc}$  +  $\bigcirc$  Appuyez pour passer de D.TV **(numérique) à A.TV (analogique) et viceversa. SHIFT A.TV/D.TV**

#### **3 Choisissez le canal de télévision PREV NEXT CHANNEL**

#### **à enregistrer.**

Le numéro de chaîne ou le nom de chaîne est indiqué sur l'afficheur du panneau avant, le cas échéant:

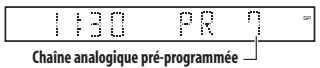

- Si cet appareil est à l'arrêt, vous pouvez également employer les touches numériques du boîtier de télécommande pour sélectionner le canal. (Pour sélectionner le canal 24, appuyez successivement sur **2, 4** puis **ENTER**)
- Si cet appareil est à l'arrêt, vous pouvez également utiliser les touches **CH +/–** de la face avant pour sélectionner le canal.

#### **4**  $\overline{\bigcirc}$  +  $\overline{\bigcirc}$  Choisissez la qualité de l'image **et la durée d'enregistrement. REC MODE**

• Pour de plus amples détails, reportez-vous à *Sélection de la qualité de l'image et de la durée d'enregistrement* la page 63.

#### **5**  $\bigcirc$  + (4) Si vous enregistrez à partir du **syntoniseur A.TV (analogique), sélectionnez la chaîne audio à enregistrer. SHIFT AUDIO**

Reportez-vous à *Sélection de chaînes audio en mode A.TV (analogique)* la page 62 pour plus de détails.

• Si vous optez pour le mode VR et si l'émission est bilingue, les deux voies audio sont enregistrées et donc au moment de la lecture vous choisirez celle que vous désirez écouter. La seule exception à cette règle existe dans le cas où vous avez sélectionné la valeur **LPCM** pour la qualité de l'image ; à ce moment-là, aucun choix de la voie audio n'est requis préalablement à l'enregistrement.

#### $6 \left( \right)$  +  $\left( 4 \right)$  Si vous enregistrez à partir du **syntoniseur D.TV (numérique), sélectionnez la langue audio à enregistrer. SHIFT AUDIO**

• Vous pouvez aussi peut-être déterminer quelle langue de sous-titrage à enregistrer ; utilisez **SHIFT + SUBTITLE** pour sélectionner.

#### **7 Démarrez l'enregistrement. REC**

Si vous désirez préciser l'heure de fin d'enregistrement, appuyez de manière répétée sur **· REC**. La durée d'enregistrement augmente par pas de 30 minutes pour atteindre 6 heures au plus. L'heure à laquelle doit se terminer l'enregistrement est indiquée sur l'afficheur de la face avant et sur l'écran. Lorsque l'enregistrement est terminé, cet appareil passe automatiquement en veille si vous ne procédez à aucune autre opération.

- Pour annuler la durée d'enregistrement choisie, appuyez sur **· REC**.
- Pour interrompre l'enregistrement, à tout moment<sup>1</sup>, appuyez sur **II PAUSE**. Appuyez une nouvelle fois sur cette touche pour reprendre l'enregistrement (si vous enregistrez sur le disque dur, sur un DVD-RAM ou en mode VR, un nouveau chapitre est créé au moment où l'enregistrement reprend).

#### **STOP REC**

#### **8 Appuyez sur cette touche pour arrêter l'enregistrement.**

- Si vous avez choisi une durée d'enregistrement au cours de l'opération précédente, vous pouvez malgré tout arrêter l'enregistrement à tout moment en appuyant sur F **STOP REC**.
- L'enregistrement s'arrête automatiquement soit lorsqu'il n'existe plus de place disponible sur le disque dur, ou sur le DVD, soit après 12 heures d'enregistrement sur le disque dur (selon celui de ces deux cas qui se présente le premier).

# **Note**

• Pendant l'enregistrement, vous avez la possibilité de mettre en service ou hors service la fonction de bouclage de la liaison péritel (SCART). Pendant l'enregistrement, appuyez sur la touche **CH +** de la face avant pour accéder à **SCART THRU** (avec bouclage), ou bien sur la touche **CH –** pour accéder à **SCART NORM** (sans bouclage). La mise hors service du bouclage est automatique à la fin d'un enregistrement. Sachez que vous ne pouvez pas adopter le bouclage lorsque vous enregistrez les signaux appliqués sur les prises **AV2/(INPUT 1/DECODER)** ou **AV1(RGB)-TV**.

## **Pause Live TV**

#### **HDD**

La fonction Pause Live TV vous permet d'interrompre momentanément l'émission de télévision que vous êtes en train de regarder. Lorsque vous êtes de nouveau prêt à continuer de regarder l'émission, appuyez simplement sur la touche Lecture.

Pour utiliser cette fonction, l'appareil doit être relié a téléviseur via un câble SCART, et l'option *AV Link* (page 133) doit être réglée sur *This Recorder Only*.

Cette fonction n'est pas prise en charge par tous les téléviseurs. Si vous avez un doute, reportez-vous au mode d'emploi qui accompagne le téléviseur.

## **A** Important

• PauseLive TV ne fonctionne qu'avec le tuner A.TV (analogique) intégré. Elle ne fonctionne pas avec le tuner D.TV ni les entrées externes. Assurez-vous que **Auto Channel Setting** du **Analog Tuner** (dans le *Menu Initial Setup* la page 121) est réglé sur **Download from TV** (voir *Auto Channel Setting* la page 124).

#### **1 Commencez l'enregistrement de l'émission de télévision diffusée. PAUSE LIVE TV**

L'enregistrement continue alors que la lecture est interrompue.

• Veuillez noter que l'enregistrement démarre après un délai pouvant aller jusqu'à 10 secondes.

### **2 Appuyez sur cette touche pour commander la lecture.**

Vous pouvez aussi utiliser les touches de recherche rapide (<</a>, be pause ( **PAUSE**) et d'arrêt ( **STOP**) — et cela sans conséquence sur l'enregistrement.

## **3 Appuyez sur cette touche pour arrêter l'enregistrement.**

# **Note**

**PLAY**

**STOP REC**

- Tandis que cet appareil est en veille, vous pouvez appuyer sur **PAUSE LIVE TV** pour le mettre en service et commencer immédiatement un enregistrement. Après avoir actionné la touche **PAUSE LIVE TV**, un délai d'au moins 10 secondes est nécessaire avant que l'image ne change (durant ce temps, toutes les commandes à l'exception du bouton de mise sous tension, sont inopérantes).
- Sachez que vous ne pouvez pas utiliser l'enregistrement au moyen de la fonction Pause Live TV pour graver les signaux provenant d'un autre appareil (magnétoscope, etc.) relié à la prise **AV2/ (INPUT 1/DECODER)** par un câble péritel (SCART).

#### **Réglage du programmateur pour l'enregistrement**

### **A L L**

Le programmateur permet d'effectuer 32 enregistrements, sans intervention de votre part, au cours du mois qui suit. Le programmateur peut être utilisé pour enregistrer une émission unique, une émission quotidienne, ou une émission hebdomadaire.

Vous pouvez choisir la qualité d'enregistrement des enregistrements commandés par programmateur comme vous le faites pour les autres ; aux choix habituels s'ajoute le mode **AUTO** qui optimise la qualité compte tenu de la place disponible sur le DVD (cas d'un enregistrement sur DVD), ou de la place disponible sur un DVD vierge (cas d'un enregistrement sur le disque dur).

Il est possible de régler le programmateur pour que l'enregistrement qu'il commandera soit effectué sur un DVD enregistrable ou sur le disque dur. Dans le cas des enregistrements (quotidiens ou hebdomadaires) commandés par programmateur et effectués sur le disque dur, enregistrements qu'il n'est pas de votre intention de conserver, vous pouvez employer la fonction Auto Replace Recording qui provoque l'écrasement de l'enregistrement précédent par le nouvel enregistrement. Sachez que cette fonction provoque le remplacement de l'enregistrement précédent, que vous l'ayez ou non regardé, par le nouvel enregistrement. Vous pouvez également régler cet appareil pour qu'il agisse sur la qualité de manière à enregistrer la totalité du document dans l'espace disponible sur le disque, ce qui ne serait pas possible avec la qualité que vous avez adoptée (pour de plus amples détails concernant cette question, reportez-vous à *Optimized Rec* la page 130).

Enfin, si vous programmez un enregistrement sur un DVD mais que le DVD chargé n'est pas enregistrable, la fonction de récupération (Recovery Recording) assure l'enregistrement de l'émission sur le disque dur.

Cet appareil est compatible avec les systèmes VPS (Video Programming System) et PDC (Program Delivery Control) employés par de nombreuses chaînes de télévision analogiques pour garantir à l'usager que tout enregistrement commandé par programmateur couvrira bien la

totalité de l'émission, même si celle-ci est en avance ou en retard par rapport à la grille des programmes. Au plus, 8 enregistrements faisant usage du système VPS/PDC peuvent être définis.

## **Important**

- Il n'est pas possible de programmer un enregistrement si 32 enregistrements commandés par programmateur sont déjà en attente.
- L'enregistrement commandé par programmateur ne peut pas commencer si : – Cet appareil est en train d'enregistrer. – Le disque est en cours d'initialisation, ou bien qu'il n'est ni finalisé ni non finalisé.
- L'enregistrement commandé par programmateur commence aussitôt que l'opération qui l'interdisait est terminée.
- Sur l'afficheur de la face avant, le témoin  $(\Theta)$ du programmateur s'éclaire lorsque le programmateur est réglé. Si le témoin clignote, cela veut dire qu'aucun disque n'a été chargé ou que le disque chargé n'est pas enregistrable (cas d'un enregistrement, sur DVD, commandé par programmateur) (dans le cas d'un enregistrement, sur disque dur, commandé par programmateur, cela signifie que le disque dur n'est pas enregistrable).
- Environ 2 minutes avant le début d'un enregistrement commandé par programmateur, cet appareil passe en attente d'enregistrement. Lorsque l'appareil est en attente d'enregistrement, certaines de ses fonctions deviennent indisponibles.
- La durée maximale d'un enregistrement sur disque dur commandé par programmateur est 24 heures. Toutefois, un titre (disque dur) étant limité à 12 heures, tout enregistrement d'une durée supérieure à 12 heures occupera deux titres. Sachez que les titres sont séparés par une coupure de quelques secondes.
- Le système VPS/PDC ne fonctionne qu'avec les chaînes analogiques ; il ne fonctionne pas avec les chaînes de télévision numériques.
- Les fonctions attachées aux signaux VPS/ PDC ne sont pas nécessairement disponibles pour toutes les stations du pays ou de la région. Consultez chaque station pour connaître la compatibilité.
- Le système GUIDE Plus+ diffuse les informations relatives aux programmes de

télévision entre 3 et 5 heures du matin. Pendant cette période, le système VPS/PDC peut fonctionner de manière erratique ; ne demandez pas au programmateur de prendre en compte ce système si vous programmez un enregistrement au cours de cette période.

#### **Prolongation d'un enregistrement en cours**

Vous pouvez prolonger un enregistrement commandé par programmateur. Vous utiliserez l'une ou l'autre si, par exemple, l'émission dure plus longtemps que prévu.

#### **Annulation ou prolongation d'un enregistrement programmé**

#### **1** (•) Appuyez pendant 3 secondes sur **cette touche au cours d'un enregistrement commandé par programmateur. REC**

L'enregistrement continue, mais sur l'afficheur de la face avant, le témoin du programmateur s'éteint, pour indiquer que la programmation a été annulée.

#### **2 Appuyez de manière répétée sur cette touche pour prolonger l'enregistrement par intervalle de 30 minutes. REC**

#### **Arrêt d'un enregistrement programmé**

**STOP REC**

**1 Appuyez sur cette touche au cours d'un enregistrement commandé par programmateur.**

**2 Sélectionnez 'Yes' pour confirmer. ENTER**

#### **Protection de la programmation d'un enregistrement à venir (verrouillage des touches)**

Vous pouvez rendre inopérantes les touches de la face avant comme celles du boîtier de télécommande. Cette disposition peut être utile, après réglage du programmateur en vue d'un enregistrement, pour vous assurer que personne ne pourra modifier les réglages que vous avez effectués.

**STANDBY/ON**

**1** ( $\bigcirc$ ) Si cet appareil est en service, mettez**le en veille.**

#### **2 [Sur la face avant] Appuyez sur cette touche durant trois secondes pour verrouiller les touches.**

La mention **LOCK** apparaît brièvement sur l'afficheur de la face avant. Chaque fois qu'une touche de la face avant ou du boîtier de télécommande est enfoncée, la mention **LOCK** s'affiche momentanément.

• Pour déverrouiller les commandes de cet appareil, appuyez pendant 3 secondes sur la touche ■ **STOP** de la face avant (lorsque l'appareil est à l'arrêt) jusqu'à ce que la mention **UNLOCK** apparaisse.

#### **Questions répétitives concernant l'enregistrement commandé par programmateur**

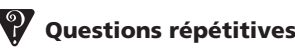

*• Le programmateur est réglé mais l'enregistrement ne débute pas!*

Assurez-vous que le disque DVD chargé ou que le disque dur sont enregistrables, qu'ils ne sont pas verrouillés (reportez-vous à *Lock Disc* la page 114) et que ni le DVD ni le disque dur ne portent déjà respectivement 99 ou 999 titres.

*• Cet appareil refuse la prise en compte d'une programmation d'enregistrement! Pourquoi?*

Vous ne pouvez pas programmer un enregistrement si l'horloge n'est pas réglée.

*• Que ce passe-t-il en cas de chevauchement de plusieurs programmations d'enregistrement?*

En principe, la programmation dont l'heure de début est la plus proche, a la priorité. Toutefois, cet appareil commence l'enregistrement dont l'heure de début est la plus lointaine après la fin de l'enregistrement précédent. Si deux

programmations figurent à la même heure (mais sur des canaux différents, par exemple), celle qui a été le plus récemment effectuée a la priorité.

Si deux programmations devant débuter à la même heure prennent en compte les signaux VPS/PDC, cet appareil enregistre l'émission qui commence réellement en premier.

#### **Enregistrement et lecture simultanés (Lecture Décalée)**

#### **HDD**

La lecture décalée vous permet de regarder depuis le début un enregistrement en cours, sans avoir besoin d'attendre que l'enregistrement soit terminé (en d'autres mots, la lecture 'poursuit' l'enregistrement). En réalité, vous n'êtes pas tenu regarder l'enregistrement en cours. Vous pouvez regarder n'importe quel contenu se trouvant sur le disque dur (ou sur un DVD si vous êtes en train d'enregistrer sur le disque dur) en le sélectionnant à partir de la page Disc Navigator (reportez-vous à *Utilisation de Disc Navigator pour un DVD enregistrable et pour le disque dur* la page 77).

#### **• Appuyez sur cette touche pour démarrer la lecture depuis le début de l'enregistrement en cours1.**

#### **•**  $\left(\begin{smallmatrix} \text{DISC} & \text{DISC} \ \text{INIVIGATION} \end{smallmatrix}\right)$  Appuyez sur cette touche pendant **l'enregistrement pour choisir de lire un autre titre.**

Vous pouvez faire usage de toutes les commandes habituelles telles que la pause, le ralenti, l'examen rapide et le saut.

- Pour arrêter la lecture, appuyez sur **STOP** (l'enregistrement se poursuit).
- Pour arrêter l'enregistrement, appuyez sur **F STOP REC** (la lecture se poursuit).

• Au cours d'un enregistrement ou de l'attente d'un enregistrement, la lecture d'un document du disque dur, d'un DVD, d'un Video CD ou Super VCD n'est pas possible si la valeur du paramètre Input Line System n'est pas identique au nombre de lignes de la gravure sur les disques (amovibles ou dur) (reportez-vous également à *Informations complémentaires relatives au standard de télévision* la page 134). Par ailleurs, au cours de la lecture et de l'enregistrement simultanés, tout changement dans le nombre de lignes de la plage ou du titre en cours de lecture, provoque l'arrêt de cette lecture.

#### **Enregistrement à partir d'un appareil extérieur**

## **DVD (VR) DVD (Video) DVD+R DVD+RW DVD-RAM HDD**

Vous pouvez enregistrer les signaux fournis par un appareil extérieur tel qu'un caméscope ou un magnétoscope, qui se trouve relié aux entrées prévues à cet effet sur cet appareil.

#### **1 Assurez-vous que l'appareil source est convenablement relié à cet appareil.**

Reportez-vous au chapitre 2 (*Connexions*) pour connaître les options offertes en matière de connexion.

#### **2 Appuyez de manière répétée sur cette touche pour sélectionner une des entrées extérieures à partir desquelles il est possible d'enregistrer. INPUT SELECT**

L'entrée actuellement choisie est indiquée sur l'écran et sur l'afficheur de la face avant :

- **AV2/L1** Entrée  $1^2$
- **L2** Entrée 2 (face avant)

#### **Z** Note

**PLAY**

2 Ce réglage ne peut pas être sélectionné si le paramètre **AV2/L1 In** a pour valeur **Decoder** (reportez-vous au paragraphe *AV2/L1 In* la page 126).

<sup>1</sup> Vous ne pouvez pas commencer la lecture immédiatement après le début de l'enregistrement. La lecture et l'enregistrement simultanés ne sont pas disponibles pendant une copie.

Assurez-vous que les réglages **Audio In** des paramètres **External Audio** et **Bilingual Recording** sont bien ceux que vous désirez (reportez-vous à la section *Audio In* la

page 126).

• Si l'image est déformée (écrasée ou allongée), réglez l'appareil source ou le téléviseur avant d'effectuer l'enregistrement.

#### **3**  $\bigcirc$  +  $\bigcirc$  Choisissez la qualité **d'enregistrement. SHIFT REC MODE**

• Pour de plus amples détails, reportez-vous à *Sélection de la qualité de l'image et de la durée d'enregistrement* la page 63.

#### **4 Choisissez le support d'enregistrement :disque dur ou DVD. HDD/DVD**

#### **5** ( $\bullet$ ) Appuyez sur cette touche pour **commander l'enregistrement. REC**

• Si le signal de la source est protégé par Copy Guard, vous ne pourrez pas l'enregistrer. Pour de plus amples détails, reportez-vous à *Restrictions relatives à l'enregistrement vidéo* la page 59.

### **Lecture des enregistrements à l'aide d'un autre lecteur de DVD**

## **DVD (VR) DVD (Video) DVD+R DVD+RW**

La plupart des lecteurs de DVD peuvent lire les disques finalisés qui ont été gravés en mode vidéo, ainsi que les DVD+R. Un certain nombre de lecteurs (y compris plusieurs modèles de la gamme Pioneer) peuvent également lire les DVD-RW gravés en mode VR, qu'ils aient été finalisés ou non. La plupart des lecteurs ne peuvent pas lire les DVD-R gravés en mode VR ; certains lecteurs de DVD-ROM et certains graveurs de DVD le peuvent (la finalisation peut être requise). Reportezvous au mode d'emploi qui accompagne le lecteur pour connaître la nature des disques qu'il est en mesure de lire.

Lors de la finalisation d'un disque gravé en mode vidéo ou d'un DVD+R, un menu de titre est créé ; ce menu vous permet ensuite de choisir ce que vous désirez regarder. Il existe plusieurs présentations de menu de titre et vous pouvez choisir celle qui convient le mieux au contenu du disque.

La navigation sur ces menus s'effectue toujours de la même manière, c'est-à-dire en utilisant la touche **MENU** ou la touche **TOP MENU** pour afficher le menu puis les touches  $\uparrow/\downarrow/\leftrightarrow$  et **ENTER** pour sélectionner un titre et demander sa lecture.

## **Finalisation d'un disque**

## **DVD (VR) DVD (Video) DVD+R DVD+RW**

L'opération de finalisation consiste à 'geler' les enregistrements sur le disque de manière à ce que le disque puisse être lu par un lecteur ordinaire de DVD ou un ordinateur équipé d'une unité de lecture de DVD-ROM convenable.<sup>1</sup>

Le nom du disque s'affiche sur le menu des titres une fois le disque finalisé. Veillez, avant de finaliser le disque, à ce que ce titre soit bien celui que vous désirez car, cette opération réalisée, vous ne pouvez pas le modifier. Si vous désirez renommer le disque avant de procéder aux opérations ci-dessous, reportezvous à *Input Disc Name* la page 114. La finalisation n'est généralement pas nécessaire pour les disques DVD+RW. Toutefois, pour pouvoir afficher le menu des titres lors de la lecture, il est nécessaire d'effectuer la finalisation. Avec un disque DVD+RW, il est possible d'enregistrer et de modifier le contenu même après la finalisation. Dans ce cas, le menu des titres disparaît. Effectuez de nouveau la finalisation pour créer un nouveau menu de titres.

#### *A* Note

<sup>1</sup> Si le nombre de lignes de télévision du disque est différent de celui adopté actuellement pour cet appareil, finaliser le disque devient impossible. Pour de plus amples détails concernant la manière de modifier le réglage de cet appareil, reportez-vous à *Informations complémentaires relatives au standard de télévision* la page 134.

# **Important**

- Après avoir finalisé un disque gravé en mode vidéo ou un DVD+R, vous ne pouvez ni ajouter ni modifier le contenu du disque. Toutefois, la finalisation d'un DVD-RW peut être 'annulée' ; pour de plus amples détails concernant cette question, reportez-vous à *Undo Finalize* la page 115.
- Par contre, le contenu d'un disque DVD-R/ -RW (à l'exclusion du format DVD-R DL) gravé en mode VR peut être modifié et un nouvel enregistrement peut y être ajouté.
- Les disques DVD-R DL gravés en mode vidéo et les disques DVD+R DL doivent être finalisés pour pouvoir être lus sur d'autres enregistreurs/lecteurs. Il est toutefois possible que certains enregistreurs/lecteurs de DVD ne puissent même pas lire des disques double couche finalisés.

#### **1 Mettez en place le disque à finaliser.**

Avant de poursuivre, assurez-vous que cet appareil est à l'arrêt.

#### **2 Choisissez 'Disc Setup' dans la page Home Menu. HOME MENU**

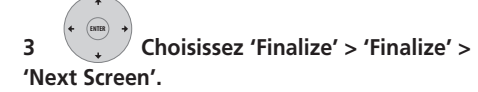

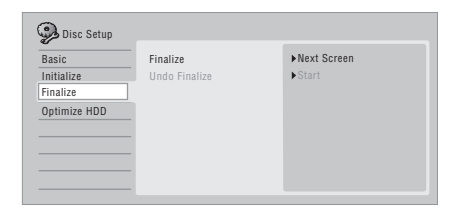

**4 Uniquement dans le cas d'un disque gravé en mode vidéo et d'un disque DVD+R/+RW, sélectionnez une présentation de menu de titre puis 'Yes' pour démarrer la finalisation ou 'No' pour l'abandonner. ENTER**

La présentation de menu choisie ici est celle qui apparaît au moment où vous affichez le 'menu principal' (ou le 'menu' pour un DVD+R/+RW) sur le lecteur de DVD utilisé.

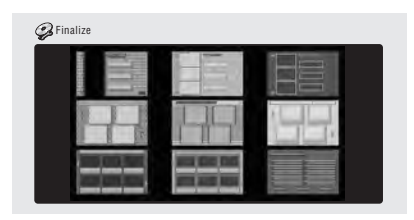

• Les disques gravés en partie ou en totalité sur l'enregistreur de DVD Pioneer DVR-7000, ne possèdent pas cette caractéristique. Ces disques ne proposent qu'un menu de titres textuel après leur finalisation sur cet appareil-ci.

#### **5 La finalisation du disque débute maintenant.**

Pendant la finalisation :

- Si la finalisation d'un DVD-RW ou d'un DVD+R/+RW exige plus de 4 minutes environ, vous pouvez l'annuler en appuyant sur **ENTER**. Environ 4 minutes avant l'achèvement de la finalisation, cette possibilité d'annulation disparaît.
- Vous ne pouvez pas abandonner la finalisation d'un DVD-R gravé en mode VR.
- La durée de la finalisation dépend du disque, de son contenu, de la durée des enregistrements et du nombre de titres. Sachez qu'une heure peut être nécessaire pour finaliser un disque gravé en mode VR. La finalisation d'un disque DVD-R/-RW ou DVD+R/+RW enregistré en mode vidéo peut prendre jusqu'à 20 minutes.

### **Initialisation des DVD enregistrables**

#### **DVD-R DVD-RW DVD+RW DVD-RAM**

Les disques DVD-R/-RW peuvent être initialisés pour l'enregistrement en mode vidéo ou bien en mode VR<sup>1</sup>

Lorsque vous chargez un disque DVD-RW ou DVD+RW neuf et vierge, cet appareil l'initialise automatiquement pour le rendre enregistrable. Par défaut, les disques DVD-RW vierges sont initialisés pour l'enregistrement en mode VR. Reportez-vous à *DVD-RW Auto Init.* la page 130 si vous désirez que le mode par défaut soit le mode vidéo.

Les DVD-R sont, d'origine, initialisés pour la gravure en mode vidéo ; si vous désirez qu'un DVD-R soit initialisé pour le mode VR, vous devez effectuer cette opération avant d'enregistrer quoi que ce soit sur le disque. Les disques DVD+RW et DVD-RAM peuvent aussi être initialisés afin d'effacer leur contenu.

## **Important**

- L'initialisation d'un disque DVD-RW, DVD+RW ou DVD-RAM a pour effet d'effacer tout ce qui est enregistré sur le disque. Assurez-vous que le disque ne porte rien que vous souhaitiez conserver !
- Il peut être impossible de réinitialiser un DVD-RW dans un format différent du format d'origine si la première initialisation a eu lieu sur un enregistreur de DVD ancien.
- Après avoir initialisé un DVD-R en mode VR, vous ne pouvez pas le réinitialiser en mode vidéo.

**1 Choisissez 'Disc Setup' dans la page Home Menu. HOME MENU**

**2 Sélectionnez 'Initialize' > 'Video Mode', 'VR Mode' ou 'Initialize DVD+RW'. ENTER**

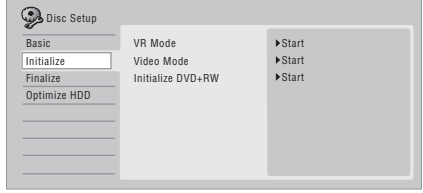

#### **3 Sélectionnez 'Start'. ENTER**

L'opération d'initialisation demande environ 30 secondes (sauf pour les disques DVD-RAM, où elle peut atteindre 1 heure).

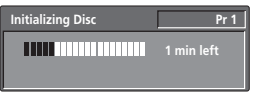

#### **Note**

<sup>1</sup> Si un disque a été précédemment finalisé sur un graveur ancien de DVD, il peut être impossible de le réinitialiser ou de l'initialiser pour l'enregistrement en mode vidéo.

# **Chapitre 8 Lecture**

## **Introduction**

La plupart des fonctions décrites dans ce chapitre font appel à l'affichage sur écran. Pour naviguer à travers ces pages écran, utilisez les touches de déplacement du curseur et la touche **ENTER**. Pour accéder au niveau hiérarchiquement supérieur, à partir de n'importe quelle page, utilisez la touche **RETURN/EXIT**.

#### N'oubliez pas qu'en bas de chaque page écran figure un rappel du rôle des touches. La plupart des fonctions abordées dans ce chapitre s'appliquent au disque dur et aux disques DVD, Vidéo CD, Super VCD, WMA/ MP3/DivX et CD, bien que les effets réels de certaines d'entre elles varient légèrement selon le type de disque chargé.

- De nombreuses fonctions ne sont pas disponibles lorsqu'un disque Vidéo CD est lu en mode PBC. Lancez la lecture par l'écran Disc Navigator pour la lecture sans les fonctions PBC (voir *Utilisation de Disc Navigator pour les disques qui ne peuvent qu'être lus* la page 78).
- Dans le cas des disques contenant des fichiers image JPEG, reportez-vous à *PhotoViewer* la page 112.

## **Lecture de base**

## **A L L**

Cette section traite de la manière d'utiliser cet appareil pour la lecture des disques (DVD, CD, etc.) et pour la lecture de la vidéo enregistrée sur le disque dur.

# **A** Important

- Dans ce mode d'emploi, le terme générique 'DVD' englobe tous les types de disques DVD pouvant être lus ou enregistrés. Si une fonction ne concerne qu'un type de DVD, une mention spéciale le signale.
- Certains disques DVD-Vidéo, DVD+R et DVD+RW n'autorisent pas toutes les commandes de lecture en divers points du disque. Cela ne traduit pas une anomalie de fonctionnement.

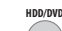

#### **1 Choisissez le support de lecture :disque dur ou DVD.**

Dans le cas de la lecture de la vidéo que contient le disque dur, passez à l'opération **3** ci-dessous.

Choisissez DVD pour toute opération de lecture à partir d'un disque (sauf disque dur).

**OPEN/CLOSE**

#### **2 Placez un disque dans le tiroir.**

Placez le disque dans l'alvéole du tiroir, face portant l'étiquette orientée vers le haut (s'il s'agit d'un disque DVD-Vidéo double-face, la première face concernée doit être tournée vers le bas).

• Si vous désirez lire un CD audio portant une gravure DTS, reportez-vous à la Remarque de la page 75.
#### **3 Démarrez la lecture. PLAY**

- Dans le cas d'un DVD-Vidéo ou d'un Vidéo CD, un menu apparaît au moment où vous commandez la lecture. Utilisez les touches **↑/↓/←/→** et **ENTER** pour naviguer sur le menu des DVD ; les touches numériques et la touche **ENTER** dans le cas des menus de Vidéo CD.
- Lors de la lecture de la vidéo que porte le disque dur, l'arrêt est automatique à la fin du titre.
- Une légère pause peut être marquée lors du passage de la première à la deuxième couche.
- Reportez-vous aux sections suivantes pour tout ce qui concerne la lecture de disques spéciaux.

## **4 Appuyez sur cette touche pour arrêter la lecture.**

**STOP**

**5 Lorsque vous avez terminé, éjectez le disque et placez cet appareil en veille.**

## **Lecture d'un DVD**

Le tableau qui suit présente les commandes disponibles pour la lecture de base des DVD-Vidéo et des DVD enregistrables.

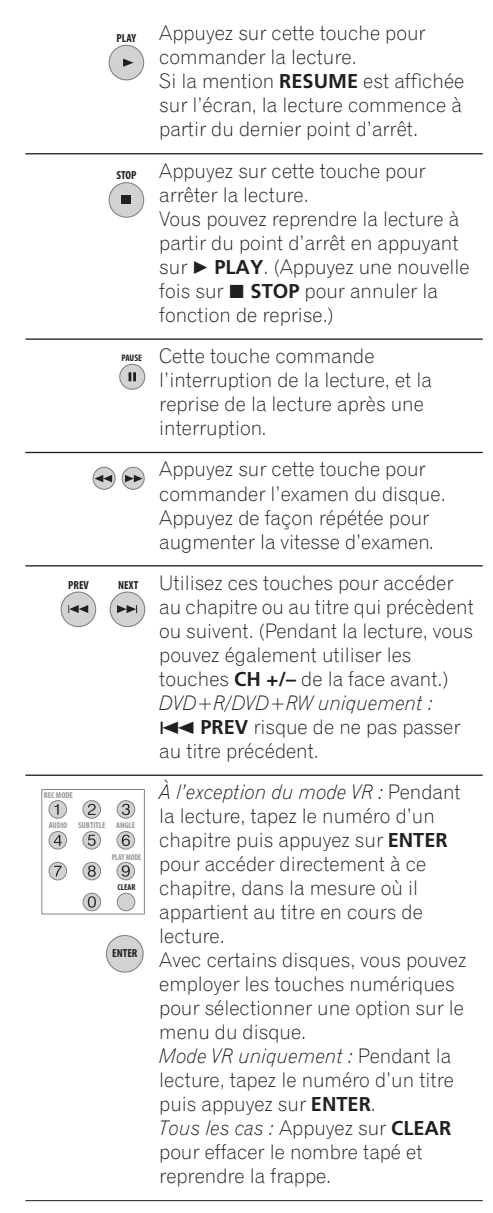

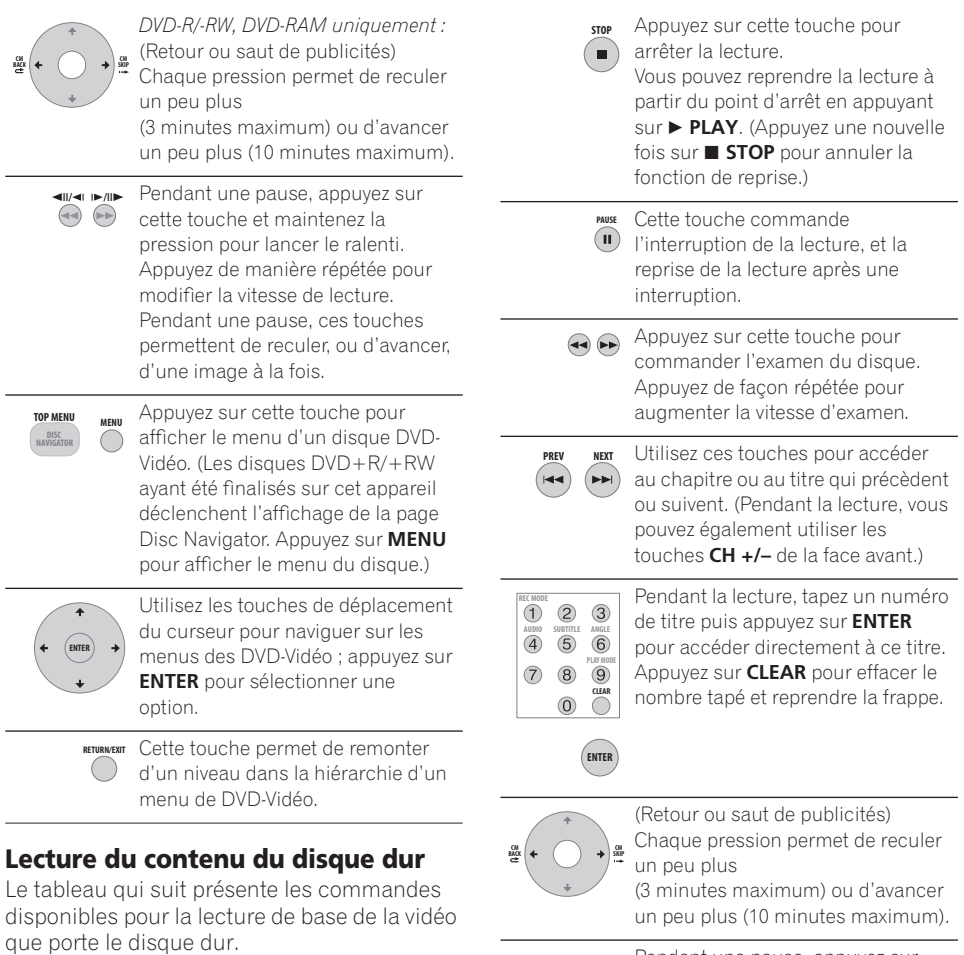

 $\left( \begin{array}{c} \blacksquare \end{array} \right)$ 

Appuyez sur cette touche pour **PLAY** commander la lecture. Si la mention **RESUME** est affichée

sur l'écran, la lecture commence à partir du dernier point d'arrêt. L'arrêt de la lecture est automatique à la fin du titre.

Pendant une pause, appuyez sur **de later toucher et maintenez la de la cette touche et maintenez la de la cette touche et maintenez la de la cette touche et maintenez la de la cette touche et maintenez la de la cette touche et maintenez la de la cette t** pression pour lancer le ralenti. Appuyez de manière répétée pour modifier la vitesse de lecture. Pendant une pause, ces touches permettent de reculer, ou d'avancer, d'une image à la fois.

## **Lecture des CD, WMA et MP3**

Le tableau ci-dessous présente les

commandes de lecture de base pour les  $CD<sup>1</sup>$  et les fichiers WMA ou MP3.

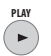

Appuyez sur cette touche pour commander la lecture.

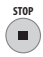

Appuyez sur cette touche pour arrêter la lecture.

- Cette touche commande **PAUSE**  $\binom{1}{1}$ l'interruption de la lecture, et la reprise de la lecture après une interruption.
- $\left( \begin{matrix} 4 & 4 \end{matrix} \right)$

*Sauf WMA :* Appuyez sur cette touche pour commander l'examen du disque. Appuyez une nouvelle fois pour augmenter la vitesse d'examen. (Il existe 2 vitesses d'examen ; la vitesse en vigueur est indiquée sur l'écran.)

Utilisez ces touches pour accéder à **PREV NEXT** la plage (au dossier dans le cas des ьe fichiers WMA ou MP3) qui précède ou suit. (Pendant la lecture, vous pouvez également utiliser les touches **CH +/–** de la face avant.)

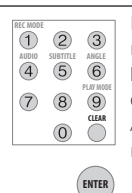

k.

Pendant la lecture, tapez un numéro de plage puis appuyez sur **ENTER** pour accéder directement à cette plage.

Appuyez sur **CLEAR** pour effacer le nombre tapé et reprendre la frappe.

## **Lecture des Vidéo CD et Super VCD**

Le tableau ci-dessous présente les commandes de lecture de base pour les Vidéo CD et Super VCD.

La lecture de certains disques peut être commandée par menu (PBC). Avec ces disques, le témoin PBC de l'afficheur de la face avant s'éclaire et un menu apparaît sur l'écran pour sélectionner ce que vous désirez regarder.<sup>2</sup>

- Appuyez sur cette touche pour **PLAY** commander la lecture.  $\blacktriangleright$ *Vidéo CD uniquement :* Si la mention **RESUME** est affichée sur l'écran, la lecture commence à partir du dernier point d'arrêt.
- Appuyez sur cette touche pour **STOP** arrêter la lecture. m. *Vidéo CD uniquement :* Vous pouvez reprendre la lecture à partir du point d'arrêt en appuyant sur **> PLAY**. (Appuyez une nouvelle fois sur **STOP** pour annuler la fonction de reprise.)
- Cette touche commande **PAUSE**  $\sqrt{ }$ l'interruption de la lecture, et la reprise de la lecture après une interruption.
- Appuyez sur cette touche pour  $\bigoplus$ commander l'examen du disque. Appuyez de façon répétée pour augmenter la vitesse d'examen.
- Utilisez ces touches pour accéder à **PREV NEXT** la plage qui précède ou suit. ы Si un menu de commande de lecture (PBC) est affiché, utilisez ces touches pour afficher la page qui précède ou suit. (Pendant la lecture, vous pouvez également utiliser les touches **CH +/–** de la face avant.)

#### **Note**

- 1 Pour la lecture d'un CD portant une gravure DTS, assurez-vous que cet appareil est relié à un amplificateur ou à un récepteur compatibles DTS et que cela est réalisé en numérique. Du bruit serait émis si vous utilisiez les sorties analogiques. Par ailleurs, assurez-vous que la valeur **Stereo** a été sélectionnée au moyen de la touche **AUDIO** (**SHIFT** + **4**) (reportez-vous à *Sélection des voies audio* la page 83).
- 2 Pendant la lecture commandée par menu (PBC), certaines fonctions telles que la recherche, la répétition ou la programmation sont indisponibles. Vous pouvez lire des Vidéo CD PBC/Super VCD sans les fonctions PBC en lançant la lecture par Disc Navigator (voir *Utilisation de Disc Navigator pour les disques qui ne peuvent qu'être lus* la page 78).

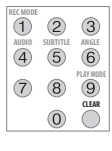

**BACK**

**ENTER**

 $($ 

Pendant la lecture, tapez un numéro de plage puis appuyez sur **ENTER** pour accéder directement à cette plage.

Appuyez sur **CLEAR** pour effacer le nombre tapé et reprendre la frappe.

Si un menu de commande de lecture (PBC) est affiché, utilisez ces touches pour sélectionner un numéro d'option.

*Vidéo CD uniquement :* Chaque **CM SM**<br> **BCK** ← ( ) → SKIP

pression permet de reculer un peu plus (3 minutes maximum) ou d'avancer un peu plus (10 minutes maximum). Cette fonction n'est pas disponible pendant la lecture commandée par menu (PBC).

- Pendant une pause, appuyez sur cette touche et maintenez la pression pour lancer le ralenti. Appuyez de manière répétée pour modifier la vitesse de lecture (vers la fin du disque uniquement). Pendant une pause, ces touches permettent d'avancer d'une image à la fois (vers la fin du disque uniquement). **/**
- Appuyez sur cette touche pour **RETURN/EXIT** afficher le menu d'un Vidéo CD ou Super VCD dont la lecture peut être commandée par menu (PBC).

## **Lecture de fichiers vidéo DivX**

Le tableau ci-dessous présente les commandes de lecture de base pour les fichiers vidéo DivX.

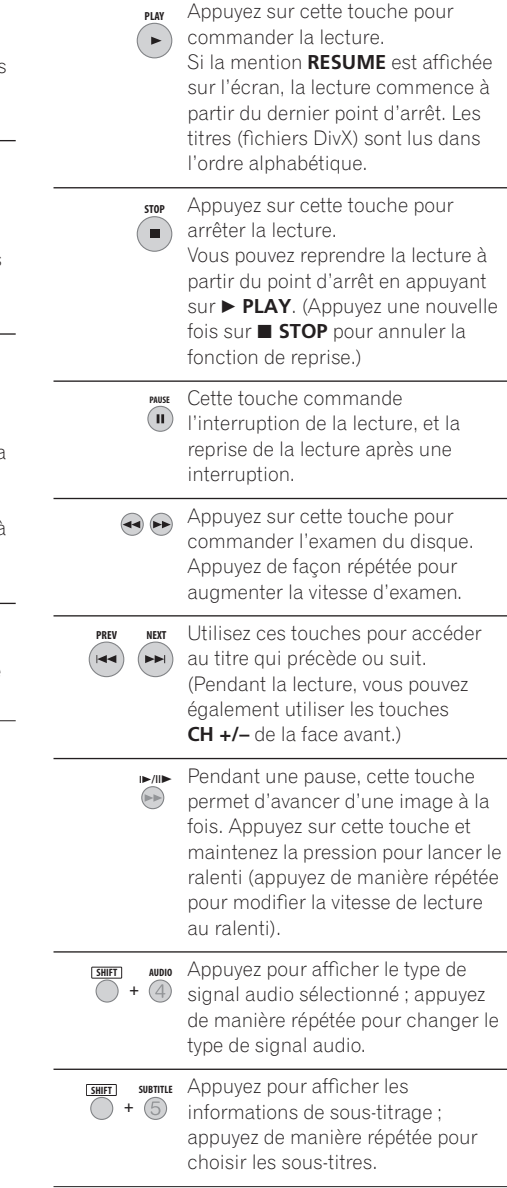

## **Utilisation de Disc Navigator pour connaître rapidement le contenu d'un disque**

Utilisez Disc Navigator pour connaître rapidement le contenu d'un disque puis commander sa lecture.

## **Utilisation de Disc Navigator pour un DVD enregistrable et pour le disque dur**

## **DVD-R DVD-RW DVD+R DVD+RW DVD-RAM HDD**

Disc Navigator vous permet de parcourir le enregistrements vidéo réalisés sur un DVD ou sur le disque dur, d'en effectuer un montage et de prendre connaissance des informations disponibles sur les titres.

Reportez-vous également à *Montage* la page 86 pour de plus amples détails sur le montage des disques enregistrables.

**HDD/DVD**

#### **1 Choisissez le support: HDD ou DVD.**

#### 2 (**MAYIGATOR**) Lancez Disc Navigator. **DISC NAVIGATOR**

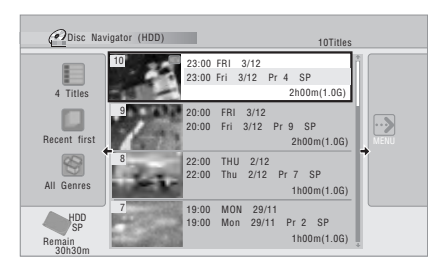

• Vous pouvez aussi accéder à Disc Navigator à partir de la page Home Menu.

#### **3 Parcourez la liste des titres.**

- **Utilisez les touches**  $\leftarrow$  **PREV /**  $\rightarrow$  **NEXT** pour afficher la page de titres qui précède ou qui suit.
- Pour choisir la miniature qui est associée à un titre ; reportez-vous à *Set Thumbnail* la page 91.

• Pour les enregistrements sur le disque dur, un sommaire des titres avec les miniatures associées doit s'afficher. Dans le cas contraire, réglez l'option Set Preview sur **Normal**. Reportez-vous à *Set Preview* la page 133.

#### **4 Commandez la lecture du titre mis en surbrillance. ENTER**

• Vous pouvez également sélectionner **Play** sur le menu des commandes.

### **Modification de la présentation de Disc Navigator**

Les titres qu'affiche Disc Navigator peuvent être classés par ordre alphabétique, par date d'enregistrement, par genre, etc. Vous pouvez choisir d'afficher 4 ou 8 titres sur une page écran.

# **1 Accédez aux options d'affichage.**

#### **Le panneau Options d'affichage**

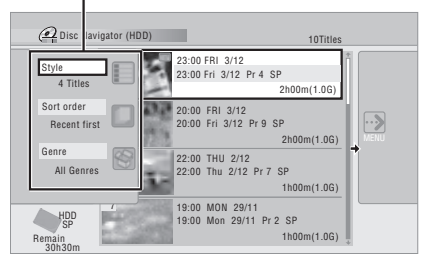

#### **2 Sélectionnez 'Style', 'Sort order' ou 'Genre', puis appuyez sur ENTER pour connaître les options d'affichage disponibles. ENTER**

- **Style** Pour afficher 4 ou 8 titres par page écran
- **Sort order** Pour classer par date (la plus récente en tête), par état (enregistrement jamais regardé), par le nom du titre, par la date d'enregistrement (la plus ancienne en tête)
- **Genre** Pour afficher tous les genres ou seulement celui qui a été sélectionné

#### **3 Choisissez une option d'affichage, puis appuyez sur ENTER. ENTER**

La liste des titres est mise à jour en fonction des préférences d'affichage tout juste adoptées.

### **Utilisation de Disc Navigator pour les disques qui ne peuvent qu'être lus**

**DVD-Video CD Video CD Super VCD WMA/MP3 DivX**

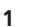

**1 Accédez à la page Home Menu. HOME MENU**

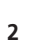

#### **2 Sélectionnez 'Disc Navigator'.**

Ou bien, s'il s'agit d'un disque CD, Vidéo CD, Super VCD, ou WMA/MP3/DivX, vous pouvez appuyer sur **DISC NAVIGATOR**; cette opération vous donne le moyen d'accéder directement à la page Disc Navigator.

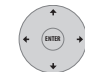

**ENTER**

## **3 Sélectionnez ce que vous désirez**

#### **écouter.**

Selon le type de disque inséré, l'aspect de la fonction Disc Navigator peut varier légèrement, mais la navigation s'effectue de la même manière pour tous les disques.

L'écran ci-dessous montre l'interface pour un disque WMA/MP3/DivX. Accédez au dossier ou au titre/piste d'un dossier que vous souhaiter regarder ou écouter.

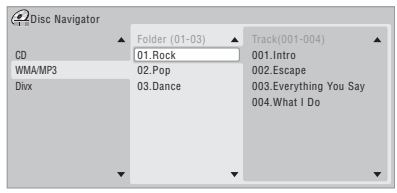

La lecture commence dès que vous appuyez sur **ENTER**.

• Dans le cas des disques qui contiennent à la fois des plages au format CD-Audio et WMA/MP3 ou des titres DivX, vous pouvez choisir entre les options **CD**, **WMA/MP3** et **DivX**. Ce choix n'est possible que si le disque est à l'arrêt.

## **Examen du contenu d'un disque**

## *(sauf WMA)* **A L L**

Vous pouvez examiner le contenu d'un disque à différentes vitesses, dans les deux sens.<sup>1</sup>

#### **1 Pendant la lecture, utilisez ces touches pour lancer l'examen rapide, vers le début ou vers la fin du disque.**

• La vitesse d'examen est indiquée sur l'écran.

#### **Z** Note

- 1 Seuls des signaux audio analogiques sont présents en sortie lors de l'examen rapide d'un CD de musique.
- Aucun sous-titre n'est affiché pendant l'examen rapide d'un DVD ou de titres DivX.

<sup>•</sup> Le son est analogique et numérique pendant l'examen vers l'avant de DVD ou de titres DivX comportant du son Dolby Digital ou Linéaire PCM avec **SCAN 1** (Les signaux linéaires PCM sortent pas la prise numérique coaxiale, sauf pendant la lecture décalée et l'enregistrement/lecture simultanés). Aucun son n'est présent en sortie pour les autres vitesses d'examen.

<sup>•</sup> Aucun n'est présent en sortie pendant l'examen du disque dur, sauf si l'examen a lieu à la vitesse **SCAN 1** et vers la fin du disque. (Des signaux audio PCM linéaires sont présents sur la sortie numérique coaxiale pendant l'examen vers la fin du disque à la vitesse **SCAN 1**.)

<sup>•</sup> Selon le disque, la lecture normale peut se rétablir automatiquement lorsqu'un nouveau chapitre est atteint sur un disque DVD.

#### **2 Appuyez de manière répétée pour modifier la vitesse d'examen.**

Quatre vitesses d'examen sont disponibles lors de la lecture de titres vidéo sur le disque dur, sur DVD, ou de titres DivX. La lecture vers le début est aussi possible sur le disque dur ainsi

que pour les disques au format DVD-Vidéo.<sup>1</sup> Pour les autres formats de disques, deux vitesses d'examen sont disponibles.

#### **3** (►) Appuyez sur cette touche pour **revenir à la lecture à vitesse normale. PLAY**

## **Lecture au ralenti**

#### **DVD HDD Video CD Super VCD DivX**

Vous pouvez demander la lecture de la vidéo à différentes vitesses de ralenti. Dans le cas des DVD et de la vidéo que contient le disque dur, le ralenti peut être employé dans les deux sens, tandis que pour les Vidéo CD/Super VCD et les titres DivX, le ralenti n'existe que dans le sens de lecture normale (vers la fin).

Le son est coupé durant le ralenti.

#### **1 Appuyez sur cette touche pour interrompre la lecture.**

**2**  $\overbrace{\Leftrightarrow}^{\text{all}}$  **Appuyez sur cette touche et maintenez la pression pour commander le ralenti vers le début ou vers la fin.**

#### **3 Appuyez de manière répétée / / pour modifier la vitesse de ralenti.**

La vitesse de lecture actuelle est indiquée sur l'écran.

**PLAY**

**4 Appuyez sur cette touche pour revenir à la lecture à vitesse normale.**

## **Avance ou recul image par image**

### **DVD HDD Video CD Super VCD DivX**

Vous pouvez commander la lecture de la vidéo, image après image, dans les deux sens, et cela que le support soit un DVD<sup>2</sup> ou le disque dur. Dans le cas des Vidéo CD/Super VCD et des titres DivX, vous ne pouvez progressez qu'en avançant image par image vers la fin du disque.

### **1** (ii) Appuyez sur cette touche pour **interrompre la lecture.**

**2**  $\left( \begin{matrix} 4 & 2 \\ 4 & 3 \end{matrix} \right)$  **Chaque pression permet d'avancer ou de reculer d'une image à la fois.**

**3 Appuyez sur cette touche pour revenir à la lecture à vitesse normale. PLAY**

## **Menu Play Mode**

## **A L L**

Le menu Play Mode vous donne accès aux fonctions de recherche, de répétition et de programmation.

#### *M* Note

<sup>1</sup> Il se peut que la lecture vers le début soit un peu chaotique.

<sup>2</sup> Selon le format de disque, la lecture normale peut reprendre automatiquement lorsqu'un nouveau chapitre est atteint.

**Appuyez sur**  $\overline{)}$  **+**  $\overline{)}$  **pour afficher le menu Play Mode. SHIFT + PLAY MODE**

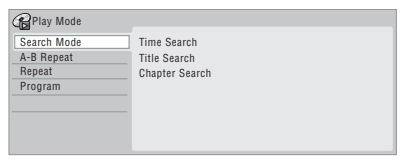

- Vous avez également accès au menu Play Mode à partir de Home Menu (appuyez sur **HOME MENU**).
- Pour quitter le menu Play Mode, appuyez sur **HOME MENU** ou **PLAY MODE** (**SHIFT** + **9**).

## **Search Mode**

#### **A L L**

La fonction Search Mode vous permet de commencer la lecture du disque à partir d'un

certain point, défini dans le temps<sup>1</sup> ou défini par le numéro du titre, du chapitre, du dossier ou de la plage.

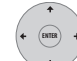

#### **1 Sélectionnez 'Search Mode' dans le menu Play Mode, puis choisissez une option de recherche.**

Les options de recherche disponibles varient selon le type de disque.

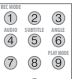

**2 Entrez un numéro de titre/ chapitre/dossier/piste ou une indication de temps.**

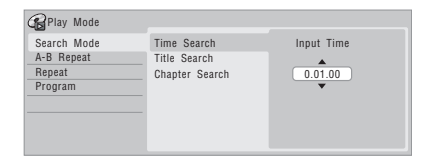

*Time Search (HDD, DVD) :* À titre d'exemple, pour localiser le passage qui se trouve 25 minutes après le début du titre, appuyez sur **2, 5, 0, 0**. Pour le passage qui se trouve 1 heure, 15 minutes et 20 secondes après le début du titre, appuyez sur **1**, **1**, **5**, **2**, **0**. *Time Search (Vidéo CD) :* À titre d'exemple, pour atteindre le point qui se trouve 2 minutes et 30 secondes après le début de la plage actuelle, appuyez sur **2**, **3**, **0**.

*Title/Chapter/Folder/Track Search :* À titre d'exemple, pour la plage 6, appuyez sur **6**.

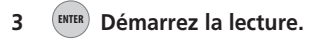

## **A-B Repeat**

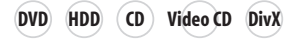

La fonction A-B Repeat vous permet de définir deux points (A et B) délimitant un passage sur une plage ou un titre, puis de demander la lecture répétée de ce passage.<sup>2</sup>

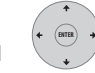

**1 Pendant la lecture, sélectionnez 'A-B Repeat' sur le menu Play Mode.**

#### **Z** Note

 $1$  orsque vous utilisez la recherche par indication d'un temps, la lecture peut commencer un peu avant ou un peu après le point exact que vous avez demandé.

<sup>2</sup> Si vous changez l'angle de prise de vues pendant la répétition de l'intervalle A-B sur un DVD, ce mode de fonctionnement est abandonné.

**2**  $\left(\begin{matrix} EMTER \end{matrix}\right)$  **'A** (Loop Start)' étant mis en **surbrillance, appuyez sur cette touche lorsque se présente le point qui doit marquer le début** 

**de la boucle.**

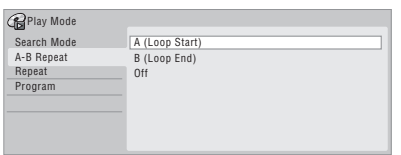

#### **3**  $\left(\frac{\text{ENTER}}{\text{B}}\right)$  **'B** (Loop End)' étant mis en **surbrillance, appuyez sur cette touche lorsque se présente le point qui doit marquer la fin de**

**la boucle.** La lecture commence aussitôt à partir du point du début de la boucle et se poursuit sans fin.

- Dans le cas d'un DVD-Vidéo ou d'un DVD en mode Vidéo et du disque dur, le début et la fin de la boucle doivent appartenir au même titre.
- Pour revenir en lecture normale, sélectionnez **Off** dans le menu A-B Repeat, ou appuyez sur **CLEAR** si aucun menu n'est affiché (par exemple le menu Play Mode).

## **Lecture "Repeat"**

## **A L L**

Il existe différentes options de répétition qui tiennent au disque chargé et au disque dur. Il est possible d'utiliser la fonction de répétition en même temps que la lecture programmée pour répéter les plages ou les chapitres qui font partie d'un programme de lecture (reportez-vous à *Lecture "Program"* cidessous).<sup>1</sup>

**ENTER**

**• Sélectionnez 'Repeat' dans le menu Play Mode, puis choisissez une option de lecture répétée.**

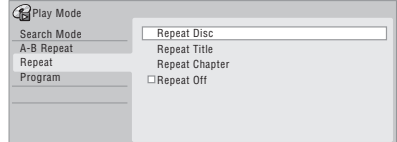

• Pour revenir en lecture normale, sélectionnez **Repeat Off** dans le menu lecture Repeat, ou appuyez sur **CLEAR** si aucun menu n'est affiché (par exemple le menu Play Mode).

#### **Lecture "Program"**

## **HDD DVD-Video CD Video CD Super VCD WMA/MP3**

Cette fonction permet de programmer l'ordre de lecture des titres, chapitres<sup>2</sup>, dossiers ou plages d'un DVD ou du disque dur.

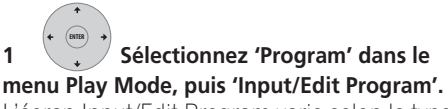

L'écran Input/Edit Program varie selon le type de disque. L'écran représenté ci-dessous correspond à un disque DVD.

#### **Note**

<sup>1</sup> Si vous sélectionnez un autre angle de prise de vues de la scène pendant la répétition de la lecture d'un disque DVD-Vidéo, cette répétition s'annule.

<sup>2</sup> Avec certains DVD-Vidéo, des chapitres qui ne font pas partie du programme peuvent malgré tout être intégrés au programme.

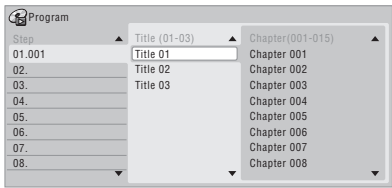

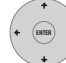

#### **2 Sélectionnez le titre, le chapitre, le dossier ou la plage à associer à l'étape du programme.**

Après avoir appuyé sur la touche **ENTER** pour ajouter le titre, le chapitre, le dossier ou la plage, le numéro de l'étape du programme augmente automatiquement d'une unité.

- Pour insérer une étape dans un programme, mettez en surbrillance l'étape où doit être insérée la nouvelle étape puis sélectionnez le chapitre, le titre, le dossier ou la plage comme à l'accoutumée. Après une pression sur **ENTER**, les étapes suivantes sont décalées d'une unité vers le bas.
- Pour effacer une étape d'un programme, mettez en surbrillance cette étape puis appuyez sur **CLEAR**.

#### **3 Répétez l'opération 2 pour composer le programme de lecture.**

Un programme de lecture peut contenir jusqu'à 24 titres, chapitres, dossiers ou plages.

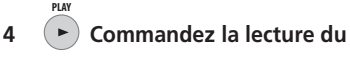

#### **programme.**

La lecture programmée demeure active jusqu'à ce que vous la rendiez inactive, que vous effaciez le programme, que vous éjectiez le disque ou éteigniez cet appareil.

## **Note**

- Pour sauvegarder un programme et quitter la page de création de programme sans commander la lecture, appuyez sur **HOME MENU** ou sur **PLAY MODE** (**SHIFT** + **9**).
- Pendant la lecture programmée, appuyez sur **NEXT** pour accéder immédiatement à l'étape suivante.
- Pour commander la lecture du programme, sélectionnez **Program Repeat** sur la page Repeat du menu Play Mode (reportez-vous à *Lecture "Repeat"* la page 81).
- Pendant la lecture, appuyez sur **CLEAR** pour arrêter la lecture programmée (si aucun menu, tel que Disc Navigator, n'est affiché sur l'écran). Appuyez sur cette touche alors que la lecture est arrêtée si vous voulez effacer le programme.
- À partir du menu Program, vous pouvez aussi :

**Start Program Play** – Pour commander la lecture d'un programme

**Cancel Program Play** – Pour arrêter la lecture programmée sans effacer le programme

**Erase Program List** – Pour arrêter la lecture programmée et effacer le programme

## **Affichage puis sélection des soustitres**

## **DVD-Video DivX**

Certains disques au format DVD ou DivX sont dotés d'un sous-titrage en plusieurs langues ; le coffret du disque mentionne généralement les langues de sous-titrage disponibles. Vous pouvez changer la langue du sous-titrage au cours de la lecture.<sup>1</sup>

Consultez le coffret du disque pour de plus amples détails sur les options de sous-titrage.

*M* Note

• Pour définir les préférences de sous-titrage, reportez-vous à *Subtitle Language* la page 128.

<sup>1 •</sup> Certains disques ne permettent le choix de la langue des sous-titres qu'à partir d'un menu. Appuyez sur **MENU** ou **TOP MENU** pour accéder au menu.

#### **•**  $\overline{ }$   $\overline{ }$   $\$ **des sous-titres. SHIFT SHIFT**

La langue actuelle des sous-titres est indiquée sur l'écran et sur l'afficheur de la face avant.

• Pour ne pas afficher les sous-titres, appuyez sur **SUBTITLE** (**SHIFT** + **5**) puis sur **CLEAR**.

### **Sélection de pistes sonores DVD ou DivX**

### **DVD-Video DivX**

Si le disque DVD ou le titre DivX comporte plusieurs pistes sonores (correspondant le plus souvent à différentes langues), vous pouvez choisir, pendant la lecture, la piste qui vous intéresse.<sup>1</sup>

Consultez le coffret du disque pour de plus amples détails sur les pistes sonores disponibles.

 $\bullet$   $\overline{\bigcirc}$  +  $\overline{\bigcirc}$  +  $\overline{\bigcirc}$  Sélectionnez la piste audio. **SHIFT**

La langue actuelle des dialogues est indiquée sur l'écran et sur l'afficheur de la face avant.

- Une baisse notable du niveau sonore peut se produire au moment de la sélection d'une autre piste sonore.
- Certains disques portent tout à la fois des pistes Dolby Digital et DTS. Aucune sortie audio analogique n'existe quand vous sélectionnez DTS. Pour écouter la piste sonore DTS, reliez cet appareil à un décodeur DTS, ou à un amplificateur ou un récepteur audiovisuels équipés d'un décodeur DTS ; utilisez pour cela une sortie numérique. Pour de plus amples détails sur la manière d'effectuer la liaison, reportez-vous à *Connexion à un amplificateur ou un récepteur audiovisuels* la page 22.

## **Sélection des voies audio**

**DVD (VR) DVD-RAM HDD CD Video CD Super VCD**

#### **WMA/MP3**

Dans le cas d'une gravure sur disque dur<sup>2</sup> en mode VR d'un document sonore bilingue, vous avez le choix entre la voie gauche (**L**), la voie

droite (**R**) et les deux voies (**L+R**).<sup>3</sup> Dans le cas des Vidéo CD et audio CD, vous avez le choix entre la stéréophonie, la voie gauche seule, ou la voie droite seule. Certains Super VCD possèdent deux pistes sonores. Dans ce cas, vous pouvez écouter les deux pistes ou l'une ou l'autre des deux.

**• Pour afficher et sélectionner la voie audio, appuyez de manière répétée sur cette touche. SHIFT + AUDIO**

Les voies audio restituées sont indiquées sur l'écran.

#### **Note**

- 1 Certains disques ne permettent le choix de la langue des dialogues qu'à partir d'un menu. Appuyez sur **MENU** ou **TOP MENU** pour accéder au menu.
- Pour définir les préférences de langue des dialogues, reportez-vous à *Audio Language* la page 128.
- 2 Uniquement si HDD Recording Format a pour valeur Video Mode Off (*HDD Recording Format* la page 131).
- 3 Pendant la lecture d'un document Bilingual gravé en mode VR, vous ne pouvez pas sélectionner la voie audio si vous écoutez la piste Dolby Digital dont le signal est appliqué sur une sortie numérique. Donnez au paramètre **Dolby Digital Out** la valeur **Dolby Digital PCM** (reportez-vous à *Dolby Digital Out* la page 127) ou bien utilisez les sorties analogiques qui autorisent, elles, le choix de la voie audio.

#### **HDD DVD (VR) DVD-RAM**

**L+R** – Les deux voies (par défaut) **L** – La voie gauche seule **R** – La voie droite seule

## **CD Video CD WMA/MP3**

**Stereo** – Stéréophonie (par défaut) **1/L** – La voie gauche seule **2/R** – La voie droite seule

#### **Super VCD**

**1 Stereo** – Piste 1 / Stéréophonique (par défaut) **1 L** – Piste 1 / Voie gauche **1 R** – Piste 1 / Voie droite

**2 Stereo** – Piste 2 / Stéréophonique

**2 L** – Piste 2 / Voie gauche

**2 R** – Piste 2 / Voie droite

## **Choix de l'angle de prise de vues**

#### **DVD-Video**

Certains DVD-Vidéo comportent des scènes filmées sous différents angles (deux ou plus), consultez le coffret du disque pour plus de détails : si certaines scènes ont été filmées sous plusieurs angles, le coffret doit porter l'icône  $\frac{1}{2}$ . Lorsqu'une scène filmée sous plusieurs angles se présente, cette même icône s'affiche sur l'écran pour vous informer que d'autres angles de prise de vues sont disponibles (cette fonction peut être rendue inactive, reportez-vous à *Angle Indicator* la page 131).

#### **•**  $\overline{(\begin{array}{c} \bullet \bullet \\ \bullet \end{array})}$  +  $\overline{(\begin{array}{c} \bullet \circ \\ \bullet \end{array})}$  Choisissez l'angle de prise de **vues.**

- Le numéro de l'angle de prise de vues s'affiche sur l'écran.
- Si la lecture était interrompue, elle reprend avec ce nouvel angle.

## **Affichage sur l'écran des informations du disque**

**DISPLAY**

Vous pouvez afficher sur l'écran diverses informations relatives au disque chargé ou au disque dur.

#### **• Utilisez cette touche pour afficher et sélectionner les informations sur l'écran.**

- Appuyez une fois sur cette touche pour afficher, en même temps, les informations qui concernent le disque dur et le disque chargé (DVD, etc.). Appuyez une nouvelle fois pour n'afficher que les informations qui concernent le support de lecture ou d'enregistrement sélectionné (c'est-à-dire soit le disque dur, soit le disque chargé).
- Pour masquer les informations affichées, appuyez de manière répétée sur **DISPLAY**.

#### **Affichage des informations concernant le disque dur ou le disque chargé**

Appuyez une fois sur **DISPLAY** pour afficher, en même temps, les informations qui concernent le disque dur et le disque chargé (DVD, etc.). Utilisez la touche **HDD/DVD** pour afficher l'une ou l'autre des pages.

Les exemples ci-dessous d'affichage montrent, l'un la copie à grande vitesse du disque dur vers un DVD, l'autre la lecture disque dur décalée.

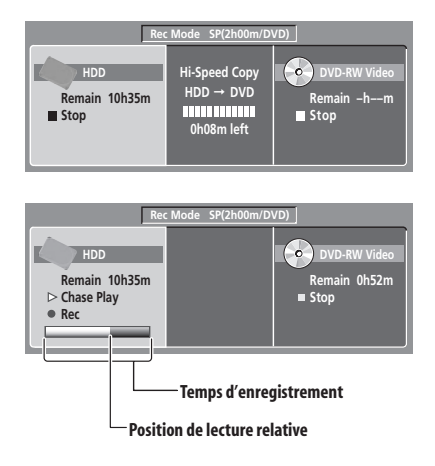

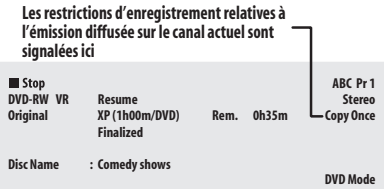

**Signale que le document est protégé contre la copie**

**Indique que la scène est filmée sous plusieurs angles**  $\blacktriangleright$  Play 3–2 0.00.15 po **po 12 DVD-R Video Chapter Total Chapter Time 0. 00. 21 0h01m52s 4.32Mbps Title Name 21/11 Football match : Affiche le taux de transfert des données**

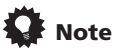

- Reportez-vous à *Choix de l'angle de prise de vues* la page 84 pour plus d'informations sur la sélection des scènes filmées sous plusieurs angles.
- Lorsque vous utilisez l'enregistrement et la lecture simultanés, seule l'indication concernant la lecture est affichée.
- Au cours d'une copie en temps réel, les informations de lecture concernant la source sont affichées.
- Les informations relatives à un disque gravé en mode vidéo, deviennent les mêmes que celles d'un DVD-Vidéo lorsque le disque a été finalisé.
- La durée totale d'enregistrement indiquée entre parenthèses est calculée sur la base d'undisque de 12 cm et 4,7 Go dans les conditions d'enregistrement affichées.
- Les durées d'enregistrement et de lecture des gravures d'émissions de télévision. sont environ 0.1 % plus courte que les durées réelles. Cela tient à une légère différence entre les taux de rafraîchissement des émissions de télévision et ceux des DVD.
- Pendant la pause de la lecture, le numéro de l'image est visible à côté du temps écoulé.
- Les mentions **Copy Once** ou **Can't Record** peuvent apparaître sur les pages d'arrêt et d'enregistrement. Elles indiquent que l'émission de télévision contient des informations restreignant la copie.

## **Chapitre 9 Montage**

## **Options de montage**

Le tableau qui suit indique les commandes utilisables pour le disque dur et les différents types de disques.

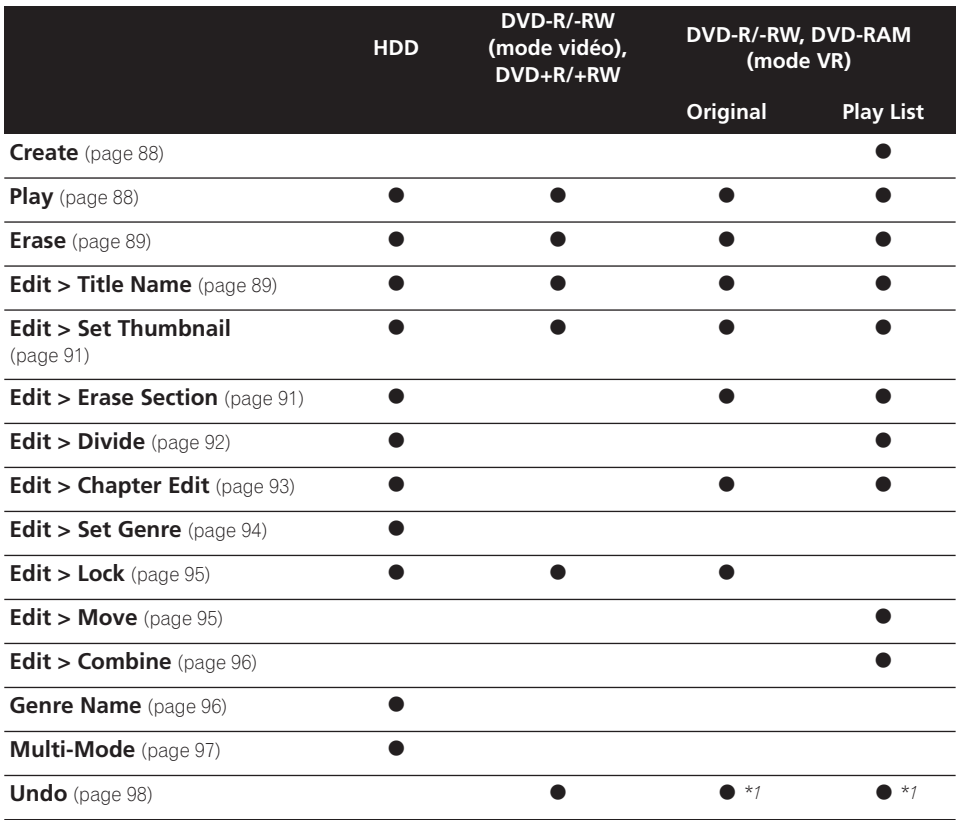

*\*1 DVD-R/-RW uniquement*

## **Page Disc Navigator**

Grâce à Disc Navigator, vous pouvez effectuer le montage des documents vidéo enregistrés sur DVD-R/-RW en mode vidéo ou en mode VR non finalisés, DVD+R/+RW et DVD-RAM, ainsi que des documents vidéo que porte le disque dur intégré.

## **Important**

- Les titres enregistrés avec une valeur du paramètre Input Line System différente de celle actuellement définie pour cet appareil sont représentés sur la page Disc Navigator par des miniatures vierges. Reportez-vous également à *Informations complémentaires relatives au standard de télévision* la page 134.
- Si, au cours de l'enregistrement, vous affichez la page Disc Navigator pour le disque dur certains titres peuvent être

accompagnés de la marque  $\triangle$ . Ces titres ont été enregistrés avec une valeur du paramètre Input Line System différente de celle définie actuellement pour cet appareil. Pendant l'enregistrement, ces titres ne peuvent pas être lus.

#### **HDD/DVD**

#### **1 Choisissez le support : disque dur ou DVD.**

#### **2 Affichez la page Disc Navigator. DISC NAVIGATOR**

La lecture cesse aussitôt que vous effectuez cette opération.

• Vous pouvez aussi accéder à Disc Navigator à partir de la page Home Menu.

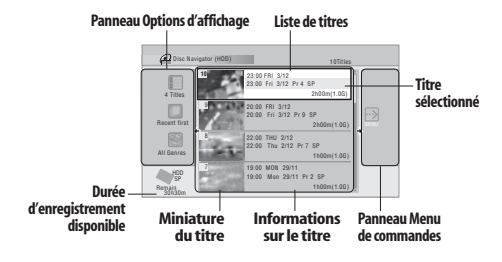

- Appuyez sur cette touche pour afficher le menu des commandes. Utilisez les touches  $\uparrow/\downarrow$  et **ENTER** pour naviguer sur un menu.
- Dans la liste des titres, appuyez pour afficher la page précédente ou la page suivante, s'il existe d'autres titres. **PREV NEXT DISPLAY**
- Appuyez sur cette touche pour modifier les informations relatives au titre et affichées avec la liste des titres.

**HDD/DVD**

- $\bullet$   $\left( \quad \right)$  Appuyez sur cette touche pour passer de la page qui concerne le disque dur à celle qui concerne le DVD Disc Navigator, et inversement.
- Lors du montage d'une gravure sur un disque DVD-R/-RW ou DVD-RAM en mode VR, vous pouvez afficher la liste de lecture en choisissant **Play List** parmi les options d'affichage (appuyez sur  $\leftarrow$ , puis sélectionnez **Play List** parmi les options d'affichage, puis **Play List**).

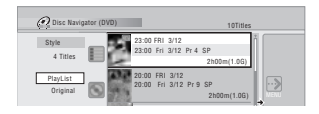

• Les titres du disque dur repérés par l'icône **NEW** correspondent à des titres qui n'ont pas encore été lus.

#### **3**  $\left(\text{w}^{\text{DISC}}_{\text{MAGNOR}}\right)$  Appuyez sur cette touche pour **quitter Disc Navigator**.

## **Précision du montage**

Certaines commandes de montage vous demandent d'indiquer ce qui doit être conservé de la compatibilité avec le mode vidéo ou de la précision d'image (*Video Mode Compatible Editing* ou *Frame Accurate Editing*). Le montage avec respect des images est très précis. Le point de montage est effectivement au niveau de l'image choisie. Toutefois, cette précision n'est pas conservée par les copies réalisées à grande vitesse, en mode vidéo, sur DVD.

Le montage préservant la compatibilité avec le mode vidéo est moins précis. Le point de montage est localisé avec une erreur comprise entre 0,5 et 1 seconde. En contrepartie, le point de montage est préservé lors de la copie à grande vitesse pour obtenir un DVD ou un DVD+R/+RW en mode vidéo.

#### **Genres sur disque dur**

La grande capacité du disque dur autorise l'enregistrement de plusieurs de vidéo par cet appareil. Pour vous aider dans l'organisation du disque dur, différents genres peuvent être attribués aux titres gravés. Il existe 20 genres en tout, dont cinq définissables par l'utilisateur, que vous pouvez nommer et renommer à votre quise.

## **Create**

#### *Play List uniquement* **DVD (VR) DVD-RAM**

Utilisez cette commande pour créer Play List et y ajouter des titres.

Avant d'utiliser cette commande, assurez-vous que Play List est bien affichée dans la partie gauche de l'écran.

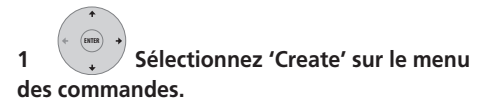

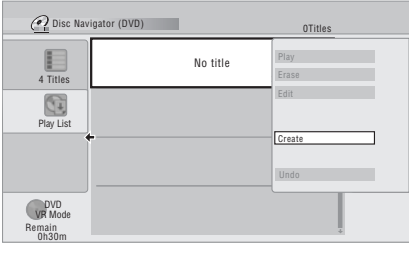

#### **2 Sélectionnez un titre dans sa forme d'origine à ajouter à Play List. ENTER**

Répétez ces deux opérations pour ajouter autant de titres que nécessaire à Play List.

## **Play**

## **DVD (Video) DVD (VR) DVD+R DVD+RW DVD-RAM HDD**

Utilisez cette fonction pour commander la lecture d'un titre.

## **1 Mettez en surbrillance le titre à lire.**

#### **2 Sélectionnez 'Play' sur le menu des commandes. ENTER**

La lecture du titre sélectionné commence.

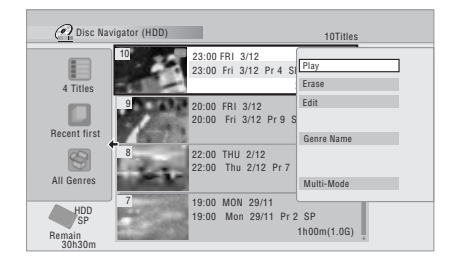

### **Erase**

## **DVD (Video) DVD (VR) DVD+R DVD+RW DVD-RAM HDD**

Utilisez cette commande pour effacer les titres inutiles.

Lorsque vous effacez un titre enregistré sur le disque dur ou un titre dans sa forme d'origine gravé sur un DVD-RW en mode VR, l'espace disponible pour l'enregistrement s'accroît d'autant. L'effacement d'un titre d'un DVD-RW ou d'un DVD+RW gravé en mode vidéo ne produit une augmentation de la durée d'enregistrement disponible que s'il s'agit du dernier titre du disque.<sup>1</sup>

L'effacement des titres de Play List, ou des titres d'un DVD-R (gravé en mode vidéo ou en mode VR) ou d'un DVD+R, ne produit aucune augmentation de l'espace disponible.

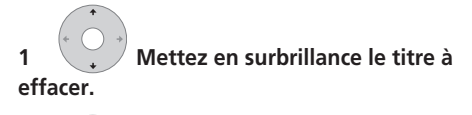

**2 Sélectionnez 'Erase' sur le menu des commandes. ENTER**

**3 Sélectionnez 'Yes' pour confirmer ou 'No' pour annuler. ENTER**

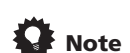

• Vous pouvez effacer un titre en appuyant sur **CLEAR** après avoir mis en surbrillance ce titre. Validez l'opération en appuyant sur **ENTER**.

## **Title Name**

## **DVD (Video) DVD (VR) DVD+R DVD+RW DVD-RAM HDD**

Vous pouvez attribuer un nom à un titre ; ce nom ne doit pas comporter plus de 64 caractères pour un enregistrement en mode VR, sur disque dur ou DVD-RAM, et 40 caractères pour un enregistrement en mode vidéo et sur DVD+R/+RW.

**1 Mettez en surbrillance le titre à nommer (ou à renommer).**

**2 Sélectionnez 'Edit' > 'Title Name' sur le menu des commandes. ENTER**

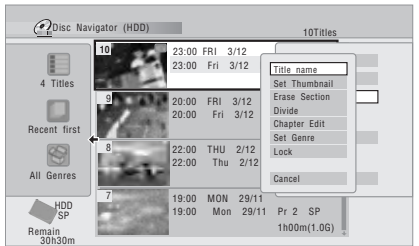

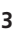

**ENTER**

### **3 Tapez le nom du titre choisi.**

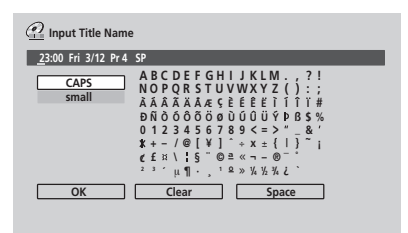

- Un nom, produit automatiquement par cet appareil, se trouve dans le champ de frappe de nom de la page écran. Utilisez les touches  $\blacktriangleleft \blacktriangleleft \blacktriangleright$  pour déplacer le curseur.
- Sélectionnez **CAPS** ou **small** pour taper en majuscules ou en minuscules, ou bien utilisez les touches **CASE SELECTION** ( **PREV** /  $\blacktriangleright$  **NEXT** ).
- Vous pouvez utiliser la touche **CLEAR** pour effacer directement un caractère (appuyez pendant 2 secondes pour effacer la totalité du nom). Pour les autres raccourcis du boîtier de télécommande, reportez-vous à *Utilisation des raccourcis clavier du boîtier de télécommande pour la frappe d'un nom* ci-dessous.
- Dans le cas d'un disque formaté sur un autre enregistreur, le jeu de caractères disponibles est limité.

#### **4 Sélectionnez 'OK' pour valider le nom et revenir à la page principale de Disc Navigator. ENTER**

• Pour revenir à la page principale de Disc Navigator sans sauvegarder les modifications du nom, appuyez sur **RETURN/EXIT**.

#### **Utilisation des raccourcis clavier du boîtier de télécommande pour la frappe d'un nom**

Le tableau qui suit indique les raccourcis du boîtier de télécommande que vous pouvez employer pour taper certains caractères sur la page de frappe de nom. Chaque pression successive sur une touche, provoque la sélection d'un autre caractère.

Lorsque vous devez taper deux caractères consécutifs associés à la même touche (par exemple un **P** et un **R**), appuyez sur  $\rightarrow \infty$  après la frappe du premier de manière à déplacer le curseur d'une position vers la droite avant la frappe du second.

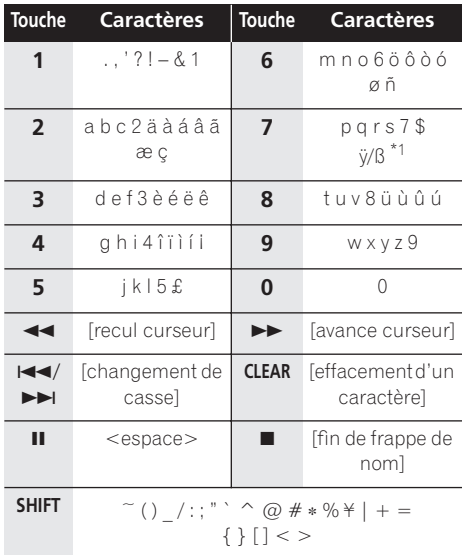

\*1 bas de casse : ÿ; haut de casse : ß

## **Set Thumbnail**

## **HDD DVD (Video) DVD (VR) DVD+R DVD+RW DVD-RAM**

Vous pouvez changer la miniature associée à un titre et qui s'affiche sur la page Disc Navigator ; ce peut être une quelconque des images du titre.

**1 Mettez en surbrillance le titre dont la miniature associée doit être modifiée.**

#### **2 Sélectionnez 'Edit' > 'Set Thumbnail' sur le menu des commandes. ENTER**

La page de sélection de miniature s'ouvre ; choisissez l'image qui vous convient.

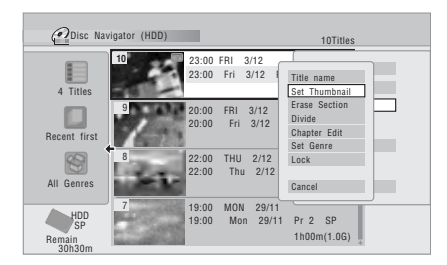

**3** Utilisez les commandes de lecture (▶, II, **, , etc.) pour localiser l'image désirée, puis appuyez sur ENTER pour valider.**

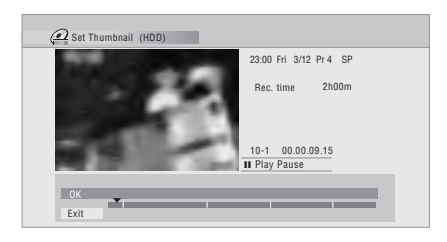

Vous pouvez également employer la recherche par indication d'un chapitre et d'un temps (appuyez sur **PLAY MODE** (**SHIFT** + **9**)), et utilisez les touches  $\rightarrow$  **CM SKIP** et  $\rightarrow$  **CM BACK**.

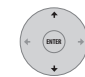

**4 Sélectionnez 'Exit' pour revenir à la page Edit.**

### **Erase Section**

#### **HDD DVD (VR) DVD-RAM**

Grâce à cette commande vous pouvez effacer une partie d'un titre, par exemple pour couper une publicité dans l'enregistrement d'une émission de télévision.

**1 Mettez en surbrillance le titre contenant un passage à effacer.**

#### **2 Sélectionnez 'Edit' > 'Erase Section' sur le menu des commandes. ENTER**

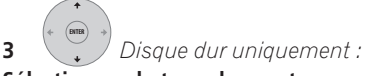

**Sélectionnez le type de montage.**

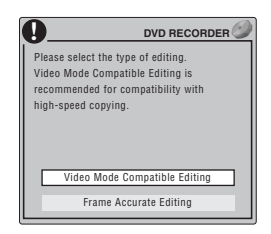

• Pour de plus amples détails concernant cette question, veuillez vous reporter à *Précision du montage* la page 88.

#### **4 Mettez en surbrillance 'From' puis utilisez les commandes de lecture (** $\blacktriangleright$ **, <b>II**,  $\blacktriangleleft$ ,  $\blacktriangleright$ ), **etc.) pour localiser le début du passage à effacer et appuyez sur ENTER.**

Une indication graphique de la position de lecture à l'intérieur du titre, figure à la partie inférieure de l'écran. Après avoir appuyé sur **ENTER**, un marqueur repère le début du passage.

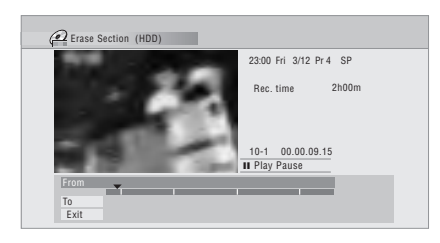

#### **5 Mettez en surbrillance 'To' puis, pareillement, localisez la fin du passage à effacer et appuyez sur ENTER. ENTER**

Après avoir appuyé sur **ENTER**, un nouveau marqueur apparaît et signale la fin de la section, laquelle est maintenant de couleur rouge.

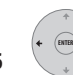

#### **6 Sélectionnez l'item 'Yes' pour confirmer ou 'No' pour annuler.**

Grâce à l'afficheur des miniatures, vous pouvez voir quelques secondes de vidéo de part et d'autre de la section marquée et vous faire ainsi une idée du résultat final.

• Au cours d'une opération de montage de gravure originale en mode VR, il peut être impossible d'effacer une section de très courte durée (inférieure à 5 secondes).

## **Divide**

 *Play List uniquement* **HDD DVD (VR) DVD-RAM** Utilisez cette commande pour diviser en deux un titre. Sachez qu'après division, les deux nouveaux titres du disque dur ne peuvent pas être fusionnés.

## **1 Mettez en surbrillance le titre à diviser.**

#### **2 Sélectionnez 'Edit' > 'Divide' sur le menu des commandes. ENTER**

**3** *Disque dur uniquement :* **Sélectionnez le type de montage.**

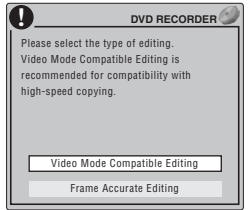

• Pour de plus amples détails concernant cette question, veuillez vous reporter à *Précision du montage* la page 88.

**4 Utilisez les commandes de lecture (, , , , etc.) pour localiser le point de division du titre.**

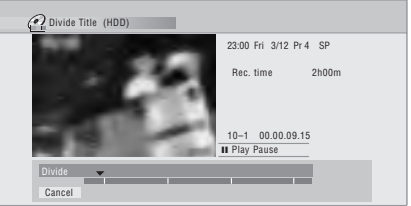

**5** (ENTER) Appuyez sur cette touche pour **réaliser la division à l'emplacement actuel de lecture. ENTER**

**6 Sélectionnez 'Yes' pour confirmer ou 'No' pour annuler. ENTER**

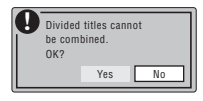

## **Chapter Edit**

## **DVD (VR) DVD-RAM HDD**

Lors du montage du contenu d'un DVD gravé en mode VR ou du contenu vidéo du disque dur, vous pouvez traiter séparément chaque chapitre d'un titre et vous disposez des commandes d'effacement, de fusion et de division.

#### **1 Mettez en surbrillance le titre qui contient les chapitres à monter.**

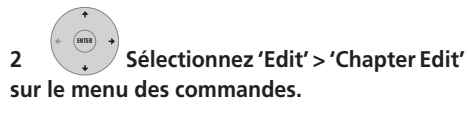

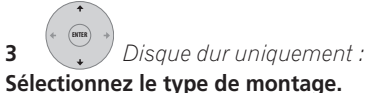

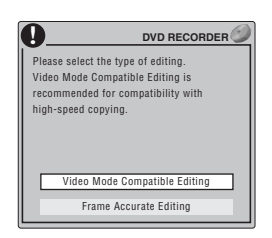

- Pour de plus amples détails concernant cette question, veuillez vous reporter à *Précision du montage* la page 88.
- **4 Sélectionnez la commande désirée :**
- **Divide** Division d'un chapitre en deux ou plus de deux sections : Utilisez les commandes de lecture  $(\triangleright, \blacksquare, \blacktriangleleft \blacktriangle, \triangleright \triangleright, \blacktriangleright \blacktriangleright, \blacktriangleright \blacktriangleright, \blacktriangleright \blacktriangleright, \blacktriangleright \blacktriangleright, \blacktriangleright, \black$ etc.) pour localiser le point de division du chapitre, puis appuyez sur **ENTER**.

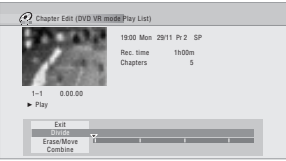

Vous avez le droit de diviser le chapitre autant de fois que vous le souhaitez (mais vous êtes limité à 999 chapitres par DVD-R/ -RW/-RAM et 99 chapitres par titre du disque dur).

• **Erase**1**/Move**2 – Effacement ou déplacement d'un chapitre : Sélectionnez le chapitre à effacer ou à déplacer, puis appuyez sur **ENTER**. Indiquez qu'il s'agit de l'effacement ou du déplacement du chapitre.

*Pour la commande Move uniquement :*  Sélectionnez l'emplacement que doit occuper le chapitre puis appuyez sur **ENTER**.

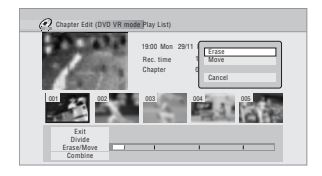

#### **Z** Note

2 Play List en mode VR uniquement.

<sup>1</sup> Au cours d'une opération de montage de gravure originale en mode VR, il peut être impossible d'effacer un chapitre dont la durée est inférieure à 5 secondes.

• **Combine**1 – Fusion de deux chapitres contigus en un seul chapitre : Mettez en surbrillance la barre de division entre deux chapitres contigus puis appuyez sur **ENTER**.

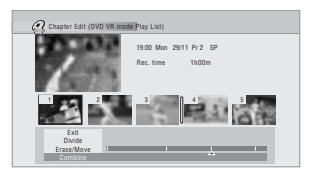

**5 Sélectionnez 'Exit' pour revenir à la page principale de Disc Navigator. ENTER**

## **Set Genre**

#### **HDD**

Utilisez cette commande pour attribuer un genre à un titre.

**1 Mettez en surbrillance le titre auquel un genre doit être associé.**

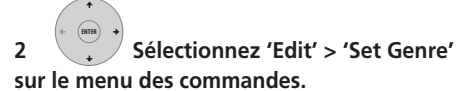

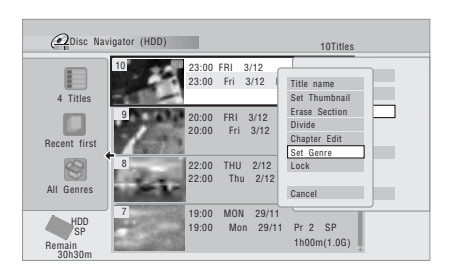

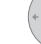

**ENTER**

**3 Choisissez un genre pour le titre.**

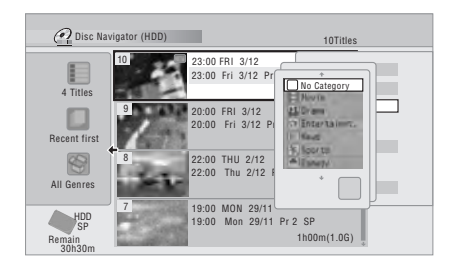

#### **Note**

1 Il n'est pas toujours possible de fusionner deux chapitres, bien qu'ils soient contigus. Après avoir divisé un chapitre en trois sections et avoir effacé la section centrale, il n'est pas possible de fusionner les deux sections restant.

## **Lock**

## **HDD DVD (Video) DVD (VR) DVD+R DVD+RW DVD-RAM**

#### *Original uniquement*

Vous pouvez verrouiller un titre de manière à le protéger contre tout montage ou effacement accidentels. Si un montage est nécessaire, vous pouvez déverrouiller le titre le moment venu.

## **A** Important

• Vous ne pouvez pas annuler les opérations de montage qui ont été réalisées avant le verrouillage ou le déverrouillage. Vous pouvez annuler le verrouillage, ou le déverrouillage, au moyen de l'option **Undo** du menu de Disc Navigator.

#### **1 Mettez en surbrillance le titre à protéger (ou à libérer).**

**2 Sélectionnez 'Edit' > 'Lock' sur le menu des commandes. ENTER**

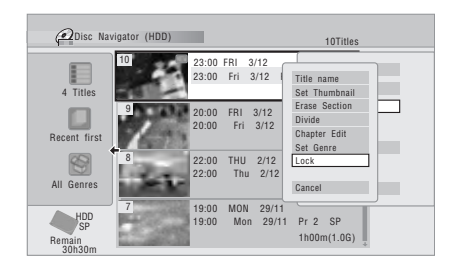

Un titre déverrouillé devient verrouillé, et inversement. Les titres verrouillés sont accompagnés d'un cadenas sur la page de Disc Navigator.

## **Move**

#### *Play List uniquement* **DVD (VR) DVD-RAM**

Utilisez cette commande pour modifier l'ordre de lecture des titres Play List.

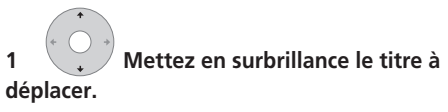

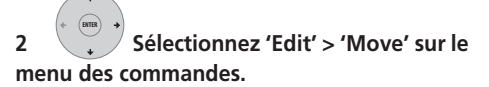

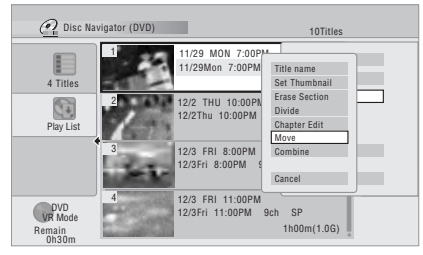

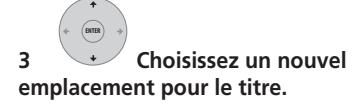

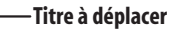

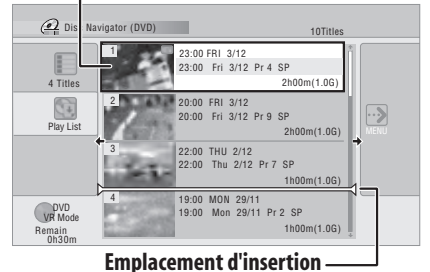

Après avoir appuyé sur **ENTER**, la nouvelle Play List, mise à jour, s'affiche.

## **Combine**

#### *Play List uniquement* **DVD (VR) DVD-RAM**

Utilisez cette commande pour fusionner en un seul titre deux titres de Play List.

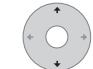

**1 Mettez en surbrillance le titre à** 

#### **fusionner.**

Après la fusion, l'emplacement de ce titre n'est pas modifié.

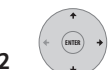

#### **2 Sélectionnez 'Edit' > 'Combine' sur le menu des commandes.**

![](_page_95_Picture_9.jpeg)

![](_page_95_Picture_10.jpeg)

**3 Sélectionnez un autre titre à fusionner avec le premier.**

Ce titre est ajouté à la fin du premier titre sélectionné.

Dans l'écran représenté ci-dessous, le titre 3 sélectionné est ajouté au titre 1 :

![](_page_95_Picture_14.jpeg)

![](_page_95_Picture_15.jpeg)

![](_page_95_Picture_526.jpeg)

### **Genre Name**

**HDD**

Utilisez cette commande pour modifier le nom d'un des 5 genres personnalisables (**Free 1** à **Free 5**).

![](_page_95_Picture_20.jpeg)

![](_page_95_Picture_21.jpeg)

![](_page_95_Picture_22.jpeg)

![](_page_95_Picture_23.jpeg)

![](_page_96_Picture_0.jpeg)

#### **3 Tapez le nom du genre.**

- Le nom peut contenir 12 caractères.
- Pour le détail sur les touches de raccourcis de la télécommande, reportez-vous à *Utilisation des raccourcis clavier du boîtier de télécommande pour la frappe d'un nom* la page 90.

![](_page_96_Picture_402.jpeg)

**4 Sélectionnez 'OK' pour valider le nom et quitter. ENTER**

#### **Multi-Mode**

#### **HDD**

Multi-Mode est une fonction pratique qui autorise l'application d'une même commande à plusieurs titres. À titre d'exemple, vous pouvez choisir plusieurs titres et les effacer par une seule et même opération.

**1 Sélectionnez 'Multi-Mode' sur le menu des commandes. ENTER**

![](_page_96_Figure_10.jpeg)

#### **2 Sélectionnez les titres sur la liste. ENTER**

Les titres choisis sont repérés par  $\boxtimes$ .

#### **3 Sélectionnez maintenant la commande à appliquer à tous ces titres. ENTER**

Par exemple, sélectionnez **Erase** pour effacer tous les titres repérés.

![](_page_96_Picture_403.jpeg)

Multi-Mode est abandonné dès que l'opération est terminée.

## **Undo**

## **DVD (Video) DVD (VR) DVD+R DVD+RW**

Si vous effectuez une opération erronée au cours d'un montage, vous pouvez en principe annuler cette opération. Il n'y a qu'un seul niveau d'annulation (vous pouvez annuler seulement la dernière opération).

![](_page_97_Picture_190.jpeg)

#### **• Sélectionnez 'Undo' sur le menu des commandes.**

• Il est impossible d'annuler une opération après avoir quitté la page Disc Navigator.

![](_page_97_Picture_191.jpeg)

## **Questions répétitives**

*• Pourquoi la durée d'enregistrement disponible n'augmente-t-elle pas après l'effacement d'un titre sur un DVD-R en mode VR?*

Lorsque vous effacez un titre d'un DVD-R (ou DVD+R), son nom disparaît de l'affichage mais le contenu demeure présent sur le disque. Les DVD-R et DVD+R sont des supports sur lesquels il n'est possible d'écrire qu'une fois ; ce ne sont pas des supports effaçables et réinscriptibles.

*• Je ne peux pas effectuer le montage du contenu du disque !*

Vous pouvez constater que le montage devient impossible lorsque la durée d'enregistrement disponible sur un DVD-R gravé en mode VR descend en-dessous d'un certain seuil. Cela tient à ce que les informations relatives au montage occupent elles-mêmes de la place sur le disque. Au fur et à mesure que vous réalisez des montages, le volume de ces informations croît, atteignant finalement un niveau interdisant tout autre montage.

## **Chapitre 10 Copie et sauvegarde**

## **Introduction**

Vous utiliserez la fonction de copie de cet appareil pour :

- Effectuer une sauvegarde sur DVD des enregistrements importants que porte le disque dur.
- Effectuer une copie sur DVD d'un enregistrement sur le disque dur afin de pouvoir lire cet enregistrement à l'aide d'un autre lecteur de DVD.
- Transférer la vidéo d'un DVD vers le disque dur pour effectuer un montage.
- Transférer sur un DVD, le montage vidéo réalisé sur le disque dur.

Le moyen le plus simple pour disposer d'une copie d'un titre consiste à employer la fonction One Touch Copy. Elle copie le document en cours de lecture du disque dur vers le DVD, ou du DVD vers le disque dur. Pour de plus amples détails, reportez-vous à *One Touch Copy* la page 100.

Mais vous pouvez réaliser des copies plus élaborées en composant une liste des titres à copier puis en effectuant un montage des titres pour ne copier que les passages qui vous intéressent. Pour de plus amples détails, reportez-vous à *Utilisation d'une liste de copie* la page 101.

Quand cela est possible, cet appareil copie à grande vitesse. Selon le mode

d'enregistrement, le type du disque et d'autres facteurs, la copie d'une heure de vidéo peut n'exiger qu'une minute. Reportez-vous à *Durées minimum de copie* la page 137 pour plus de détails sur la durée de copie. Pour économiser l'espace, vous pouvez effectuer une copie de moins bonne qualité (par exemple, copier un enregistrement XP du disque dur en mode SP sur le DVD). Dans un tel cas, la copie s'effectue à la vitesse normale. Lors de la copie à la vitesse ordinaire d'un disque dur vers un DVD-R/-RW ou DVD+R/ +RW et en mode vidéo, les marqueurs de chapitre que contient l'original ne sont pas copiés. Des marqueurs de chapitre sont introduits dans la copie à intervalles réguliers

en fonction de la valeur du paramètre Auto Chapter (reportez-vous également à *Auto Chapter (Video)* et *Auto Chapter (DVD+R/+RW)* la page 130).

## **Restrictions en matière de copie**

Les disques DVD-Vidéo distribués dans le commerce sont protégés contre la copie par Copy Guard. Ces disques ne peuvent pas être copiés sur le disque dur.

Certains documents vidéo ne peuvent être copiés qu'une fois. Cela veut dire qu'il peuvent être enregistrés sur le disque dur mais qu'il n'est pas possible d'obtenir des copies de cet enregistrement. Pour transférer du disque dur vers un DVD un document dont une seule copie est autorisée, vous êtes tenu d'utiliser un DVD-RW compatible CPRM, en mode VR ver. 1.1 ou mieux, ou un DVD-R en mode VR ver. 2.0 ou 2.1, ou un DVD-RAM compatible CPRM (reportez-vous à la section *CPRM* la page 59 pour plus de détails). Une seule occurrence d'un document dont une seule copie est autorisée peut être ajoutée à une liste de copie et aussitôt que sa copie a été réalisée l'original est effacé du disque dur (il n'est donc pas possible de copier un titre verrouillé dont une seule copie est autorisée).

Vous pouvez identifier un document dont une seule copie est autorisée en affichant, pendant sa lecture, les informations qui le concernent. Si le titre en cours de lecture est un document dont une seule copie est autorisée, un point d'exclamation( **!** ) s'affiche.

### **Droits d'auteur**

Un appareil d'enregistrement ne doit être utilisé que pour réaliser des copies conformément à ce qui est prévu par la loi ; nous vous conseillons de prendre connaissance des termes de la loi dans le pays où vous souhaitez effectuer une copie. La copie des œuvres protégées par des droits d'auteur, telles que les films ou les pièces de musique, est illégale, sauf exception prévue par la loi ou autorisation du détenteur des droits.

## **One Touch Copy**

\* Reportez-vous également à *Droits d'auteur* cidessus.

La fonction One Touch Copy effectue la copie du titre en cours de lecture ou sélectionné (sur la page Disc Navigator), du disque dur vers le DVD, ou du DVD vers le disque dur. La totalité du titre est copiée, quel que soit le moment où vous démarrez la copie.

Les copies du disque dur vers le DVD sont réalisées dans le même mode. Lors d'une copie du DVD vers le disque dur, la copie est réalisée dans le mode d'enregistrement en vigueur.

Avant de tenter la copie à partir du disque dur, assurez-vous qu'un DVD est chargé et qui'l est enregistrable.

#### **1**  $\bigcirc$  +  $\bigcirc$  Avant de copier du DVD vers le **disque dur, sélectionnez un mode d'enregistrement. SHIFT REC MODE**

Sachez que choisir un mode d'enregistrement plus élevé que celui employé pour le titre, ne produit pas une copie de meilleure qualité.

#### **2 Pendant la lecture, appuyez sur cette touche pour obtenir la copie du titre. ONE TOUCH COPY**

Une indication de l'afficheur de la face avant signale que le titre est en cours de copie.

- La copie à grande vitesse est utilisée du disque dur vers le DVD. La lecture se poursuit tandis que la copie est réalisée.
- La copie à vitesse normale est utilisée du DVD vers le disque dur. La lecture reprend au début du titre.

## **Abandon One Touch Copy**

Vous pouvez abandonner One Touch Copy après l'avoir démarrée.

#### **• Maintenez la pression d'un doigt sur cette touche pendant plus d'une seconde.** La copie cesse et la partie déjà copiée est **ONE TOUCH COPY**

effacée.

• Si vous abandonnez la copie du disque dur vers un DVD-R/+R, l'espace disponible pour l'enregistrement sur ce disque ne revient pas à ce qu'il était avant le début de l'opération de copie.

## **Remarques sur One Touch Copy**

## **Copie vers le DVD**

- Le nom du titre, les marqueurs de chapitre et les marqueurs de miniature dont Disc Navigator a besoin, sont également copiés. Sachez que si la copie est effectuée en mode vidéo sur un DVD-R/-RW ou un DVD+R/+RW, seuls les 40 premiers caractères du nom sont copiés.
- Les marqueurs de chapitre de la copie peuvent avoir légèrement glissés par rapport à ceux de l'original si la copie est réalisée sur un disque DVD-R/-RW ou DVD+R/+RW en mode vidéo.
- Vous ne pouvez pas utiliser One Touch Copy si une partie quelconque du titre est protégée et qu'une seule copie de cette partie est autorisée.
- Si le titre contient plusieurs formats d'image, sa copie en mode vidéo n'est pas possible. Dans ce cas, vous devez utiliser un disque DVD-R/-RW ou DVD-RAM, en mode VR.
- Un document à basse définition et pour écran large (modes **SEP** à **LP**1) ne peut pas être copié en mode vidéo. Utilisez, dans ce cas, un disque DVD-R/-RW ou DVD-RAM prévu pour le mode VR.
- Si la valeur de HDD Recording Format est Video Mode Off, les titres gravés en mode **LP**/**MN9** à **MN15** ne peuvent pas être copiés à grande vitesse sur un DVD initialisé pour le mode vidéo. Utilisez un DVD-R/-RW ou DVD-RAM en mode VR.
- Les enregistrements d'émission double monophoniques ne peuvent pas être copiés à grande vitesse sur un DVD initialisé pour le mode vidéo. Veuillez utiliser un DVD-R/-RW ou DVD-RAM en mode VR.
- Les titres dont la durée dépasse 8 heures ne peuvent pas être copiés sur un DVD+R/ +RW simple couche à l'aide de la fonction de One Touch Copy. Pour les titres dont la durée excède 8 heures, utilisez des disques  $DVD+RD$ .
- Les titres enregistrés en mode **MN1** à **MN6**, **SEP**, **SLP** ou **EP** ne peuvent pas être copiés sur un DVD+R/+RW à l'aide de la fonction de One Touch Copy.

#### **Copie vers le disque dur**

- La durée du titre à copier ne doit pas dépasser 12 heures.
- Le nom du titre et les marqueurs de chapitre sont également copiés, sauf si le disque est finalisé et si l'enregistrement a été effectué en mode vidéo.
- Les marqueurs de miniature et les marqueurs de chapitres dont Disc Navigator a besoin, sont copiés mais leur position sur la copie peut légèrement différer de celle de l'original.
- Si une partie du titre est protégée contre la copie, la copie s'effectue normalement mais la partie protégée n'est pas copiée.

## **Utilisation d'une liste de copie**

\* Reportez-vous également à *Droits d'auteur* la page 100.

Dans sa plus simple expression, une liste de copie n'est que la liste des titres du disque dur ou d'un DVD que vous désirez copier. Lors de la copie d'un titre du disque dur vers un DVD, vous pouvez effectuer un montage des titres, effacer les chapitres inutiles, renommer un titre, etc. Les montages de la liste de copie ne changent rien à la gravure vidéo proprement dite ; ils n'ont de rôle que vis-à-vis de la liste de copie. Vous pouvez donc modifier, la liste de copie, en effacer certaines parties, en sachant que la gravure n'est physiquement pas altérée.

## **Copie du disque dur vers un DVD**

## **Important**

- Cet appareil ne peut avoir en mémoire qu'une seule Copy List.
- Copy List est effacée si la valeur du paramètre Input Line System est modifiée (reportez-vous à *Informations complémentaires relatives au standard de télévision* la page 134).
- Rétablir les réglages usine de cet appareil provoque également l'effacement de Copy List (reportez-vous à *Réinitialisation de cet appareil* la page 149).

#### **1 Introduisez un DVD enregistrable dans l'appareil.**

- Les opérations suivantes peuvent être exécutées sans qu'il soit besoin d'introduire un DVD enregistrable (ou un DVD non initialisé) dans l'appareil ; toutefois, dans ce cas, la procédure est légèrement différente.
- Pour copier sur un DVD-RW (en mode VR), assurez-vous qu'il est déjà initialisé avant de commencer la copie.

*A* Note

<sup>1</sup> En mode d'enregistrement manuel, cela équivaut à **MN1** à **MN15** (Video Mode Off), ou à **MN1** à **MN8** (Video Mode On).

![](_page_101_Picture_0.jpeg)

#### $3 \left( \begin{array}{c} \circ \\ \circ \end{array} \right)$  Choisissez 'HDD  $\rightarrow$  DVD'. **ENTER**

Si c'est la première liste de copie créée, passez à l'opération **5** ci-dessous.

![](_page_101_Picture_304.jpeg)

**4 Si l'appareil contient déjà une liste de copie, choisissez 'Create New Copy List' ou 'Continue Using Previous Copy List'.**

![](_page_101_Picture_305.jpeg)

- Dans le cas où vous avez adopté **Continue Using Previous Copy List**, passez à l'opération 10 ci-dessous.
- Le choix de **Create New Copy List** provoque l'effacement de toute liste de copie que l'appareil peut contenir.

**5 Ajoutez des titres à la liste de copie (mettez un titre en surbrillance puis appuyez sur ENTER pour l'ajouter). ENTER**

![](_page_101_Picture_306.jpeg)

Les titres ajoutés à la liste de copie sont de couleur rose.

Lorsque vous effectuez la copie vers un DVD ou DVD+R/+RW en mode vidéo, il existe certaines restrictions concernant les titres qui peuvent être ajoutés à la liste de copie :

- Si le titre contient une partie dont une seule copie est autorisée, cette partie n'est pas ajoutée à la liste de copie.
- Si vous ajoutez un titre qui contient des formats d'image différents, chaque section d'un format d'image donné est considérée comme un titre séparé, dans la mesure où la copie à grande vitesse est possible.

En fonction des caractéristiques du titre<sup>1</sup>, la copie à grande vitesse sur un disque initialisé en mode vidéo peut être impossible.

#### **Z** Note

- 1 Titres pour écran large enregistrés à basse définition (**SEP** à **LP**/**MN1** à **MN15** (Video Mode Off) ou **MN1** à **MN8** (Video Mode On).
- Enregistrements **LP**/**MN9** à **MN15** pour lesquels le paramètre HDD Recording Format a la valeur Video Mode Off.
- Enregistrements doubles monophoniques.
- Titres qui, à l'origine, ont été enregistrés avec des modes différents puis ont été fusionnés.

**6** Appuyez sur **→** pour afficher le menu des **commandes.**

**Le panneau Menu de commandes**

Copy HDD->DVD (Video mode) 8 Title Select Title **1 > 2 > 3** WED 29/03 20:00 Wed29/03 Pr 2 SP Pr 2 MON 27/03 21:00 Mon 27/03 Pr 4 SP Pr 4 SAT 25/03 23:00 Sat 25/03 Pr 9 SP Pr 9<br>THU 23/03 22:00 Thu 23/03 Pr 6 SP Pr 6 Return 6 Recent first THU 23/03 22:00 Thu 23/03 Pr 6 SP Pr 6 5 4 WED 22/03 20:00 Wed 22/03 Pr 2 SP Pr 2 MON 20/03 13:00 Mon 20/03 Pr 9 SP Pr 9 图 Next All Genres 2 1 FRI 17/03 21:00 Fri 17/03 Pr 4 SP Pr 4 WED 15/03 20:00 Wed 15/03 Pr 2 SP Pr 2 20:00 Wed29/03 Pr 2 SP 20:00 1h00m(2.0G) Pr 2 Sports SP Copy List Total Current DVD Remain 4.3G 4.3G

**7 Sélectionnez 'Next' pour accéder à la page** 

**Title Edit.**

![](_page_102_Picture_3.jpeg)

**8 Pour effectuer le montage d'un titre, mettez-le en surbrillance au moyen des touches** -/ **puis appuyez sur ENTER.**

![](_page_102_Picture_5.jpeg)

Le menu des commandes de montage s'affiche :

• **Erase** – Pour effacer un titre de la liste de lecture (reportez-vous à *Erase* la page 89).

- **Title Name**  Pour titrer ou retitrer un titre d'une liste de copie (reportez-vous à *Title Name* la page 89).
- **Erase Section** Pour effacer une partie d'un titre (reportez-vous à *Erase Section* la page 91).
- **Move** Pour changer l'ordre des titres de la liste de copie (reportez-vous à *Move* la page 95).
- **Preview** Pour vérifier le contenu d'un titre de la liste de copie.
- **Divide** Pour diviser en deux un titre de la liste de copie (reportez-vous à *Divide* la page 92).
- **Combine** Pour fusionner deux titres de la liste de copie (reportez-vous à *Combine* la page 96).
- **Chapter Edit**  Pour le montage des chapitres d'un titre d'une liste de copie (reportez-vous à *Chapter Edit* la page 93) :
	- **Divide** Pour diviser un chapitre en deux.
	- **Erase/Move** Pour effacer un chapitre ou changer l'ordre des chapitres.

• **Combine** – Pour fusionner deux chapitres.

- **Set Thumbnail**  Pour définir la miniature associée à un titre (reportez-vous à la *Set Thumbnail* la page 91).
- **Recording Mode**  Pour préciser la qualité d'image de la copie (reportez-vous à la *Recording Mode* la page 106).
- **Bilingual**  Pour préciser la manière de traiter un enregistrement bilingue lors du transfert du disque dur vers un DVD en mode vidéo (reportez-vous à *Bilingual* la page 106).

• **Cancel** – Pour quitter le menu.

Répétez cette opération pour chaque titre qui exige un montage.

**9 Affichez le menu des commandes.**

10 **Sélectionnez 'Next' pour poursuivre. ENTER**

![](_page_103_Picture_2.jpeg)

La page suivante offre plusieurs options :

- Sélectionnez **Recording Mode** pour changer la qualité d'enregistrement (reportez-vous à *Recording Mode* la page  $106$ ).<sup>1</sup>
- Sélectionnez **Input Disc Name** pour modifier le nom du disque. Le nom peut comporter jusqu'à 64 caractères dans le cas d'un disque en mode VR et 40 caractères dans le cas d'un disque en mode vidéo ou d'un DVD+R/+RW. (La méthode de frappe est similaire à celle qui permet de donner un nom à un titre ; reportez-vous à *Title Name* la page 89.)
- Sélectionnez **Finalize** pour finaliser automatiquement le DVD ou DVD+R en mode vidéo, une fois la copie achevée.<sup>2</sup> Sélectionnez un style de menu de titres sur la page suivante.

11 Sélectionnez 'Start Copy' pour **lancer la copie. ENTER**

![](_page_103_Picture_300.jpeg)

- Si vous utilisez un disque DVD-R DL ou DVD+R DL et si la copie doit être réalisée sur les deux couches, la barre **Copy List Total** devient violette.
- La barre **Current DVD Remain** restera à mi-course si la première couche d'un disque DVD-R DL ou DVD+R DL est déjà pleine.

#### **Z** Note

<sup>1</sup> Les titres enregistrés en mode **MN1** à **MN6**, **SEP**, **SLP** ou **EP** ne peuvent pas être copiés sur un DVD+R/+RW à l'aide de la copie à grande vitesse.

<sup>2</sup> Si un enregistrement commandé par programmateur doit commencer tandis que se déroule la copie, le disque n'est pas finalisé.

## **Copie d'un DVD vers le disque dur**

## **Important**

- La page DVD to HDD Copy n'est pas accessible si le disque chargé est un disque enregistré en mode vidéo et finalisé, ou un DVD-Vidéo. Toutefois, vous pouvez utiliser One Touch Copy function si le disque n'est pas protégé par Copy Guard (Reportez-vous à *One Touch Copy* la page 100).
- Cet appareil ne peut avoir en mémoire qu'une seule Copy List.
- La liste de copie est effacée si : – l'un quelconque des titres du DVD est effacé ou fait l'objet d'un montage. – le tiroir pour le disque est ouvert.

– la lecture a été changée entre Original et Play List.

– le DVD est réinitialisé ou finalisé. – les réglages usine de cet appareil sont rétablis (reportez-vous à *Réinitialisation de cet appareil* la page 149).

- Il peut être impossible de copier le contenu d'un DVD qui a été gravé sur un autre appareil ou sur un ordinateur personnel.
- **1 Choisissez 'Copy' dans Home Menu.** 2 Choisissez 'DVD/CD  $\rightarrow$  HDD'. **3 Choisissez un type de liste de HOME MENU ENTER ENTER**
- **copie.**
	- Le choix de **Create New Copy List** provoque l'effacement de toute liste de copie que l'appareil peut contenir.

![](_page_104_Picture_11.jpeg)

#### **4 Ajoutez des titres à la liste de copie (mettez un titre en surbrillance puis appuyez sur ENTER pour l'ajouter).**

Les titres ajoutés à la liste de copie sont de couleur rose.

**5 Choisissez 'Next' sur le menu des commandes pour accéder à la page Title Edit. ENTER**

![](_page_104_Picture_15.jpeg)

#### **6 Choisissez un titre à modifier.**

Le menu des commandes de révision de la liste de copie, s'affiche :

- **Erase** Pour effacer un titre de la liste de lecture (reportez-vous à *Erase* la page 89).
- **Move** Pour changer l'ordre des titres de la liste de copie (reportez-vous à *Move* la page 95).
- **Preview** Pour vérifier le contenu d'un titre de la liste de copie.
- **Cancel**  Pour quitter le menu.

Répétez cette opération pour chaque titre qui exige un montage.

#### **7 Choisissez 'Next' sur le menu des commandes pour accéder à la page des options de copie. ENTER**

• Sélectionnez **Recording Mode** pour changer la qualité d'enregistrement (reportez-vous à *Recording Mode* la page 106).

**8 Sélectionnez 'Start Copy' pour lancer la copie. ENTER**

## **Recording Mode**

![](_page_105_Picture_1.jpeg)

![](_page_105_Picture_2.jpeg)

#### **d'enregistrement pour la copie.**

- **High-Speed Copy**<sup>1</sup> Les documents de la liste de copie sont reportés avec la même qualité que l'original.
- **XP**, **SP**, **LP**, **EP**, **SLP**, **SEP**, **MN**2 Les documents de la liste de copie sont reportés à la vitesse ordinaire et avec la qualité choisie. (Sachez que si vous sélectionnez une qualité de copie supérieure à la qualité de l'original, la qualité de la copie n'est pas meilleure que celle de l'original.)

Si vous sélectionnez **MN** sur la page écran ci-dessus, vous pouvez préciser la qualité

(**MN1** à **MN32**3, ou **LPCM** ) dans la fenêtre Recording Quality qui s'ouvre.

**• Optimized**<sup>2,4</sup> – La qualité de la copie est choisie de telle sorte que tous les documents de la liste de copie puissent être reportés dans l'espace disponible sur le support. La copie s'effectue à la vitesse normale.

Lorsque vous modifiez la qualité d'enregistrement, l'appareil vous indique quel espace est requis par la copie. Si cet espace est supérieur à ce qui est disponible, l'indication apparaît en rouge et vous ne pouvez pas lancer la copie. En ce cas, modifiez la qualité d'enregistrement ou appuyez sur **RETURN/EXIT** pour revenir à la page des paramètres de la liste de copie et supprimer un ou plusieurs titres sur la liste de copie.

### **Bilingual**

**1 Sélectionnez le titre contenant un passage audio à modifier.**

**2 Sélectionnez 'Bilingual' sur le menu des commandes.**

**3 Choisissez une option audio bilingue. ENTER**

#### **Note**

 $\overline{11}$ ors de la copie en mode vidéo vers un DVD ou un DVD+R/+RW, les marqueurs de chapitre de la copie ne sont pas toujours exactement au même emplacement que sur l'original.

<sup>2</sup> Lorsque la copie est autre qu'une copie à grande vitesse en mode vidéo sur un DVD ou un DVD+R/+RW, les marqueurs de chapitre de l'original ne sont pas copiés. Des marqueurs de chapitre sont introduits dans la copie à intervalles réguliers en fonction de la valeur du paramètre Auto Chapter (reportez-vous également à *Auto Chapter (Video)* et *Auto Chapter (DVD+R/+RW)* la page 130).

<sup>3</sup> Lors de la copie vers un DVD+R/+RW, les modes **MN1** à **MN3** et **SEP** ne sont pas disponibles.

<sup>4</sup> Le mode optimisé n'est disponible que pour un enregistrement sur DVD.

## **Utilisation de la sauvegarde sur disque**

\* Reportez-vous également à *Droits d'auteur* la page 100.

Vous disposez d'un moyen simple de réaliser une sauvegarde d'un disque gravé en mode vidéo et finalisé, ou d'un DVD+R/+RW. Les données sont tout d'abord copiées sur le disque dur<sup>1</sup>, puis du disque dur sur un DVD

enregistrable.

### **1** Choisissez 'Copy', puis 'Disc backup' **dans Home Menu.**

![](_page_106_Picture_5.jpeg)

![](_page_106_Picture_254.jpeg)

Il existe 3 options de sauvegarde :

- **Start new disc backup** Démarrer la sauvegarde d'un disque.
- **Resume writing data** Enregistrer, sur un DVD enregistrable, les données de sauvegarde se trouvant déjà sur le disque dur.
- **Erase backup data** Effacer les données de sauvegarde que porte le disque dur.

### **3 Mettez en place le disque dont vous voulez effectuer une copie de sauvegarde.**

Vous ne pouvez effectuer une sauvegarde que d'un disque finalisé et enregistré en mode vidéo, ou d'un disque DVD+R ou DVD+RW (le format DVD-R DL/DVD+R DL est donc exclu).

![](_page_106_Picture_255.jpeg)

- Pour connaître l'état d'avancement de la sauvegarde, appuyez sur **DISPLAY**.
- Vous pouvez annuler la sauvegarde en appuyant sur **ONE TOUCH COPY** pendant plus d'une seconde.

#### **5 Lorsque la copie des données est terminée, retirez le disque et mettez en place un DVD vierge\* enregistrable.**

*\* Si le disque est un DVD-RW ou un DVD+RW, il n'est pas nécessaire qu'il soit vierge, mais sachez que les enregistrements qu'il contient éventuellement seront effacés par l'opération de sauvegarde.*

![](_page_106_Picture_256.jpeg)

Pour la sauvegarde, vous pouvez utiliser un DVD-R ver. 2.0 ou ver. 2.1, ou un DVD-RW ver. 1.1 ou ver. 1.2.

- Si vous sauvegardez le contenu d'un DVD-R sur un DVD-RW, vous ne pouvez pas annuler ultérieurement la finalisation.
- L'espace effectivement disponible sur le disque varie d'une marque à l'autre, et il peut arriver que le document dont vous effectuez la sauvegarde soit trop long pour un disque vierge donné. En ce cas, tentez la même opération en utilisant un disque provenant d'un autre fabricant.
- La sauvegarde d'un disque DVD-R/-RW peut uniquement être effectuée sur un DVD-R/-RW ; de même la sauvegarde d'un DVD+R/+RW peut uniquement être effectuée sur un DVD+R/+RW.

#### **6 Sélectionnez 'Start' pour lancer la gravure des données de sauvegarde sur le disque vierge.**

![](_page_107_Picture_273.jpeg)

- Pour connaître l'état d'avancement de la sauvegarde, appuyez sur **DISPLAY**.
- Vous pouvez annuler la sauvegarde en appuyant sur **ONE TOUCH COPY** pendant plus d'une seconde. Toutefois, cette action rend le disque inutilisable (à moins qu'il ne s'agisse d'un DVD-RW ou d'un DVD+RW, auquel cas vous pouvez le réinitialiser de manière qu'il redevienne utilisable ; reportez-vous à *Initialisation des DVD enregistrables* la page 71.)

**7 Lorsque cet appareil a terminé la gravure des données de sauvegarde, vous avez le choix entre effectuer une autre sauvegarde ou vous en tenir là.**

![](_page_107_Picture_274.jpeg)

• Sélectionnez **Start** pour effectuer une autre sauvegarde, ou bien **Cancel** pour quitter. Si vous désirez effectuer une autre sauvegarde, revenez à l'opération **6** cidessus.

#### **8 Si vous n'avez pas besoin de conserver les données de la sauvegarde qui sont sur le disque dur, effacez-les maintenant.**

Sélectionnez **Yes** pour effacer ces données du disque dur ; ou bien, sélectionnez **No** pour les conserver (vous pourrez les effacer ultérieurement si vous le désirez).

![](_page_107_Picture_275.jpeg)

• Si vous conservez sur le disque dur les données de la sauvegarde, vous serez en mesure d'effectuer une copie de sauvegarde à tout moment sur un DVD enregistrable, à partir du menu Disc Backup.
# **Chapitre 11 Utilisation du Jukebox**

Le Jukebox permet l'enregistrement sur le disque dur et la lecture des données musicales provenant de 999 CD. Cette fonction permet également de transférer des fichiers WMA/ MP3 enregistrés sur des CD-R/-RW/-ROM. Après avoir été reportés sur le disque dur, vous pouvez nommer les albums, leur attribuer un genre et indiquer les plages qui ne doivent pas être jouées.

### **Copie de musique vers le disque dur**

La première opération consiste à copier de la musique sur le disque dur. La musique au format CD audio est copiée à la vitesse normale, tandis que les fichiers WMA et MP3 sont copiés à grande vitesse. Toutes les plages d'un CD sont copiées et forment un seul et même album.<sup>1</sup>

Lors de la copie d'un album au format WMA/ MP3, le nom de l'album ainsi que le nom des fichiers sont copiés en même temps que le contenu audio. Lors de la copie d'un album au format CD audio, le nom de l'album et celui des plages ne sont pas copiés, mais vous pouvez les ajouter ultérieurement (reportezvous à *Montage des albums de Jukebox* la page 111).

En principe, les plages sont copiées sur le disque dur dans l'ordre où elles sont gravées sur le CD. Lors de la copie d'un album au format CD audio, il est possible de choisir l'ordre des plages en utilisant le mode de programmation de lecture. Reportez-vous à *Lecture "Program"* la page 81 pour connaître le mode opératoire.

Après copie sur le disque dur, les plages audio ne peuvent pas être copiées sur un DVD enregistrable.

## **Important**

- Pendant la copie d'un CD audio, aucun autre mode de fonctionnement de l'appareil n'est possible.
- *M* Note
- Lors de la copie d'un CD audio, les enregistrements commandés par programmateur sont retardés jusqu'à ce que la copie soit achevée.
- Les CD protégés contre la copie ne peuvent pas être enregistrés.

#### **1 Introduisez le CD à copier sur le disque dur.**

#### **2 Choisissez 'Copy' dans Home Menu. HOME MENU**

#### **3 Choisissez 'DVD/CD to HDD'. ENTER**

Appuyez sur **ENTER** pour copier toutes les plages (ou tous les fichiers) du CD sur le disque dur.

- Vous pouvez également commencer la copie en lançant la lecture du CD (y compris en mode de lecture programmée) puis en pressant sur **ONE TOUCH COPY**.
- Pour annuler la copie sur un CD audio, appuyez plus d'une seconde sur **ONE TOUCH COPY**.
- Pour annuler la copie d'un disque WMA/ MP3, appuyez sur **ENTER**.
- Si le CD chargé dans l'appareil contient à la fois des plages CD audio et des fichiers WMA/MP3, le contenu sélectionné est alors lu.

<sup>1</sup> L'appareil accepte la copie de 999 CD ; chaque CD peut contenir 99 plages. Le format d'enregistrement audio est Dolby Digital 256 kbps.

### **Écoute de musique grâce à Jukebox**

Vous pouvez choisir dans le Jukebox, les albums ou les plages à écouter.<sup>1</sup>

#### **1 Choisissez 'Jukebox' dans Home Menu. HOME MENU**

- **2 Choisissez une option de Jukebox.** • **Listen to Music/Edit** – Pour écouter les **ENTER**
	- CD qui ont été copiés sur le disque dur. • **Listen to Music (WMA/MP3)/Edit** – Pour écouter les fichiers WMA ou MP3 qui ont été copiés sur le disque dur.

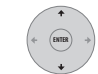

### **3 Sélectionnez ce que vous désirez**

#### **écouter.**

L'écran représenté ci-dessous montre les albums CD enregistrés sur le disque dur :

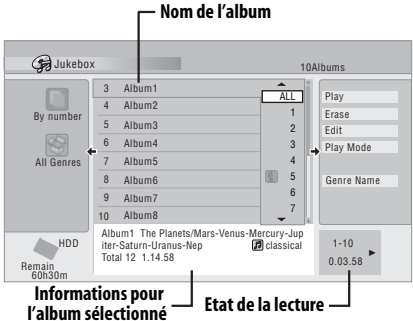

- Si vous sélectionnez en album complet, toutes les pistes qui n'ont pas été ignorées sont lues.
- Pour commencer la lecture à partir d'une plage spécifique d'un album, ou lire une plage définie comme à ignorer, appuyez sur  $\rightarrow$  pour accéder à la liste des plages. puis choisissez la plage voulue.
- Appuyez sur **SHIFT** + **SUBTITLE** ou **SHIFT** + **ANGLE** pour changer de page.

## **Choix de la présentation de l'album**

**1 La liste des albums étant affichée, faites apparaître le menu des options de présentation.**

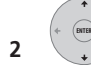

**2 Choisissez une option d'affichage.**

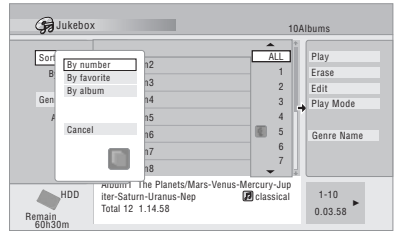

#### • **Sort order**

**By number** – Les albums sont classés par ordre de numérotation.

**By favorite** – La liste commence par les titres/morceaux les plus écoutés.

**By album** – Les albums sont classés par ordre alphabétique.

#### • **Genre**

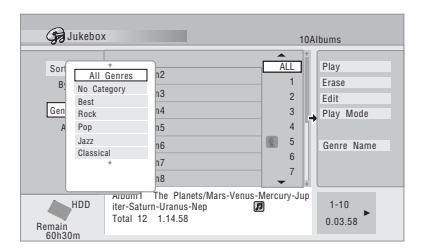

**All Genres** – Tous les albums sont mentionnés.

*Genre* – Seuls les albums d'un genre donné sont mentionnés.

#### *A* Note

 $\overline{1}$  Le signal de sortie audionumérique contient un code interdisant sa copie dès l'instant où la lecture se fait à partir du disque dur.

## **Montage des albums de Jukebox**

Un certain nombre de commandes sont prévues pour le montage des albums et la modification de leur lecture.

#### **1 Choisissez 'Jukebox' dans Home Menu. HOME MENU**

**2 Sélectionnez 'Listen to Music/Edit' o 'Listen to Music (WMA/MP3)/Edit'. ENTER**

**3 Sélectionnez l'opération de montage désirée. ENTER**

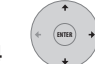

**4 Sélectionnez une fonction de montage sur le menu des commandes.**

- **Erase** Effacement de la plage sélectionnée (si toutes les plages d'un album sont sélectionnées, c'est l'album tout entier qui est effacé).
- **Edit > Edit Title** Saisie du nom de l'album qui peut comporter 64 caractères. Pour de plus amples détails concernant la frappe d'un nom, reportez-vous à *Title Name* la page 89.
- **Edit > Set Genre** Saisie ou modification du genre attribué à un album.
- **Edit > Jump Set**1 La plage concernée doit être ignorée (choisissez de nouveau cette commande pour annuler le réglage).
- **Play Mode** Changement de l'ordre de lecture des albums et des plages.
- **Genre Name** Saisie du nom d'un genre ; il peut comporter 12 caractères. Pour de plus amples détails concernant la frappe d'un nom, reportez-vous à *Title Name* la page 89.

#### *M* Note 1 Les plages sélectionnées pour être ignorées seront omises lors de la lecture consécutive des plages.

# **Chapitre 12 PhotoViewer**

PhotoViewer permet de visualiser les photos et images au format JPEG enregistrées sur un disque au format CD-R/-RW/-ROM.<sup>1</sup>

### **Recherche d'images au format JPEG**

**1 Choisissez 'PhotoViewer' dans la page Home Menu. HOME MENU**

**2 Sélectionnez le dossier contenant les images que vous souhaitez visualiser. ENTER**

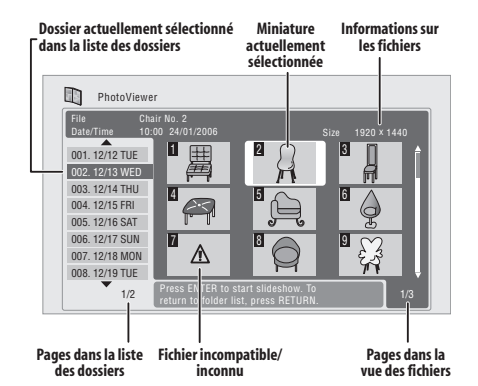

• Si cet appareil ne peut pas lire un disque, assurez-vous que ce disque et que le format des fichiers sont compatibles (reportez-vous à *Compatibilité avec les fichiers JPEG* la page 12 et à *Compatibilité avec les disques créés sur PC* la page 12).

## **Création d'un diaporama**

#### **1 Sélectionnez un dossier dans la liste des dossiers. ENTER**

Les 9 premières images du dossier choisi sont affichées sous forme de miniatures dans la zone principale de l'écran.

• Plus le fichier est volumineux, plus son temps de chargement augmente.

La première miniature est mise en surbrillance.

- Vous pouvez également sélectionner un dossier, puis utiliser la touche → pour accéder à la zone des miniatures.
- Pour revenir à la liste des dossiers, appuyez sur **RETURN/EXIT** (ou sur lorsque la miniature la plus à gauche est mise en surbrillance).

#### **2 Sélectionnez la miniature à partir de laquelle vous souhaitez commencer le diaporama. ENTER**

- Utilisez les touches **I<< PREV** et **PH NEXT** pour afficher la page de miniatures qui précède ou qui suit.
- Vous pouvez également sélectionner un fichier ou un dossier, puis utiliser la touche **PLAY** pour lancer le diaporama.
- Utilisez les touches **I<< PREV / <b>NEXT** pour afficher l'image qui précède ou qui suit, ou bien la touche **II PAUSE** pour interrompre le diaporama.

#### *<u></u>* Note

<sup>1</sup> Il est possible de regarder 999 fichiers ou 99 dossiers ; si le disque contient plus de fichiers ou de dossiers que cela, il est également possible de regarder les fichiers ou les dossiers supplémentaires en utilisant la commande Reload (reportez-vous ci-dessus).

- En fonction du format, des barres peuvent accompagner l'image, en haut, en bas, à gauche ou à droite.
- L'affichage des images très volumineuses peut exiger quelques secondes. Cette situation est normale.

#### **3 Appuyez sur cette touche pour revenir à la zone des miniatures. STOP**

• Vous pouvez également utiliser la touche **RETURN/EXIT**.

### **4**  $\textcircled{F}$  Appuyez sur cette touche pour **revenir à la liste des dossiers.**

- Lorsque la miniature la plus à gauche est mise en surbrillance, vous pouvez utiliser la touche  $\leftarrow$ .
- Pour quitter PhotoViewer, appuyez sur **HOME MENU**.

### **Rechargement de fichiers à partir d'un disque**

Si le disque contient plus de 1000 fichiers et/ou 100 dossiers, utilisez cette fonction pour regarder toutes les images.

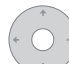

**1 Allez jusqu'au dernier dossier dans la liste de dossiers ('Read Next : ...').**

#### **2 Chargez le lot suivant de 999 ENTER fichiers/99 dossiers à partir du disque.**

• Quelques instants (tout au plus quelques minutes) sont nécessaires pour charger les images.<sup>1</sup>

### **Zoom sur une image**

Pendant un diaporama, vous pouvez agrandir une portion d'une image d'un facteur 2 ou 4. Vous pouvez également déplacer la zone de l'image qui est affichée.

### **1 Appuyez sur cette touche pour ENTER effectuer un zoom sur l'image.**

Chaque pression produit un effet, selon le cycle : absence de zoom, zoom de 2x, zoom de 4x. Le facteur de zoom s'affiche sur l'écran.

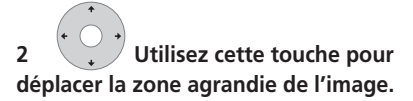

### **Rotation d'une image**

Pendant un diaporama, vous pouvez faire tourner l'image affichée de manière qu'elle se présente convenablement, quelle que soit la façon dont elle a été prise.

#### •  $\overline{\bigcirc}$  +  $\overline{\bigcirc}$  Pendant un diaporama, appuyez **pour faire pivoter l'image de 90º dans le sens des aiguilles d'une montre.**

Appuyez de manière répétée pour poursuivre la rotation par pas de 90˚.

#### *B* Note

1 Vous pouvez appuyer sur **HOME MENU** pour quitter la page de PhotoViewer tandis que s'effectue le chargement des images. (Lorsque vous revenez à PhotoViewer, le rechargement reprend.)

# **Chapitre 13 Menu Disc Setup**

Le menu Disc Setup vous permet d'attribuer un nom à un disque, de verrouiller un disque pour interdire tout enregistrement ou effacement accidentels, d'initialiser et de finaliser les disques. Vous avez accès à Disc Setup à partir de la page Home Menu :

## **Opérations de base**

### **Input Disc Name**

## **DVD (VR) DVD (Video) DVD+R DVD+RW DVD-RAM**

Lorsque vous initialisez un disque en vue de l'enregistrement, cet appareil attribue automatiquement un nom au disque ; ce nom est compris entre **DISC 1** et **DISC 99**. Vous pouvez utiliser la commande Input Disc Name pour modifier le nom par défaut au profit d'un nom plus descriptif. Ce nom apparaît au moment où vous chargez le disque et lorsque les informations relatives au disque sont affichées.

### **1 Choisissez 'Disc Setup' dans la page Home Menu.**

**ENTER**

**2 Choisissez 'Basic' > 'Input Disc Name' > 'Next Screen'.**

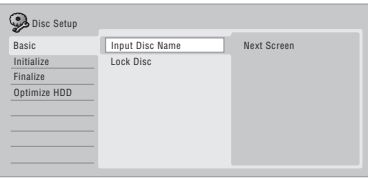

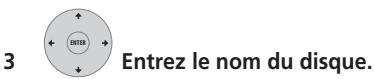

Le nom du disque ne doit pas comporter plus de 64 caractères pour un disque en mode VR, et 40 pour un disque en mode vidéo ou un DVD+R/+RW.

• Reportez-vous à *Title Name* la page 89 pour plus d'informations concernant la navigation sur cet écran de saisie.

## **Lock Disc**

#### **DVD (VR) DVD-RAM**

• Réglage par défaut : **Off**

Le verrouillage d'un disque permet d'éviter tout enregistrement, montage ou effacement accidentels du disque chargé.

# **Important**

• Un disque verrouillé peut tout de même être initialisé (ce qui efface complètement le contenu du disque).

#### **1 Choisissez 'Disc Setup' dans la page Home Menu. HOME MENU**

#### **2 Sélectionnez 'Basic' > 'Lock disc' puis 'On' ou 'Off'. ENTER**

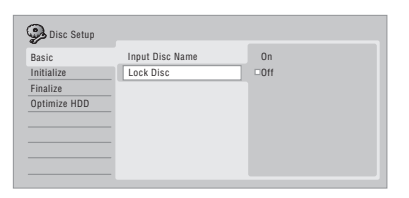

Adoptez la valeur **On** pour éviter tout enregistrement, montage ou effacement accidentels du disque chargé. Si vous devez déverrouiller le disque pour effectuer un montage, sélectionnez **Off**.

## **DVD-R DVD-RW DVD+RW DVD-RAM**

Vous avez la possibilité d'initialiser un DVD-R/- RW soit en mode VR soit en mode vidéo. La première fois que vous chargez un DVD-RW, il est automatiquement initialisé selon la valeur retenue pour le paramètre DVD-RW Auto Init. du menu Initial Setup (reportez-vous page 130).

Un DVD-R vierge est prêt pour

l'enregistrement en mode vidéo, avant même que vous ne le chargiez dans l'appareil ; toutefois, il est possible de l'initialiser pour

l'enregistrement en mode VR.<sup>1</sup>

Les disques DVD+RW et DVD-RAM peuvent aussi être initialisés afin d'effacer leur contenu. Pour initialiser un disque DVD-RAM, choisissez le mode VR.

Pour de plus amples détails, reportez-vous à *Initialisation des DVD enregistrables* la page 71.

### **Finalisation**

### **Finalize**

#### **DVD-R DVD-RW DVD+R DVD+RW**

Finaliser un disque c'est 'geler' les enregistrements de manière que le disque puisse être lu par un lecteur ordinaire de DVD ou un ordinateur équipé d'une unité de lecture de DVD-ROM convenable. Les disques au format DVD+RW peuvent aussi être finalisés. Cette opération n'est nécessaire que si vous souhaitez que le lecteur affiche le menu des titres du disque. Pour de plus amples détails, reportez-vous à *Lecture des enregistrements à l'aide d'un autre lecteur de DVD* la page 69.

### **Undo Finalize**

#### **DVD-RW**

Vous pouvez annuler la finalisation d'un DVD-RW gravé en mode vidéo par cet appareil. Vous devez effectuer cette opération si vous désirez ajouter un enregistrement sur le disque, ou effectuer un montage des enregistrements qu'il porte.

Vous pouvez également annuler la finalisation des disques gravés en mode VR et finalisés à l'aide d'un autre enregistreur DVD. Si le

message **This disc cannot be recorded. Undo the finalization** s'affiche au moment où vous chargez un disque, utilisez cette commande pour être en mesure d'enregistrer sur ce disque au moyen de cet appareil.

### **1** Choisissez 'Disc Setup' dans la page **Home Menu.**

**2 Sélectionnez 'Finalize' > 'Undo Finalize' puis 'Start'. ENTER**

#### **Note**

1 Après avoir initialisé un DVD-R en mode VR, vous ne pouvez pas le réinitialiser pour l'enregistrement en mode vidéo. De même, un DVD-R enregistré en mode vidéo ne peut pas être réinitialisé pour l'enregistrement en mode VR.

## **Optimize HDD**

#### **HDD**

L'enregistrement, l'effacement et le montage répétés des fichiers que contient le disque dur provoque, peu à peu, une fragmentation des fichiers. Périodiquement, une 'défragmentation' est donc nécessaire pour optimiser l'utilisation du disque dur. Lorsque le disque dur a besoin d'être défragmenté, l'appareil affiche automatiquement un message recommandant d'effectuer cette opération. **Initialis**<br> **Initialis**<br> **IDD**<br>
L'enregistrement, l'effacement et le montage<br>
répétés des fichiers que contient le disque dur<br>
d'exprenent provoque, peu à peu, une fragmentation des<br>
d'exprenent, une<br>
d'exprenent in messa

# **Important**

- L'optimisation du disque dur est une opération qui peut exiger 8 heures. Pendant cette opération, lecture et enregistrement sont impossibles.
- L'annulation d'une optimisation en cours ne rétablit pas la situation existant avant que ne commence cette opération ; le disque dur demeure donc partiellement optimisé.

### **1** Choisissez 'Disc Setup' dans la page **Home Menu.**

### **2 Sélectionnez 'Optimize HDD' puis 'Start'. ENTER**

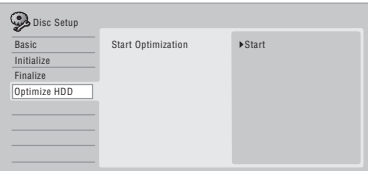

Un graphique indique grossièrement l'état d'achèvement de l'opération.

## **Initialisation du disque dur**

#### **HDD**

Si cet enregistreur DVD fonctionne correctement, cette option n'est pas présente sur le menu Disc Setup. Par contre, si le système de fichiers du disque dur est altéré pour une raison quelconque, vous pouvez initialiser le disque dur pour corriger l'anomalie. Sachez que cette initialisation provoque l'effacement de tout ce que porte le disque dur.

### **1** Choisissez 'Disc Setup' dans la page **Home Menu.**

#### **2 Sélectionnez 'Initialize HDD' puis 'Start'. ENTER**

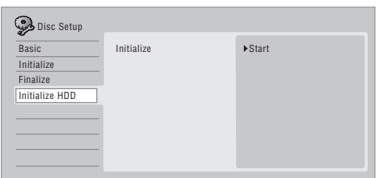

# **Chapitre 14 Menu Video Adjust**

Grâce au menu Video Adjust, vous pouvez définir la qualité de l'image fournie par le syntoniseur intégré ou appliquée sur les entrées extérieures ; le choix effectué concerne l'enregistrement comme la lecture.

### **Définition de la qualité de l'image télévisée ou appliquée sur les entrées extérieures**

Picture Creation (Création d'image) vous permet de choisir un ensemble de réglages de qualité d'image pour le syntoniseur de télévision intégré et pour chaque entrée extérieure. Il existe plusieurs ensembles de réglages correspondant à diverses sources, et vous pouvez créer 3 ensembles personnalisés.

### **Sélection d'un ensemble de réglage**

**1 L'appareil étant à l'arrêt, appuyez sur cette touche pour afficher la page Home Menu. HOME MENU**

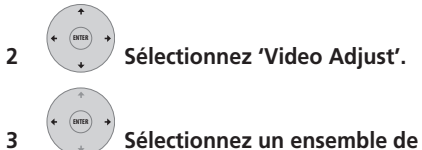

**réglage.**

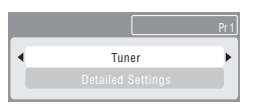

- Utilisez la touche **INPUT SELECT** pour passer du syntoniseur de télévision intégré aux entrées extérieures.
- Utilisez les touches **PREV** / **NEXT** pour sélectionner le canal sur le syntoniseur de télévision intégré.

Il existe 6 ensembles de réglages prédéfinis :

- **Tuner** pour les émissions de télévision
- **VCR** pour les cassettes vidéo
- **DTV/LDP** pour les émissions de télévision numérique et les Laserdisc
- **Memory1** ensemble 1 prédéfini par l'utilisateur
- **Memory2** ensemble 2 prédéfini par l'utilisateur
- **Memory3** ensemble 3 prédéfini par l'utilisateur

Vous pouvez appuyer sur **DISPLAY** pour connaître les éléments de réglage de l'ensemble prédéfini actuellement adopté (**Tuner**, **VCR** ou **DTV/LDP**).

### **Création d'un ensemble de réglages personnalisé**

Il existe 3 ensembles qui peuvent être prédéfinis par l'utilisateur et qui sont destinés à sauvegarder vos réglages de qualité d'image.

**1 Procédez comme il est dit ci-dessus au paragraphe** *Sélection d'un ensemble de réglage* **et choisissez un des ensembles qui peut être défini par l'utilisateur (Mémoire 1, 2 ou 3).**

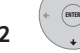

**2 Choisissez 'Detailed Settings'.**

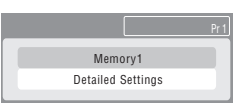

#### **3 Sélectionnez le paramètre que vous désirez définir. ENTER**

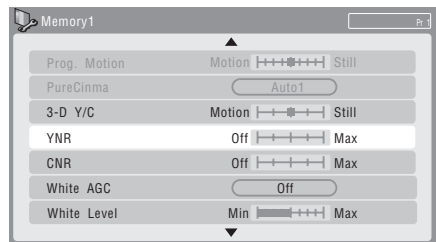

Vous pouvez définir les paramètres suivants :

- **• Prog. Motion** Réglage de la qualité des images fixes ou animées tandis que la vidéo appliquée en sortie est à balayage progressif.
- **• PureCinema** Optimisation des images du film sous réserve que la sortie vidéo soit à balayage progressif. En principe, les meilleurs résultats sont obtenus avec la valeur **Auto** ; essayez la valeur **Off** si l'image semble peu naturelle.
- **• 3-D Y/C** Réglage de la luminosité/ séparation des couleurs (entrée vidéo NTSC uniquement).
- **• YNR** Réglage de l'amplitude de la réduction de bruit (NR) appliquée à la composante Y (luminosité).
- **• CNR** Réglage de l'amplitude de la réduction de bruit (NR) appliquée à la composante C (couleur).
- **White AGC** Mise en service du réglage automatique du niveau de blanc.<sup>1</sup>
- **White Level** Réglage de l'intensité du blanc.
- **Black Level**  Réglage de l'intensité du noir.
- **Black Setup** Correction de la référence standard du niveau de noir (entrée vidéo NTSC uniquement).
- **Hue** Réglage de l'équilibre global entre rouge et vert.
- **Chroma Level** Réglage de la richesse des couleurs.

#### **4 Réglez le paramètre que vous venez de sélectionner. ENTER**

#### **5 Appuyez sur cette touche pour quitter. HOME MENU**

Vous pouvez maintenant utiliser cet ensemble prédéfini pour une entrée extérieure ou le syntoniseur de télévision intégré.

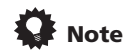

• Pour apprécier l'effet sur l'image tandis que vous définissez les paramètres, appuyez sur **ENTER** après avoir sélectionné le paramètre à régler.

**Z** Note

### **Définition de la qualité de l'image pour la lecture**

Ces paramètres déterminent la manière dont l'image se présente lors de la lecture d'un disque.

### **Sélection d'un ensemble de réglage**

**1 La lecture du disque étant en cours (ou en pause), appuyez sur cette touche pour afficher la page Home Menu. HOME MENU**

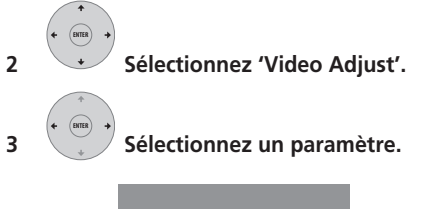

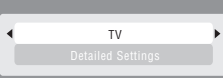

Il existe 6 ensembles de réglages prédéfinis :

- **TV** pour les téléviseurs à tube cathodique ou à affichage LCD
- **PDP** pour les écrans plasma
- **Professional** pour les moniteurs de qualité professionnelle
- **Memory1** ensemble 1 prédéfini par l'utilisateur
- **Memory2** ensemble 2 prédéfini par l'utilisateur
- **Memory3** ensemble 3 prédéfini par l'utilisateur

Vous pouvez appuyer sur **DISPLAY** pour connaître les éléments de réglage de l'ensemble prédéfini actuellement adopté (**TV**, **PDP** ou **Professional**).

### **Création d'un ensemble de réglages personnalisé**

Il existe 3 ensembles qui peuvent être prédéfinis par l'utilisateur et qui sont destinés à sauvegarder vos réglages de qualité d'image pour la lecture d'un disque.

**1 Procédez comme il est dit ci-dessus au paragraphe** *Sélection d'un ensemble de réglage* **et choisissez un des ensembles qui peut être défini par l'utilisateur (Mémoire 1, 2 ou 3).**

**2 Déplacez le curseur vers le bas et sélectionnez 'Detailed Settings'.**

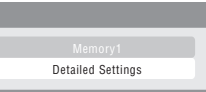

**3 Sélectionnez le paramètre de qualité d'image que vous désirez définir.**

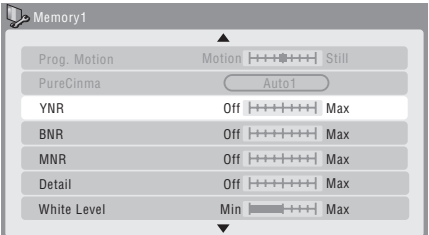

Vous pouvez définir les paramètres suivants :

- **• Prog. Motion** Réglage de la qualité des images fixes ou animées tandis que la vidéo appliquée en sortie est à balayage progressif.
- **• PureCinema** Optimisation des images du film sous réserve que la sortie vidéo soit à balayage progressif. En principe, les meilleurs résultats sont obtenus avec la valeur **Auto 1** ; essayez la valeur **Auto 2**, **On** ou **Off** si l'image semble peu naturelle.
- **YNR** Réglage de l'amplitude de la réduction de bruit (NR) appliquée à la composante Y (luminosité).
- **• BNR** Réglage de l'amplitude de la réduction de bruit (NR) de bloc (ce bruit, visible dans les aplats de couleur, résulte de la compression MPEG).
- **MNR** Réglage de l'amplitude de la réduction de bruit (NR) de "moustique" (ce bruit, visible dans les bords de couleur, résulte de la compression MPEG).
- **Detail** Réglage de la netteté des contours.
- **White Level** Réglage de l'intensité du blanc.
- **Black Level**  Réglage de l'intensité du noir.
- **Black Setup** Correction de la référence standard du niveau de noir (lecture vidéo NTSC uniquement).
- **Gamma Correction** Réglage de la luminosité des images sombres.
- **Hue** Réglage de l'équilibre global entre rouge et vert.
- **Chroma Level** Réglage de la richesse des couleurs.

**4 Utilisez les touches** / **pour définir le paramètre de qualité d'image que vous venez de sélectionner.**

**5 Lorsque vous avez terminé, appuyez sur HOME MENU pour quitter.**

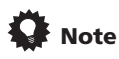

• Pour apprécier l'effet sur l'image tandis que vous définissez les paramètres, appuyez sur **ENTER** après avoir sélectionné le paramètre à régler.

# **Chapitre 15 Menu Initial Setup**

## **Utilisation du menu des réglages initiaux (Initial Setup)**

Le menu Initial Setup permet de définir divers paramètres de cet appareil en matière de son, d'image, de langue.

Certains réglages ne peut être modifiés que si cet appareil est à l'arrêt. Pendant la lecture et l'enregistrement ces réglages sont gris sur le menu Initial Setup.

À l'exception de Setup Navigator, les pages de menu sont automatiquement abandonnées après 20 minutes d'inactivité.

#### **• Appuyez sur HOME MENU puis sélectionnez 'Initial Setup'.**

*Dans le tableau qui suit, les options par défaut sont accompagnées du symbole •.*

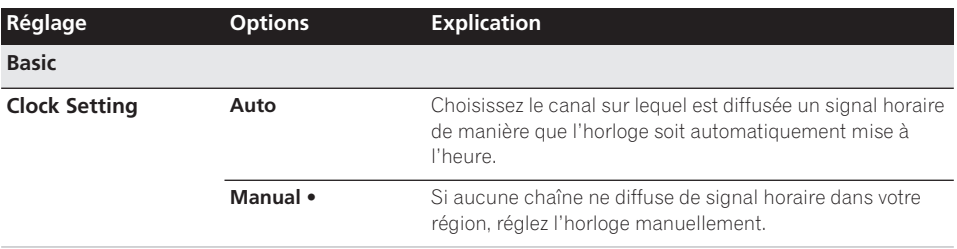

*• L'horloge se règle automatiquement si une chaîne numérique a été configurée.*

*• L'horloge doit être réglée pour que le programmateur d'enregistrement puisse être utilisé.*

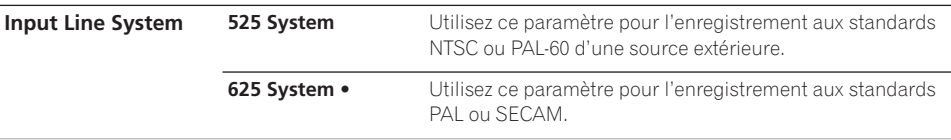

*• Ce réglage s'applique uniquement lorsque l'on enregistre à partir d'une entrée extérieure.*

*• Pour de plus amples détails concernant cette question, reportez-vous également à Quelques mots sur le système d'entrée ligne la page 134.*

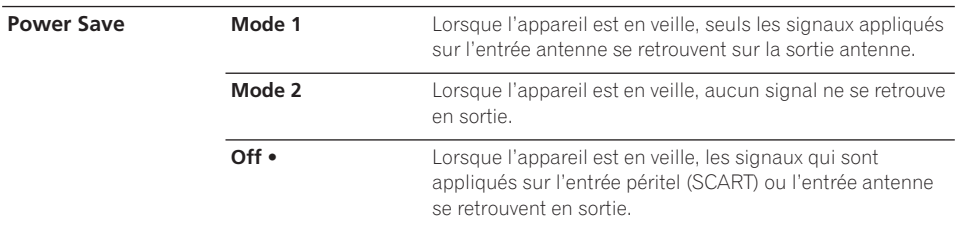

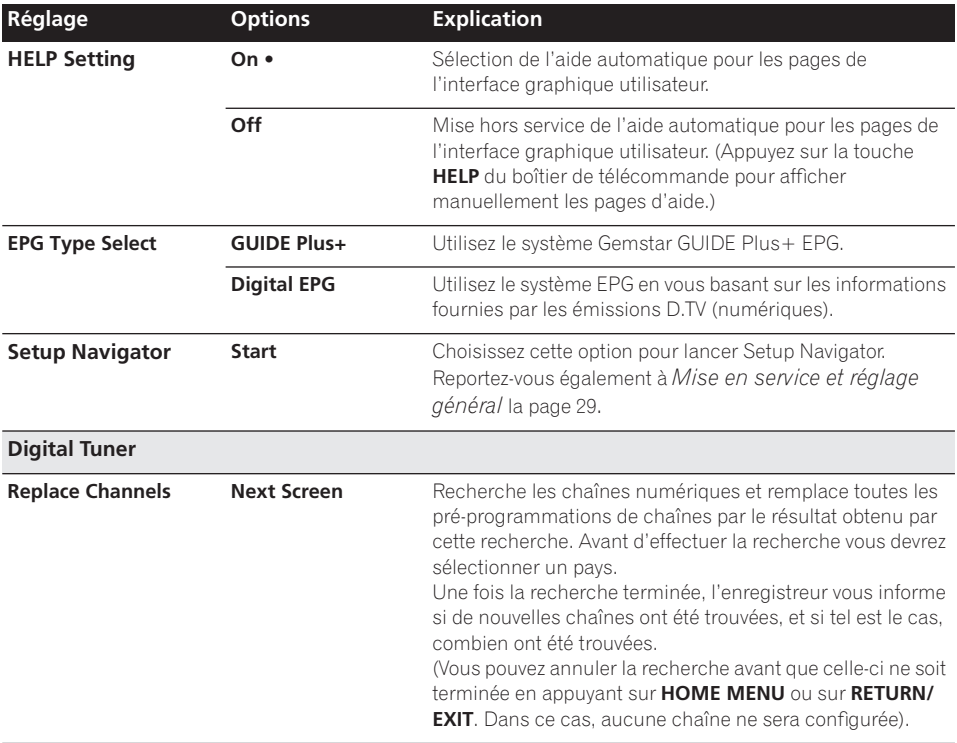

*Si vous exécutez une commande Replace Channels (Remplacez les chaînes), tout enregistrement programmé pour une chaîne numérique (D.TV) sera effacé.*

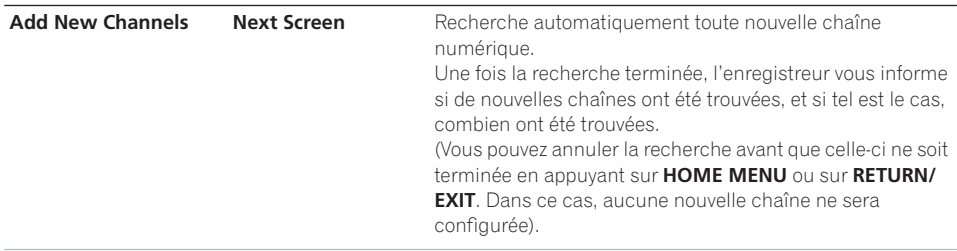

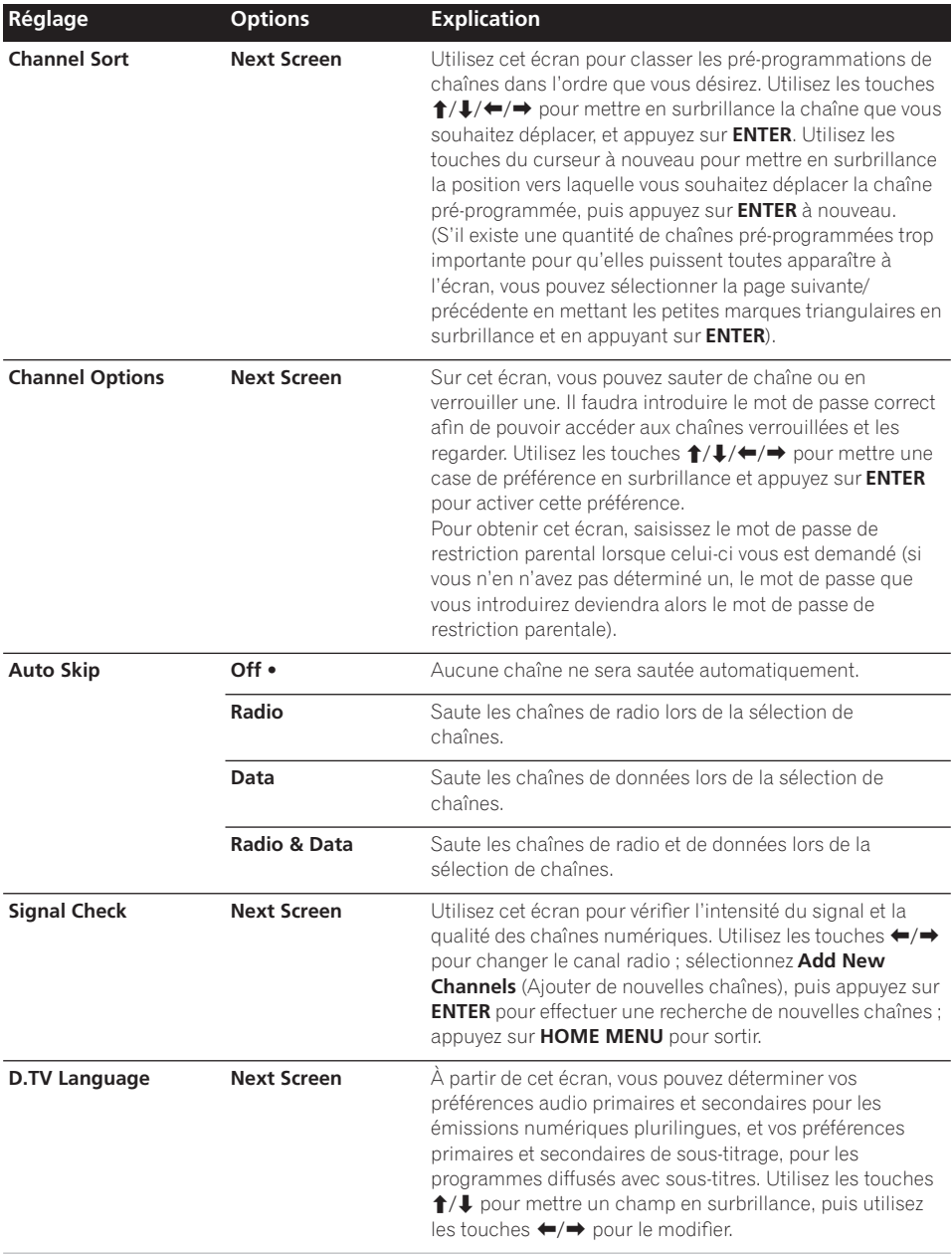

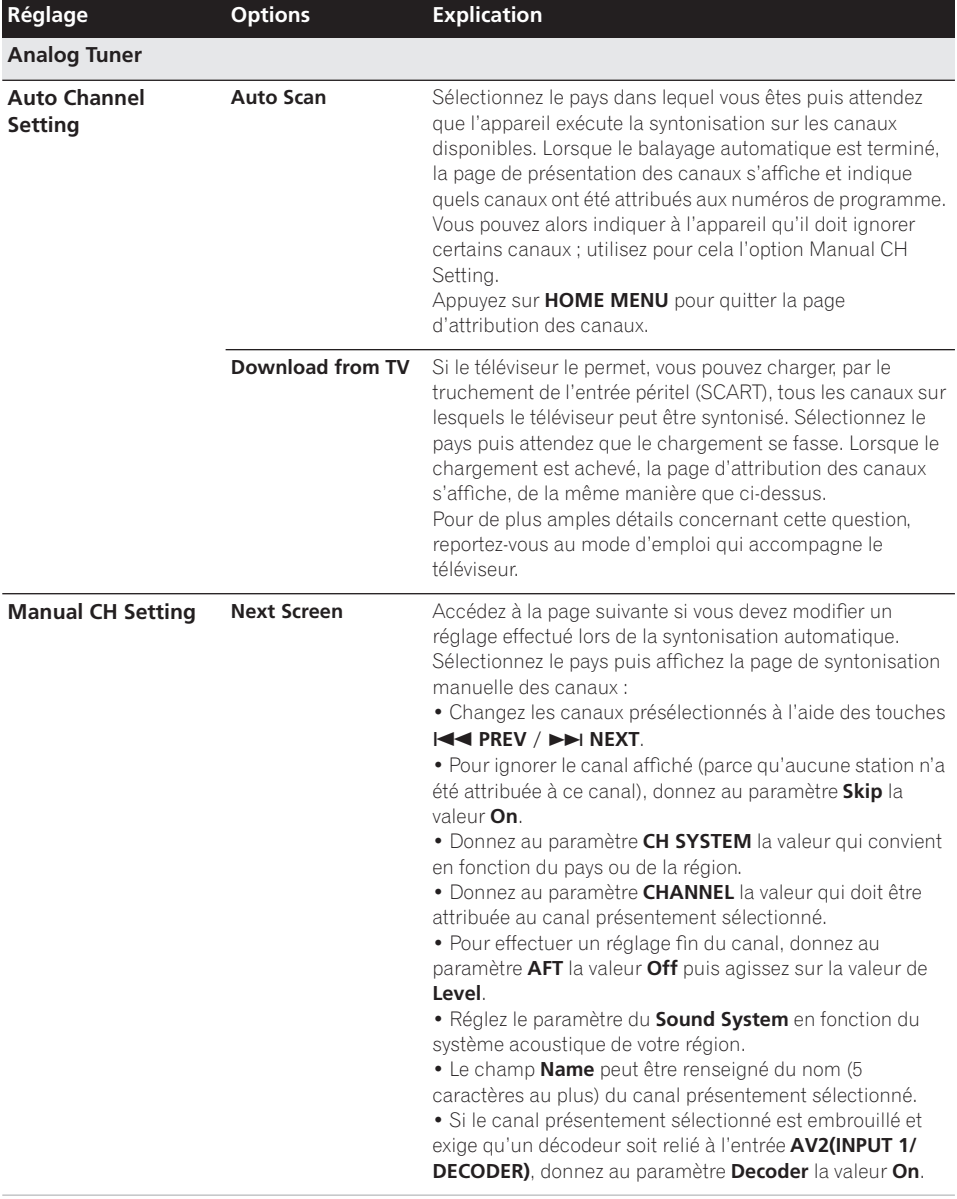

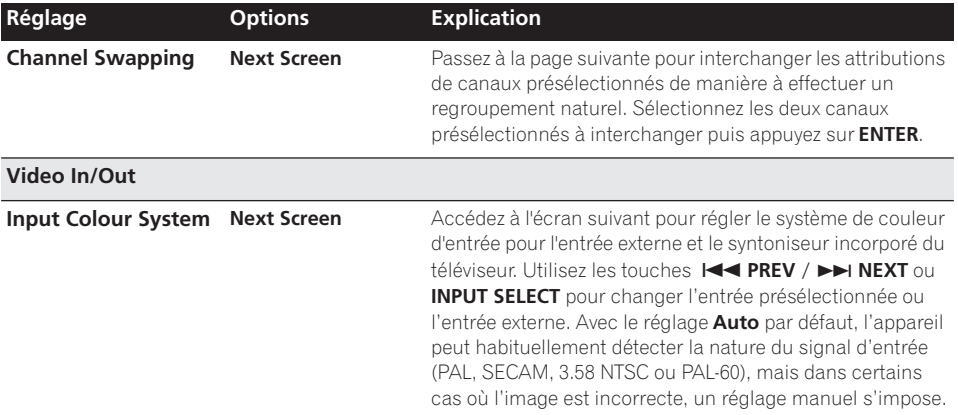

*• Le paramètre Input Colour System ne peut pas être déterminé lorsque l'enregistreur est en mode D.TV (numérique). • Pour de plus amples détails concernant cette question, reportez-vous également à Quelques mots sur le système d'entrée couleur la page 134.*

**Component Video** 

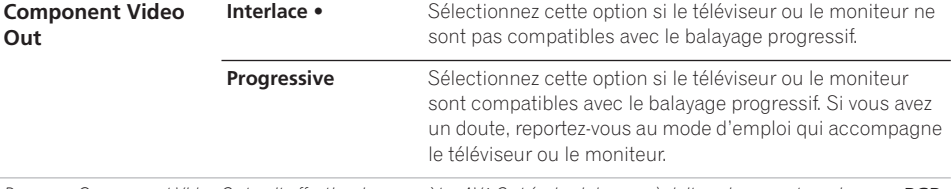

*Pour que Component Video Out soit effective, le paramètre AV1 Out (voir ci-dessous) doit avoir une autre valeur que* **RGB***.*

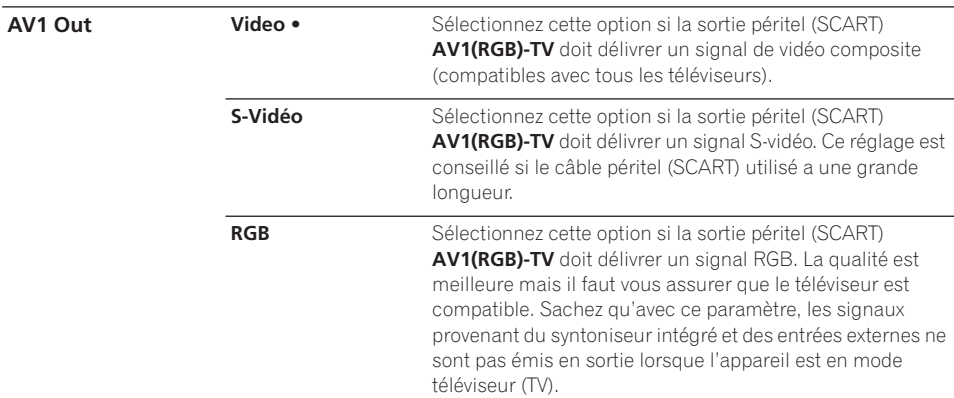

*Si vous choisissez une valeur incompatible avec le téléviseur, il se peut qu'aucune image ne se forme sur l'écran. En ce cas, mettez l'appareil hors tension puis effectuez une nouvelle connexion au moyen du câble fourni, ou bien rétablissez les valeurs par défaut de l'appareil (reportez-vous à Réinitialisation de cet appareil la page 149).* Le paramètre Component Video Out (reportez-vous à ci-dessus) n'agit pas si AV1 Out a pour valeur **RGB**.

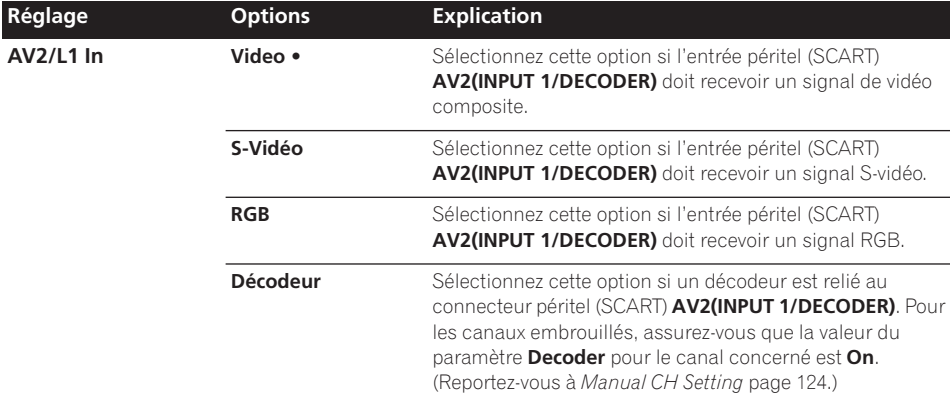

*Lorsque le paramètre Input Line System est réglé sur* **525 System***, l'option* **RGB** *ne peut pas être sélectionnée. Même si l'option* **RGB** *est sélectionnée, selon l'appareil connecté le signal d'entrée peut être un signal de vidéo composite.*

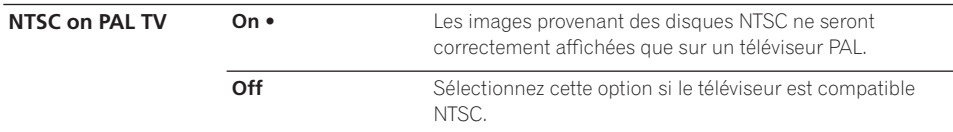

*De nombreux téléviseurs PAL récents sont compatibles avec l'entrée NTSC ; la valeur Off peut donc être employée dans ce cas. Consultez le mode d'emploi qui accompagne le téléviseur. Reportez-vous au paragraphe Lecture sur un téléviseur PAL des enregistrements NTSC la page 134 pour de plus amples informations.*

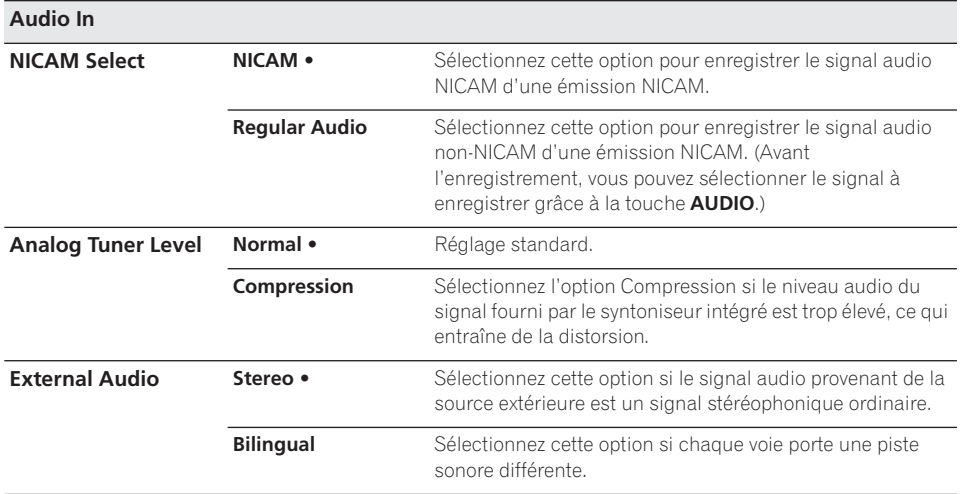

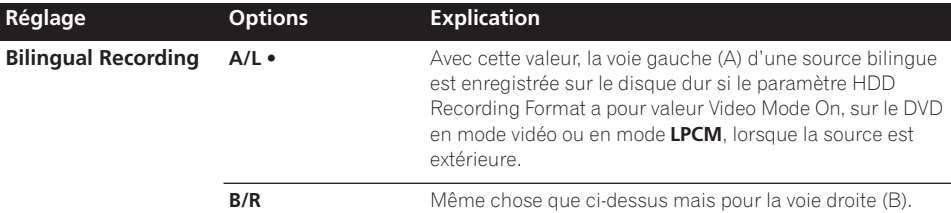

*Lors de l'enregistrement d'une source bilingue sur un DVD en mode VR (mais pas dans le cas du mode* **LPCM***), ou sur le disque dur après avoir donné la valeur Video Mode Off au paramètre HDD Recording Format (mais pas dans le cas du mode* **LPCM***), les deux voies audio sont gravées et vous devez choisir celle qui vous intéresse au moment de la lecture.*

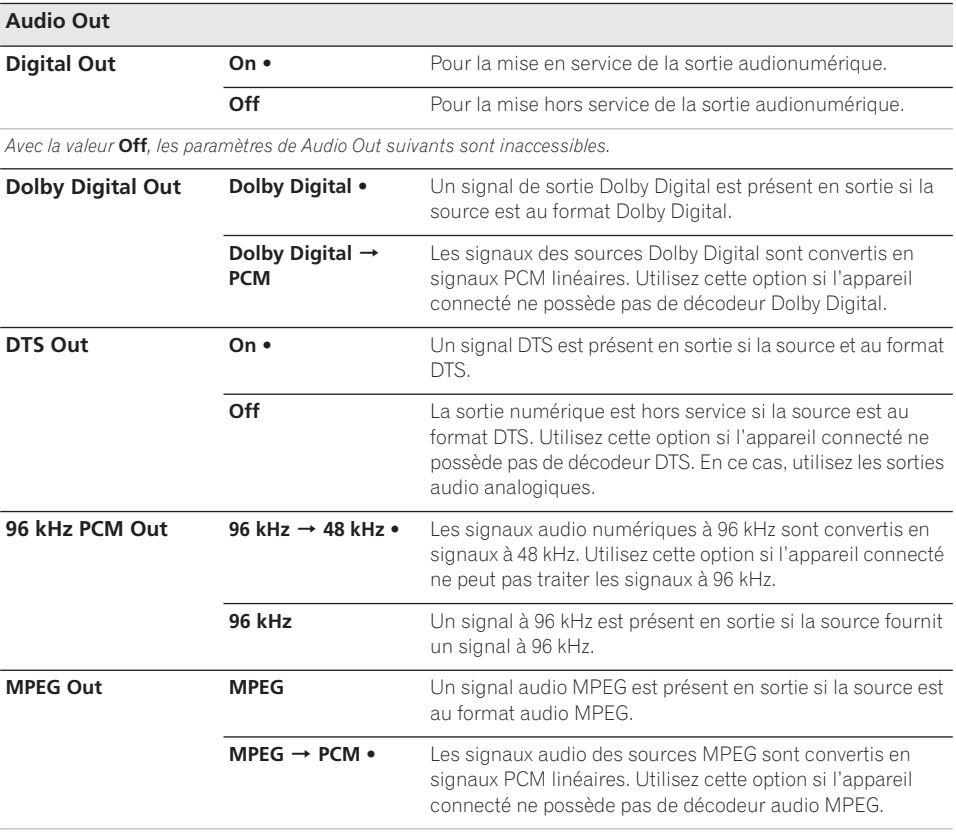

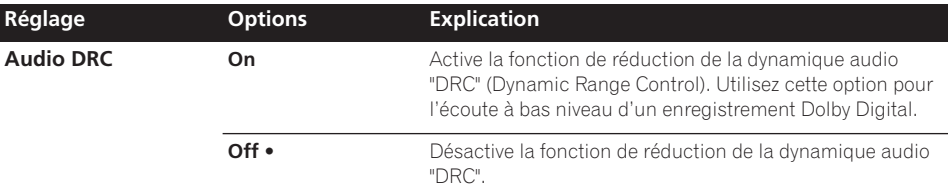

*Audio DRC est sans effet lors de l'écoute via la sortie numérique, si le paramètre* Dolby Digital Out *a pour valeur* **Dolby Digital***.*

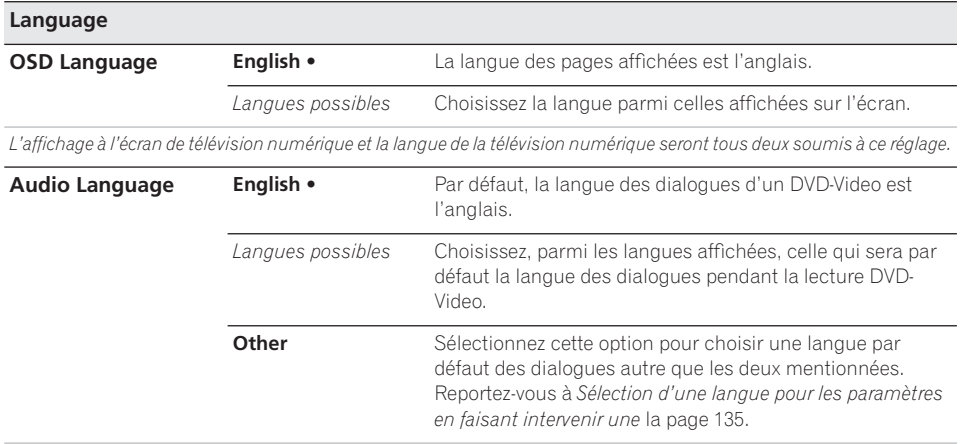

*Tous les disques ne portent pas des dialogues dans la langue que vous aimeriez choisir. Par ailleurs, certains disques ne tiennent aucun compte du choix que vous effectuez pour Audio Language.*

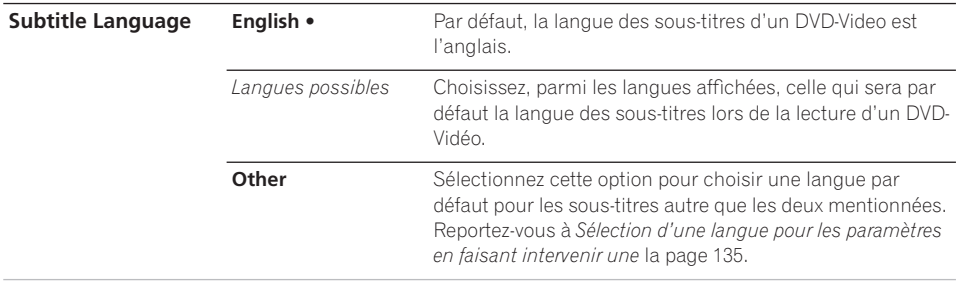

*Tous les disques ne portent pas des sous-titres dans la langue que vous aimeriez choisir. Par ailleurs, certains disques ne tiennent aucun compte du choix que vous effectuez pour Subtitle Language.*

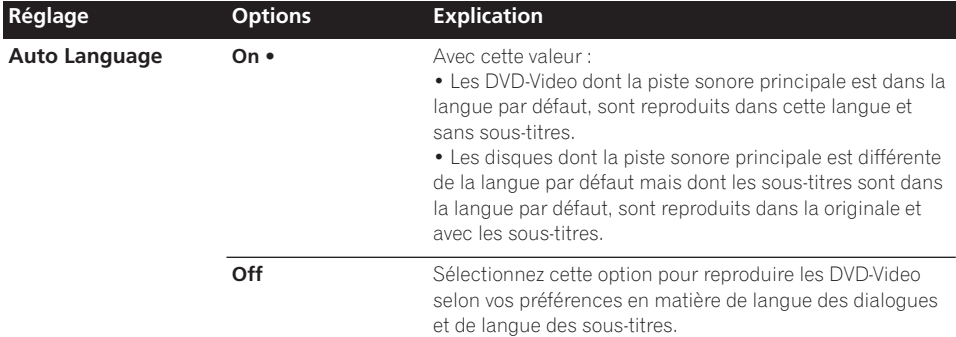

*Pour que l'option Auto Language joue son rôle, il faut que Audio Language et Subtitle Language aient pour valeur la même langue.*

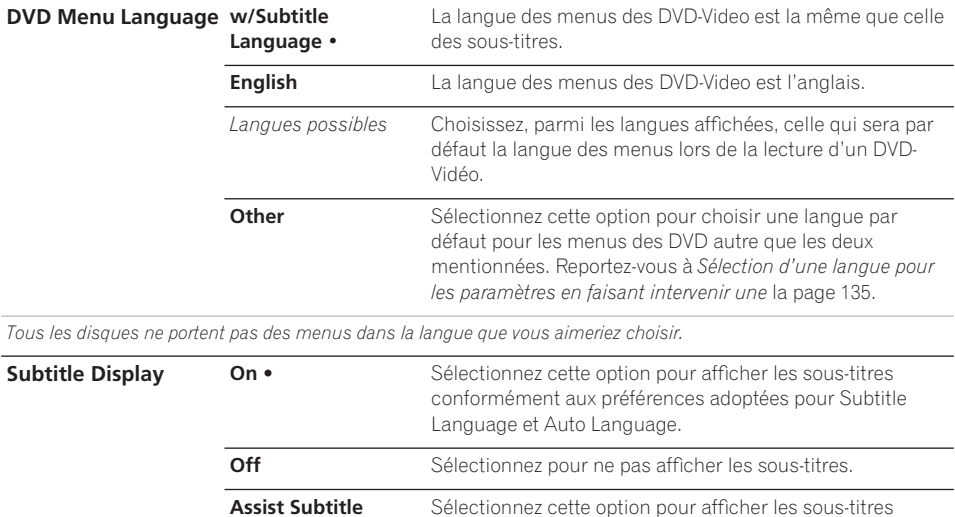

*Certains disques ne tiennent pas compte de ces réglages.*

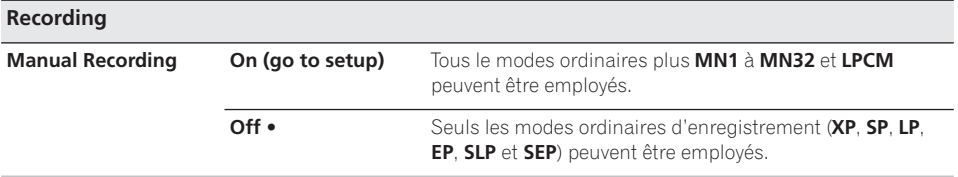

d'aide, s'ils existent.

*Pour de plus amples détails concernant les niveaux d'enregistrement manuel, reportez-vous Modes d'enregistrement manuel* la page 138*.*

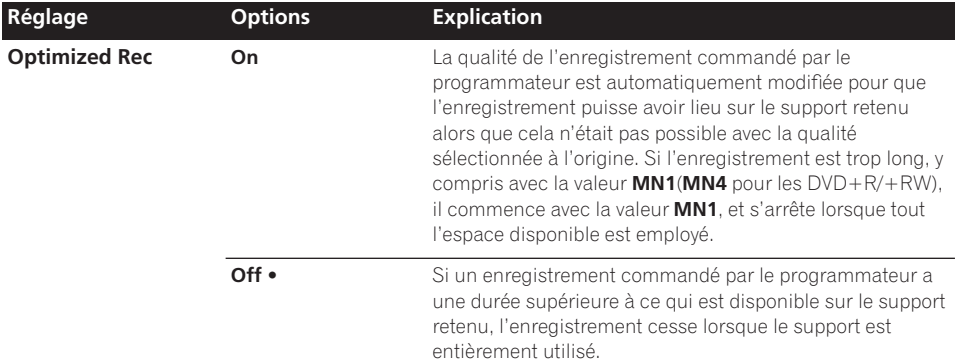

La fonction Optimized Rec ne fera que compenser l'enregistrement suivant commandé par programmateur, si un tel *enregistrement existe. Elle ne peut pas être employée en même temps que les signaux VPS/PDC.*

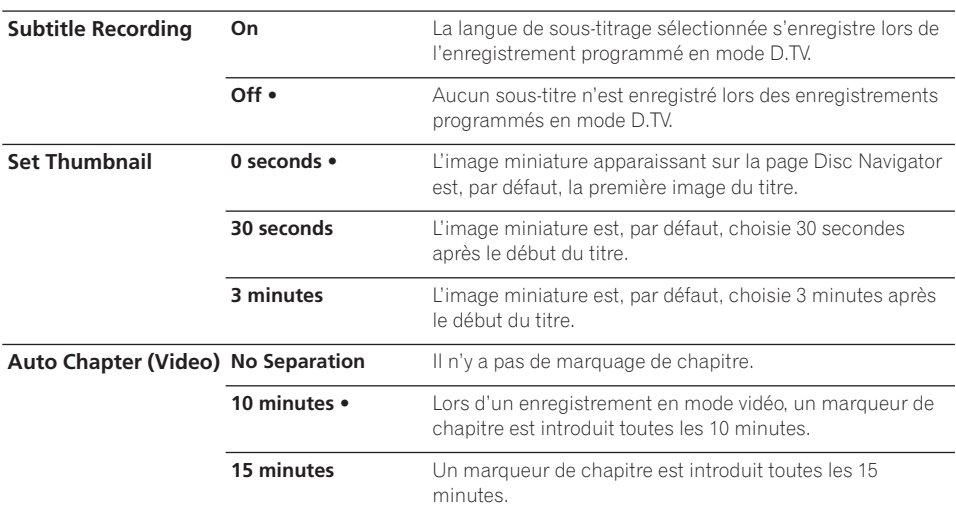

*Ce réglage s'applique à l'enregistrement ou à la copie en temps réel sur des disques DVD-R/-RW en mode vidéo.*

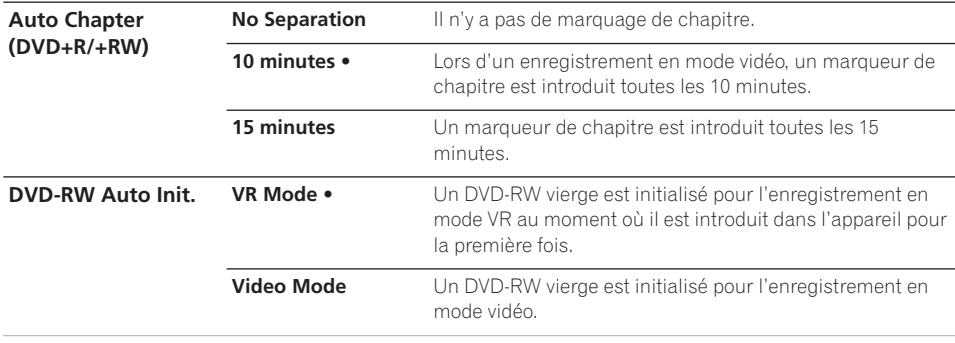

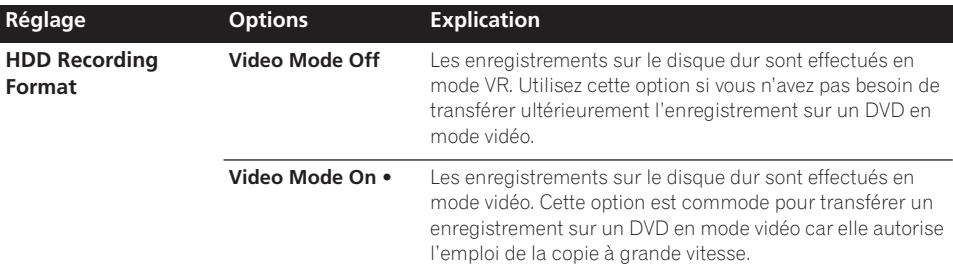

*Quand vous utilisez la valeur Video Mode On, vous devez choisir la voie audio à enregistrer si l'émission est bilingue. Avec Video Mode Off, les deux voies sont enregistrées et vous pouvez choisir l'une ou l'autre au moment de la lecture. Reportezvous également à Bilingual Recording la page 127.*

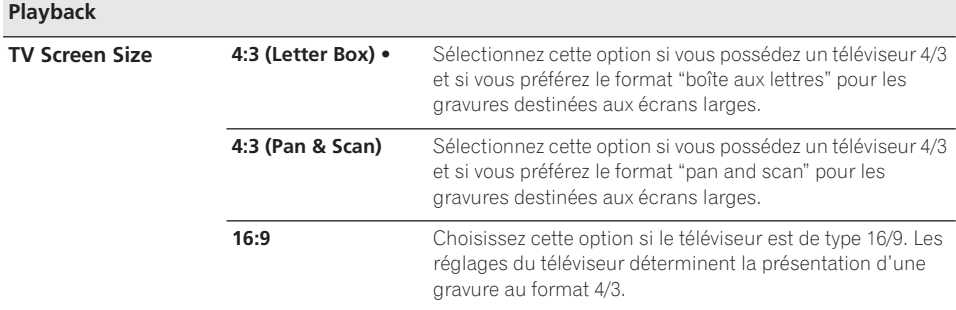

*Sélectionner* **4:3 (Letter Box)** *ou* **4:3 (Pan & Scan)** *ne garantit pas que tous les documents vidéo seront présentés selon le format choisi car certains disques ne tiennent pas compte de vos préférences.*

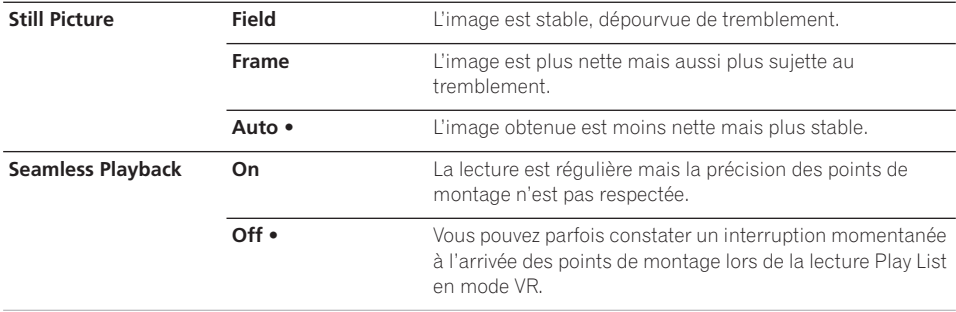

*Ce réglage s'applique à la lecture sur disque dur, DVD-R/-RW (VR) et DVD-RAM.*

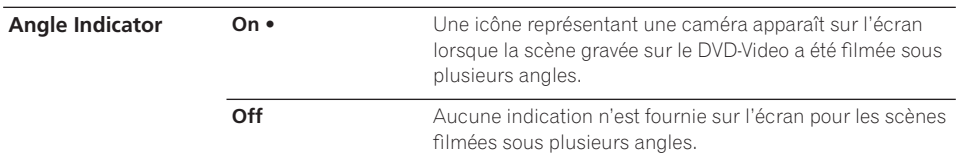

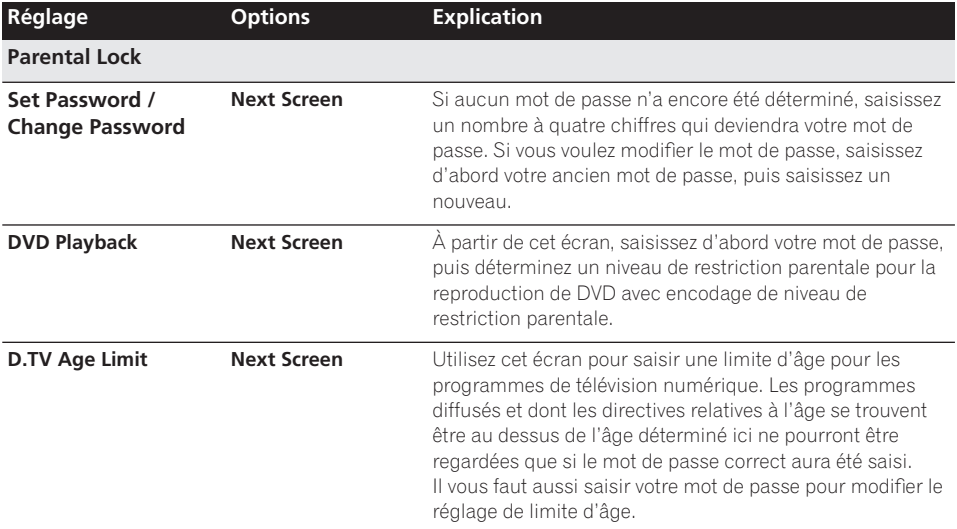

*Ce réglage ne peut s'appliquer que lorsque le pays sélectionné est la France.*

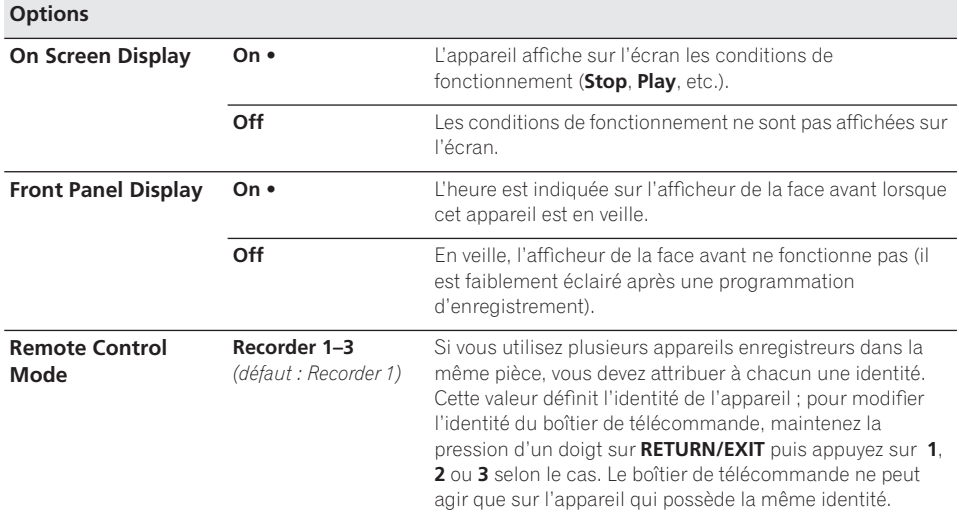

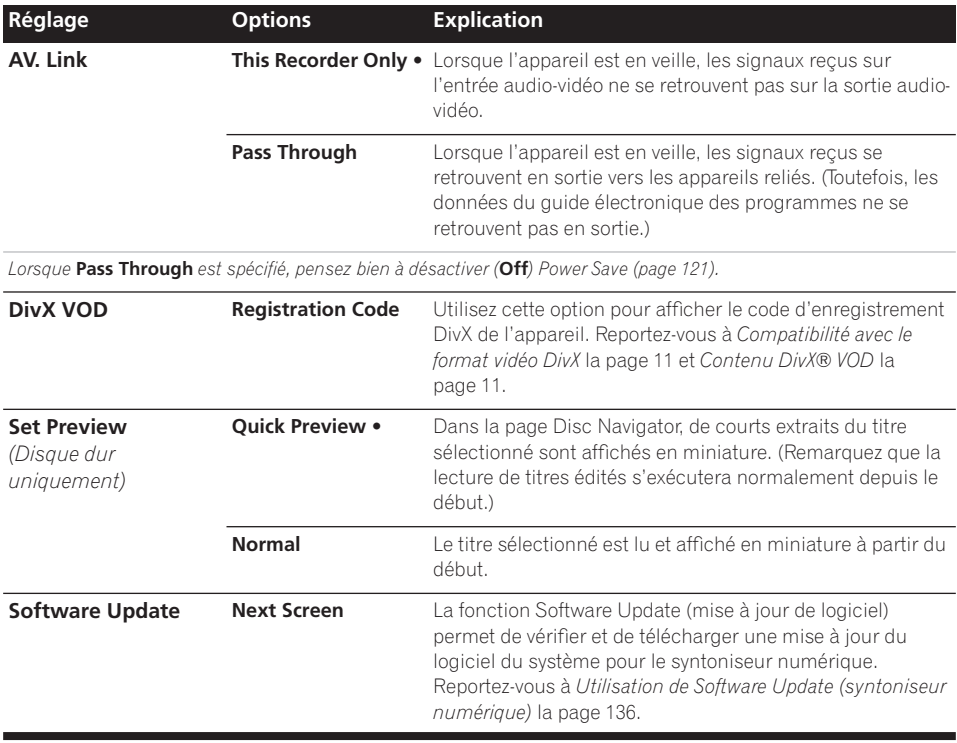

### **Informations complémentaires relatives au standard de télévision**

#### **Quelques mots sur le système d'entrée ligne**

Cet appareil est compatible avec les standards de télévision PAL, SECAM, 3.58 NTSC et PAL-60. Les paramètres Input Line System et Input Colour System déterminent quel traitement l'enregistreur fera subir aux signaux vidéo provenant d'un appareil extérieur. Avant de changer de système d'entrée ligne, notez ce qui suit :

- Si l'entrée actuelle est un canal du syntoniseur intégré, le fait de changer le nombre de lignes modifie aussi, le plus souvent, le nombre de lignes de l'entrée **AV2(INPUT 1/DECODER)**. Toutefois, si le paramètre **AV2/L1 In** a pour valeur **Decoder**, l'entrée L2 n'est pas concernée.
- Si le paramètre Input Line System est modifié, et si toute image s'efface de l'écran (en raison de l'incompatibilité avec le téléviseur), vous pouvez revenir à la situation précédente en maintenant la pression d'un doigt sur la touche  **STOP** de la face avant, puis en appuyant sur la touche **INPUT SELECT** (également sur la face avant) tandis que cet appareil est à l'arrêt.
- Lorsque vous adoptez une autre valeur pour Input Line System, la liste de copie est effacée. Si vous effectuez le changement de valeur à l'aide des touches  **STOP** et **INPUT SELECT**, comme il vient d'être dit, aucune confirmation ne vous est demandée ; soyez donc prudent.
- Vous ne pouvez pas enregistrer sur le même disque des émissions qui proviennent de standards de télévision différents.
- Lorsque vous modifiez ce paramètre, le paramètre **Input Colour System** est également modifié (reportez-vous cidessous).

#### **Lecture sur un téléviseur PAL des enregistrements NTSC**

Selon la valeur retenue pour NTSC et PAL et la valeur du paramètre Input Line System, le format du signal de sortie, quand cet appareil est à l'arrêt, varie comme le montre le tableau ci-dessous.

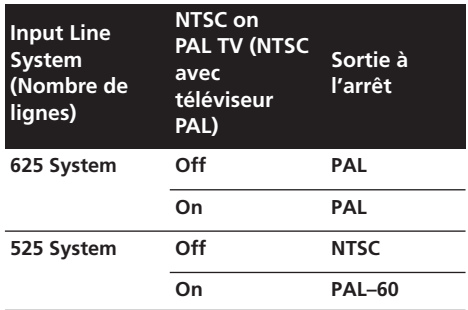

#### **Quelques mots sur le système d'entrée couleur**

Les valeurs disponibles pour le paramètre Input Colour System dépendent de la valeur choisie pour le paramètre Input Line System. Le tableau suivant indique les options disponibles.

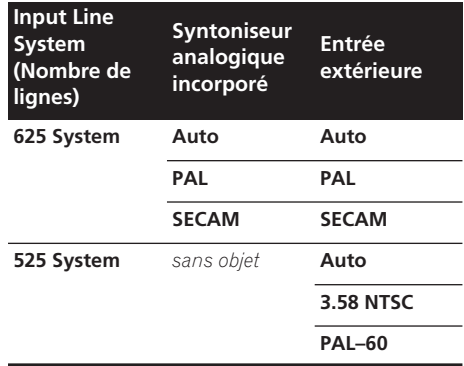

### **Informations complémentaires concernant la sortie des composantes vidéo**

Si vous donnez à Component Video Out la valeur **Progressive** alors que le téléviseur n'est pas prévu pour la vidéo à balayage progressif, aucune image n'est affichée sur l'écran. En ce cas, maintenez la pression d'un doigt sur la touche ■ **STOP** de la face avant puis appuyez sur **ONE TOUCH COPY**. Cela a pour effet de redonner la valeur Interlace à la sortie vidéo de cet appareil.

### **Sélection d'une langue pour les paramètres en faisant intervenir une**

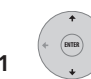

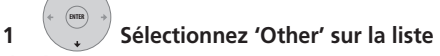

#### **des langues.**

Cette option apparaît pour DVD Menu Language, Audio Language et Subtitle Language.

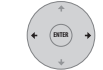

#### **2 Sélectionnez la langue que vous désirez.**

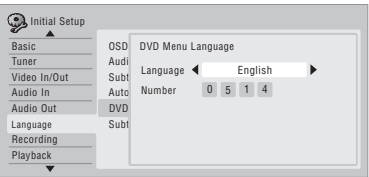

- Sélectionnez la langue par son nom : Utilisez les touches  $\leftrightarrow$  pour sélectionner une autre langue.
- Sélectionnez le code par son numéro : Appuyez sur la touche  $\Box$  puis utilisez les touches numériques pour taper le code à 4 chiffres correspondant à la langue.

Consultez la *Liste des codes de langue* la page 146 pour connaître toutes les langues disponibles et leur code.

### **Utilisation de Software Update (syntoniseur numérique)**

La fonction Software Update permet de maintenir le syntoniseur numérique incorporé à jour en téléchargeant le logiciel du système le plus récent. Vous pouvez soit vérifier la présence de mises à jour manuellement, soit permettre à l'enregistreur de le faire automatiquement à intervalles réguliers. Accédez à l'écran Software Update à partir du menu Options.

Trois options peuvent être choisies : Manual Update (Mise à jour manuelle), Auto Update (mise à jour automatique) et Technical Information (Information technique).

### **Manual Update (mise à jour manuelle)**

Sélectionnez Manual Update pour vérifier l'existence de logiciel mis à jour immédiatement. S'il existe un nouveau logiciel, celui-ci est alors téléchargé et installé automatiquement. Le nouveau logiciel sera appliqué la prochaine fois que l'enregistreur sera mis sous tension.

Si, pour une raison ou une autre, le nouveau logiciel n'a pas pu être téléchargé avec succès, une boîte de dialogue vous informe de l'erreur. Appuyez sur **HOME MENU** pour sortir ou sur

**RETURN/EXIT** pour revenir à l'écran précédent.

Veuillez noter que l'information concernant la chaîne peut être effacée lorsque vous utilisez la mise à jour de logiciel, et que les enregistrements programmés ne fonctionneront pas pendant la mise à jour. Pour annuler la mise à jour manuelle avant que celle-ci ne soit terminée, appuyez sur **HOME MENU**.

### **Auto Update (mise à jour automatique)**

Par défaut, l'option Auto Update est sur **On**, ce qui signifie que l'enregistreur vérifiera régulièrement la présence de mises à jour et actualisera le logiciel du syntoniseur numérique si celles-ci sont disponibles. Nous recommandons que vous laissiez cette option réglée sur **On**.

Si un nouveau logiciel existe et qu'il est téléchargé avec succès, l'enregistreur effectue une recherche automatique des nouvelles chaînes, et vous informe s'il en a trouvé (ceci équivaut à utiliser l'option Add New Channel (nouvelle chaîne), qui se trouve dans la section Digital Tuner (syntoniseur numérique) du menu Initial Setup (réglages initiaux)).

### **Technical Information (Information technique)**

Ceci permet d'afficher les numéros de matériel et de logiciel du syntoniseur numérique actuellement utilisés.

# **Chapitre 16 Informations complémentaires**

## **Durées minimum de copie**

Le tableau qui suit donne les durées de copie sur DVD ou disque dur pour un document vidéo d'une heure.

Tous les disques ne sont pas conçus pour la copie à grande vitesse.<sup>1</sup> Consultez le fabricant du disque pour savoir ce qu'il en est.

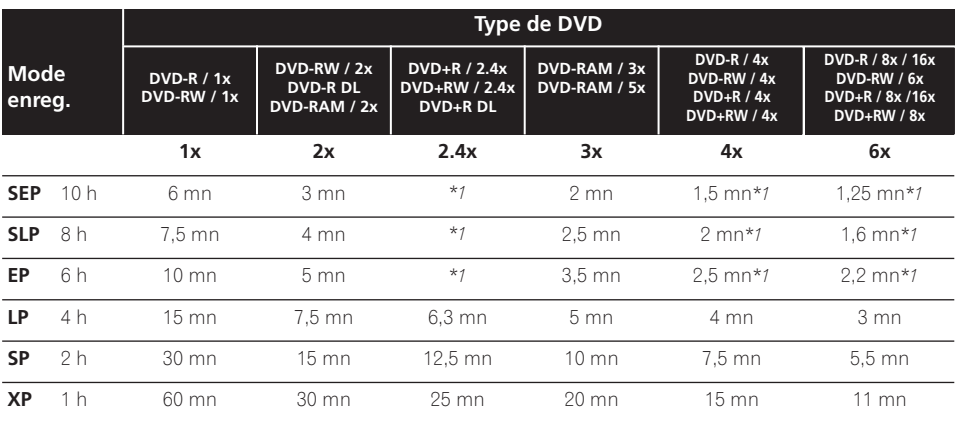

Les durées indiquées ci-dessus sont approximatives. Sachez en outre que la vitesse effective de copie dépend de l'emplacement d'enregistrement sur le disque.

*\*1 Les titres enregistrés sur des DVD+R/+RW en mode SEP, SLP ou EP ne permettent pas la copie à grande vitesse.*

#### **Note**

<sup>1</sup> La vitesse de copie peut être réduite en fonction du disque utilisé (par exemple, si vous utilisez un disque 6x, la copie peut être effectuée à une vitesse 2x).

### **Modes d'enregistrement manuel**

Le tableau ci-dessous indique les durées approximatives d'enregistrement, pour le disque dur et les différents types de DVD, pour chaque ensemble de réglage manuel, ainsi que les équivalents en mode standard d'enregistrement.

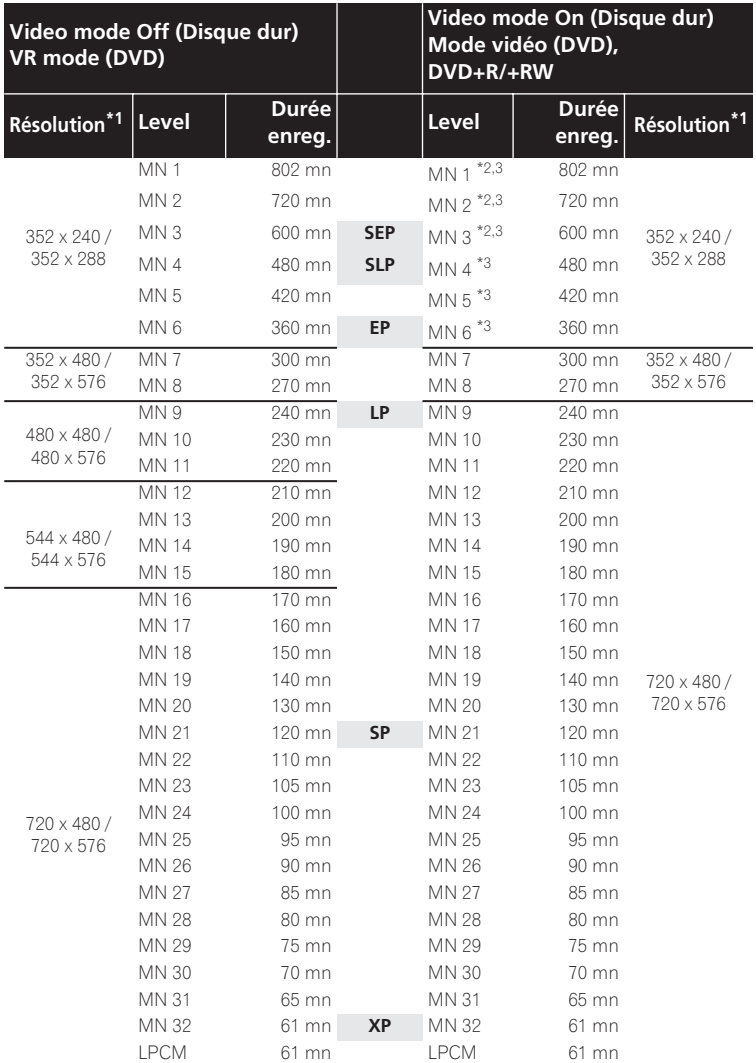

*\*1 Le premier chiffre représente le cas où Input Line System est réglé sur le 525 System, et le second, lorsqu'il est réglé sur le 625 System.*

*\*2 Les modes* **MN1** *à* **MN3** *ne sont pas utilisables avec les DVD+R/+RW.*

*\*3 Les titres enregistrés en mode* **MN6** *ou inférieur ne peuvent pas être copiés à grande vitesse sur DVD+R/+RW.*

- *• Les traits gras entre séries de valeurs indiquent un changement notable dans la qualité de l'image.*
- *• En mode d'enregistrement manuel, l'enregistrement audio s'effectue toujours au format Dolby Digital 2 ch, sauf dans le cas du mode LPCM où le format PCM linéaire est employé.*
- *• Les enregistrements sur disque dur ayant les durées données occupent à peu près 4,7 Go du disque dur (c'est-à-dire l'équivalent d'un DVD).*
- Reportez-vous également à *Enregistrement* la page 57.

### **Guide de dépannage**

Une erreur de commande est souvent prise pour une anomalie de fonctionnement. Si vous pensez que l'appareil ne fonctionne pas convenablement, vérifiez les points suivants. Parfois, l'anomalie est causée par un autre appareil. Vérifiez les autres appareils de la chaîne ainsi que le matériel électrique utilisé. Si ces vérifications ne vous permettent pas de trouver une solution au problème qui se pose, consultez le service après-vente Pioneer ou le distributeur afin d'obtenir la réparation de l'appareil.

### **Généralités**

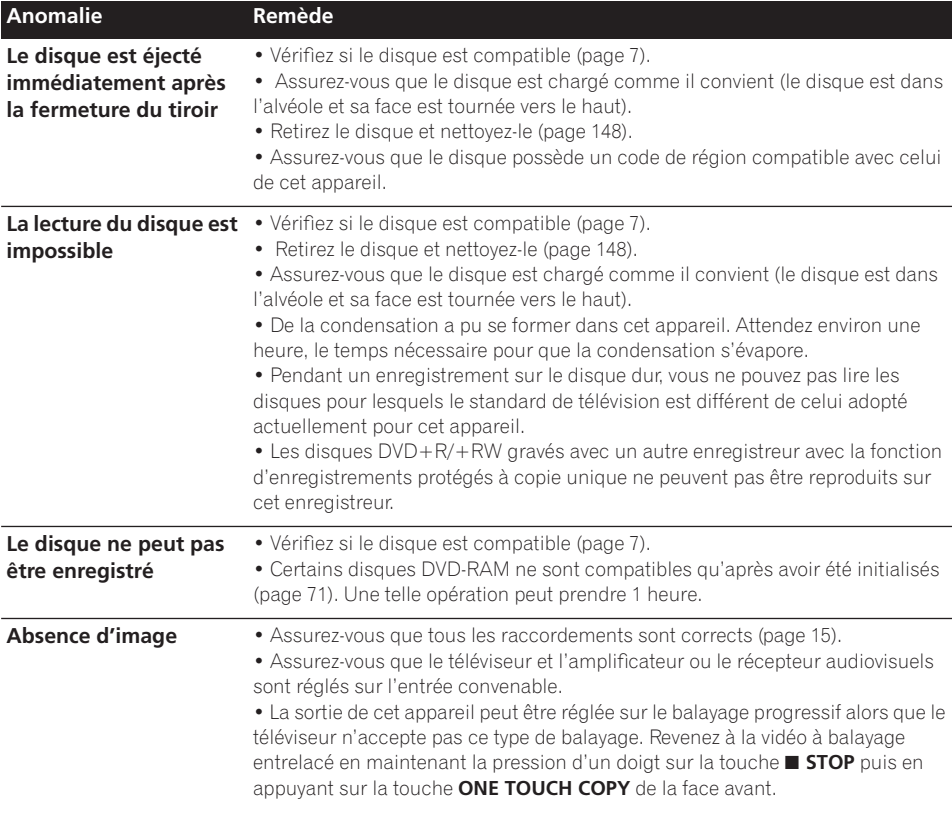

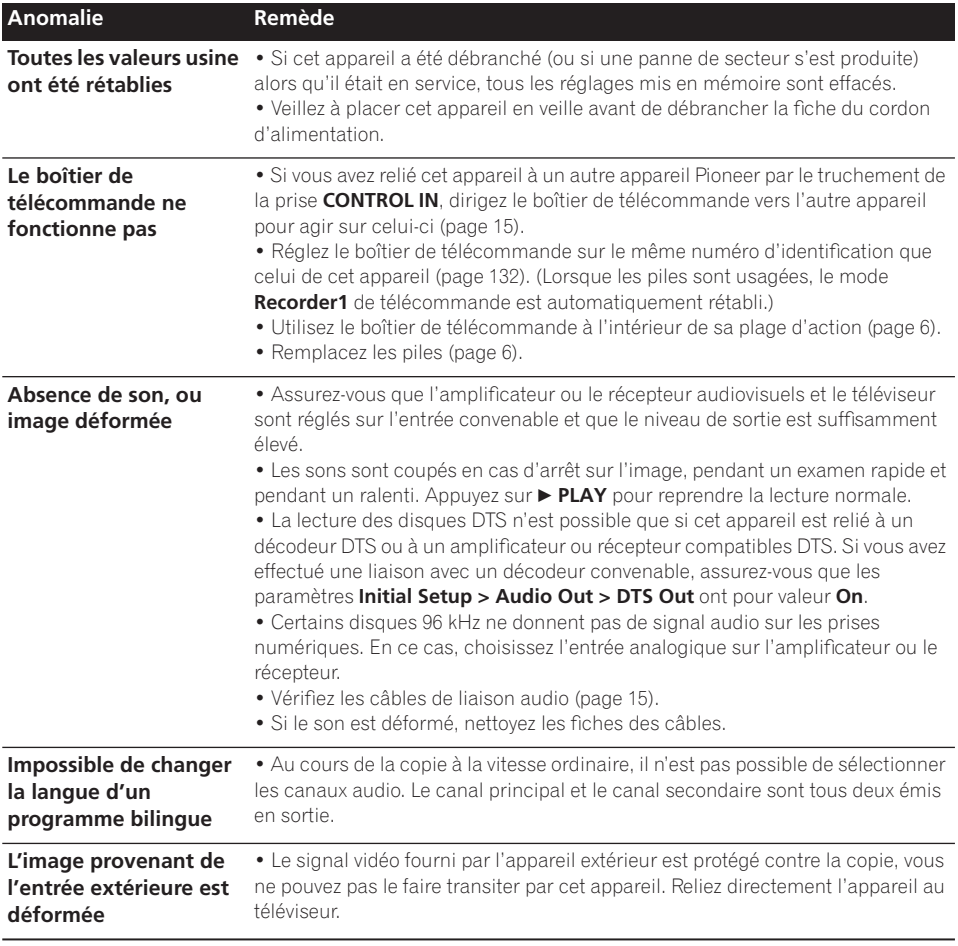

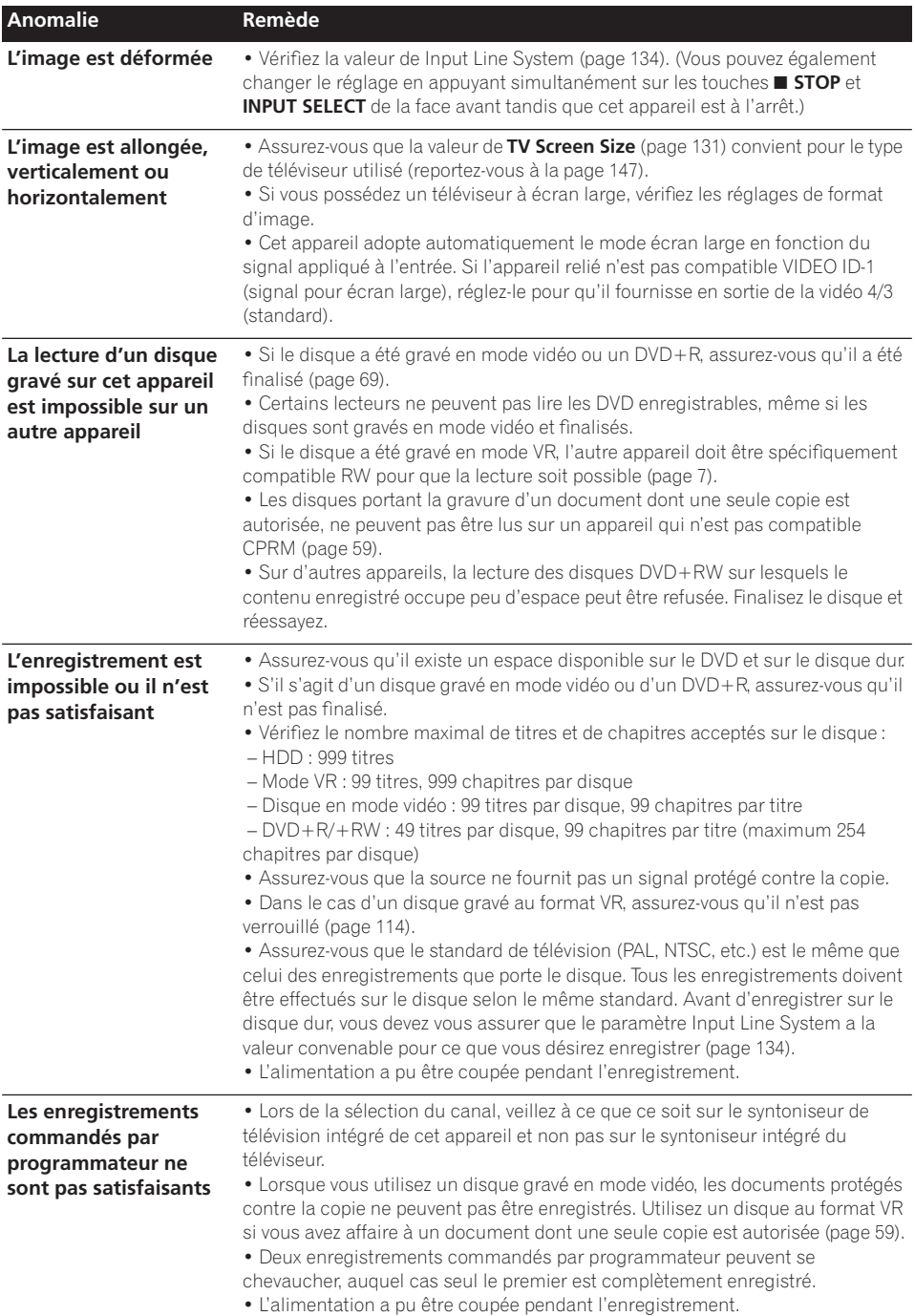

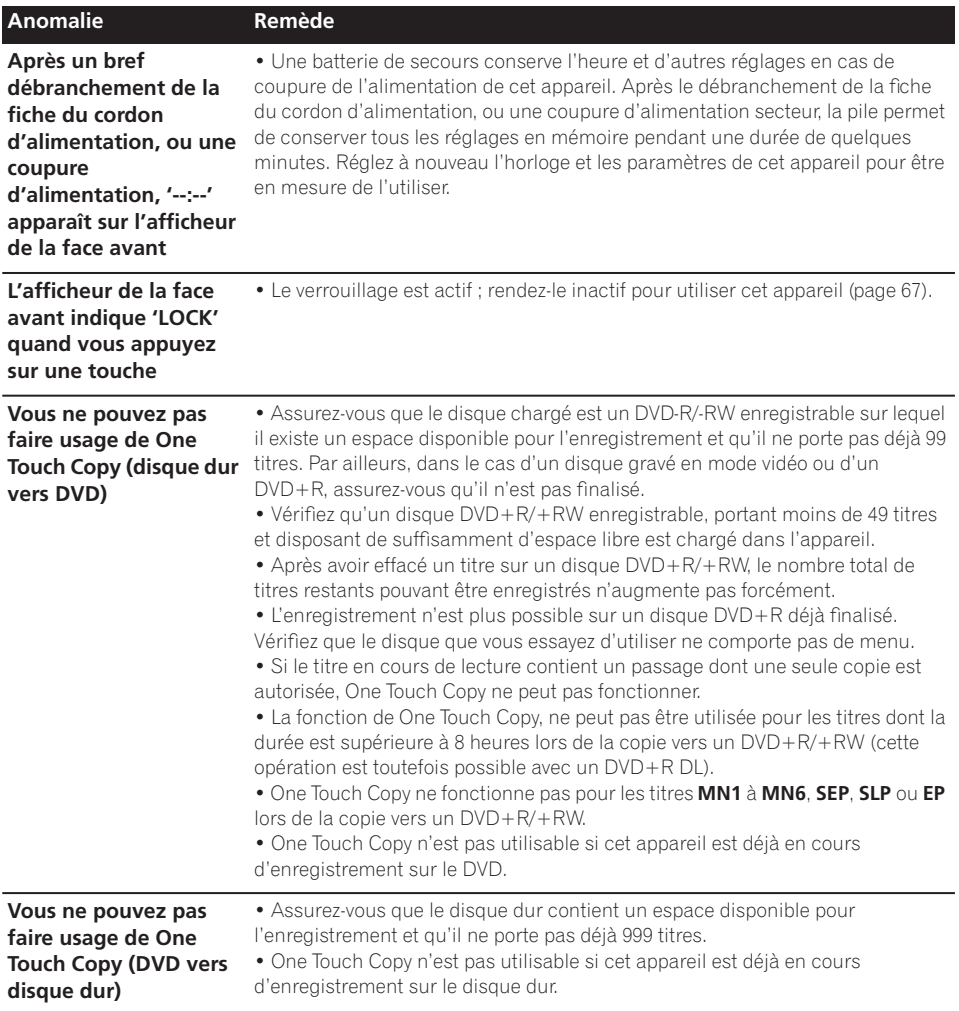

#### **Anomalie Remède**

**L'image se fige et les touches de la face avant et du boîtier de télécommande sont sans effet**

• Appuyez sur **STOP** puis tentez de reprendre la lecture.

• Appuyez sur la touche  $\circ$  **STANDBY/ON** de la face avant pour mettre l'appareil hors service, puis remettez-le en service et reprenez la lecture. Si l'alimentation ne peut pas être coupée, maintenez la pression d'un doigt sur  **STANDBY/ON** , au moins 5 secondes, le temps que la coupure se produise.

*Si cet appareil ne fonctionne pas normalement en raison de phénomènes extérieurs tels qu'une décharge d'électricité statique, débranchez la fiche du cordon d'alimentation pour revenir aux conditions normales de fonctionnement puis rebranchez-la.*

### **Messages et avertissements affichés sur l'écran**

Le tableau ci-dessous donne la liste des messages d'erreur et des avertissements pouvant s'afficher sur l'écran, accompagnés d'une brève explication.

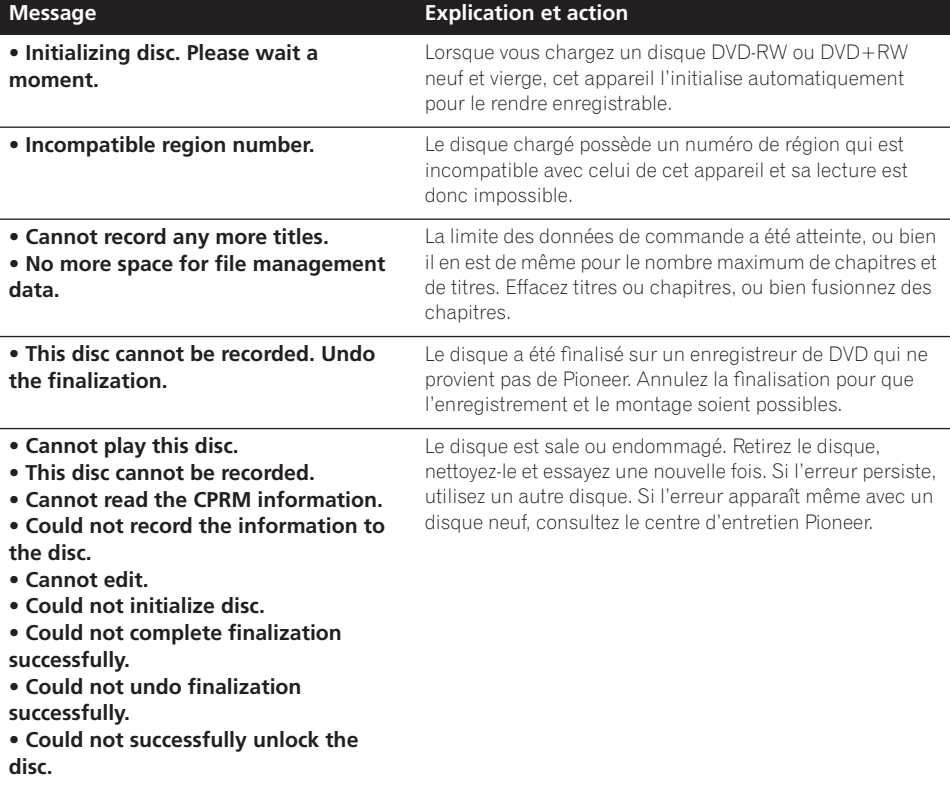

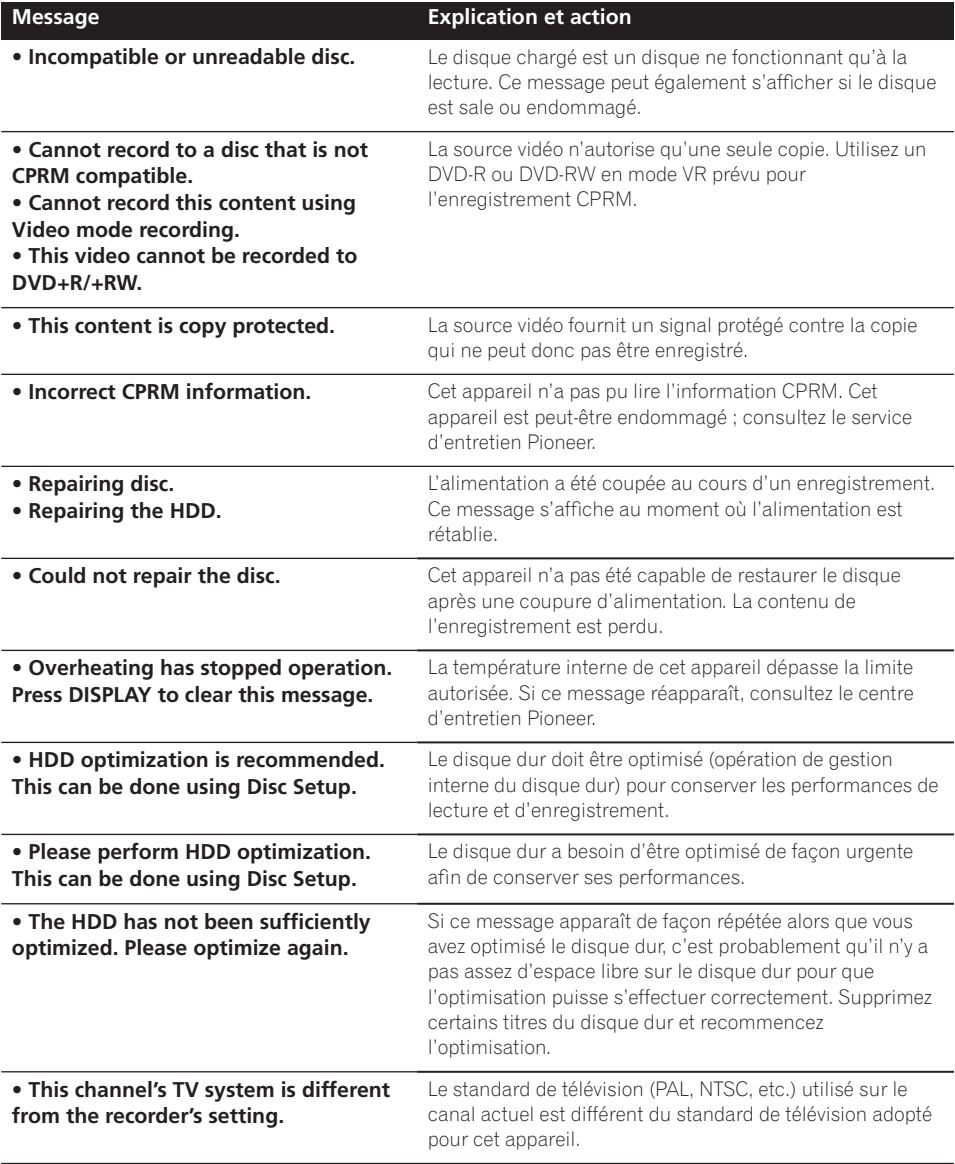
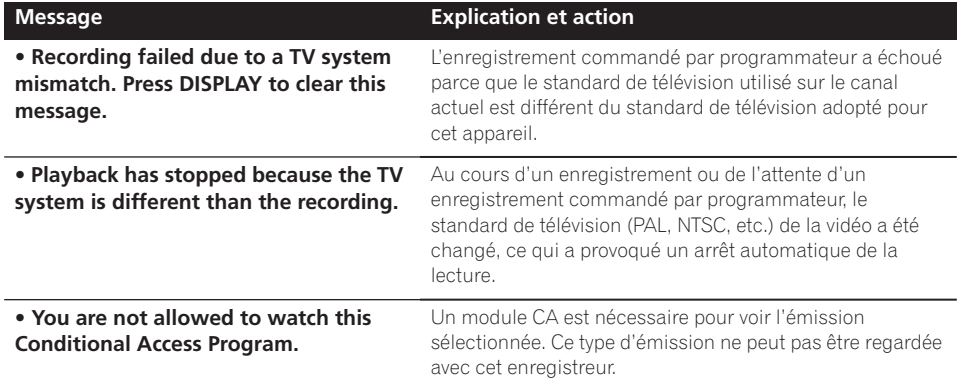

## **Liste des codes de langue**

Langue (Code alphabétique de la langue), **Code numérique de la langue**

Japanese (ja), **1001** English (en), **0514** French (fr), **0618** German (de), **0405** Italian (it), **0920** Spanish (es), **0519** Chinese (zh), **2608** Dutch (nl), **1412** Portuguese (pt), **1620** Swedish (sv), **1922** Russian (ru), **1821** Korean (ko), **1115** Greek (el), **0512** Afar (aa), **0101** Abkhazian (ab), **0102** Afrikaans (af), **0106** Amharic (am), **0113** Arabic (ar), **0118** Assamese (as), **0119** Aymara (ay), **0125** Azerbaijani (az), **0126** Bashkir (ba), **0201** Byelorussian (be), **0205** Bulgarian (bg), **0207** Bihari (bh), **0208** Bislama (bi), **0209** Bengali (bn), **0214** Tibetan (bo), **0215** Breton (br), **0218** Catalan (ca), **0301** Corsican (co), **0315** Czech (cs), **0319** Welsh (cy), **0325** Danish (da), **0401**

Bhutani (dz), **0426** Esperanto (eo), **0515** Estonian (et), **0520** Basque (eu), **0521** Persian (fa), **0601** Finnish (fi), **0609** Fiji (fj), **0610** Faroese (fo), **0615** Frisian (fy), **0625** Irish (ga), **0701** Scots-Gaelic (gd), **0704** Galician (gl), **0712** Guarani (gn), **0714** Gujarati (gu), **0721** Hausa (ha), **0801** Hindi (hi), **0809** Croatian (hr), **0818** Hungarian (hu), **0821** Armenian (hy), **0825** Interlingua (ia), **0901** Interlingue (ie), **0905** Inupiak (ik), **0911** Indonesian (in), **0914** Icelandic (is), **0919** Hebrew (iw), **0923** Yiddish (ji), **1009** Javanese (jw), **1023** Georgian (ka), **1101** Kazakh (kk), **1111** Greenlandic (kl), **1112** Cambodian (km), **1113** Kannada (kn), **1114** Kashmiri (ks), **1119** Kurdish (ku), **1121**

Kirghiz (ky), **1125** Latin (la), **1201** Lingala (ln), **1214** Laotian (lo), **1215** Lithuanian (lt), **1220** Latvian (lv), **1222** Malagasy (mg), **1307** Maori (mi), **1309** Macedonian (mk), **1311** Malayalam (ml), **1312** Mongolian (mn), **1314** Moldavian (mo), **1315** Marathi (mr), **1318** Malay (ms), **1319** Maltese (mt), **1320** Burmese (my), **1325** Nauru (na), **1401** Nepali (ne), **1405** Norwegian (no), **1415** Occitan (oc), **1503** Oromo (om), **1513** Oriya (or), **1518** Panjabi (pa), **1601** Polish (pl), **1612** Pashto, Pushto (ps), **1619** Quechua (qu), **1721** Rhaeto-Romance (rm), **1813** Kirundi (rn), **1814** Romanian (ro), **1815** Kinyarwanda (rw), **1823** Sanskrit (sa), **1901** Sindhi (sd), **1904** Sangho (sg), **1907**

Serbo-Croatian (sh), **1908** Sinhalese (si), **1909** Slovak (sk), **1911** Slovenian (sl), **1912** Samoan (sm), **1913** Shona (sn), **1914** Somali (so), **1915** Albanian (sq), **1917** Serbian (sr), **1918** Siswati (ss), **1919** Sesotho (st), **1920** Sundanese (su), **1921** Swahili (sw), **1923** Tamil (ta), **2001** Telugu (te), **2005** Tajik (tg), **2007** Thai (th), **2008** Tigrinya (ti), **2009** Turkmen (tk), **2011** Tagalog (tl), **2012** Setswana (tn), **2014** Tonga (to), **2015** Turkish (tr), **2018** Tsonga (ts), **2019** Tatar (tt), **2020** Twi (tw), **2023** Ukrainian (uk), **2111** Urdu (ur), **2118** Uzbek (uz), **2126** Vietnamese (vi), **2209** Volapük (vo), **2215** Wolof (wo), **2315** Xhosa (xh), **2408** Yoruba (yo), **2515** Zulu (zu), **2621**

## **Liste des codes de pays ou de région**

#### Pays ou région, **Code numérique de pays ou de région**, **Code alphabétique**

Argentine, **0118**, **ar** Australie, **0121**, **au** Autriche, **0120**, **at** Belgique, **0205**, **be** Brésil, **0218**, **br** Canada, **0301**, **ca** Chili, **0312**, **cl** Chine, **0314**, **cn** Danemark, **0411**, **dk**

Finlande, **0609**, **fi** France, **0618**, **fr** Allemagne, **0405**, **de** Hong-Kong, **0811**, **hk** Inde, **0914**, **in** Indonésie, **0904**, **id** Italie, **0920**, **it** Japon, **1016**, **jp** Corée, République de, **1118**, **kr**

Malaisie, **1325**, **my** Mexique, **1324**, **mx** Pays-bas, **1412**, **nl** Nouvelle-Zélande, **1426**, **nz** Norvège, **1415**, **no** Pakistan, **1611**, **pk** Philippines, **1608**, **ph** Portugal, **1620**, **pt** Fédération russe, **1821**, **ru**

Singapour, **1907**, **sg** Espagne, **0519**, **es** Suède, **1905**, **se** Suisse, **0308**, **ch** Taiwan, **2023**, **tw** Thaïlande, **2008**, **th** Royaume-uni, **0702**, **gb** États-Unis, **2119**, **us**

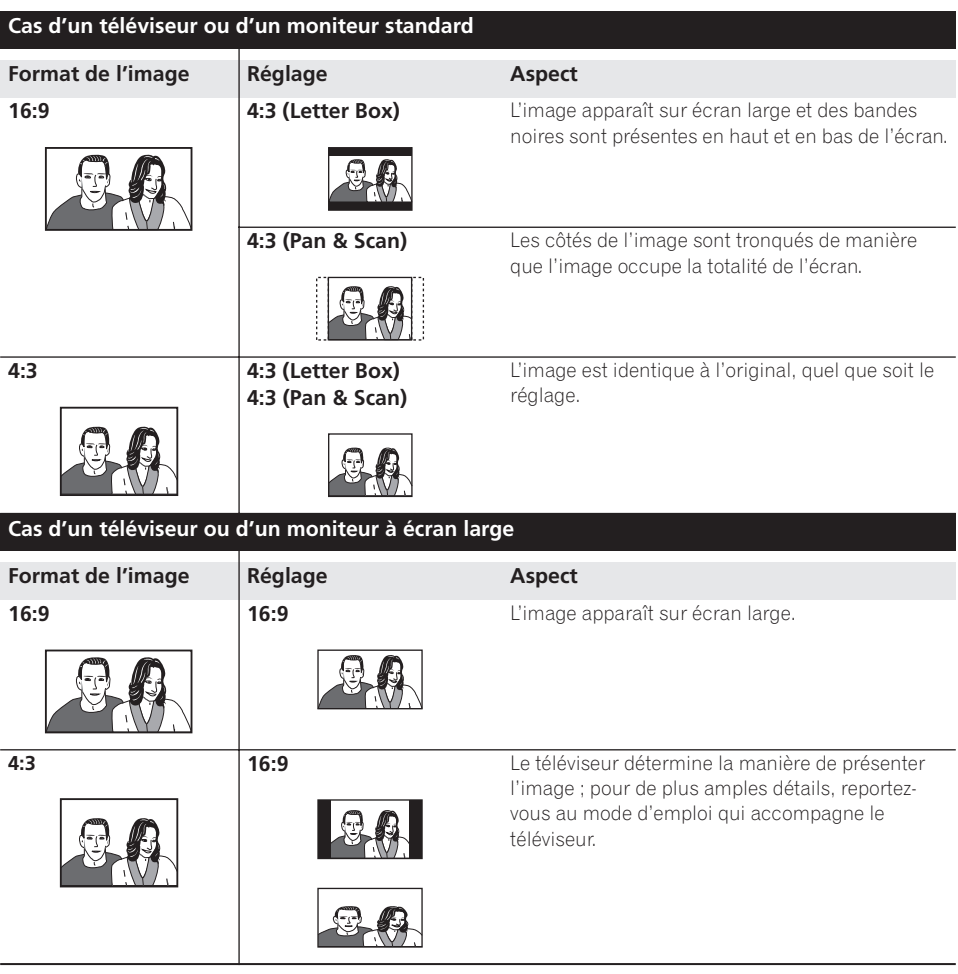

# **Manipulation des disques**

Lorsque vous manipulez un disque, quel qu'en soit le type, veillez à ne pas laisser

d'empreintes digitales, de saletés ni de rayures sur sa surface. Tenez le disque par les bords ou par son centre et un bord.

Les disques sales ou endommagés affectent les performances de cet appareil, en lecture comme en enregistrement. Veillez également à ne pas rayer la face étiquetée du disque. Bien qu'elle ne soit pas aussi fragile que la face enregistrée, des rayures risquent également de rendre le disque inutilisable.

Si le disque porte des traces de doigts, de poussières, etc., nettoyez-le à l'aide d'un chiffon doux et sec, en essuyant délicatement la surface du disque à partir du centre comme l'indique l'illustration ci-dessous. Ne nettoyez pas en faisant des mouvements circulaires.

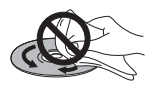

Si nécessaire et pour mieux nettoyer le disque, utilisez un chiffon humecté d'alcool, ou un kit de nettoyage CD/DVD disponible dans le commerce. N'utilisez jamais de l'essence, des diluants, des détergents, y compris les produits destinés au nettoyage des microsillons.

## **Stockage des disques**

Bien que la durée de vie des CD et des DVD soit plus longue que celle des microsillons, prenez soin de les manipuler et de les stocker correctement. Lorsque vous n'utilisez pas le disque, replacez-le dans son coffret et rangez ce dernier sur la tranche. Évitez d'exposer les disques à des environnements excessivement froids, humides ou chauds (y compris à la lumière directe du soleil).

Ne collez pas de papier ni d'étiquette autocollante sur un disque, et n'écrivez pas dessus avec un stylo bille ou un crayon pointu. Ceci pourrait endommager le disque.

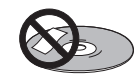

Pour plus de détails sur les précautions d'utilisation, consultez les instructions accompagnant le disque.

N'introduisez pas plus d'un disque dans cet appareil.

## **Disques endommagés**

Les disques tournent à grande vitesse dans cet appareil. Si vous constatez qu'un disque est fêlé, ébréché, déformé ou qu'il porte un quelconque autre défaut, ne tentez pas de l'utiliser dans cet appareil, car vous risquez d'endommager ce dernier.

Cet appareil est exclusivement conçu pour l'utilisation de disques conventionnels parfaitement circulaires. L'utilisation de disques ayant une autre forme n'est pas conseillée. Pioneer exclut toute responsabilité liée à l'utilisation de disques de forme non standard.

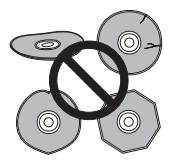

## **Nettoyage de l'optique du capteur**

L'optique de cet appareil DVD ne devrait pas se salir lors d'une utilisation normale, mais si, pour une raison quelconque, poussières ou saletés perturbaient son fonctionnement, consultez un centre d'entretien agréé par Pioneer. Bien que divers produits de nettoyage pour optique de lecteur soient commercialement disponibles, nous ne conseillons pas leur utilisation, car certains d'entre eux risquent, en fait, d'endommager l'optique.

# **Conseils d'installation**

Nous souhaitons que vous puissiez utiliser cet appareil pendant de nombreuses années ; les consignes suivantes vous aideront à choisir un emplacement adéquat :

### **Ce que vous devez faire…**

 Utiliser l'appareil dans une pièce bien aérée.

 Placer l'appareil sur une surface horizontale stable, telle qu'une table, une étagère ou un rack stéréo.

### **Ce que vous ne devez pas faire…**

 Utiliser l'appareil dans un endroit où il sera exposé à des températures ou un degré d'humidité élevés, y compris à proximité de radiateurs ou d'autres appareils de chauffage.

 Placer l'appareil devant une fenêtre ou tout autre endroit où il serait directement exposé au soleil.

 Utiliser l'appareil dans un environnement poussiéreux ou humide, ou encore dans une pièce où la fumée de cigarette est abondante.

 Placer l'appareil directement au-dessus d'un amplificateur, ou de tout autre composant de votre chaîne stéréo susceptible de dégager de la chaleur au cours de son utilisation.

 Utiliser l'appareil à proximité d'un téléviseur ou d'un moniteur ; en effet, il risque de provoquer des brouillages, notamment si le téléviseur est équipé d'une antenne interne.

 Utiliser l'appareil dans une cuisine ou toute autre pièce où il serait exposé à la fumée ou à la vapeur.

 Poser l'appareil sur de la moquette ou un tapis épais, ou le recouvrir d'un linge, ce qui empêcherait son refroidissement correct.

 Placer l'appareil sur une surface instable ou trop petite pour porter les quatre pieds de son socle.

# **Transport de cet appareil**

Si vous devez transporter cet appareil, retirez le disque s'il en contient un et refermez le tiroir. Cela fait, appuyez sur  **STANDBY/ON** pour mettre l'appareil en veille et assurez-vous que la mention **POWER OFF** de l'afficheur s'éteint. Attendez au moins 2 minutes. Enfin, débranchez le cordon d'alimentation. Ne soulevez pas, ne déplacez pas l'appareil quand il fonctionne—le disque tourne à vitesse élevée et risquerait d'être endommagé.

# **Réinitialisation de cet appareil**

Le cas échéant, vous pouvez rétablir les réglages usine de cet appareil.

### **1 Assurez-vous que cet appareil est en service.**

### **2 Utilisez les commandes du panneau avant pour appuyer et maintenir STOP, puis appuyez sur STANDBY/ON.**

Cet appareil se met en veille et les réglages usine sont rétablis.

# **Caractéristiques techniques**

## **Généralités**

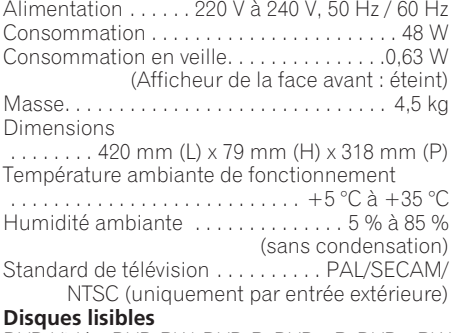

DVD-Vidéo, DVD-RW, DVD-R, DVD+R, DVD+RW, DVD-RAM, Vidéo CD, Super VCD, CD, CD-R/-RW (WMA, MP3, JPEG, CD-DA)

#### **Disques et formats enregistrables**

DVD-R/-RW: mode VR et mode vidéo DVD+R/+RW : mode +VR DVD-RAM : mode VR DVD-R DL : mode VR et mode vidéo DVD+R DL : mode +VR

#### **Format d'enregistrement vidéo**

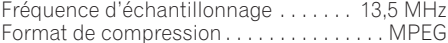

### **Format d'enregistrement audio**

Fréquence d'échantillonnage . . . . . . . . . .48 kHz Format de compression

 . . . . . . . . . . . . . . . Dolby Digital ou PCM linéaire (non comprimé)

#### **Temps d'enregistrement HDD (160 GB)**

Meilleure qualité (XP). . . . . . . . . . . . Environ 34 h Durée standard (SP). . . . . . . . . . . . . Environ 68 h Longue durée (LP) . . . . . . . . . . . . . Environ 136 h Très longue durée (EP). . . . . . . . . .Environ 204 h Durée supérieurement longue (SLP)

 . . . . . . . . . . . . . . . . . . . . . . . . . . . . .Environ 272 h Durée très prolongée (SEP) . . . . . . Environ 340 h Mode manuel (MN) . . . . . . Environ 34 h à 455 h

#### **DVD-R/-RW, DVD+R/+RW, DVD-RAM**

Meilleure qualité (XP)............Environ 1 h Durée standard (SP).............Environ 2 h Longue durée (LP) .............Environ 4 h Très longue durée (EP). . . . . . . . . . . .Environ 6 h Durée supérieurement longue (SLP)

 . . . . . . . . . . . . . . . . . . . . . . . . . . . . . . .Environ 8 h Durée très prolongée (SEP) . . . . . . . Environ 10 h *(DVD-R/-RW et DVD-RAM uniquement)* Mode manuel (MN) DVD-R/-RW/-RAM . . . . . . . . Environ 1 h à 13 h DVD+R/+RW . . . . . . . . . . . . Environ 1 h à 8 h

### **DVD-R DL/DVD+R DL**

Meilleure qualité (XP) . . . . . . Environ 1 h 51 mn Durée standard (SP) . . . . . . . Environ 3 h 35 mn Longue durée (LP) ........ Environ 7 h 11 mn Très longue durée (EP) . . . . Environ 10 h 46 mn Durée supérieurement longue (SLP) . . . . . . . . . . . . . . . . . . . . . . . . Environ 14 h 21 mn Durée très prolongée (SEP) . . . . . . . . . . . . . . . . . . . . . . . . Environ 17 h 57 mn *(DVD-R DL uniquement)* Mode manuel (MN) DVD-R DL. . . . . . . . . . Environ 1 h 51 mn à 24 h DVD+R DL . . Environ 1 h 51 mn à 14 h 21 mn

### **Programmateur**

Emissions . . . . . . . . . . . 32 émissions sur 1 mois Horloge

. . . . . . . . . . . . . . . . . . . . . . . . . . .Horloge à quartz (Affichage numérique sur 24 heures)

### **Syntoniseur (analogique) Canaux capables**

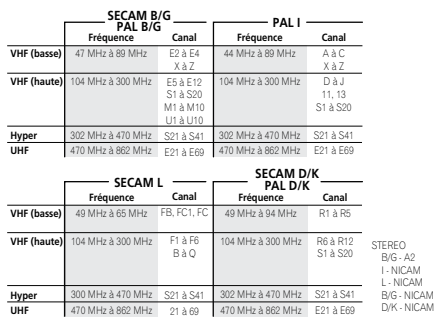

# **Syntoniseur (numérique)**

Système de réception

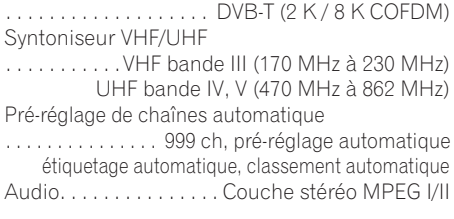

*Le syntoniseur numérique de ce produit a été agréé pour l'utilisation dans les pays suivants : Belgique, France, Allemagne, Italie, Espagne, Royaume-Uni.*

# **Entrée/Sortie**

Antenne

. . . Connecteur 75 Ω IEC 169-2 pour entrée/sortie VHF/UHF (analogique) Connecteur 75 Ω IEC 169-2 pour entrée/sortie VHF/UHF (numérique) Entrée vidéo

. . . . . . . . . . . .AV2 (Entrée), Entrée 2 (face avant) Niveau d'entrée. . . . . . . . . . . . . . . . 1 Vc-c (75 Ω) Prises. . . . . Connecteur audio-vidéo (Entrée 1), Fiche Cinch (RCA) (Entrée 2) Sortie vidéo. . . . . . . . . . . . . . . . . . . . . .AV1, Sortie Niveau de sortie  $\dots \dots \dots \dots \dots 1$  Vc-c (75  $\Omega$ ) Prises. . . . . . . . . .Connecteur audio-vidéo (AV1) Fiche Cinch (RCA) (Sortie) Entrée S-vidéo . . . . . . . . . . . .AV2 (Entrée), Entrée 2 (face avant) Y (luminance) - Niveau d'entrée . . . . . . . . . . . . . . . . . . . . . . . . . . . . . . 1 Vc-c (75 Ω) C (chrominance) - Niveau d'entrée . . . . . . . . . . . . . . . . . . . . . . . . . . 300 mVc-c (75 Ω) Prises. . . . . Connecteur audio-vidéo (Entrée 1), 4 broches, mini DIN (Entrée 2) Sortie S-vidéo . . . . . . . . . . . . . . . . . . . .AV1, Sortie Y (luminance) - Niveau de sortie . . . . . . . . . . . . . . . . . . . . . . . . . . . . . . 1 Vc-c (75 Ω) C (chrominance) - Niveau de sortie . . . . . . . . . . . . . . . . . . . . . . . . . . 300 mVc-c (75 Ω) Prises. . . . . . . . . Connecteur audio-vidéo (AV1), 4 broches, mini DIN (Sortie) Sortie des composantes vidéo Niveau de sortie . . . . . . . . . . . Y : 1,0 Vc-c (75 Ω) P<sub>P</sub>, P<sub>P</sub>: 0,7 Vc-c (75  $\Omega$ ) Prises . . . . . . . . . . . . . . . . . Fiches Cinch (RCA) Entrée RGB. . . . . . . . . . . . . . . . . . . AV2 (Entrée 1) Niveau d'entrée. . . . . . . . . . . . . . .0,7 Vc-c (75 Ω) Prises. . . . . . Connecteur audio-vidéo (Entrée 1) Sortie RGB . . . . . . . . . . . . . . . . . . . . . . . . . . . .AV1 Niveau de sortie . . . . . . . . . . . . . .0,7 Vc-c (75 Ω) Prises. . . . . . . . . .Connecteur audio-vidéo (AV1) Entrée audio . . . . . . AV2 (Entrée 1), Entrée 2 (face avant) G/D Niveau d'entrée En entrée audio. . . . . . . . . . . . . . . . . . . . . .2 Veff. (Impédance d'entrée : supérieure à 22 kΩ) Prises. . . . . Connecteur audio-vidéo (Entrée 1), Fiches Cinch (RCA) (Entrée 2) Sortie audio . . . . . . . . . . . . . . . . . . . . .AV1, Sortie En sortie audio . . . . . . . . . . . . . . . . . . . . . .2 Veff. (Impédance de sortie : inférieure à 1,5 kΩ) Prises. . . . . . . . . Connecteur audio-vidéo (AV1), Fiches Cinch (RCA) (Sortie) Entrée de commande . . . . . . . . . . . . . . Minifiche Sortie audio numérique .............. coaxiale G-LINK™ . . . . . . . . . . . . . . . . . . . . . . . . . Minifiche

### **Connecteurs audio-vidéo péritel (connecteur à 21 broches)**

Entrée-sortie du connecteur audio-vidéo péritel . . . . . . . . . . . . . . . . . . . Connecteur à 21 broches Ce connecteur transfère les signaux audio et vidéo à un téléviseur ou un moniteur couleur compatibles.

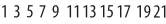

| ᆏ<br>╖ |
|--------|
|--------|

2 4 6 8 10 12 14 16 18 20

N˚ de broche

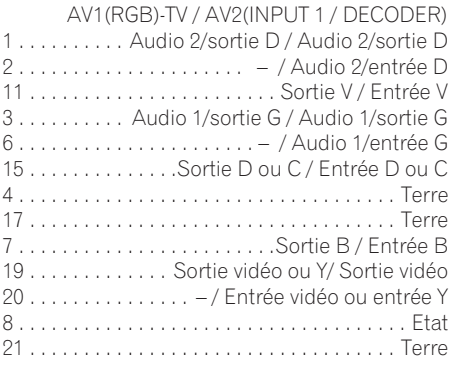

# **Accessoires fournis**

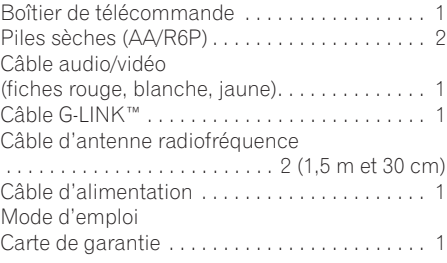

*Remarque : Les caractéristiques et la présentation peuvent être modifiées, sans avis préalable, dans un souci d'amélioration.*

*Ce produit utilise les polices FontAvenue® sous licence de NEC corporation. FontAvenue est une marque déposée de NEC Corporation.*

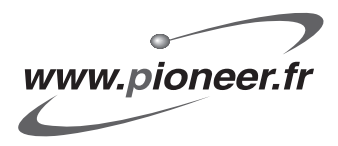

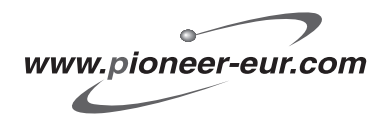

Publication de Pioneer Corporation. © 2006 Pioneer Corporation. Tous droits de reproduction et de traduction réservés.

**K002\_A\_En PIONEER CORPORATION** 4-1, Meguro 1-Chome, Meguro-ku, Tokyo 153-8654, Japan **PIONEER ELECTRONICS (USA) INC.** P.O. BOX 1540, Long Beach, California 90810-1540, U.S.A. TEL: (800) 421-1404 **PIONEER ELECTRONICS OF CANADA, INC.** 300 Allstate Parkway, Markham, Ontario L3R OP2, Canada TEL: 1-877-283-5901 **PIONEER EUROPE NV** Haven 1087, Keetberglaan 1, B-9120 Melsele, Belgium TEL: 03/570.05.11 **PIONEER ELECTRONICS ASIACENTRE PTE. LTD.** 253 Alexandra Road, #04-01, Singapore 159936 TEL: 65-6472-7555 **PIONEER ELECTRONICS AUSTRALIA PTY. LTD.** 178-184 Boundary Road, Braeside, Victoria 3195, Australia, TEL: (03) 9586-6300 **PIONEER ELECTRONICS DE MEXICO S.A. DE C.V.** Blvd.Manuel Avila Camacho 138 10 piso Col.Lomas de Chapultepec, Mexico,D.F. 11000 TEL: 55-9178-4270

Printed in UK <vRC1334-B